# **F S I n s t r u c t o r V4.10**

#### 2020 February

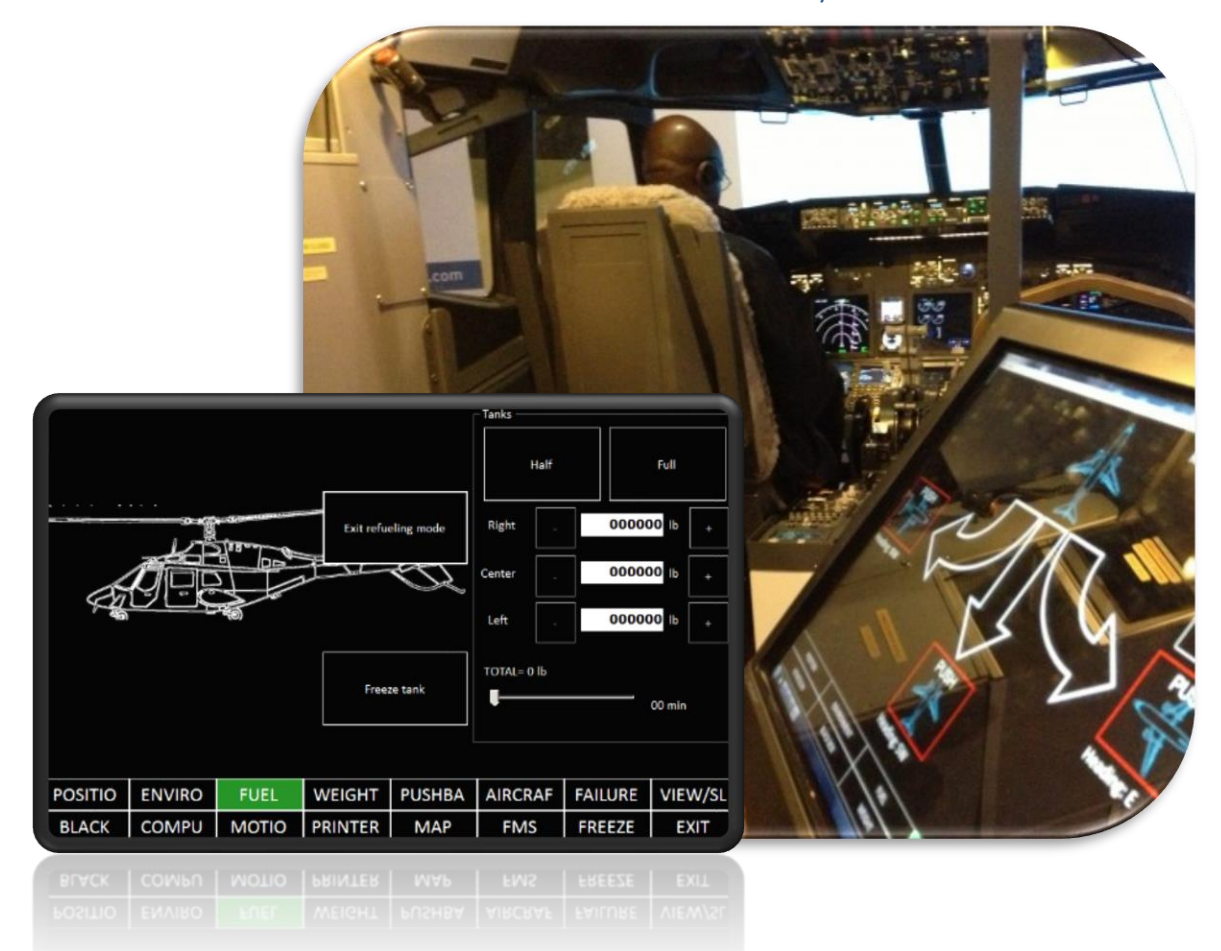

FS Instructor is a tool suite used for plane preparation, monitoring and interaction between pilots and the instructor.

Dan Guimbert - [contact@fsi](mailto:dan@revolution-simproducts.com)nstructor.com

# **Contents**

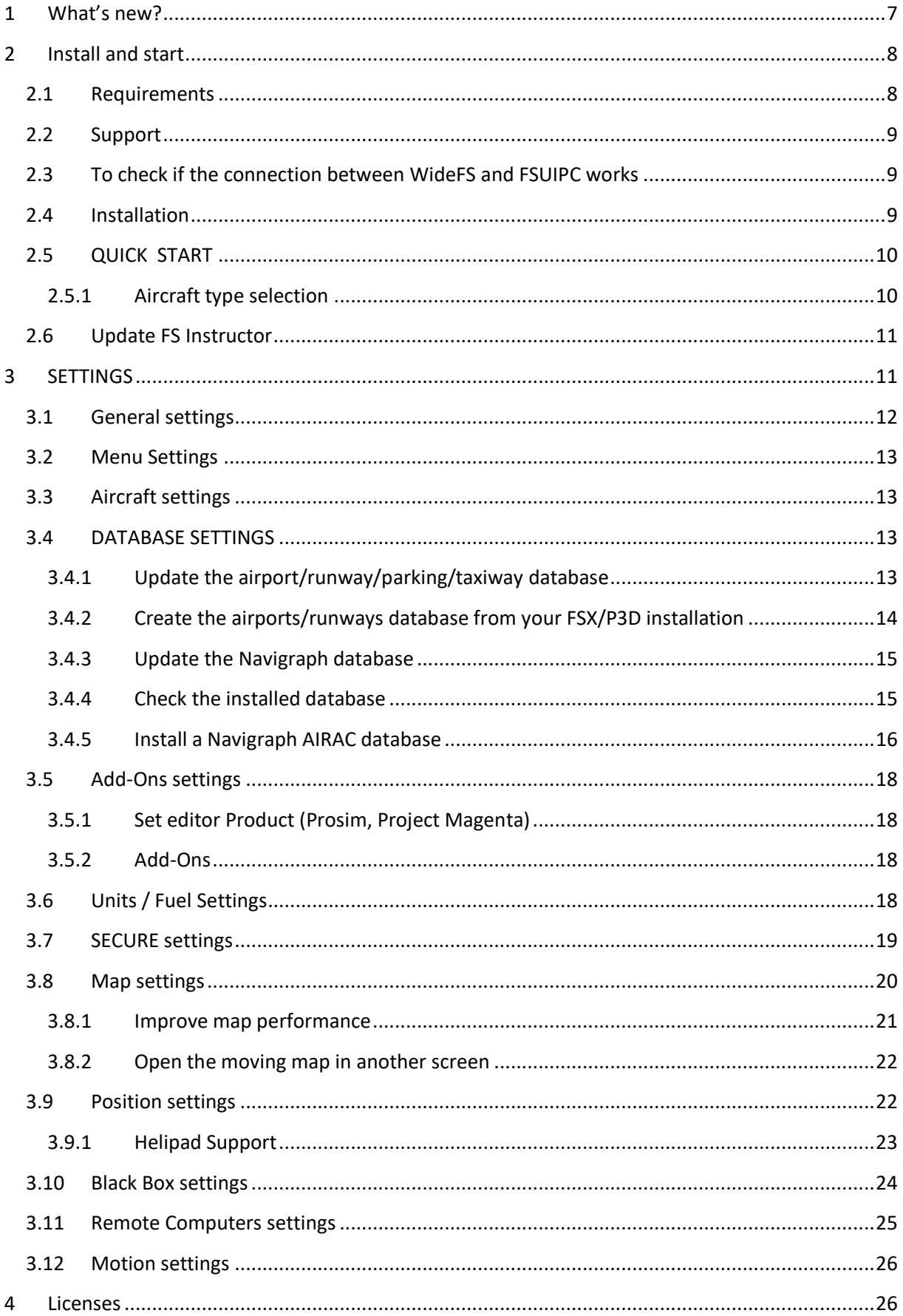

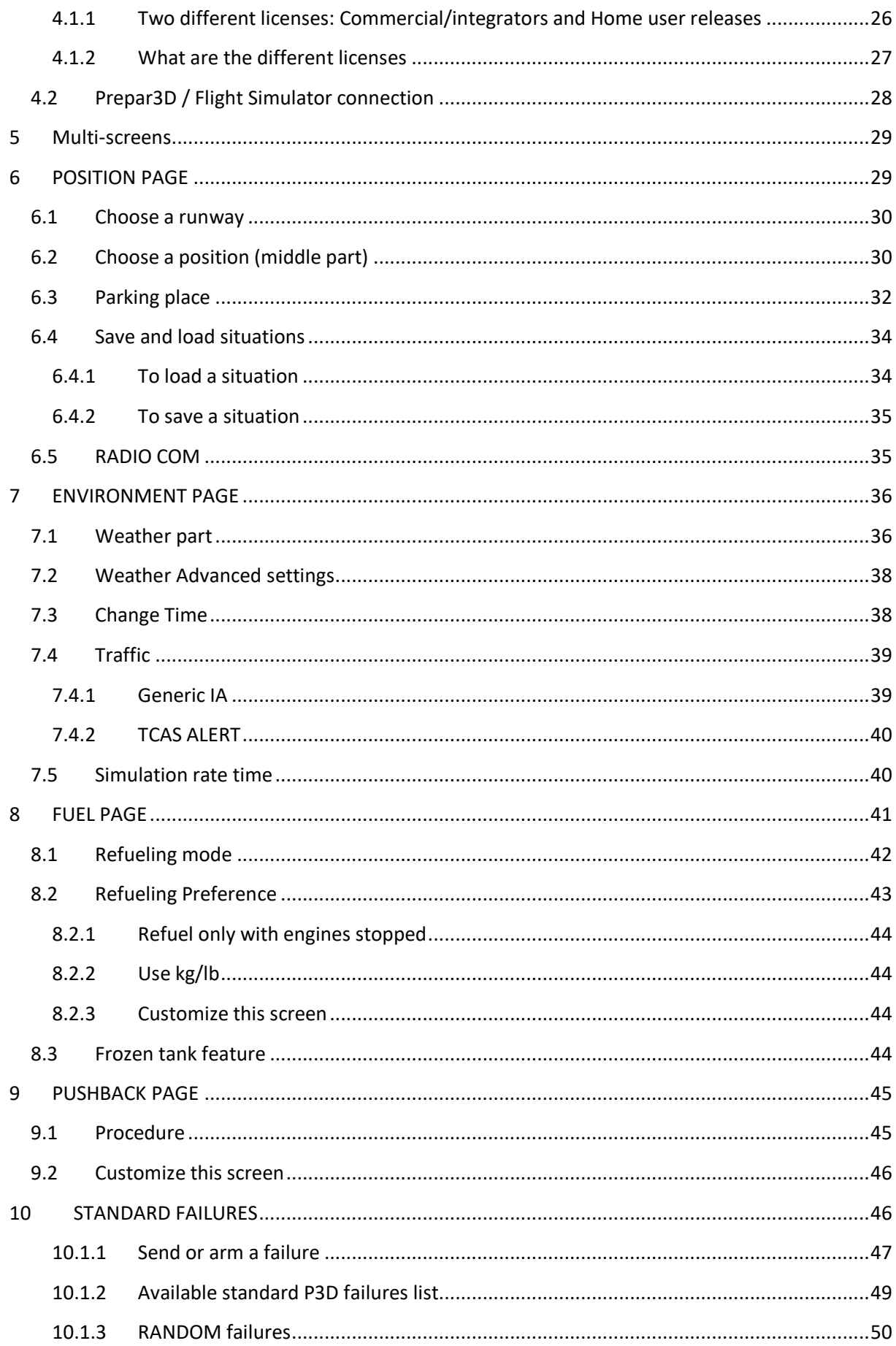

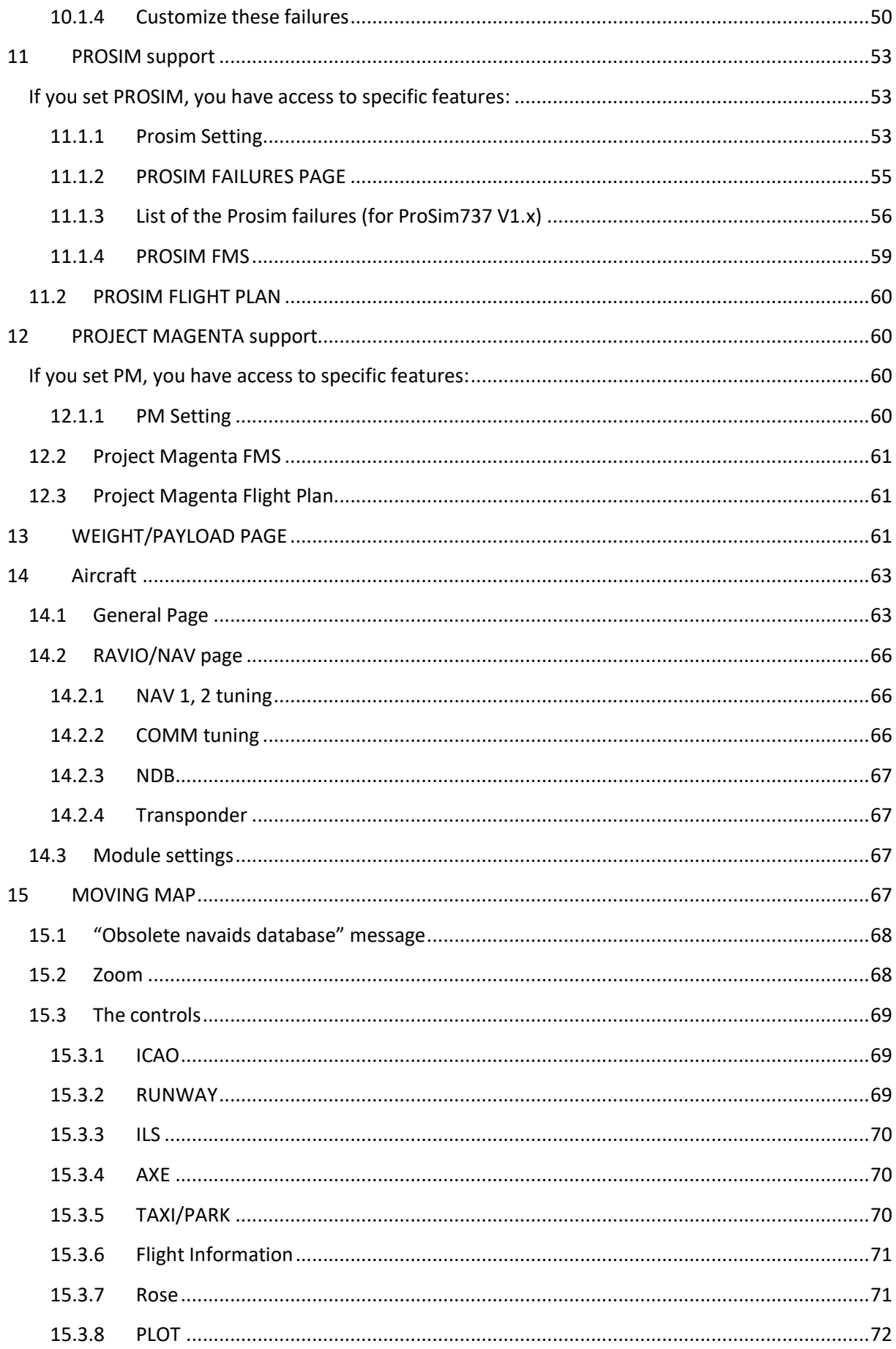

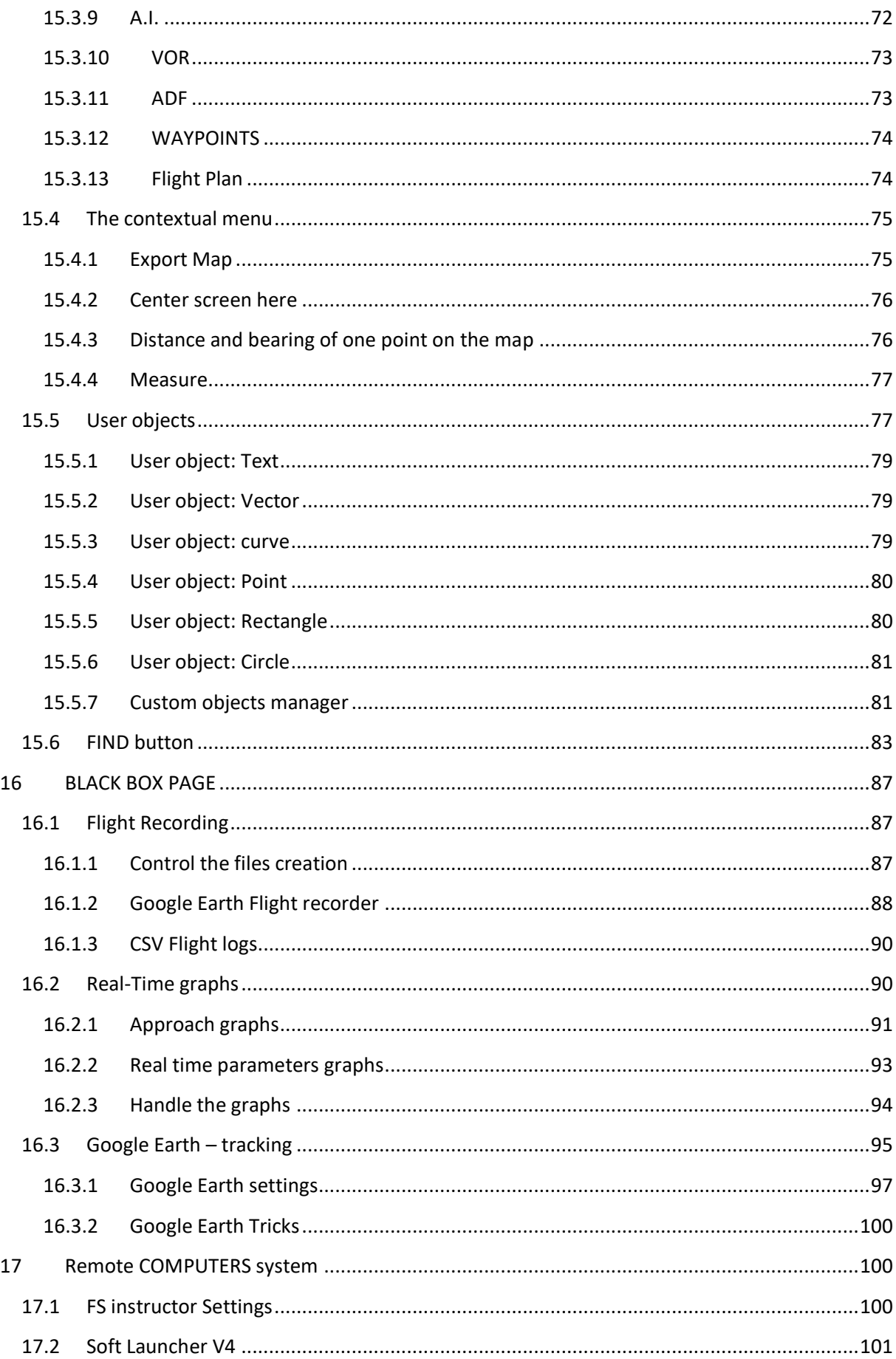

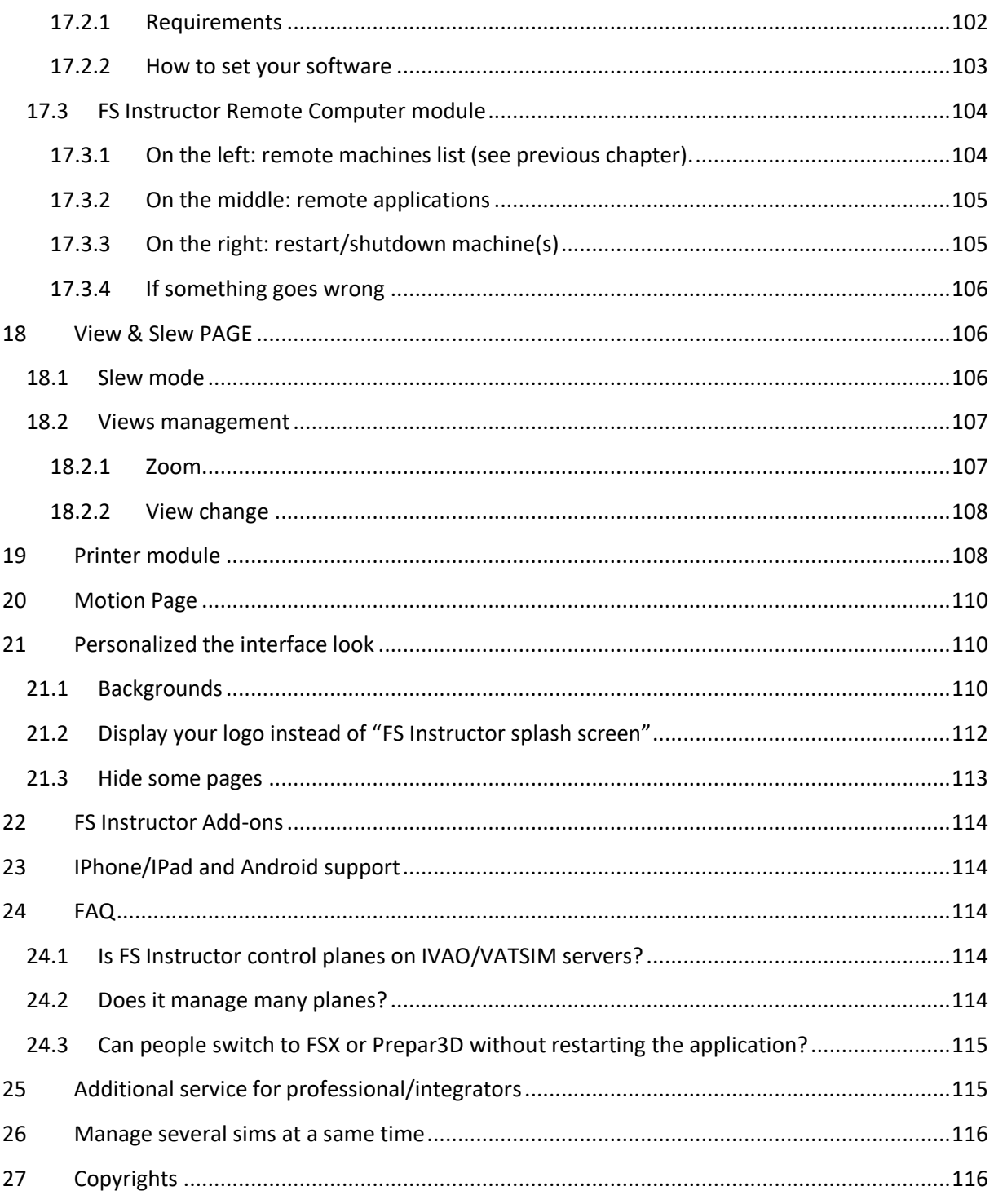

# <span id="page-6-0"></span>**1 What's new?**

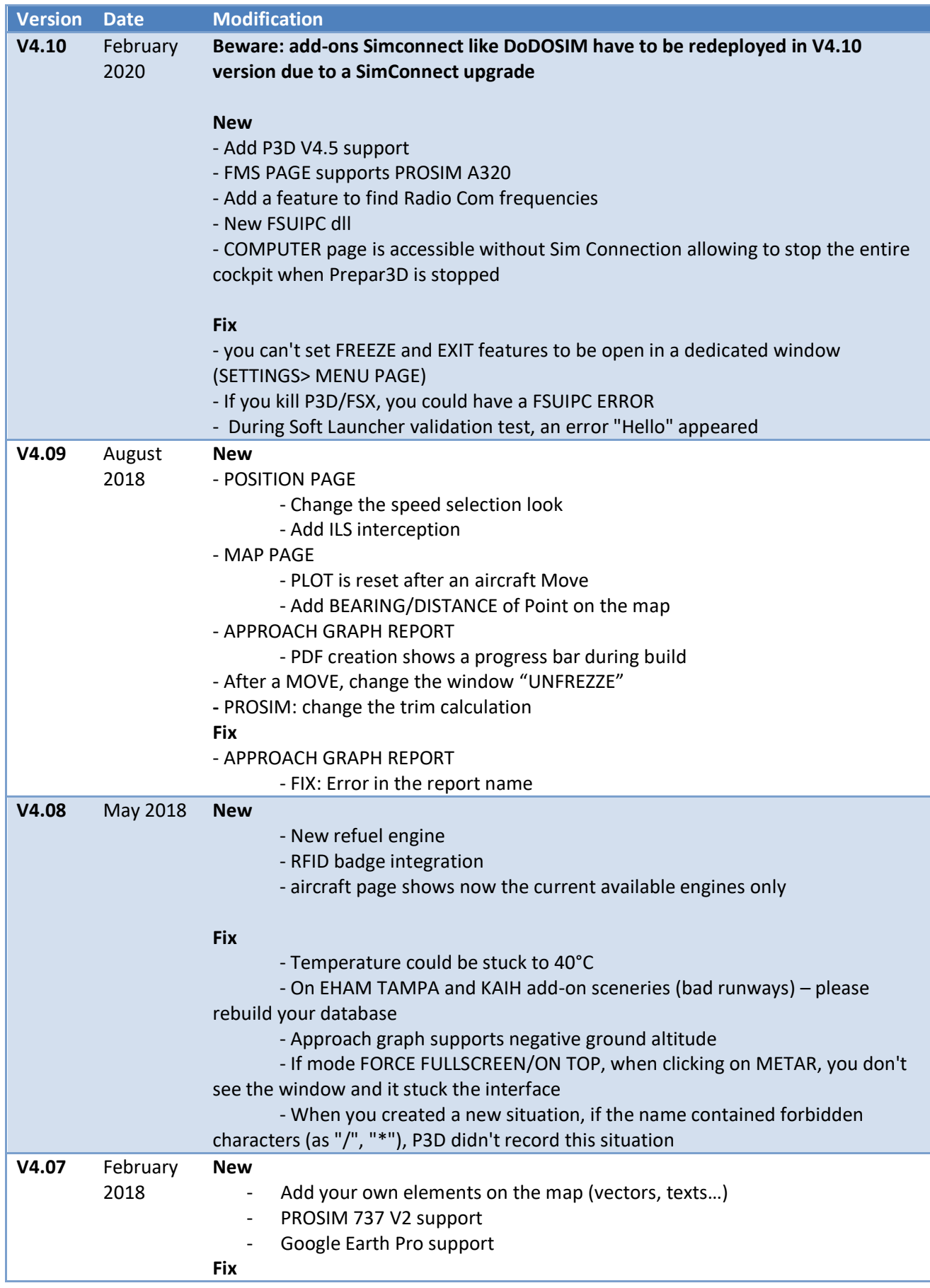

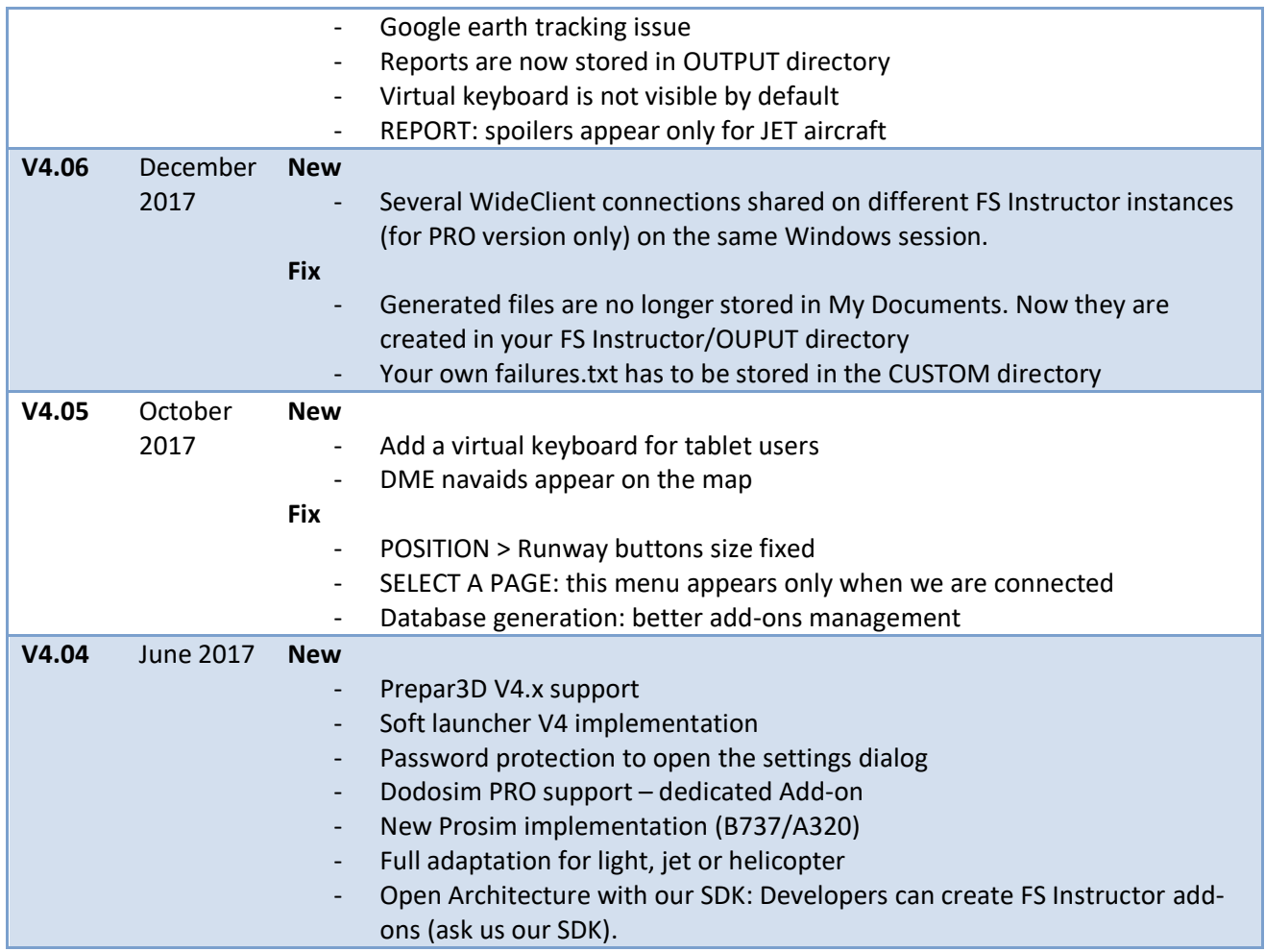

# <span id="page-7-0"></span>**2 Install and start**

## <span id="page-7-1"></span>**2.1 Requirements**

## **HARDWARE**

- CPU: At least Intel Core i5 1,40 Ghz (poor performance expected in the MAP page)

## **SYSTEM**

- PC or Tablet PC (running Windows OS)
- *Windows Vista to* Win 10 32 or 64 bits Screen resolution higher than 800 x 600
- *.NET Framework 4.5 (*[https://www.microsoft.com/fr-fr/download/details.aspx?id=49981\)](https://www.microsoft.com/fr-fr/download/details.aspx?id=49981)
- *[Peter Dowson](http://www.schiratti.com/dowson.html)'s FSUIPC* registered version 4.9 and 5.x. For a remote use:
	- o *WideFS* (6.9 and higher)<http://www.schiratti.com/dowson.html> set and tested
	- o A good network (avoid Wi-Fi) 100MB or Higher recommended)

#### **SIMULATORS**

- Lockheed Martin Prepa3D<sup>@</sup> V1.x to V4.x
- Microsoft Flight Simulator FSX™, ESP™, STEAM edition (FSX se)

#### Add-On supported

- o PROSIM737 and PROSIMA320
- o Ifly thru *[iFly to FSUIPC](http://library.flight1.net/?p=4311) V2.x module.*
- o *Project Magenta*
- o *Jeehell A320 (as standard)*
- o *AST 320 (as standard)*
- o *All standard aircraft*
- o Dodosim (dedicated plugin for the DODOSIM PRO users)
- → X-PLANE is not supported, even though XUIPC gateway.

#### <span id="page-8-0"></span>**2.2 Support**

Support is exclusively done via email: [contact@fsinstructor.com](mailto:contact@fsinstructor.com)

We don't support issues between WideFS and FSUIPC. Try to read chapter [2.3](#page-8-1) [\(To check if](#page-8-1) the [connection between WideFS and FSUIPC](#page-8-1) works) or contact the program's author.

## <span id="page-8-1"></span>**2.3 To check if the connection between WideFS and FSUIPC works**

If you launch FS Instructor on a remote computer, you have to use WideFS. It manages a communication with FSUIPC. It's a gateway between the instructor station and the remote Flight Simulator

You have to use the **last FSUIPC AND WIDEFS** release. [\(http://www.schiratti.com/dowson.html\)](http://www.schiratti.com/dowson.html).

Read the WideFS handbook to install, set WideServer.ini file (On the Flight Simulator side) and WideClient.ini (On the FS Instructor side).

To check that it works, you have to read on the Flight Simulator window title « one client connected ».

#### <span id="page-8-2"></span>**2.4 Installation**

- Install .NET Framework 4.5:
- Run FS Instructor V4.exe **as an administrator**

Note: At the first launch, a « FS Instructor » folder is created in "my Documents". It stores necessary files. If this folder is deleted, it will be automatically created again but you will lose your license file.

- In certain cases, the application could appear outside of your screen. To reinit his position you will find an icon on the right of the task

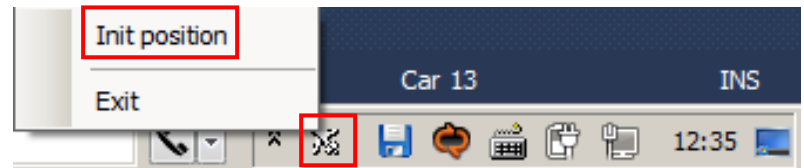

bar. This icon changes according to the launched application.

## <span id="page-9-0"></span>**2.5 QUICK START**

- Install .NET 4.5
- Check that Wideclient is well configured and communicates with Flight Simulator
- Start FS instructor as an administrator

#### <span id="page-9-1"></span>**2.5.1 Aircraft type selection**

During the first execution, a screen asks you which kind of aircraft you will use. Just click on one type.

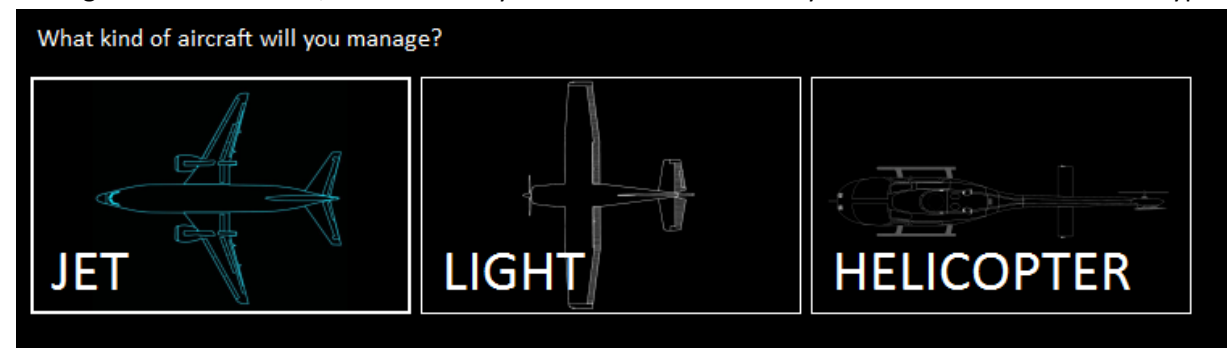

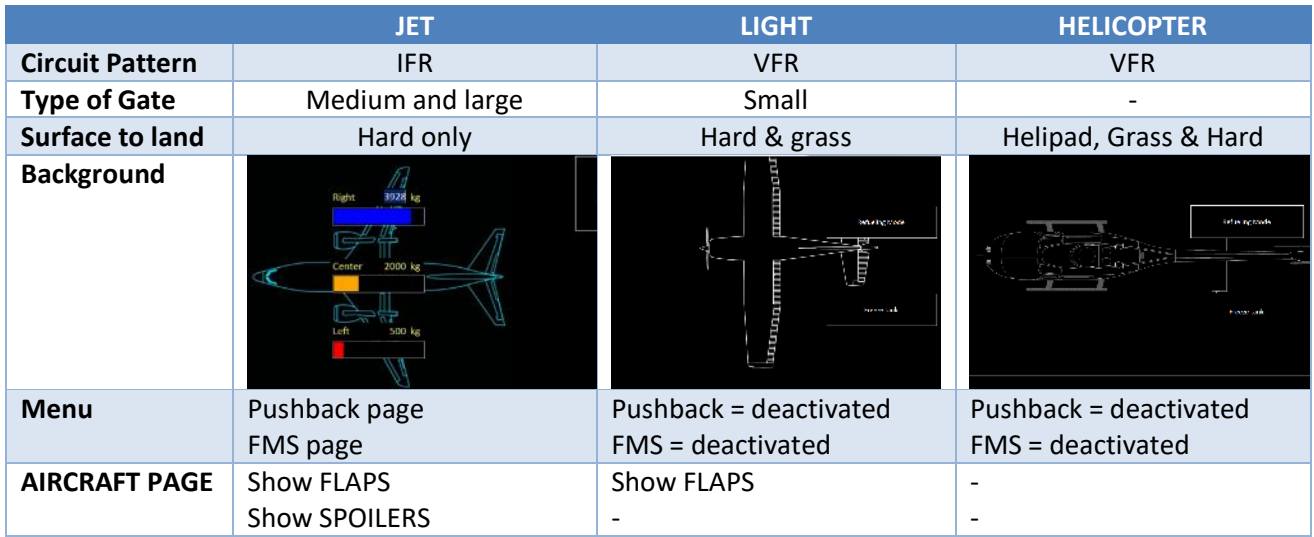

#### You kind change this configuration later from the Settings Windows> AIRCRAFT

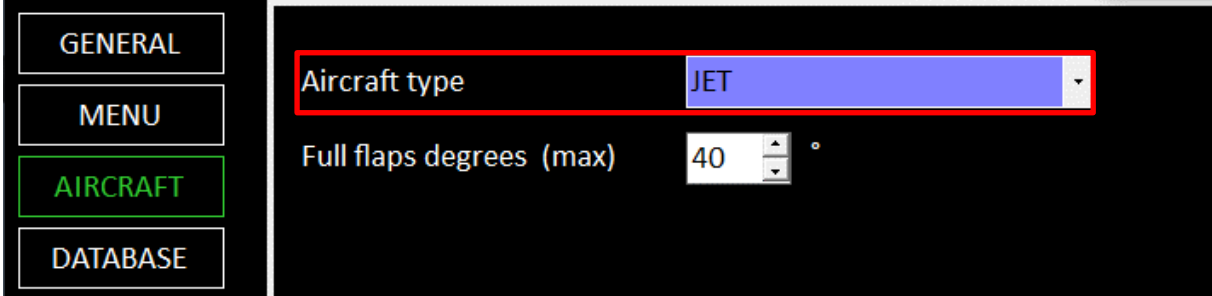

## <span id="page-10-0"></span>**2.6 Update FS Instructor**

To update your current release, use the "Check Update Online" feature (menu > File). It requires to be connected on Internet.

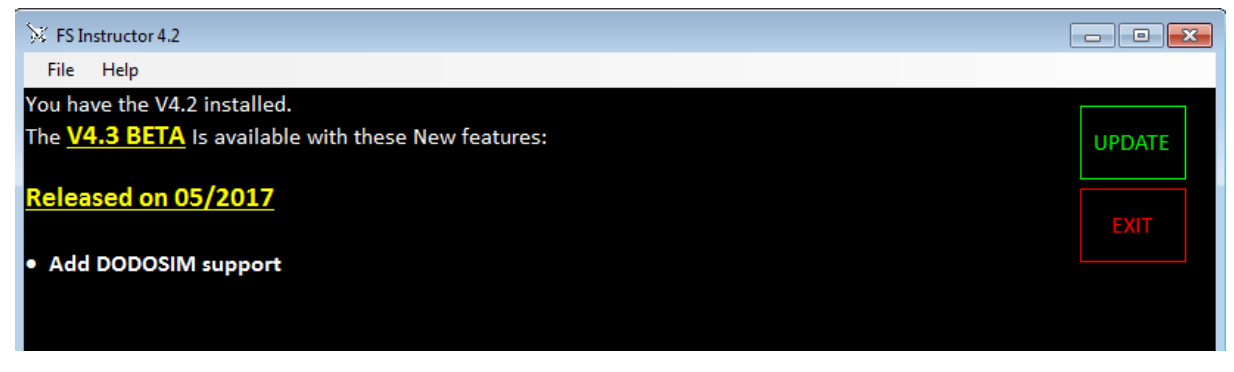

If a new version is available, you can use the "UPDATE" button. It downloads the new release.

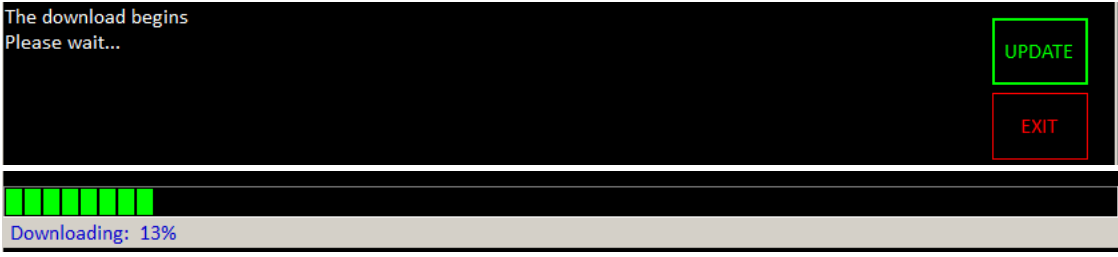

If the download is successful a window appears with the procedure to install the new release.

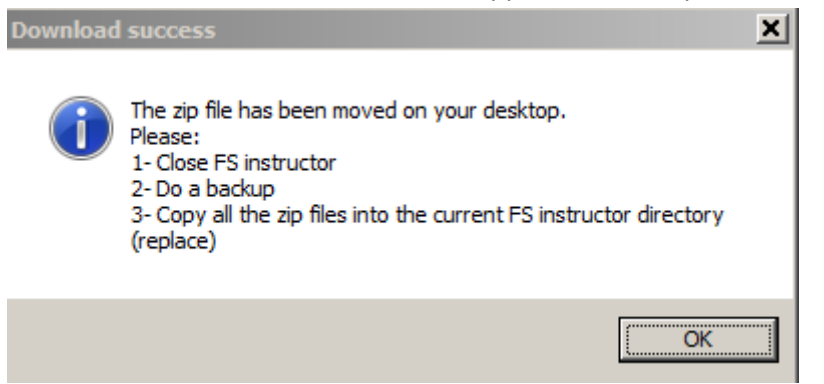

Note, when you update FS Instructor, it keeps your settings.

# <span id="page-10-1"></span>**3 SETTINGS**

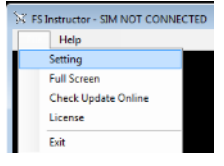

It is important to tune FS Instructor at the first start. Open the configuration windows from MENU > File > SETTING

## <span id="page-11-0"></span>**3.1 General settings**

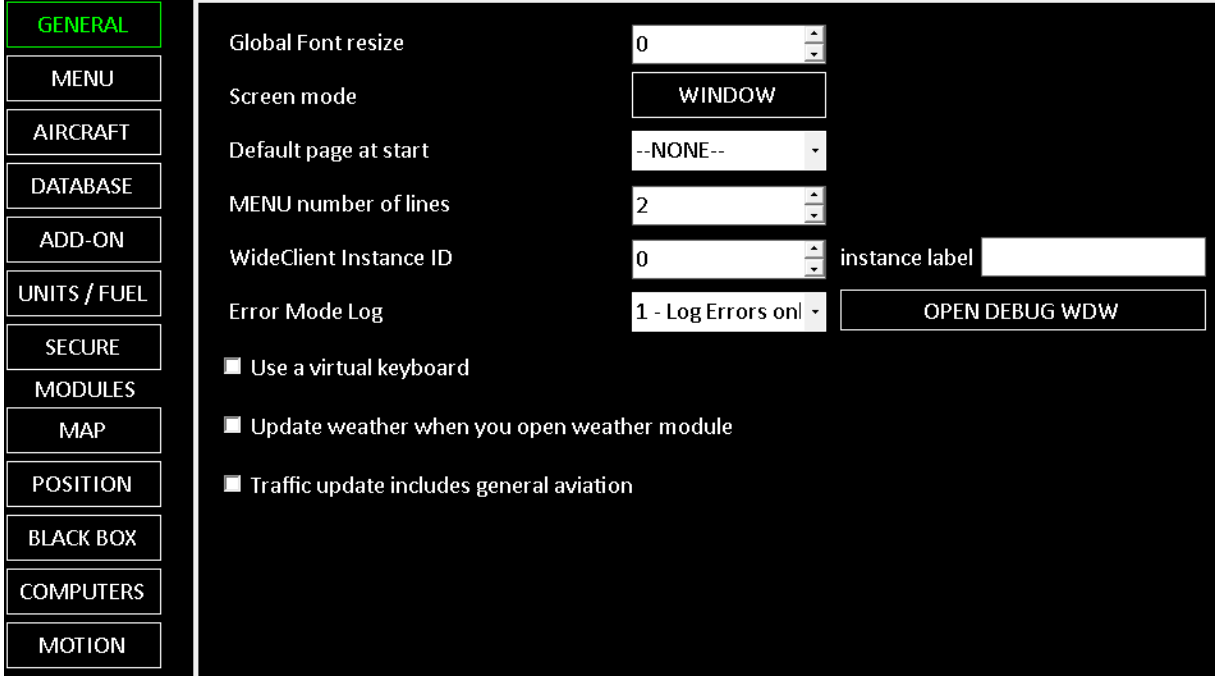

*Global Font resize* **Screen mode** Switch from FULL SCREEN or WINDOWED *Default page at start Menu number of lines Use a virtual Keyboard*

How the MENU buttons are distributed

Choose if one page has to be opened when you start FS instructor

It adapts the font size of the application

*Error Mode log* Use it only if you have troubles and you need to send traces to our support *DEBUG* It opens a new window to follow log traces

If you have a tablet, this open opens a virtual keyboard when you click in a field

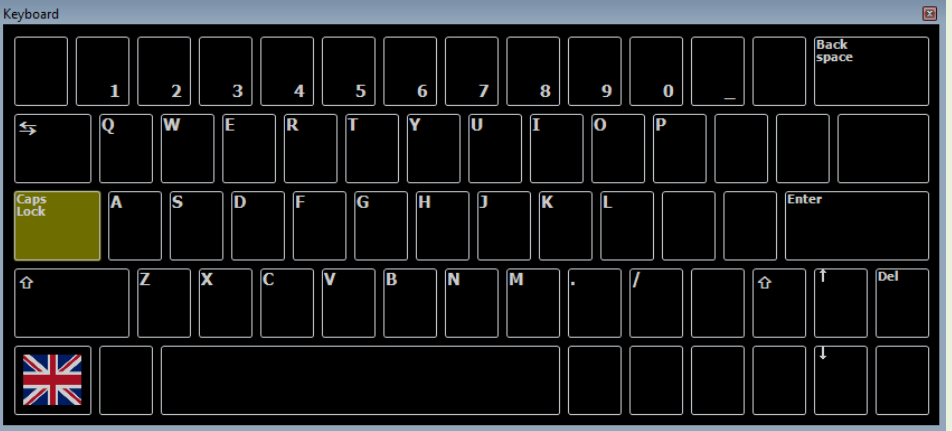

*Update weather when you open Weather module Traffic update includes General aviation* If you are using an external weather engine, you have to deactivate the automatic FS Instructor weather.

Traffic feature impacts Airlines density. By default, general aviation is OFF (0%).

If you want to keep general aviation, you have to enable this feature

#### <span id="page-12-0"></span>**3.2 Menu Settings**

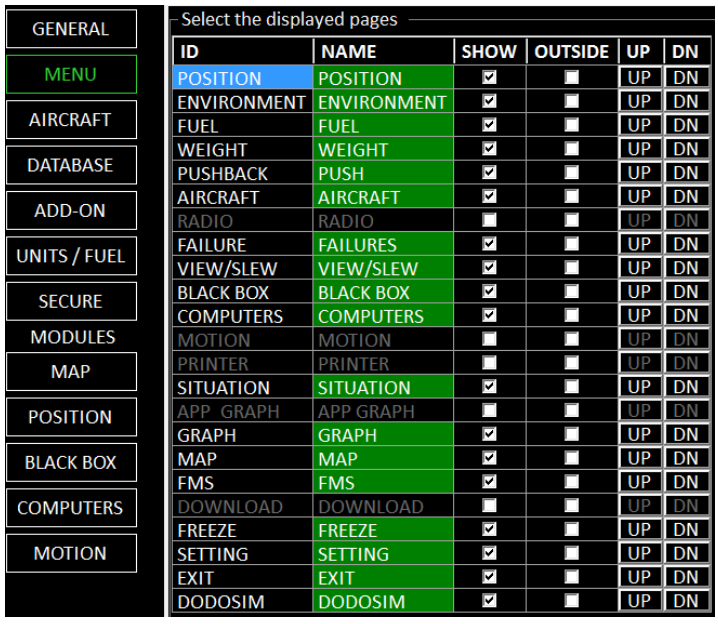

## <span id="page-12-1"></span>**3.3 Aircraft settings**

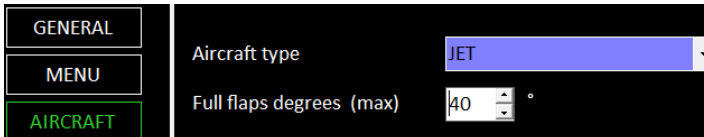

## <span id="page-12-2"></span>**3.4 DATABASE SETTINGS**

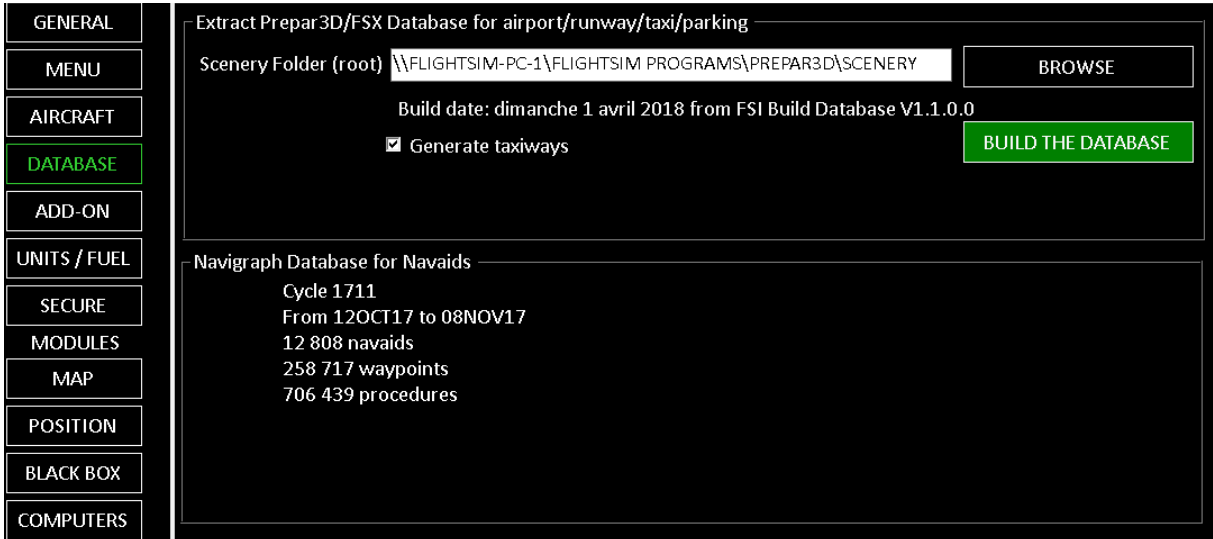

## <span id="page-12-3"></span>**3.4.1 Update the airport/runway/parking/taxiway database**

Runways, Airports, Taxiways, parking are extracted from your own sceneries. Build your database according your installed sceneries. Do it each time you install or update a scenery. This step is needed to have an up-to-date moving map and Position modules.

#### 1 – Browse to your sceneries directory. You can use a network/remote directory.

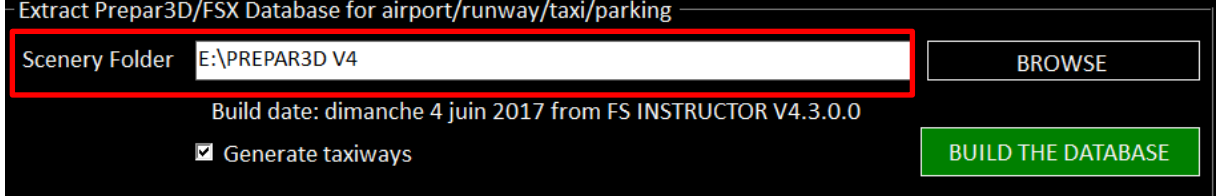

GENERATE TAXIWAYS - The taxiway paths create a big database file. It takes time to load and could decrease performance.

Uncheck this feature, rebuild the database.

2 - Build the database. It takes a while to scan all your directories and to generate the new database.

If you have errors during database generation:

- Check you have enough rights on the files/directories (at least read rights)
- If data are stored on a remote computer, try to copy Scenery path on the local machine.

This action doesn't update the navaids (VOR/ADF…). This kind of data is extracted from AIRAC.

#### <span id="page-13-0"></span>**3.4.2 Create the airports/runways database from your FSX/P3D installation**

If you don't have a network access to your P3D or if sceneries are shared on several drives, you can't use the FS Instructor database generator.

You have to use "FSI BUILD DATABASE STANDALONE version" [http://www.fsinstructor.com/download/FS\\_Instructor\\_4/FSI\\_Build\\_Database\\_STANDALONE.zip](http://www.fsinstructor.com/download/FS_Instructor_4/FSI_Build_Database_STANDALONE.zip)

This software is deployed in your FSX/P3D directory and can read the scenery.cfg file and manage specific path for add-ons.

It creates an extraction file to move in your FS Instructor path. Check the embedded manual. $\frac{1}{2}$  Fe internationally assumed baranace con rescal part

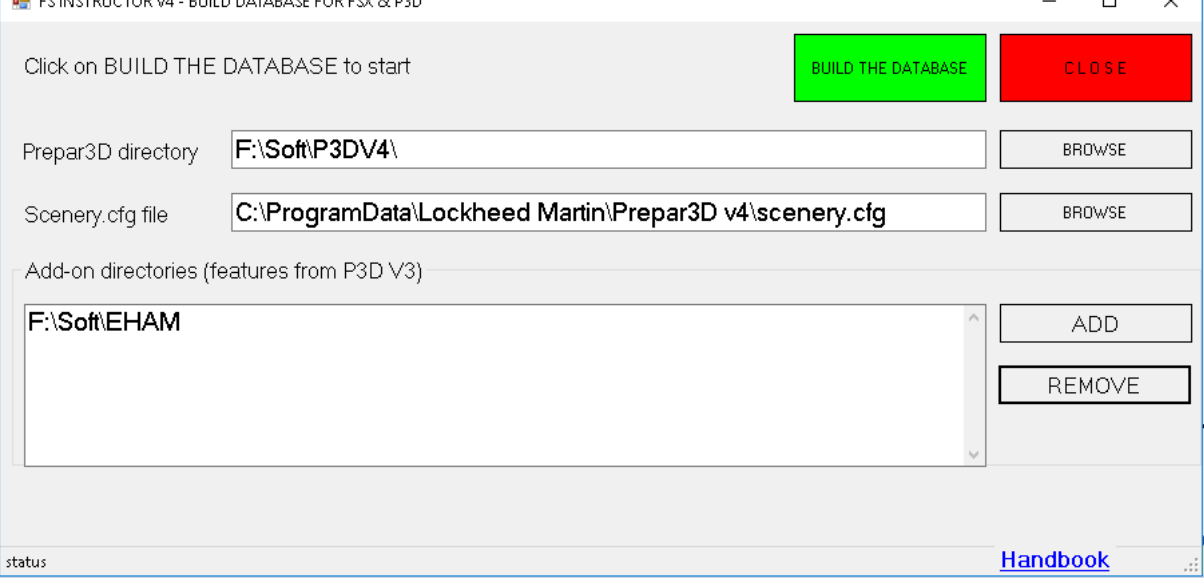

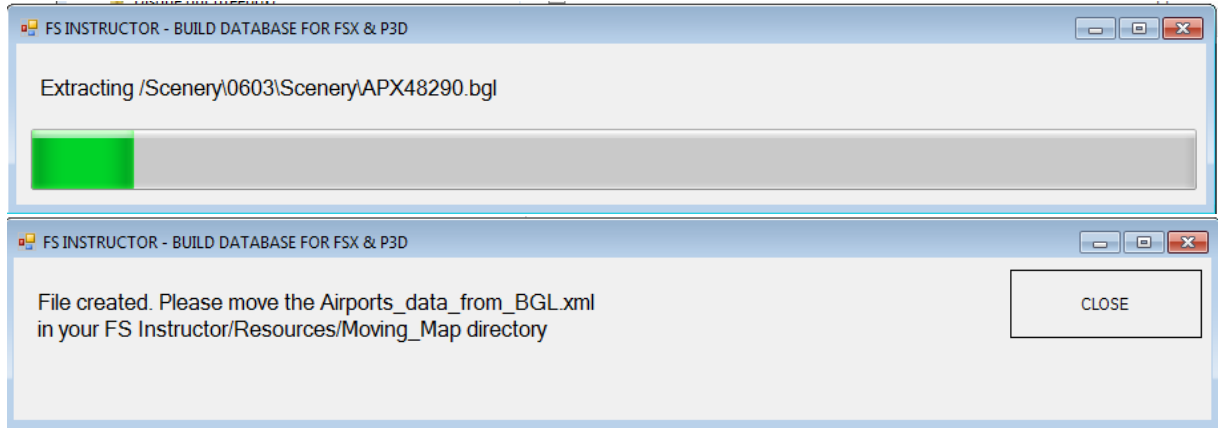

## <span id="page-14-0"></span>**3.4.3 Update the Navigraph database**

#### <span id="page-14-1"></span>**3.4.4 Check the installed database**

FS Instructor loads navaids (VOR / NDB), Waypoints and Procedures (SID / STAR / APP) from a Navigraph database.

You can buy the latest Navigraph packages on [www.navigraph.com](http://www.navigraph.com/)

After the Navigraph database installation check that you have a file "navaid.db" in <Your document>\FS\_Instructor directory (see the procedure below)

To be sure that FS Instructor uses this database, open FS Instructor > Setting > DATABASE  $\lceil$  Prepar3D/FSX Database for airport/runway

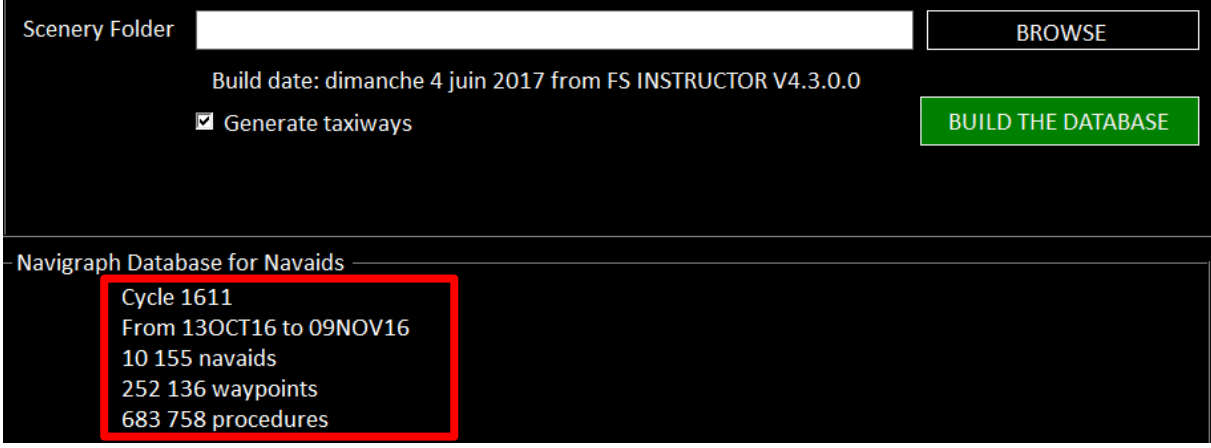

You can see Navigraph information.

## If FS Instructor can't find the database, you have this message.

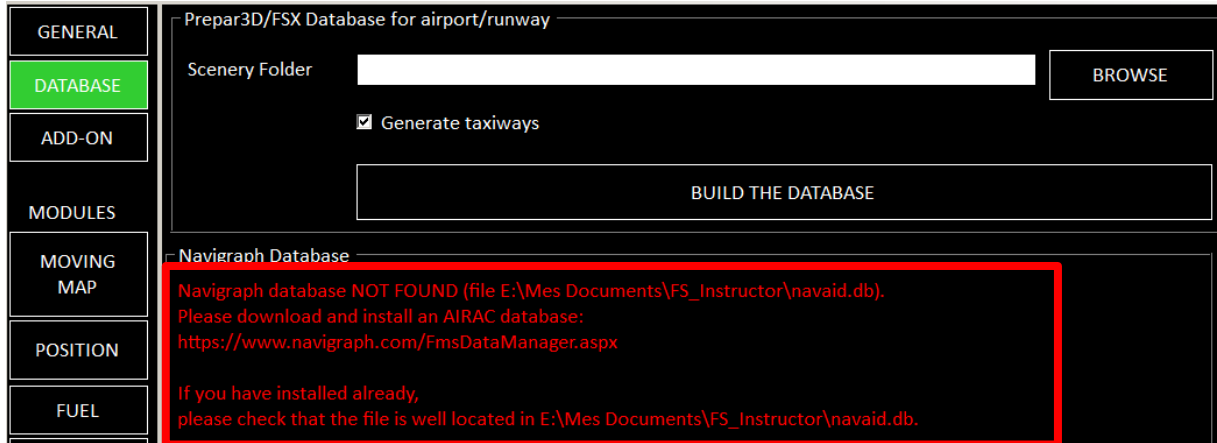

## <span id="page-15-0"></span>**3.4.5 Install a Navigraph AIRAC database**

Buy the latest Navigraph packages on [www.navigraph.com.](http://www.navigraph.com/)

#### Install the exe file

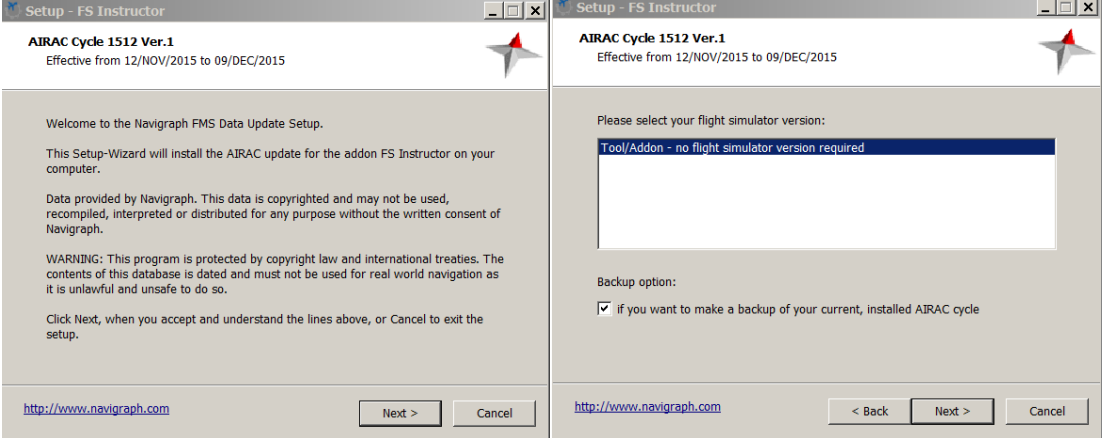

## Select "My documents" directory

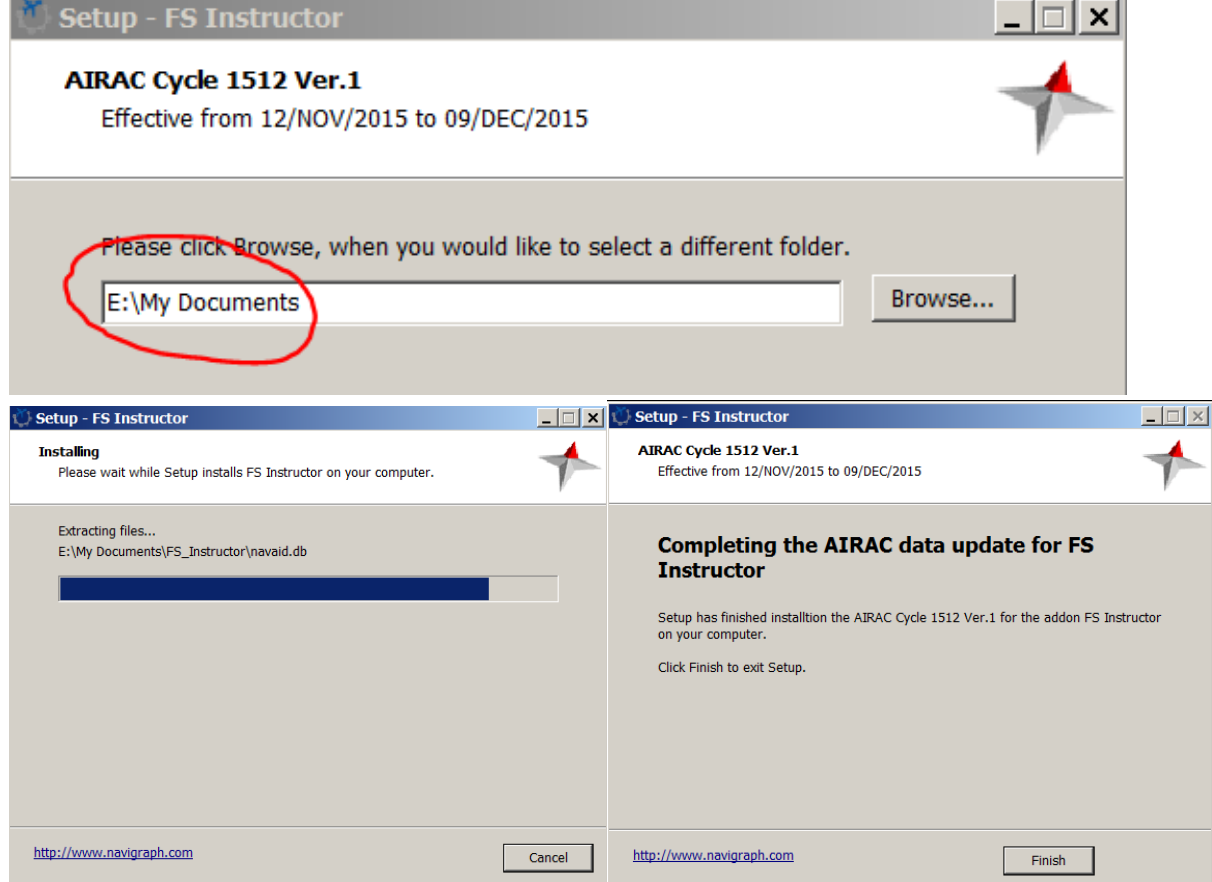

Restart FS Instructor to load this new database.

Check that FS Instructor found the database (MENU > SETINGS > DATABASE)

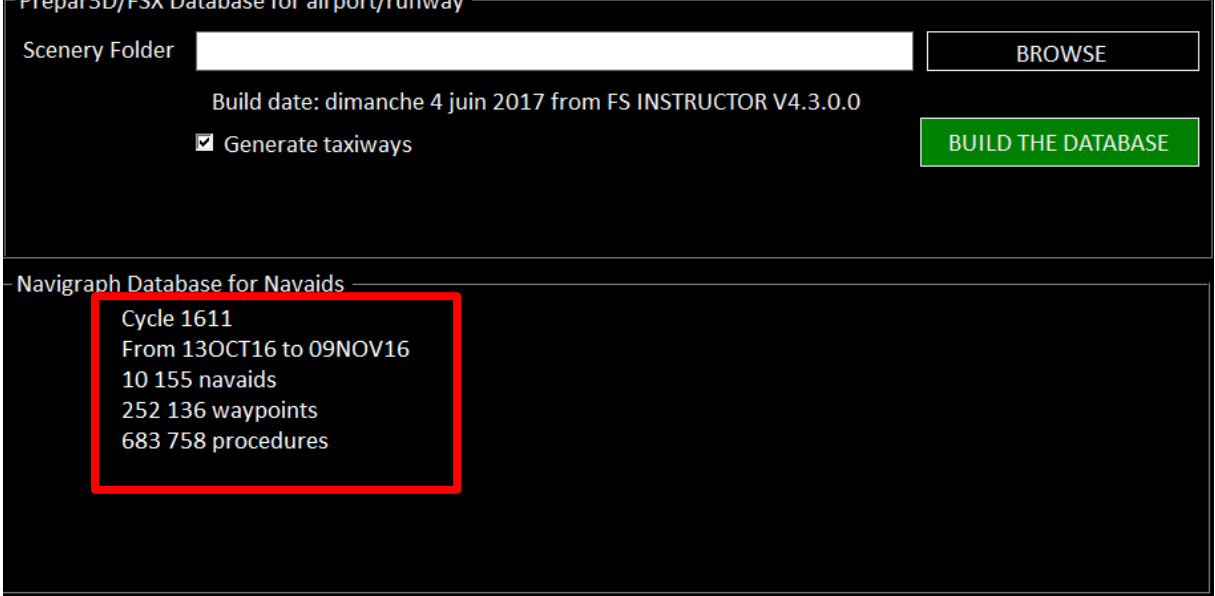

## <span id="page-17-0"></span>**3.5 Add-Ons settings**

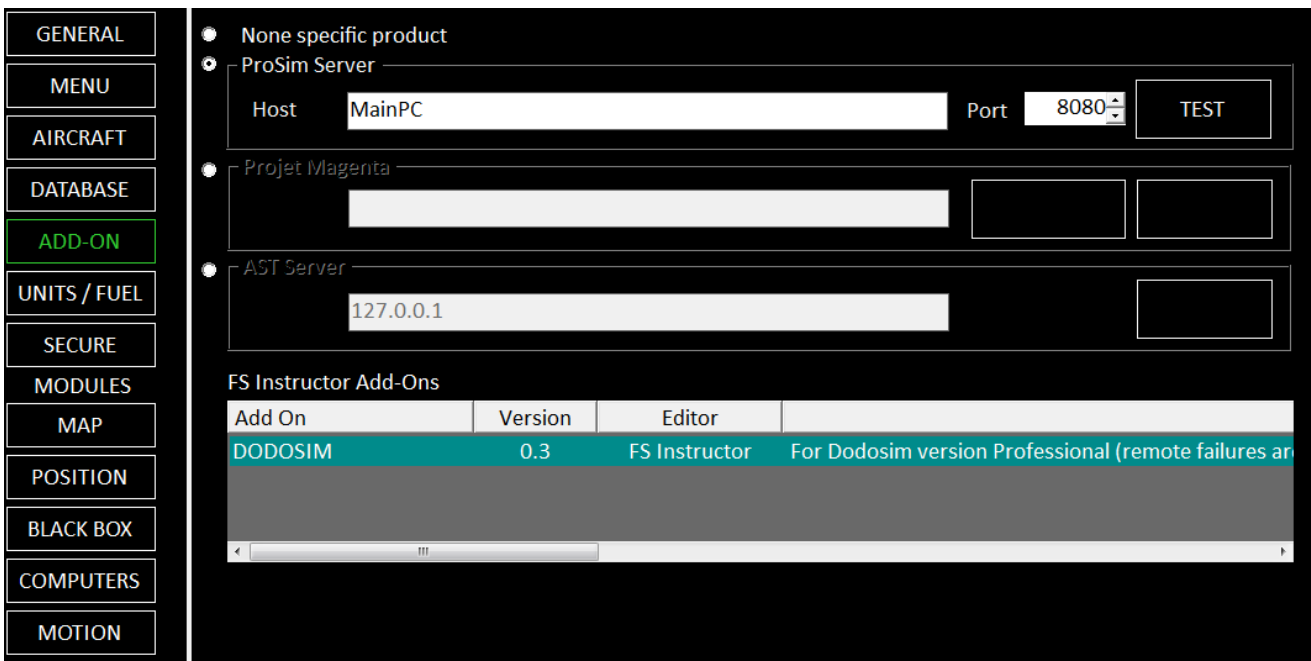

#### <span id="page-17-1"></span>**3.5.1 Set editor Product (Prosim, Project Magenta)**

By declaring a specific product, you take the advantage of specific features:

- Dedicated failures system
- Dedicated FMS support

#### <span id="page-17-2"></span>**3.5.2 Add-Ons**

FS Instructor is an open architecture. It means you can add new plugins and new features.

.NET Developers can ask an SDK to create their own FS Instructor add-ons.

The available add-on list can be found in our shop: <http://fsinstructor.com/>

#### **GENERAL** Units Altitude feet Distance in metric **MENU** Pressure millibar apply on atmospheric pressures **AIRCRAFT** Weight  $\overline{\mathsf{lb}}$ **DATABASE FUEL** ADD-ON Fuel **USG**  $\blacksquare$  To Refuel only with engines stopped  $\Box$ UNITS / FUEL **SECURE MODULES MAP POSITION BLACK BOX COMPUTERS MOTION**

#### <span id="page-17-3"></span>**3.6 Units / Fuel Settings**

#### <span id="page-18-0"></span>**3.7 SECURE settings**

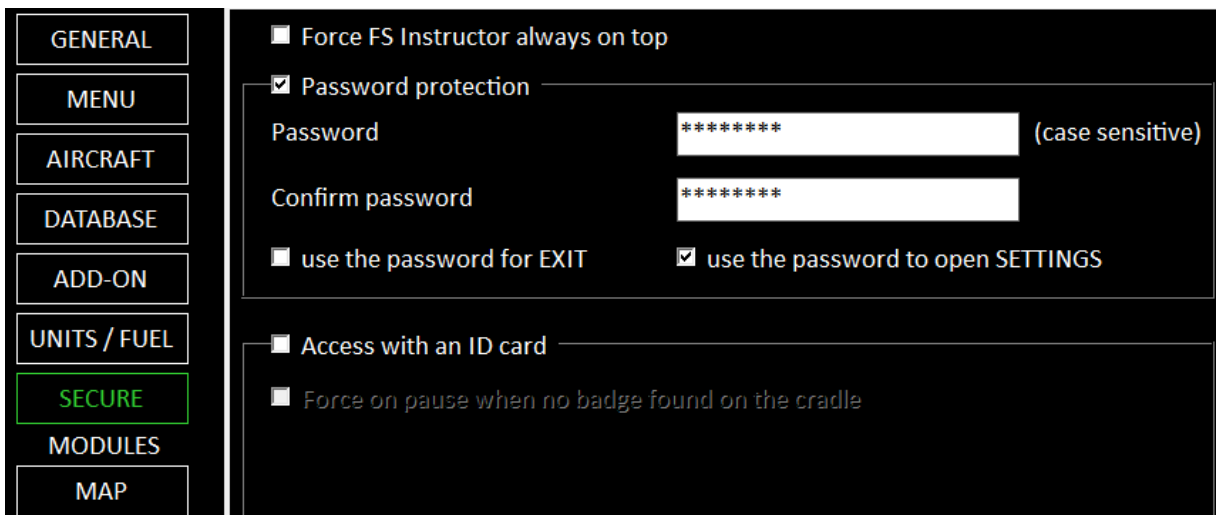

*Feature* **Description**

*Force FS Instr. Always on top*

FS Instructor can't be on the background. It prevents users to open another windows program. *Password protection* This password protects the access of the Settings window and prevent to EXIT without Authorization. The password is encoding and linked to the current user. You can't unlock the feature by using this password from another Windows account.

> If a user try to access to a secured feature, it will ask the password **GRANT ACCESS**

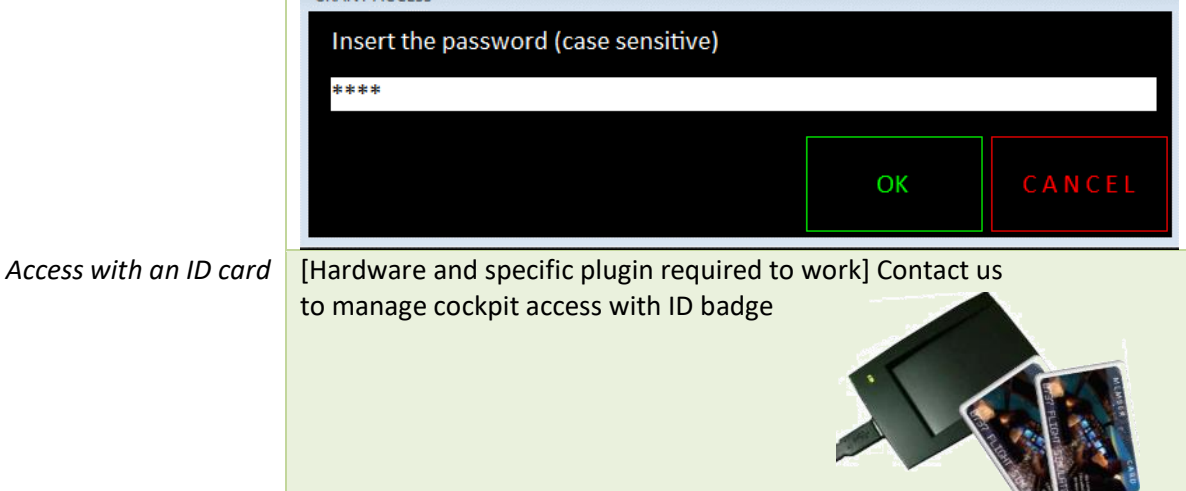

## <span id="page-19-0"></span>**3.8 Map settings**

Each map element can be customized **GENERAL** Reset track aircraft after "Go to..." Performance **MENU** Perf Very high Perf Very poor Country map shap LOW DETAILS **AIRCRAFT** Refresh screen every 1s / data every 10s / max Navaid Range = 350 NM **DATABASE** Default Printer Custom the map **AIRPORT** QWERTY **ADD-ON SID FLIGHT PLAN** This local or remote printer is used in the map page **RUNWAY ROSE** UNITS / FUEL **STAR** "PRINT" button **RWY PATH APP TRACK** \\Prevert\PICASSO **SECURE RWY ID VOR WIND** OWERTY **MODULES** White background **ILS NDB MAP** QWERTY **FLIGHT INFO WYPT** QWERTY **PARKING SCALE POSITION TAXIWAY** YOUR AIRCR. A.I. QWERTY **BLACK BOX MEASURE COUNTRY COMPUTERS** 

For example - to have a pink rose with a taller font, click on rose "QUERTY" button

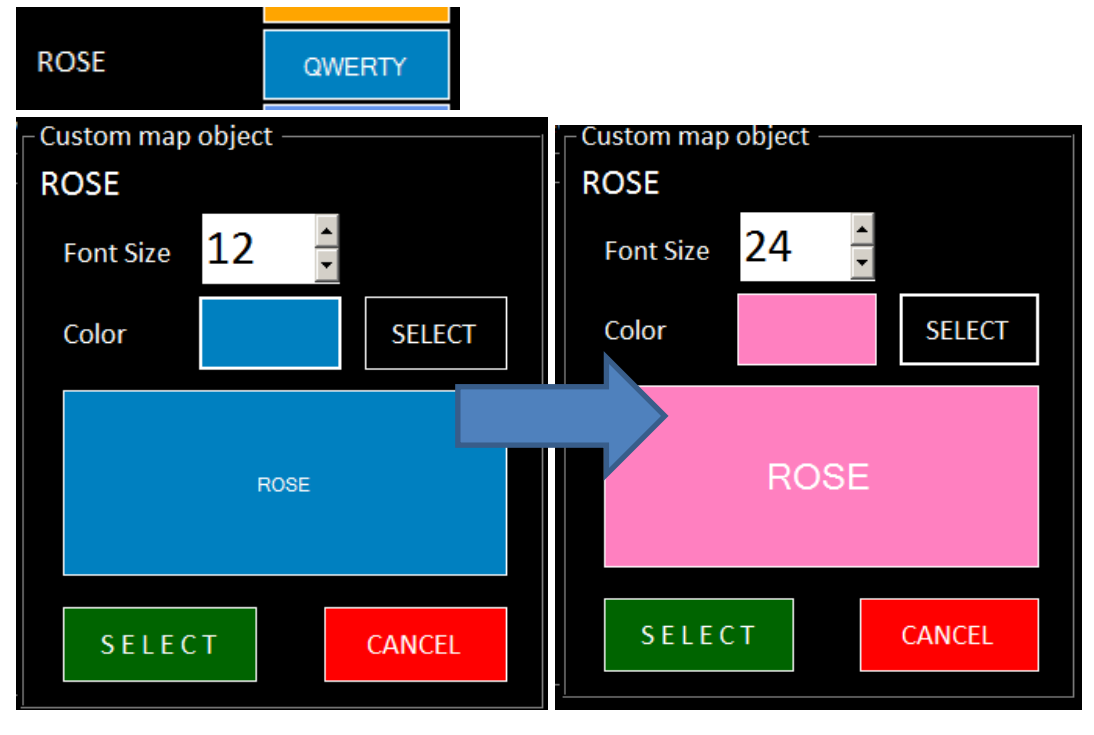

#### It gives

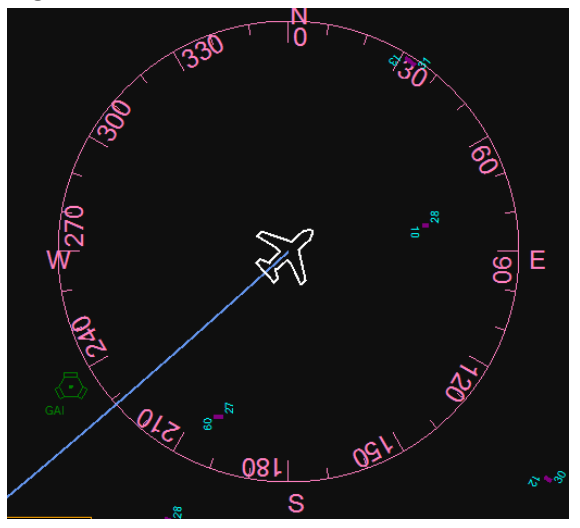

## <span id="page-20-0"></span>**3.8.1 Improve map performance**

When you try to display too much element, the map could stop to move. Decrease the number of display elements or limit the performance (slide):

## **A - Slide Perf Very high/very poor**

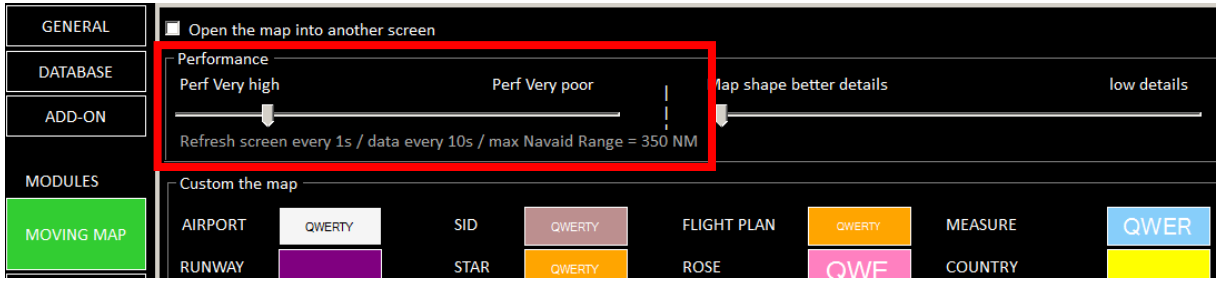

This option has impacts on:

- Screen refresh time
- Data loading
- Navaids range

#### **B – Limit details for the countries shape**

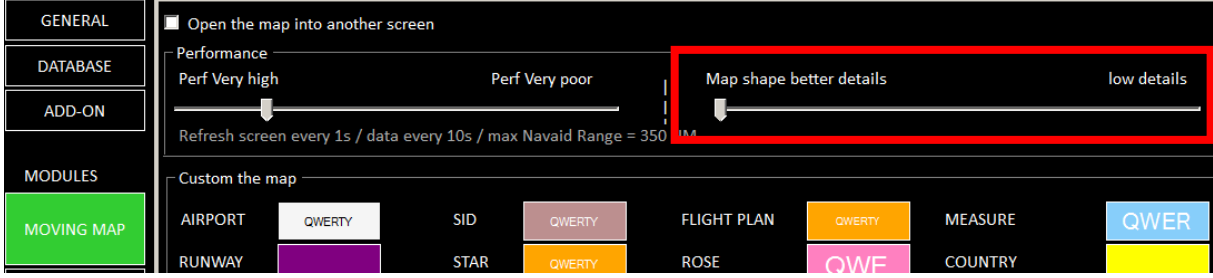

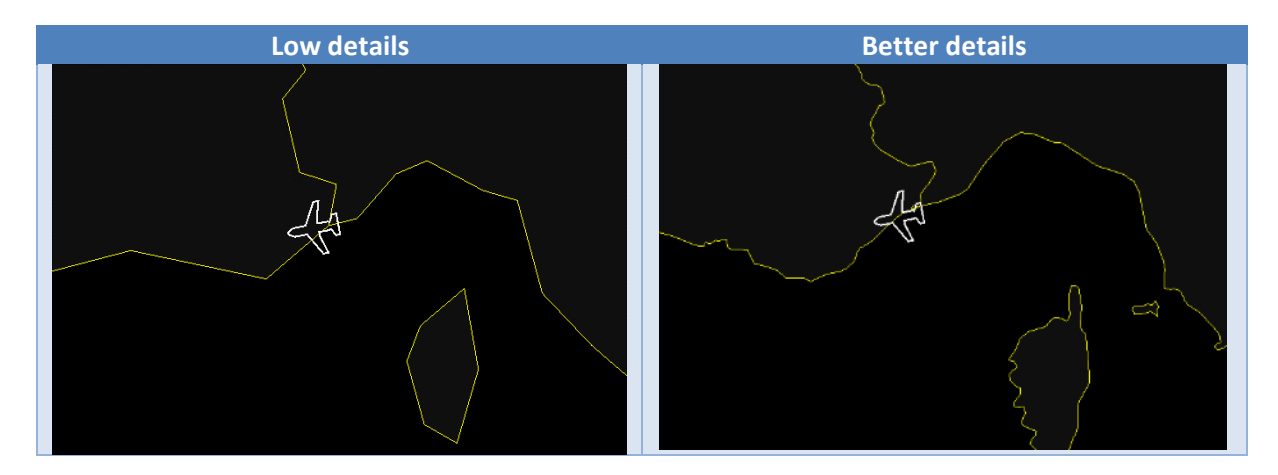

#### <span id="page-21-0"></span>**3.8.2 Open the moving map in another screen** You can open the moving map in a second monitor

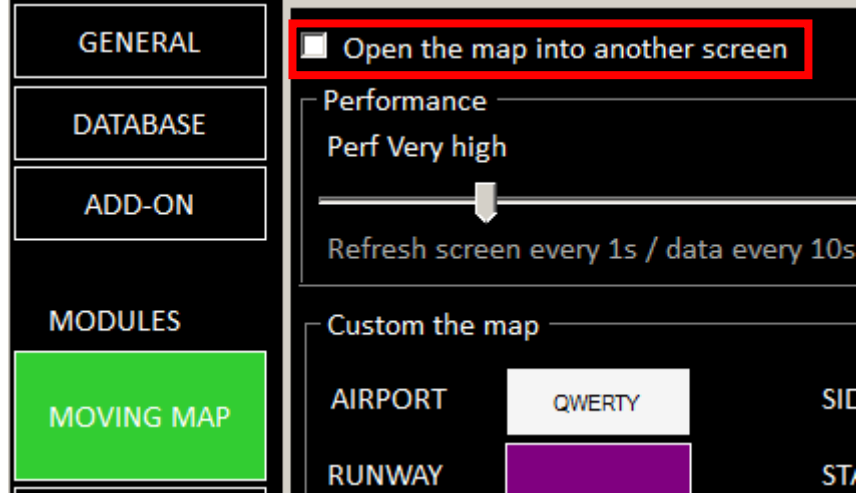

The moving map window position will be stored. This module will open each time at the previous location and size.

## <span id="page-21-1"></span>**3.9 Position settings**

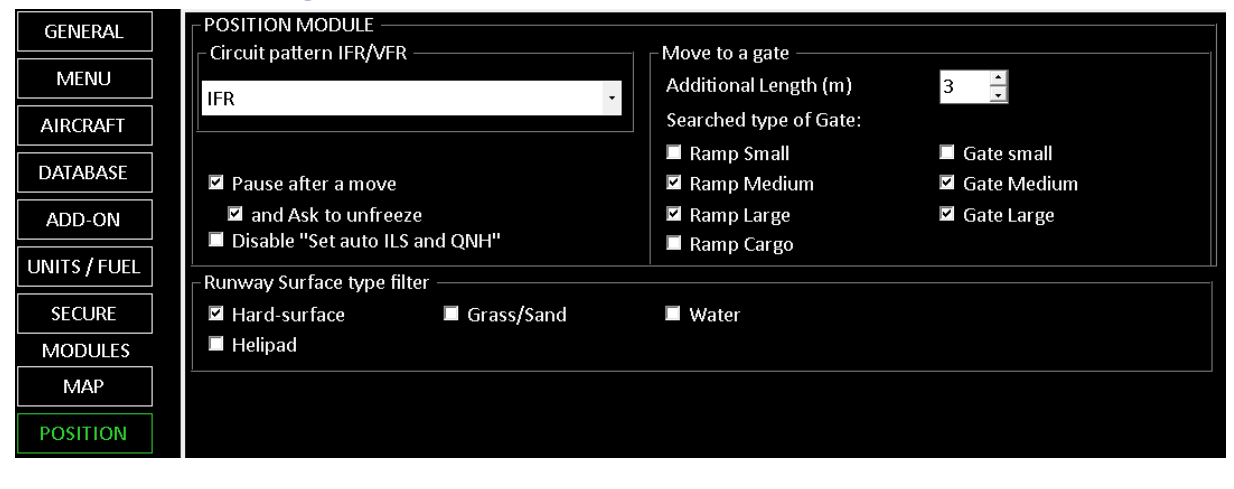

**After any modification, you need to restart the application**

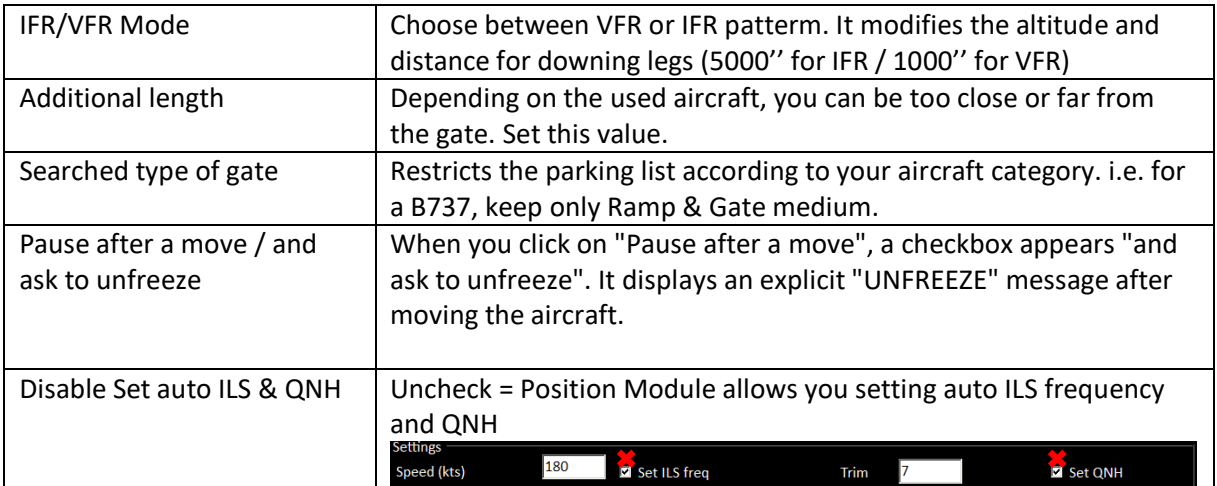

## <span id="page-22-0"></span>**3.9.1 Helipad Support**

To use helipad, Activate this feature from the configuration menu > Position

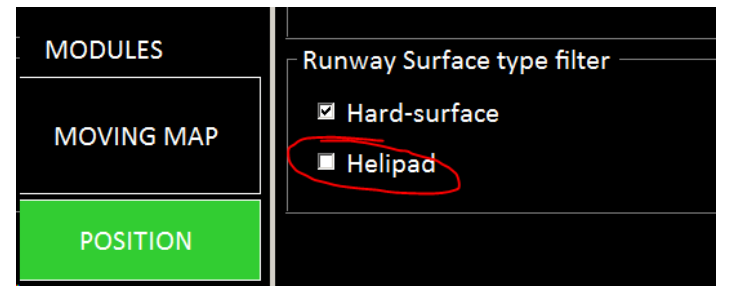

The helipad will appear on the Position and Map pages.

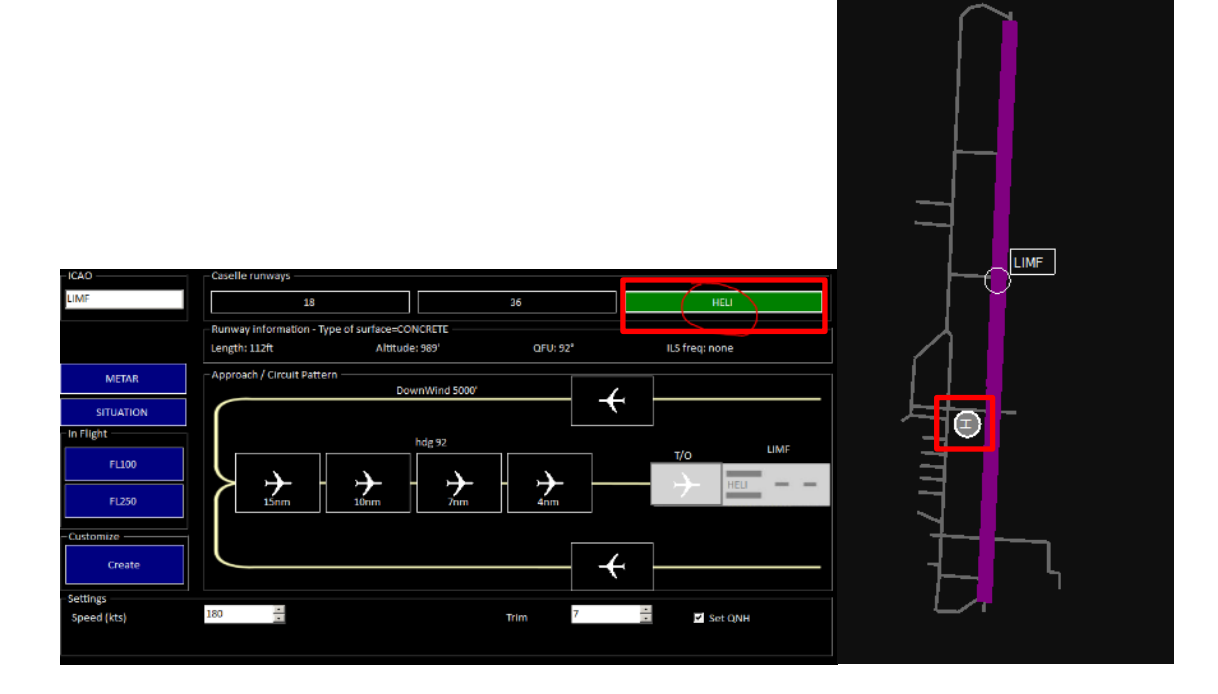

## <span id="page-23-0"></span>**3.10 Black Box settings**

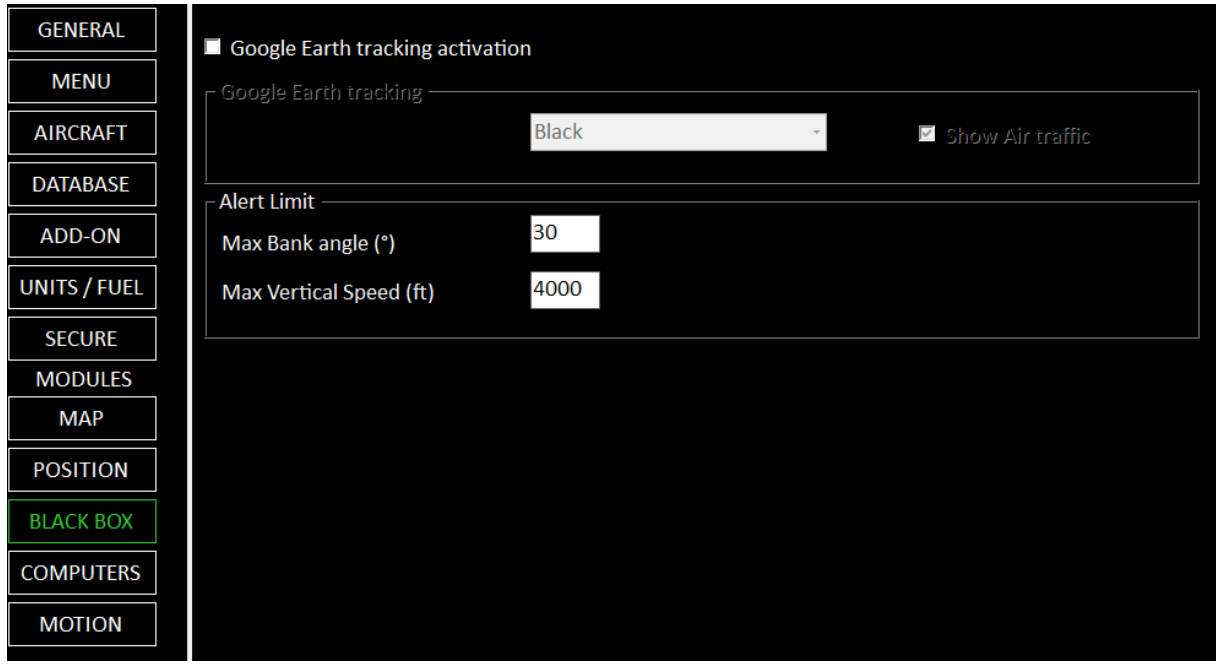

By clicking on "Google Earth tracking activation" you allow following the aircraft in real time in Google Earth.

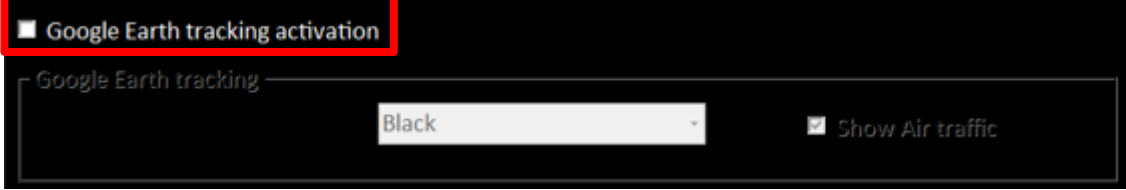

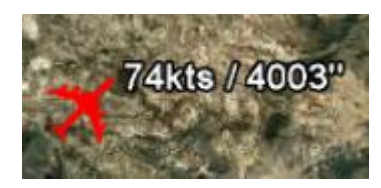

You can change the plane color from black to red

## You can add the Air Traffic (AI) (green arrows)

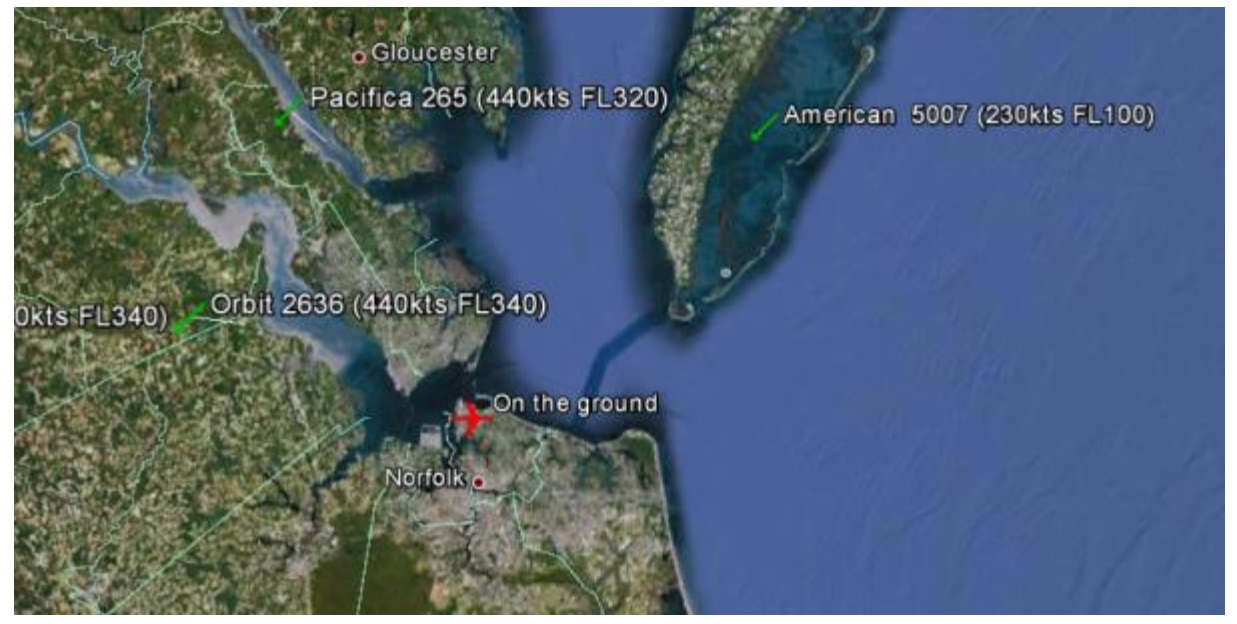

# <span id="page-24-0"></span>**3.11 Remote Computers settings**

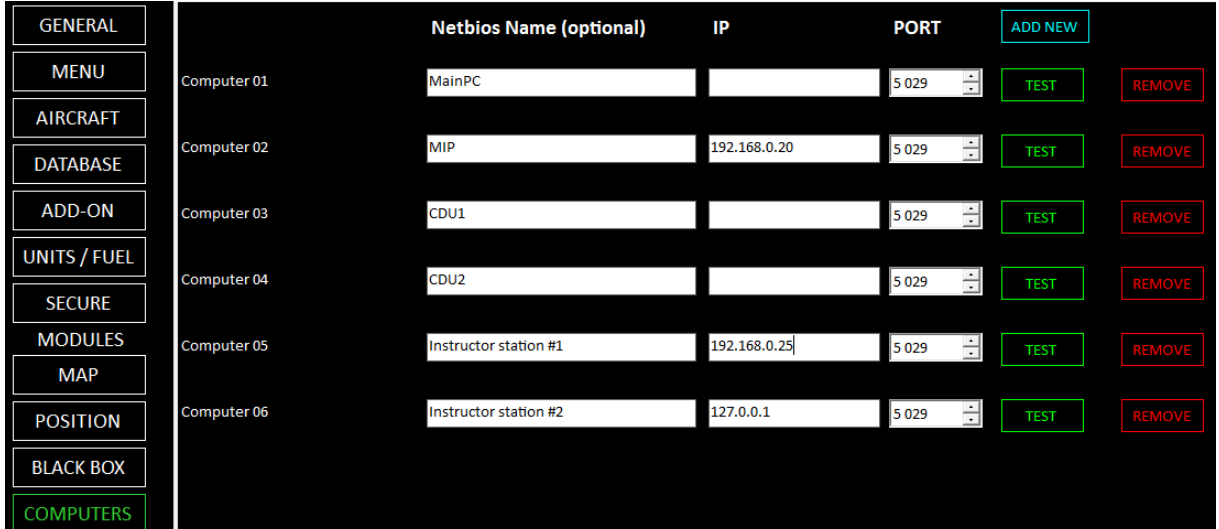

## <span id="page-25-0"></span>**3.12 Motion settings**

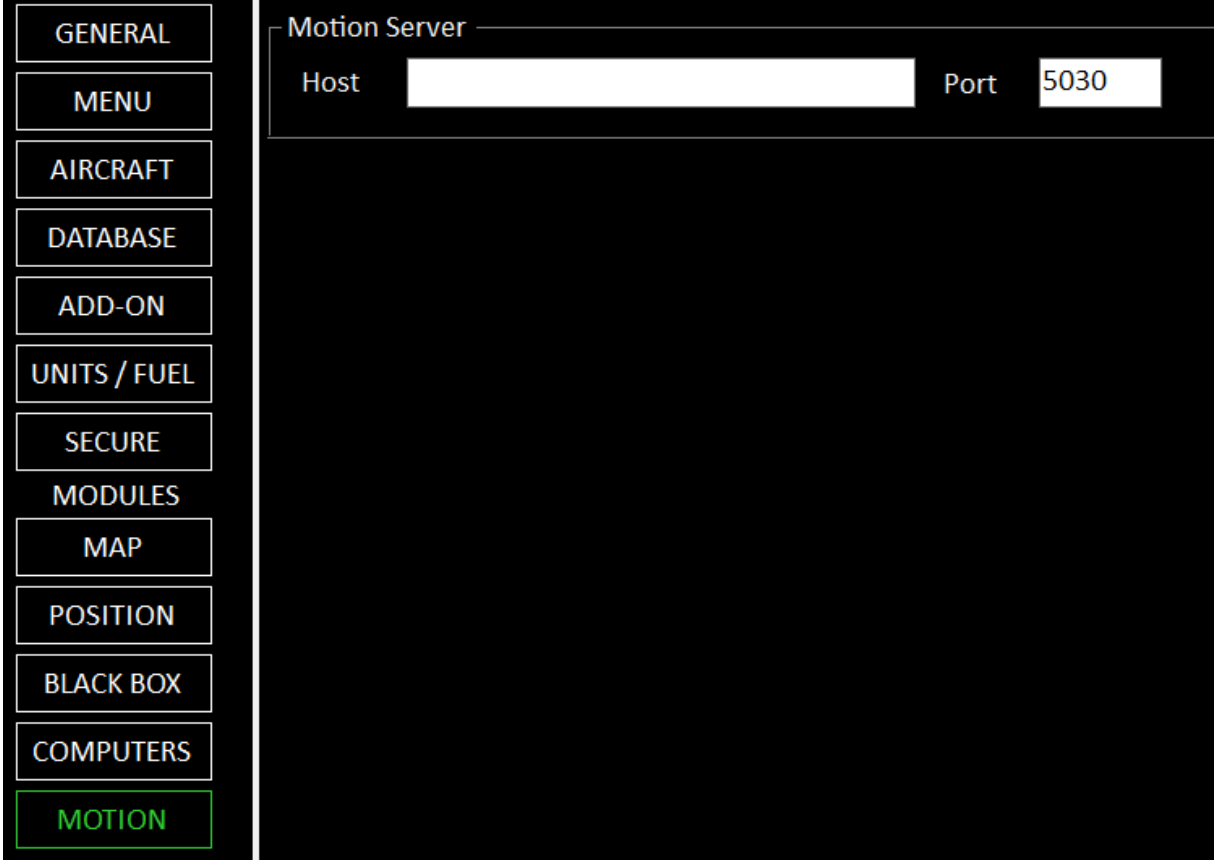

## <span id="page-25-1"></span>**4 Licenses**

#### <span id="page-25-2"></span>**4.1.1 Two different licenses: Commercial/integrators and Home user releases**

*FS Instructor* is a payware application. It's a one-time deal. You pay only once (no annual fees).

When you start the software, you need a key code. Without this code, the program runs in demo mode and stops automatically (from 5min for the first utilizations to 30 sec after a while). You have time to discover the different features before to decide to buy, or not, a license.

#### **Who can buy a Home User License?**

Only people who builds a simulator at home for their own use and not make money. Pilots who access to this simulator doesn't' have to pay for it.

In all other cases, you need a professional license:

**If you are an association, a flight school, a company, a simulator renter or if you sell something linked to the instructor station, so we consider you to be a professional user.**

**The commercial license is distributed from [http://fsinstructor.com](http://fsinstructor.com/) site**

The key code is unique to your computer. It means that if you want to install the application on another computer, or if you modify your computer, you will need a new license code.

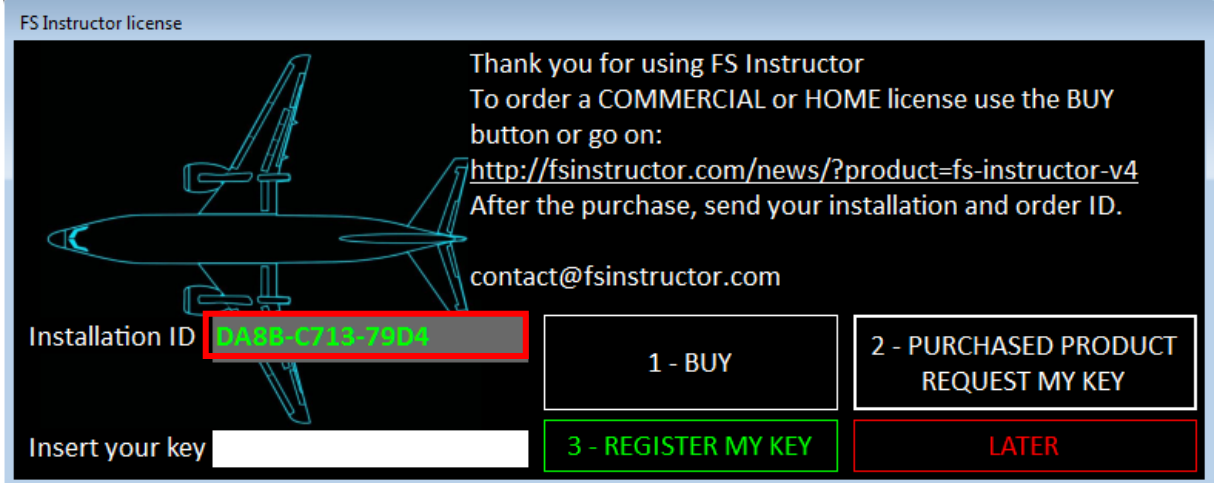

Here, the installation ID is «DA8B-C713-79D4». It can be sent by pressing the « **2 – PURCHASED PRODUCT REQUEST MY KEY** » button. It must be accompanied of:

- The order's date
- Your name

You will receive your key by e-mail in the next hours.

Copy the license key in the "Insert your key" filed.

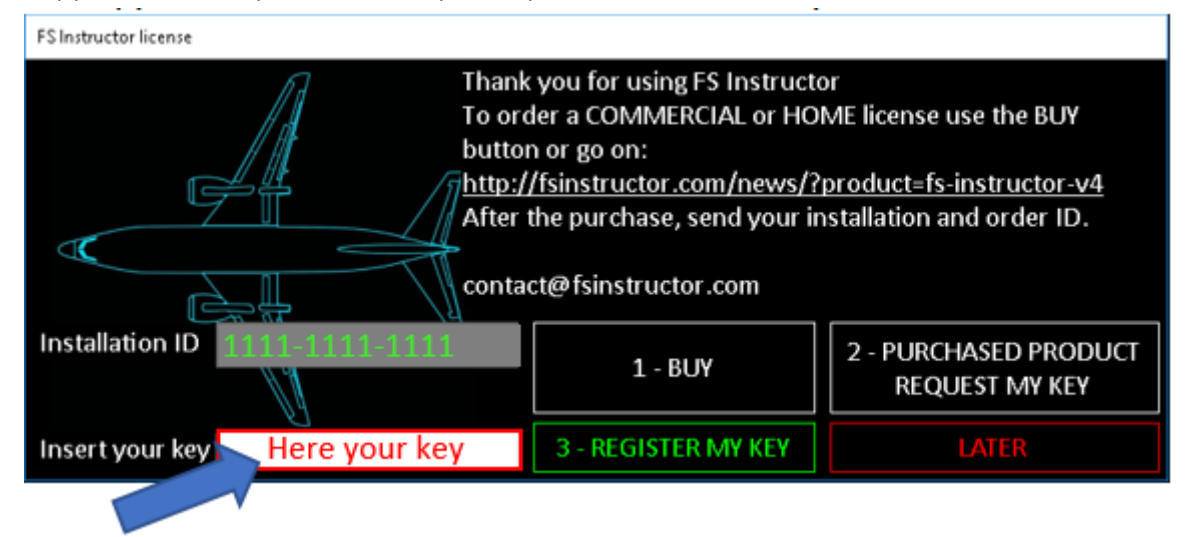

#### <span id="page-26-0"></span>**4.1.2 What are the different licenses**

The commercial/integrator license has the same features as Home user version excepted:

- Home has no screen customization (to show another aircraft in the module background)
- Home has no Splash screen customization with your own logo
- Home has a plash screen during 7 sec that you can't by-pass.
- Multiple FS Instructor instances or screens is able only in the commercial version

Commercial license allows some specific services like an extended support. See chapter **[25](#page-114-1) [Additional service for professional](#page-114-1)**

## <span id="page-27-0"></span>**4.2 Prepar3D / Flight Simulator connection**

*FS Instructor* communicates with FS through *FSUIPC*. If *Flight Simulator* and *FS Instructor* are installed on different computers, you must use *WideFS*.

The connection begins as soon as the program is launched. So, you have to start *Flight Simulator and WideFS (if you need it)* **prior** FS Instructor

The reconnection is automatic as soon as FS Instructor find Flight Simulator.

Note : the rest of the application is disable when the connection fails or if you load, slew or pause FS.

# <span id="page-28-0"></span>**5 Multi-screens**

You have two ways to manage multi-screen. It requires a commercial license

If you want to keep the tab menu on each screen:

- Duplicate your FS Instructor directory for each instance. Each one records his own pages list and own windows location
- From the setting page, set Pages to be open in an external view. Such as

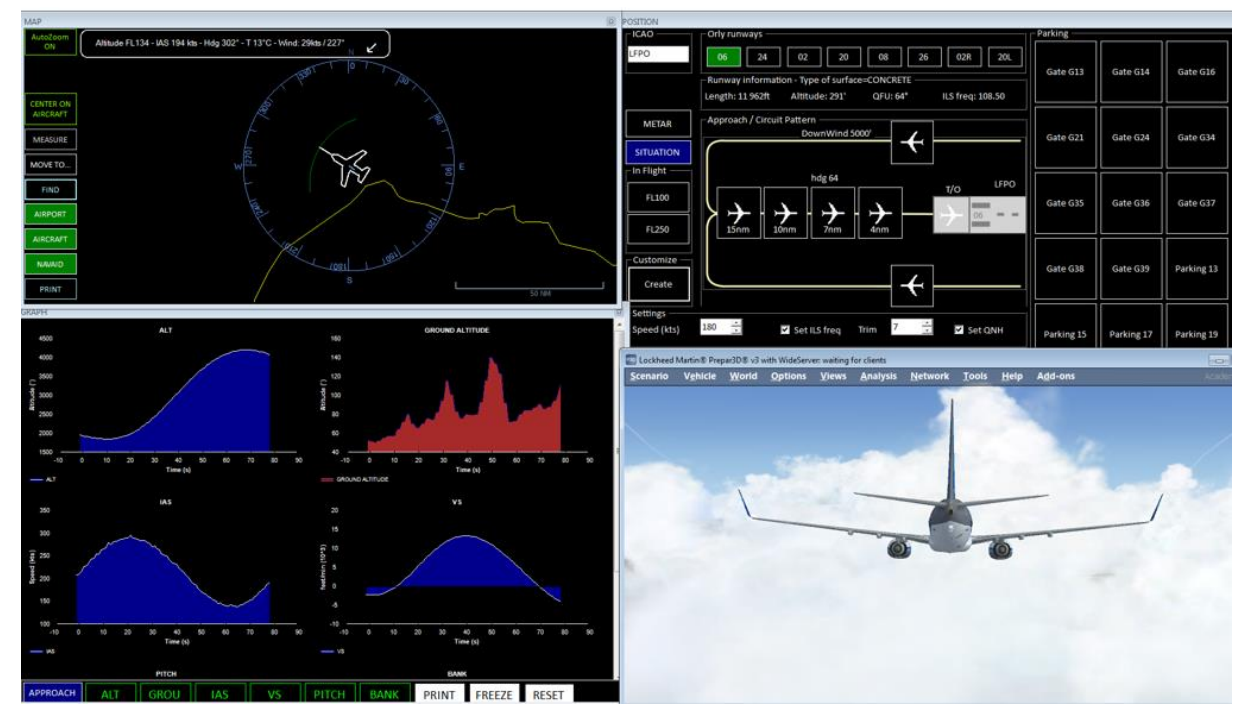

# <span id="page-28-1"></span>**6 POSITION PAGE**

It moves your aircraft to your own location, on a pattern, in flight, on approach or on the runway.

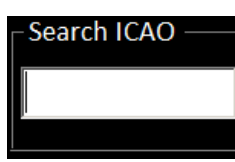

Insert an ICAO code into the search box.

If the ICAO code is known, the runway and parking part are displayed.

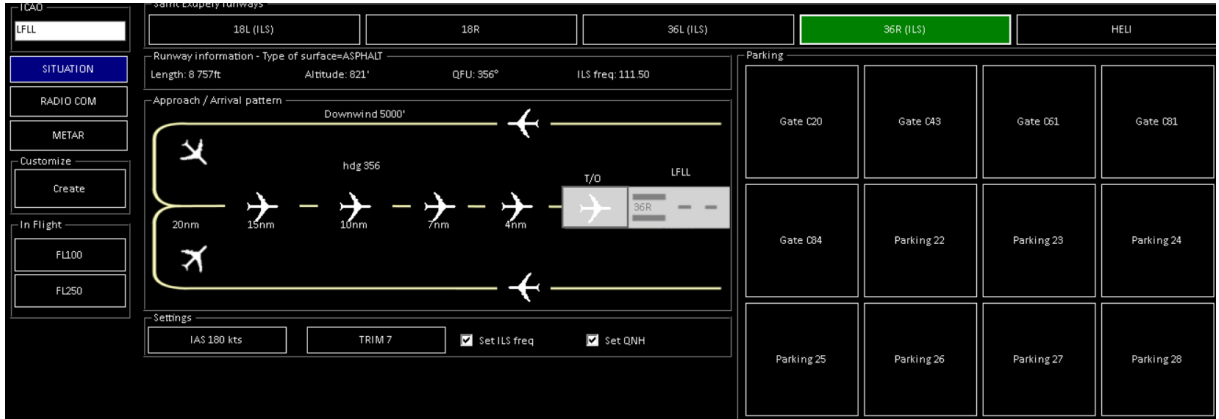

You have three areas:

- Position regarding a runway
- Choose a parking stand
- Create/load a preset situation

#### <span id="page-29-0"></span>**6.1 Choose a runway**

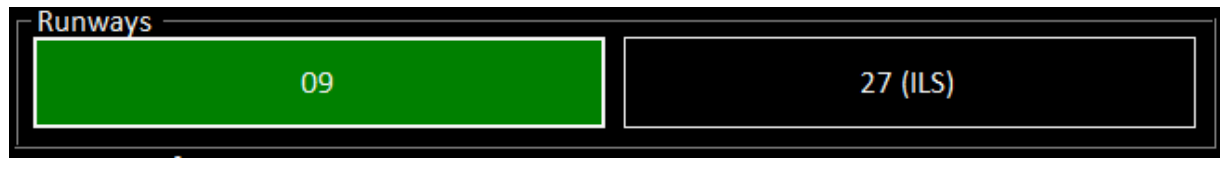

Here , we choose the 09 runway (green)

So, the available runways list opens automatically. As soon as you select one runway, the *Runway information* block is updated. It shows you:

- The runway length (feet)
- The Altitude (feet)
- The QFU (runway heading)
- An ILS frequency (if available)
- The type of surface (water, macadam…)

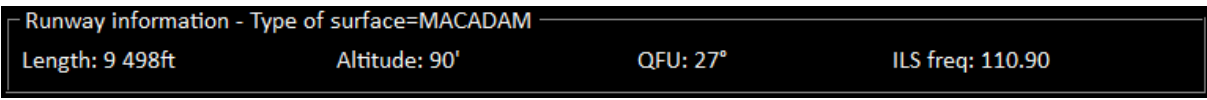

## <span id="page-29-1"></span>**6.2 Choose a position (middle part)**

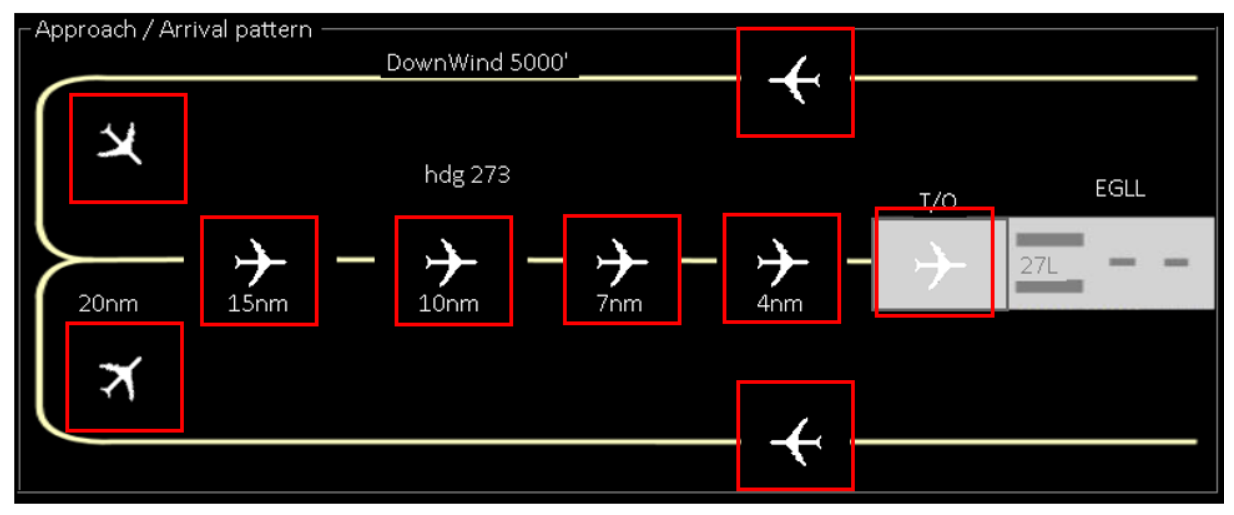

When you've selected a runway, you access to 9 preset positions :

- o One on the runway, ready to take-off (T/O)
- o Approach locations :
	- Short Final (4NM / 150kts)
	- $\blacksquare$  Final (7NM / 170 kts)
	- Approache (10NM / 200 kts)
- Before the descent (15NM / 220 kts)
- Interception left and right (20NM)
- o 2 Tailwinds position (5000''/240 kts)

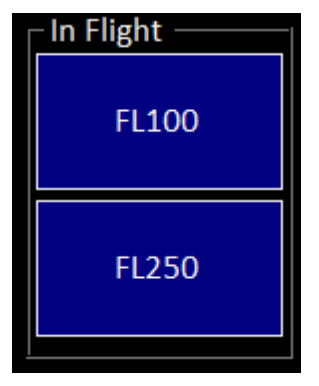

On the left, two cruising situations in "In Flight" block : for the flight level 100 (FL100) and 250 (FL250).

When you select a position, you have to confirm it :

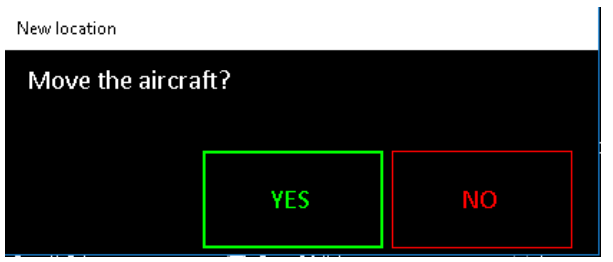

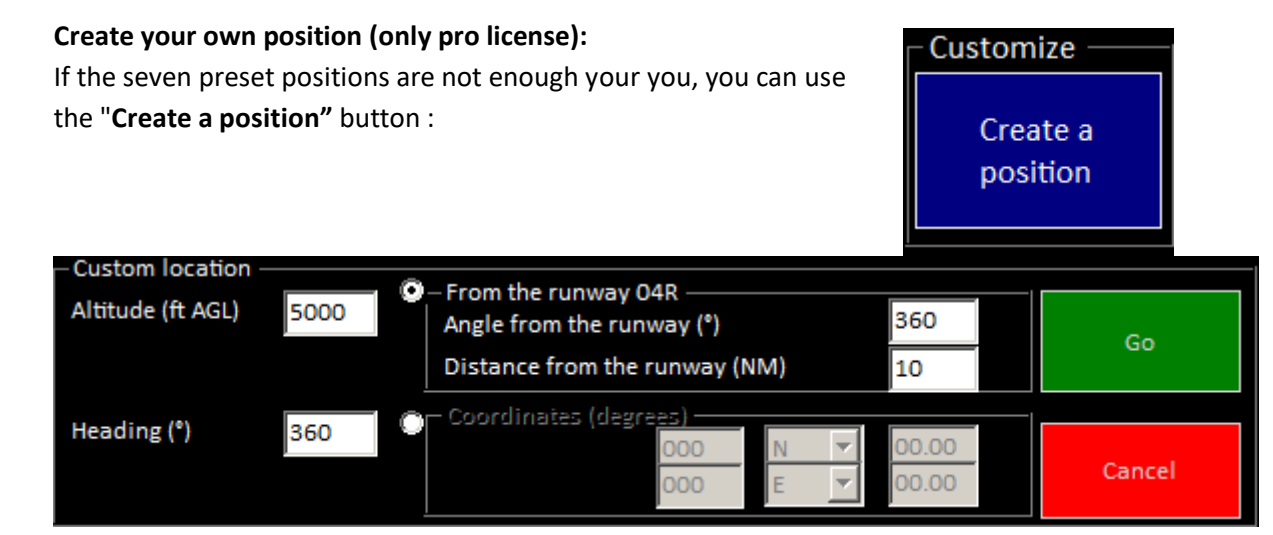

So, you have the possibility to choose your:

**Altitude**: compared with the runway altitude (AGL)

**Heading**: aircraft heading

**Speed**: desired **GROUND** speed (kts)

#### **From the runway**

Position in relation to the choosed runway (angle and distance with the runway)

#### **Coordinates**

Move the aircraft to coordinates.

Pratical to move the aircart on an IAF.

In this mode, the entered altitude is AMSL (Above Mean Sea Level).

#### **3 – Settings (bottom part)**

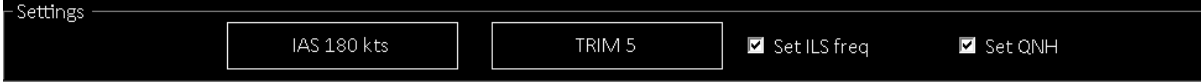

In the "**Settings**" block:

- **Set ILS frequency** is shown only when the runway owns ILS. It tunes ILS frequency as soon as you load a position.
- **Set QNH** set altimeter to the local pressure.
- **IAS** allows starting position with the desire speed (optional).
- **Trim** is very important. It forces a trim position. The value (from -7 to 12) depends on your aircraft. We advise to try the value « 2 ». Fine tune this value.

#### **Advices**

When you move to approach, check :

- The wind
- The gear, airbrakes & flaps
- The parking brake
- The throttles position
- The engines started
- A/P OFF

## **6.3 Parking place**

<span id="page-31-0"></span>It moves the plane on a specific place on an airport.

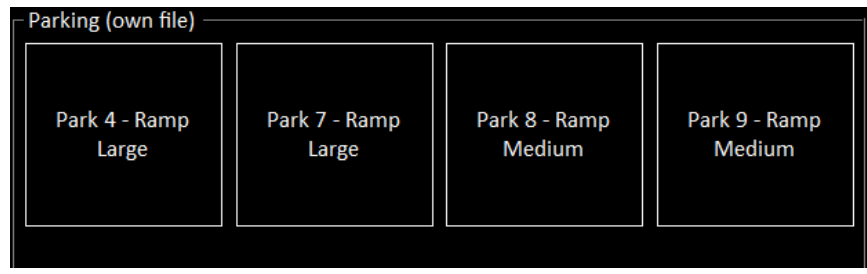

The stand list appears automatically when you insert an ICAO code and parking exists.

#### Just click on one of them

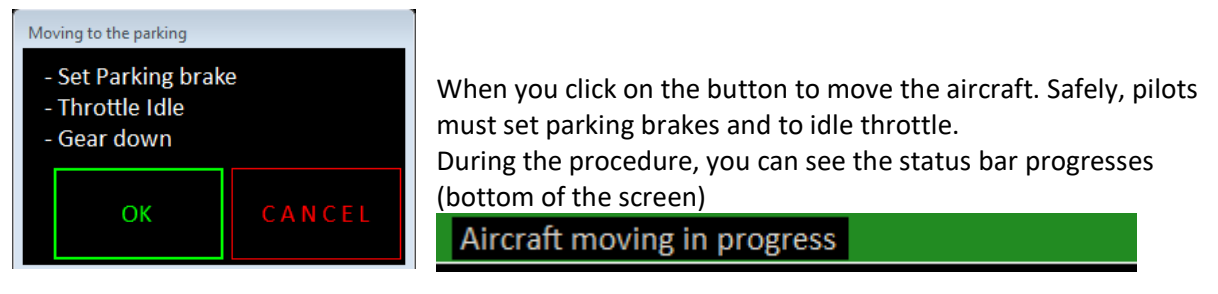

Depending on the used aircraft, you can be too close or far from the gate. Set this distance in the setting menu > POSITION > move to a gate

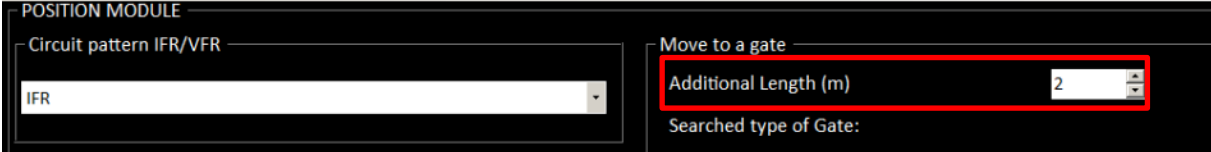

## <span id="page-33-0"></span>**6.4 Save and load situations**

## <span id="page-33-1"></span>**6.4.1 To load a situation**

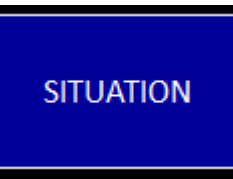

On the left, you have a "Situation" button

This screen appears with all previous recorded situation

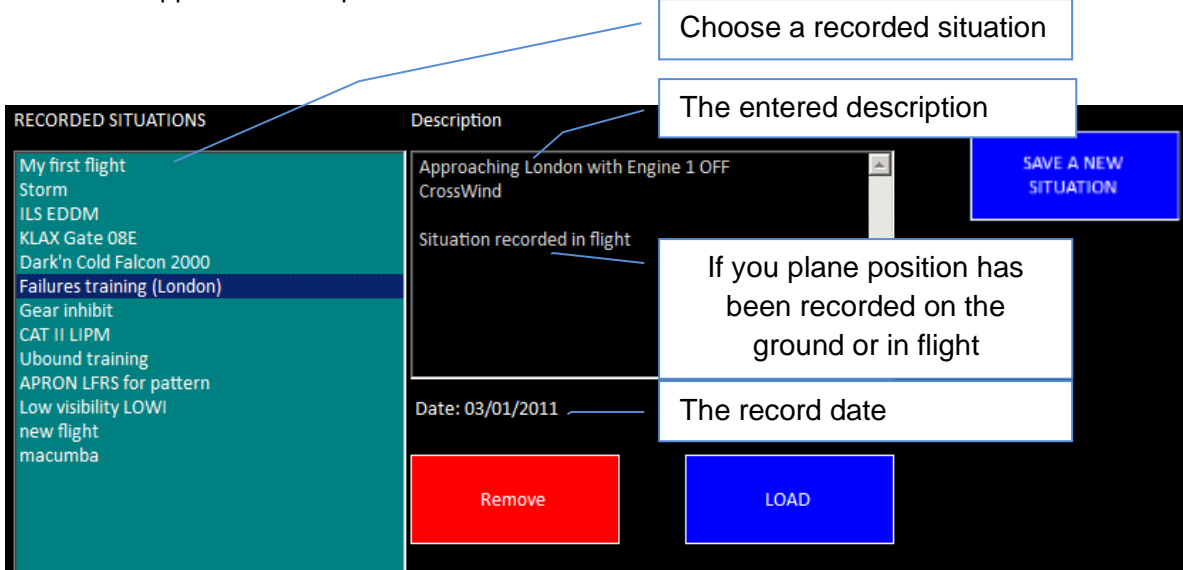

Note: When you save a situation, it's stored on the local HD. It means that if you use several FS Instructor, each one sees only the situations created on their machine.

#### <span id="page-34-0"></span>**6.4.2 To save a situation**

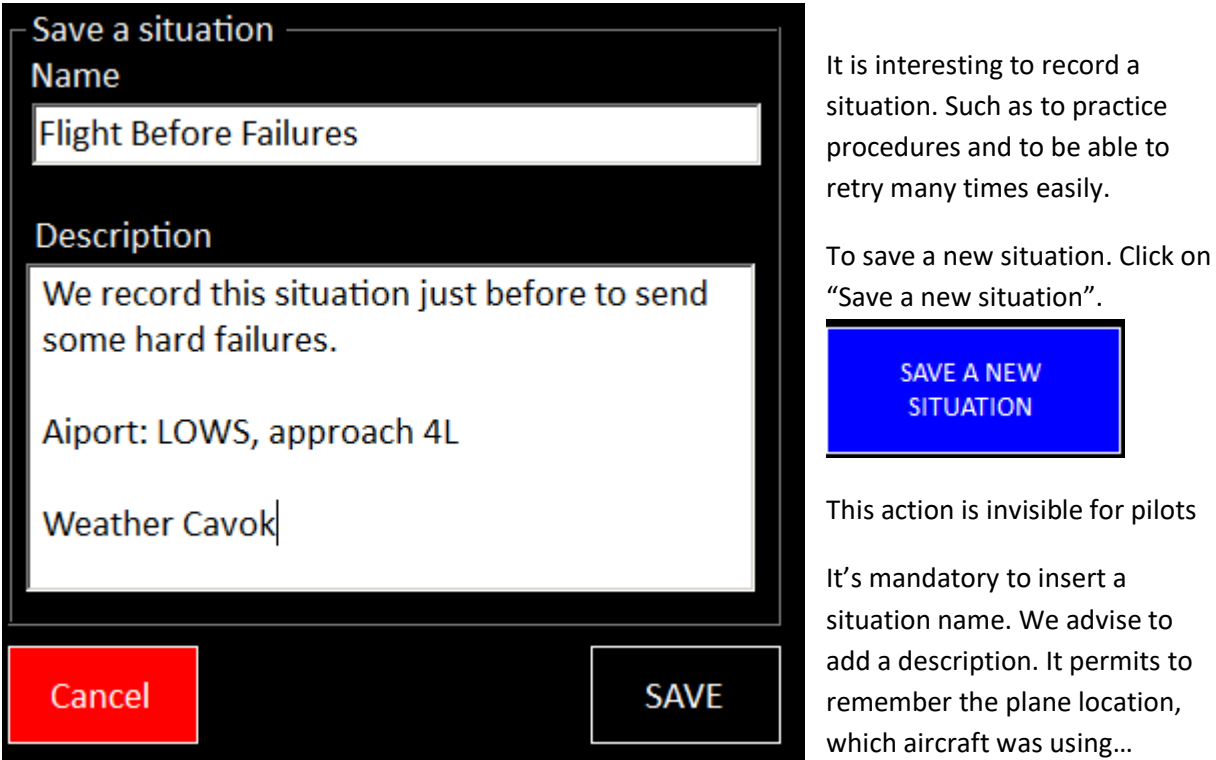

You can enter several lines.

The **SAVE** button is enabled only when you have entered a situation name.

Beware of not using an existing name situation.

If you recorded it with FS Instructor, a warning appears and asks you to change this name.

If you didn't record it with FS Instructor the situation will be erased without control.

It saves:

- The plane used and his location
- Fuel state
- Weather
- Radio/Com settings
- Engines states

IMPORTANT NOTE: Flight Simulator saves the situation when you close Prepar3D/FS. If you kill Flight Simulator, the current situations are lost. So, close it properly.

## <span id="page-34-1"></span>**6.5 RADIO COM**

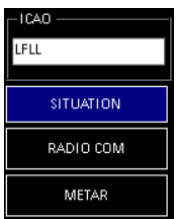

The radio com button is accessible from the POSITION and RADIO pages.

You can find a Radio frequency from an ICAO code. Buttons send the desire frequency on COM1, COM1 Standby, COM2 or COM2 standby.

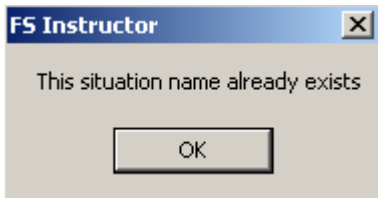

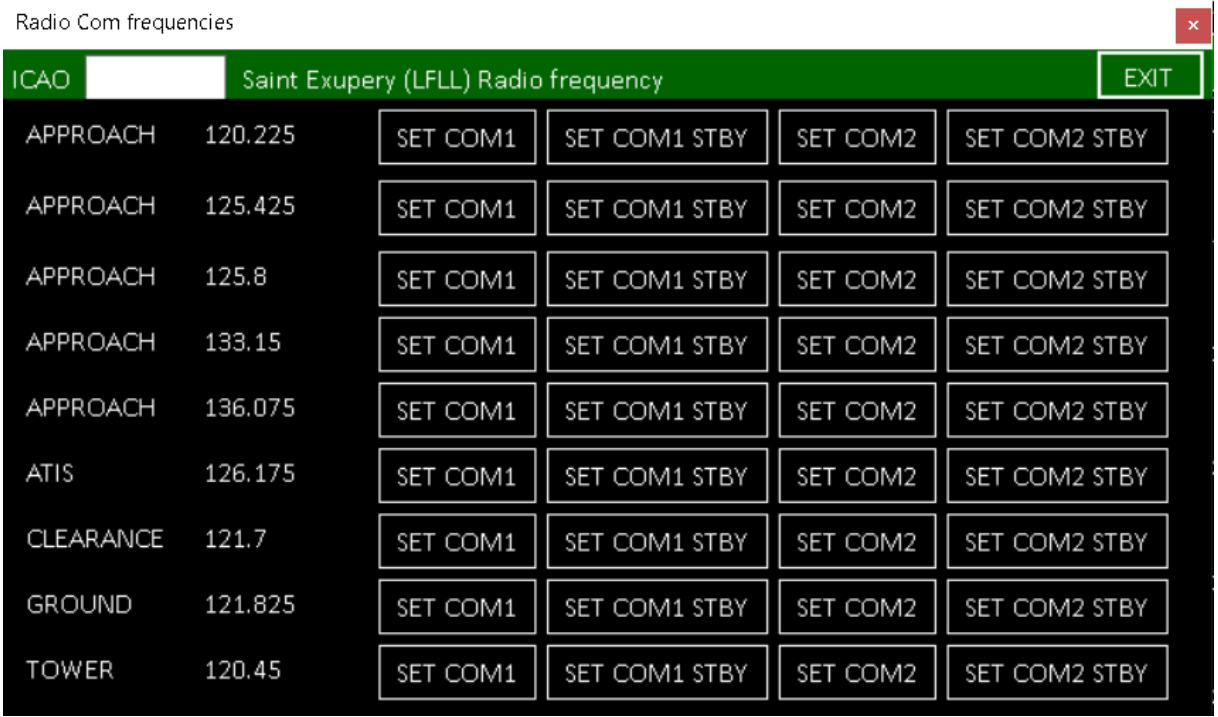

## <span id="page-35-0"></span>**ENVIRONMENT PAGE**

This page manages weather condition, Time and Traffic.

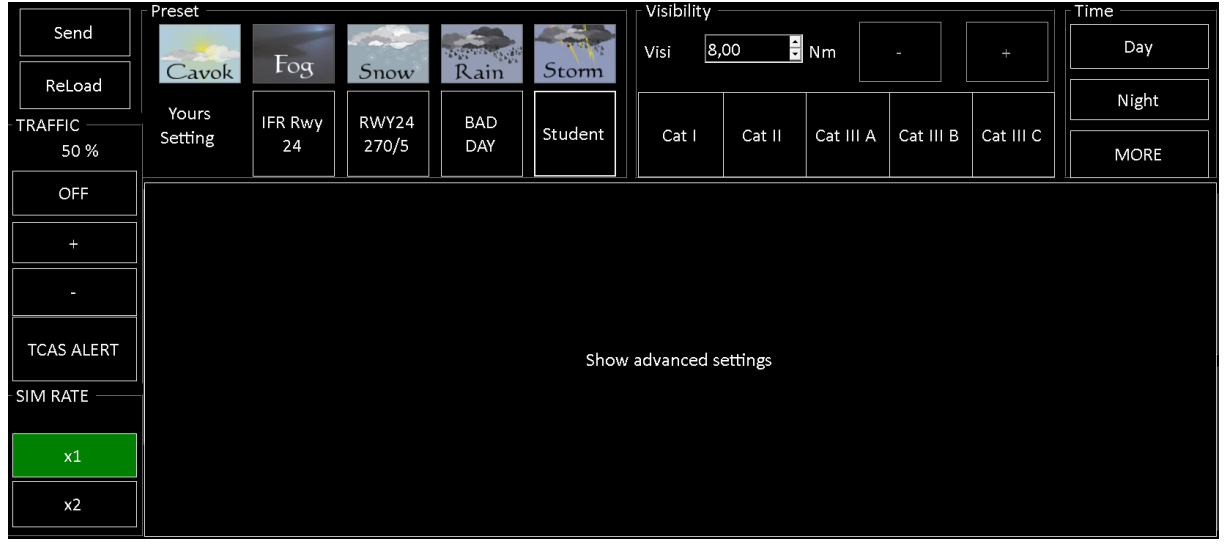

<span id="page-35-1"></span>**7.1 Weather part**

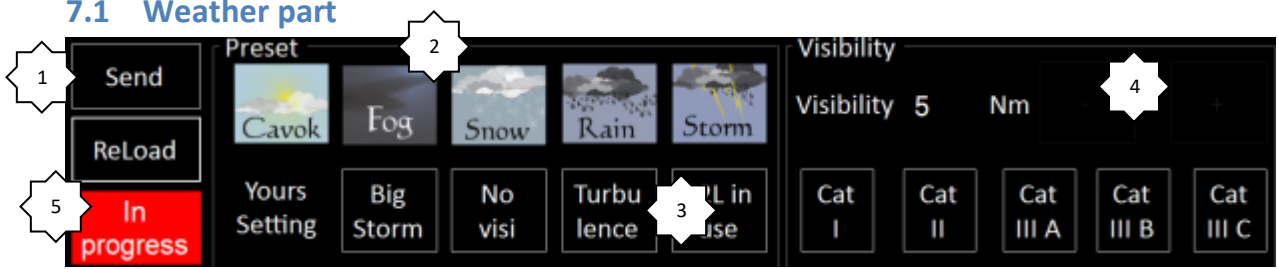

– Control buttons
- **SEND** to send the selected weather modification to the simulator
- **RELOAD** to reload the weather (to be sure to have the latest values)

### 2 - Direct Weather Preset

• Note: Apart Cavok (Ceiling And Visibility OK) the other presets own random settings. If you choose twice a storm. You will not have the same ceiling, wind and turbulence.

### 3 - Your Preset.

You can record your own Weather situation. Click on one of the four buttons.

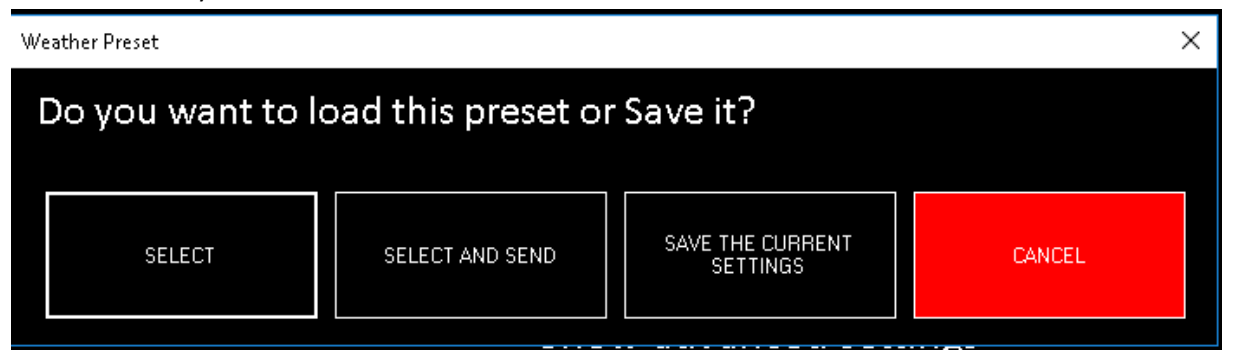

### SELECT: Loads only

SELECT AND SEND: Select and Send the weather preset Save: Save the current weather settings. A name will be asked.

### 4 - **Visibility**: Visibility part

You can insert a value for the visibility or use the  $+$  / - buttons.

Note, you have to click on Send button to validate.

For training, a rapid access is given to the different minima, by category.

### [From Wikipedia:](http://en.wikipedia.org/wiki/Instrument_landing_system)

- *Category I (CAT I) – A precision instrument approach and landing with a decision height not lower than 200 feet (61 m) above touchdown zone elevation and with either a visibility not less than 800 meters or 2400ft or [a runway visual range](http://en.wikipedia.org/wiki/Runway_visual_range) not less than 550 meters (1,800 ft) on a runway with touchdown zone and runway centerline lighting .*
- *Category II (CAT II) – A precision instrument approach and landing with a decision height lower than 200 feet (61 m) above touchdown zone elevation but not lower than 100 feet (30 m), and a runway visual range not less than 300 meters (980 ft) for aircraft [approach category](http://en.wikipedia.org/wiki/Aircraft_approach_category) A, B, C and not less than 350 meters (1,150 ft) for aircraft approach category D.*
- *Category III (CAT III) is subdivided into three sections:* 
	- o *Category III A – A precision instrument approach and landing with:* 
		- *a) a decision height lower than 100 feet (30 m) above touchdown zone elevation, or no decision height (alert height); and*
		- *b) a runway visual range not less than 200 meters (660 ft).*
		- o *Category III B – A precision instrument approach and landing with:* 
			- *a) a decision height lower than 50 feet (15 m) above touchdown zone elevation, or no decision height (alert height); and*
			- *b) a runway visual range less than 200 meters (660 ft) but not less than 75 meters (246 ft). Autopilot is used until taxi-speed. In the United States, FAA criteria for CAT III B runway visual range allows readings as low as 150 ft (46 m).*
		- o *Category III C – A precision instrument approach and landing with no decision height and no runway visual range limitations. This category is not yet in operation anywhere in the world, as it requires guidance to taxi in zero visibility as well. "Category III C" is not mentioned in EU-OPS. Category III B is currently the best available system.*

Select the required approach type and click the Send button. The visibility will be change according your choice.

5 – Current status:

- In progress: data sending
- Checking: data checking

# **7.2 Weather Advanced settings**

If you click on "Show Advanced settings" part, it shows you the complete weather set.

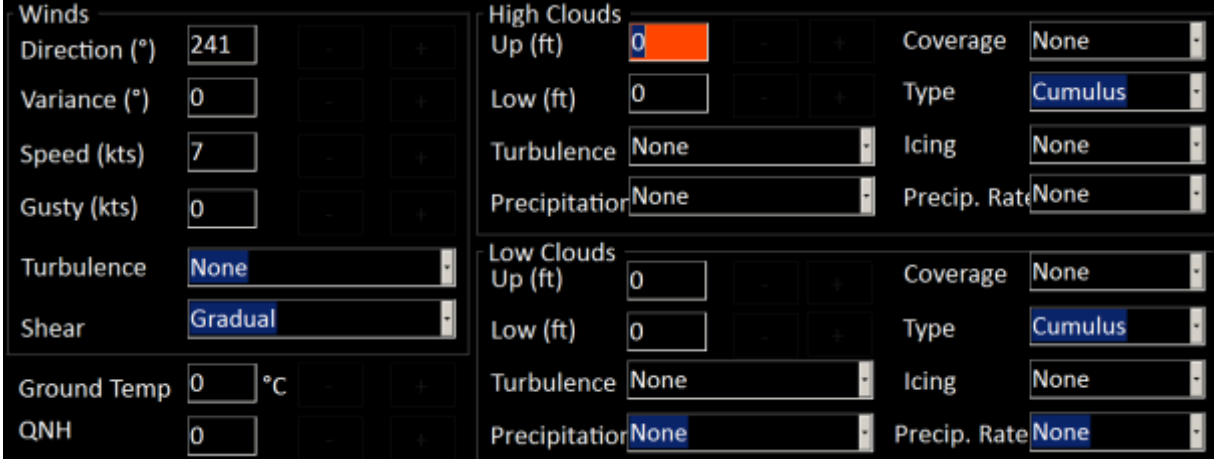

Here, you can set precisely:

- 2 ceilings (type of clouds, turbulence, precipitation, icing, coverage...)
- One wind layer (from ground to FL360)
- Ground Temperature
- Local QNH

### **Note**:

- When you sent a weather setting, I could take few seconds to take into account (sometime 20 sec). It's due to a Flight Simulator limitation.
- This is a global setting. That means that there is one weather configuration to all the FS scenery.

# **7.3 Change Time**

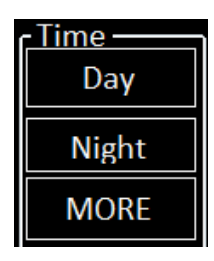

**DAY / NIGHT** : as soon as you click on these buttons it changes Simulator time

**MORE** open a widow to choose the time and the season

Beware of using this panel airborne: the scenery will be refreshing during several seconds.

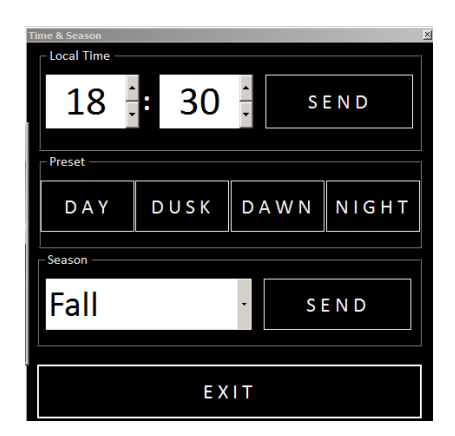

# **7.4 Traffic**

# **7.4.1 Generic IA**

You can control if you want traffic (IA).

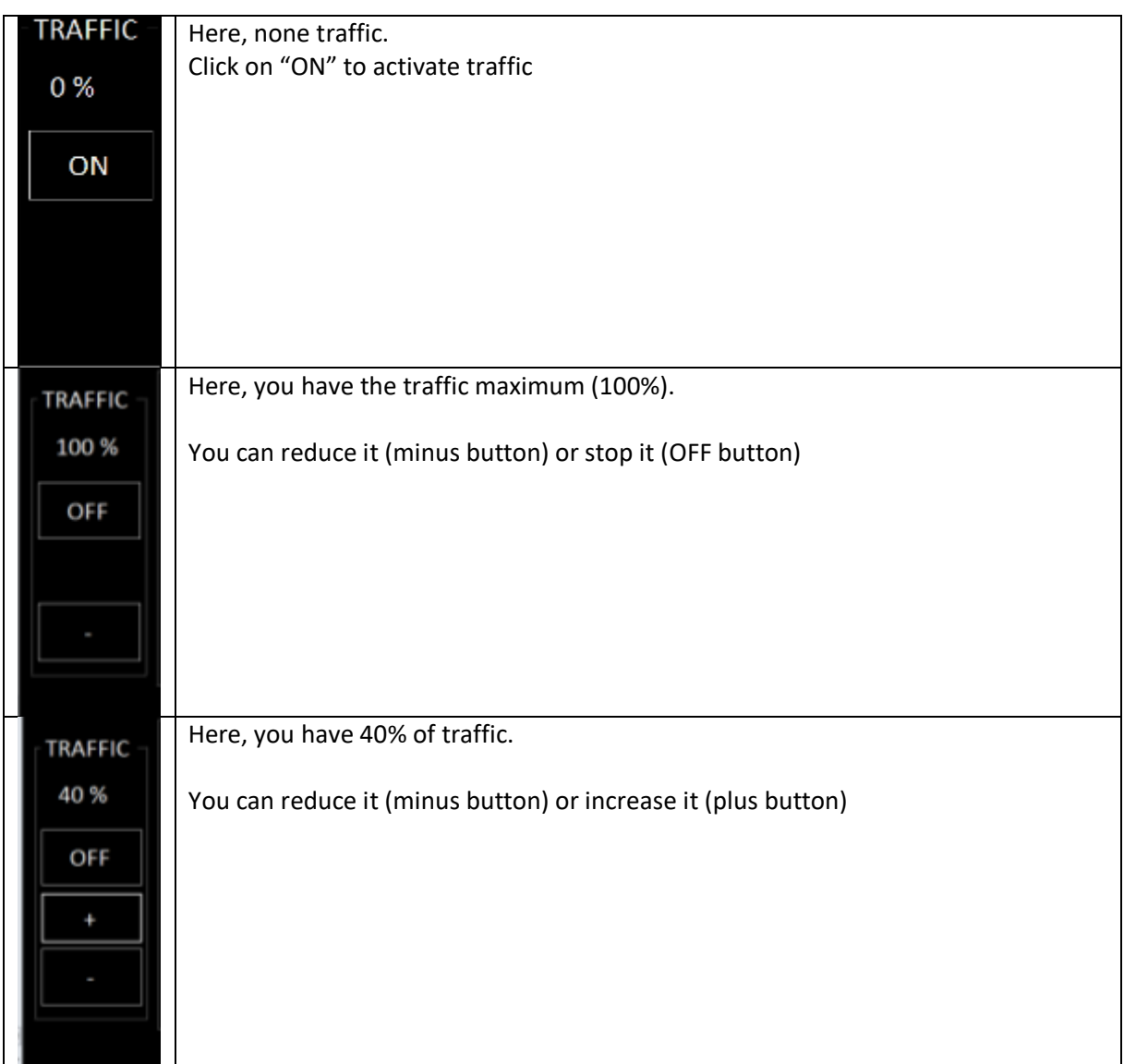

When you start or increase the traffic, it reloads the scenery. It could disturb the pilots.

By default, general aviation is OFF (0%). If you want to keep GA you have to activate this option in the Settings window

### **7.4.2 TCAS ALERT**

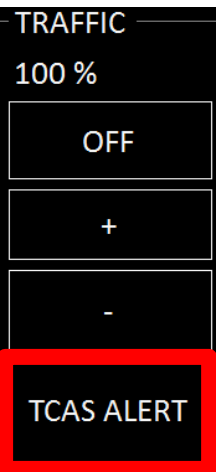

The button TCAS ALERT opens a window.

Insert the detail of the new plane that you want to create.

When you are ready, click "GENERATE" button and a new TCAS aircraft is created.

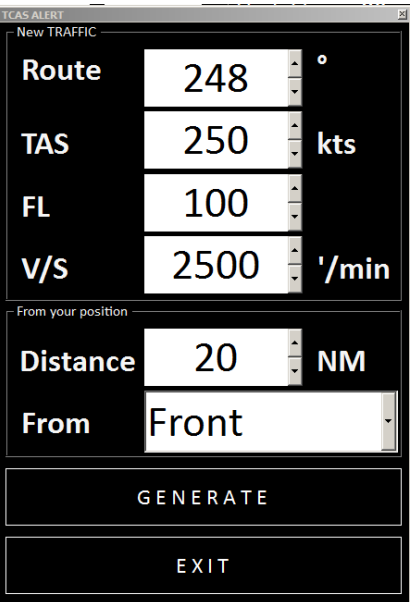

This TCAS Alert generates a traffic into the TCAS screen.

Note: **you don't see the plane in the Flight Simulator view**. It appears only on your TCAS

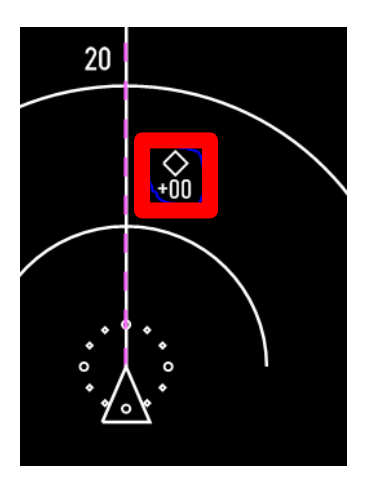

To remove this aircraft, click on « STOP IT ». The TCAS aircraft disapears after some seconds.

### **7.5 Simulation rate time**

You can speed up the simulator X2. You can come back to a real time flight (X1).

The mode in progress is on green.

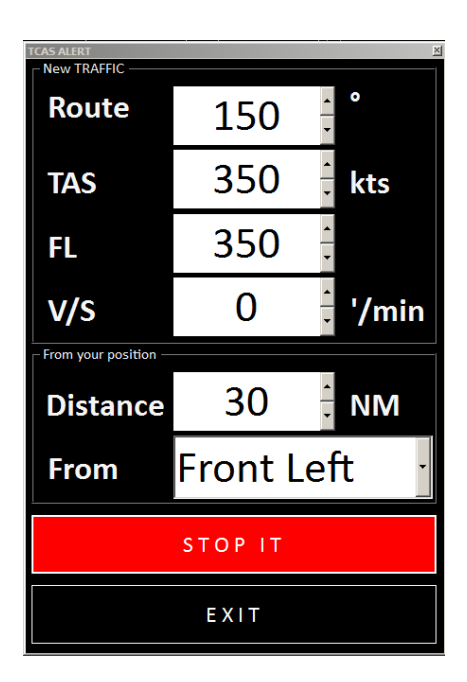

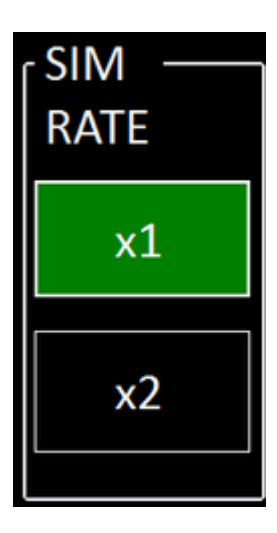

# **8 FUEL PAGE**

This screen manages the fuel into the different tanks.

FS Instructor supports RIGHT, CENTER, LEFT, AUX LEFT, AUX RIGHT, EXTERNAL 1 and EXTERNAL 2 tanks.

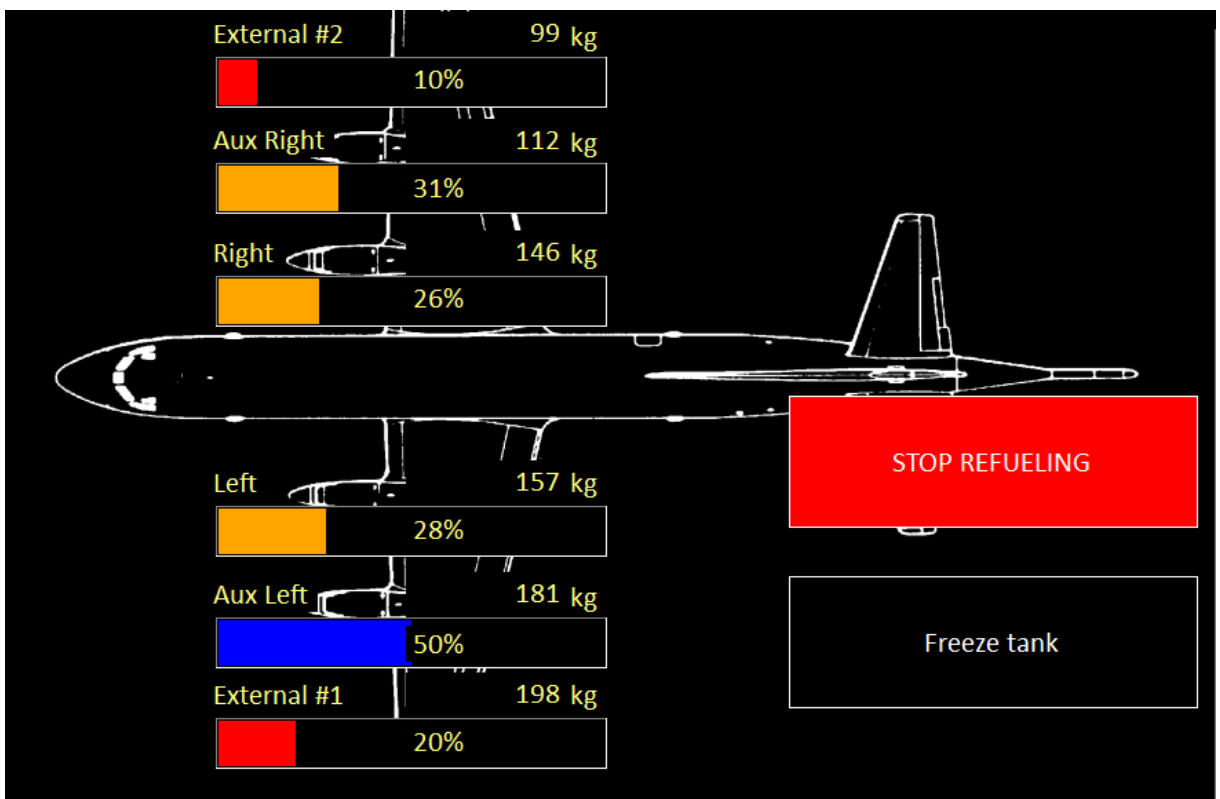

The number of shown tanks depends on the current aircraft. If you load another aircraft, it is automatically updated.

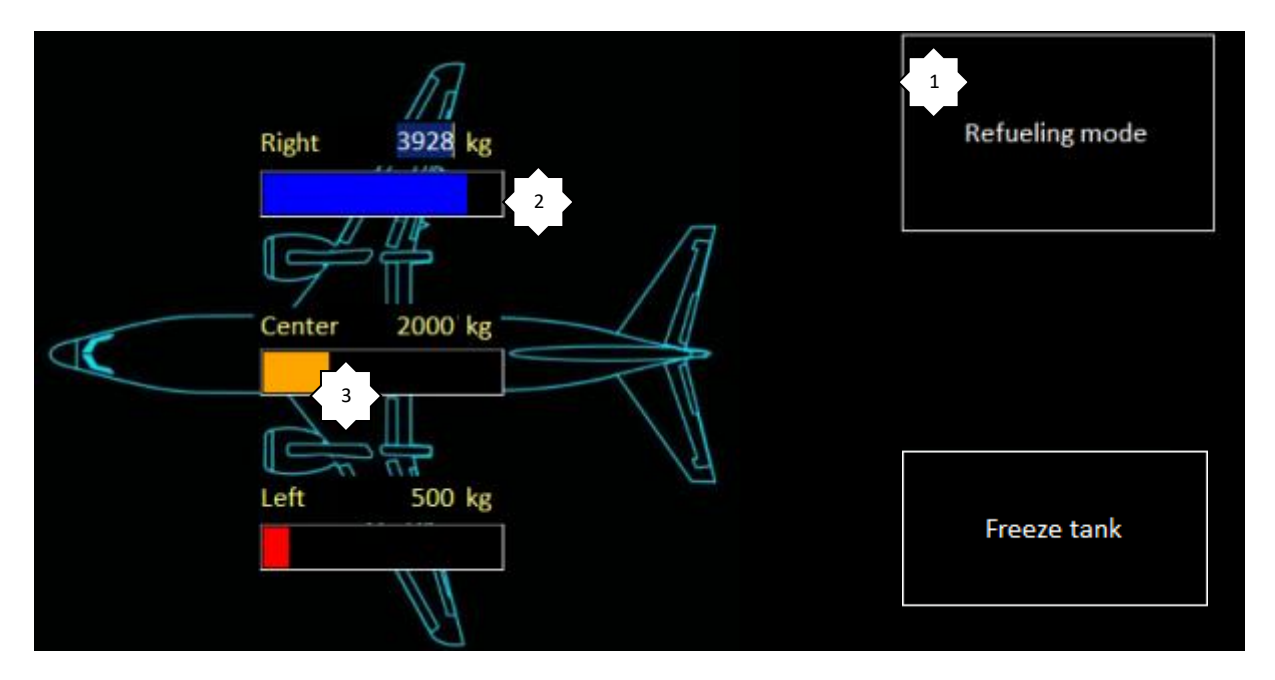

1 – **Refueling mode**: switches to the edition mode (to field tanks)

- Actual fuel quantity in the tank (here 3,928 kg in the right tank)
- Fuel level. There are three color codes:
	- Blue over 40%
	- Orange between 20 and 40%
	- Red below 20%

### **8.1 Refueling mode**

By clicking on « refueling Mode», you access to the fuel loading window:

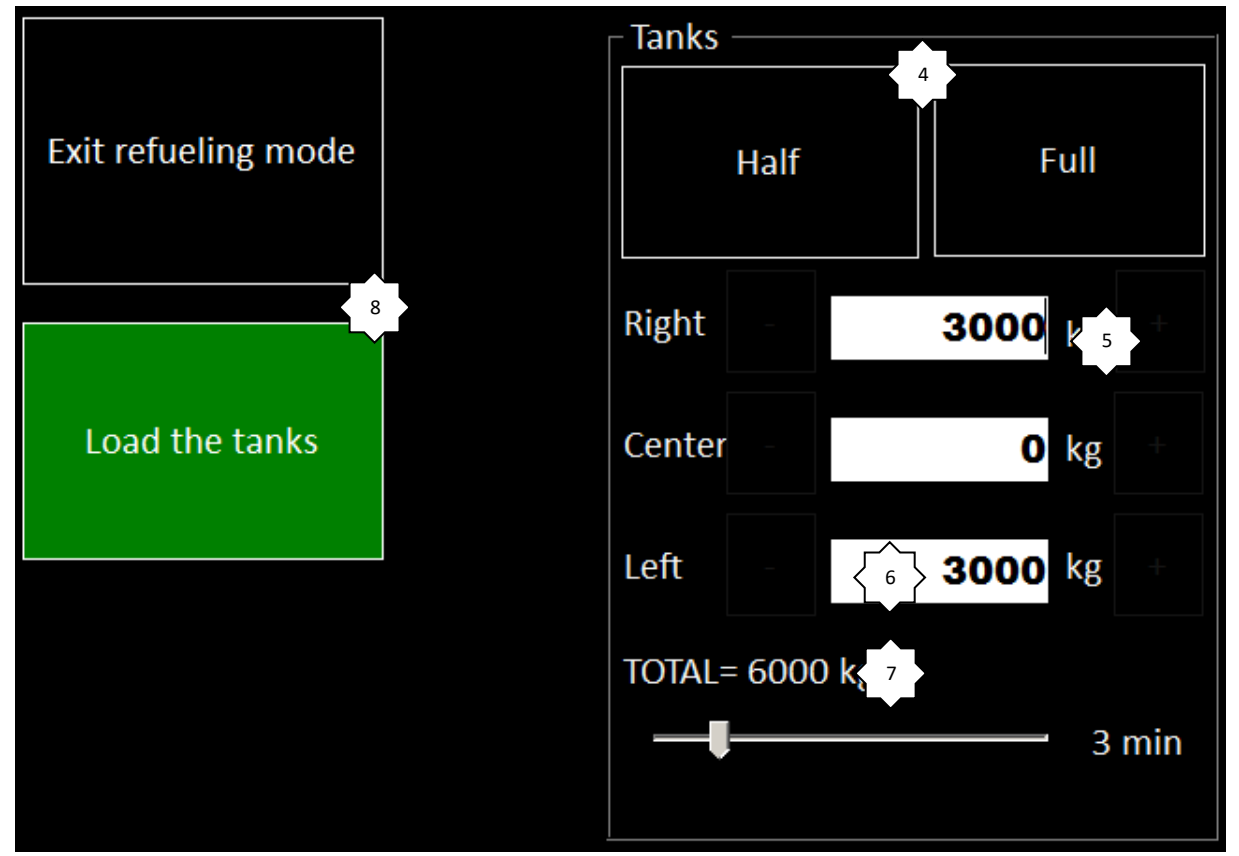

- Two quick presets: Half and Full tanks
- Desired fuel quantity.

You can choose an inferior value of the fuel quantity. Tank will be emptied. If you ask more than the tank capacity, the extra will be ignored. Plus and minus button allow you to you a tactile screen.

– The total asked is shown here

 – Choose the desired time to refuel (from 0 to 20min). Tanks will be progressively filled during indicated time (0=immediately).

– **Load the tanks** appears only when you change a value tank.

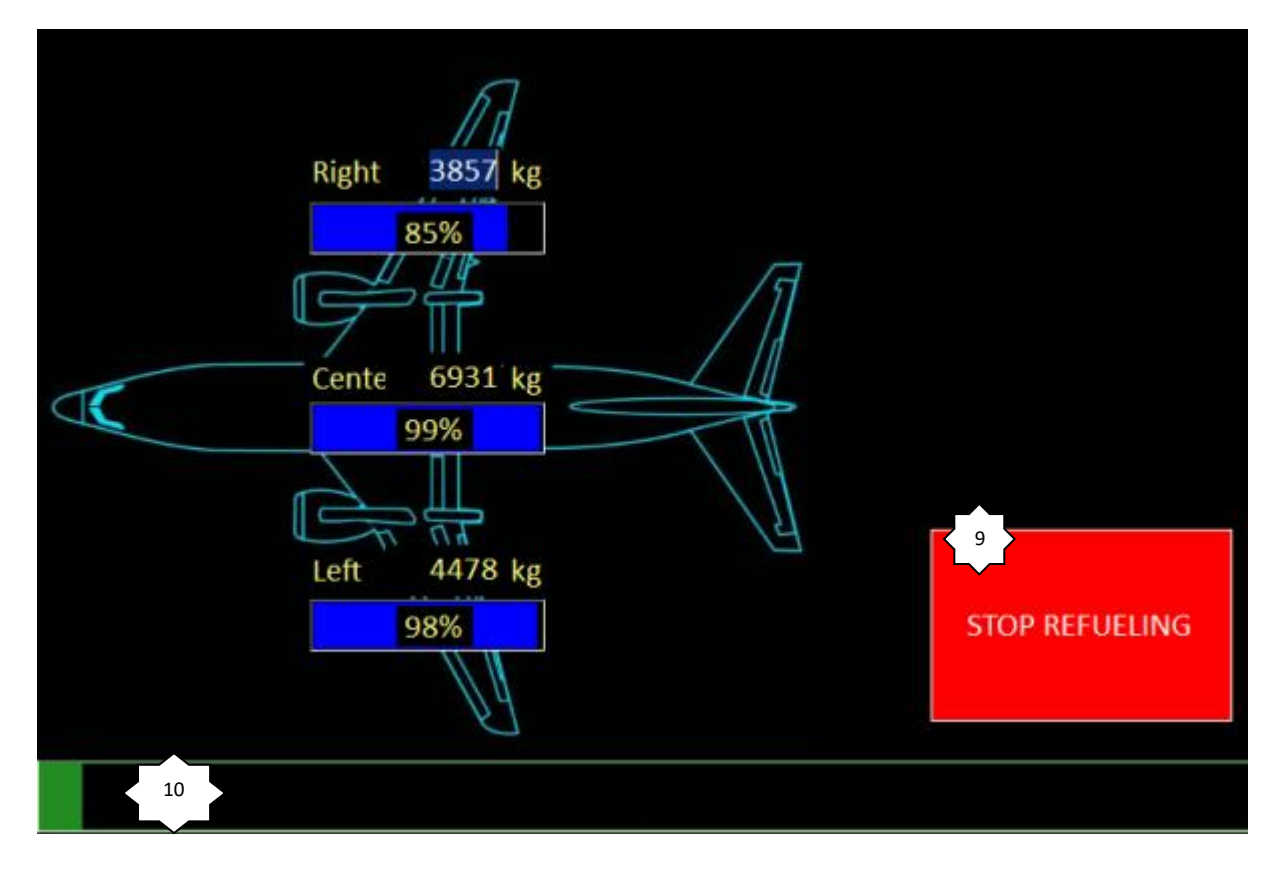

### 9 – **STOP REFUELING button**

10 –refueling progression bar.

### *To know*

- During the procedure, the FSUIPC 66C0 variable is set to 1. Cockpit builders can read this offset to create a « Fueling door open » alarm.
- During the filling, the window can be closed. You can monitoring the refueling procedure in the title bar. X Refueling in progress (127 sec)

### **8.2 Refueling Preference**

### Menu > File > Settings > UNITS & FUEL

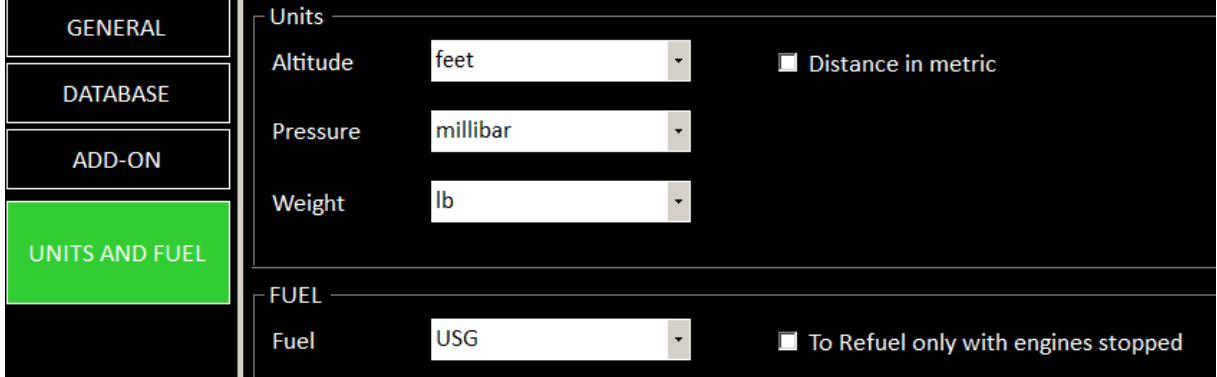

### **8.2.1 Refuel only with engines stopped**

To improve realism, this option prevents refueling before engines stopped.

### **8.2.2 Use kg/lb**

According your need, you can use kg instead of lb.

### **8.2.3 Customize this screen**

Professional users can change the background to display their own aircraft.

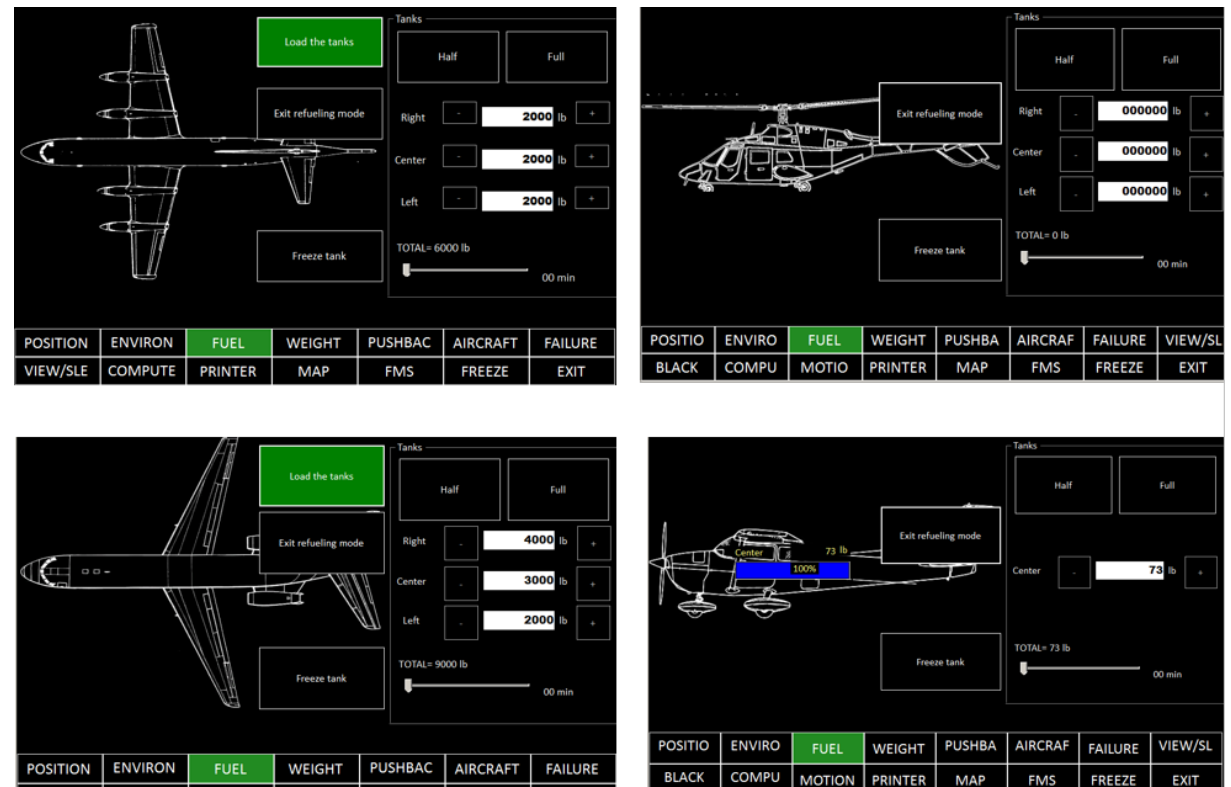

### **8.3 Frozen tank feature**

**PRINTER** 

MAP

VIEW/SLE COMPUTE

For procedure training you can freeze the aircraft weight during the flight.

**FREEZI** 

**EXIT** 

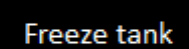

If you press the "Freeze tank" button, it locks the fuel consumption until you press again.

**PRINTER** 

**MOTION** 

**MAP** 

**FMS** 

FREEZE EXIT

Note: you can still use refueling feature to add or remove fuel.

# **9 PUSHBACK PAGE**

With this page, you manage pushback. It tows the aircraft to move it ready to taxi.

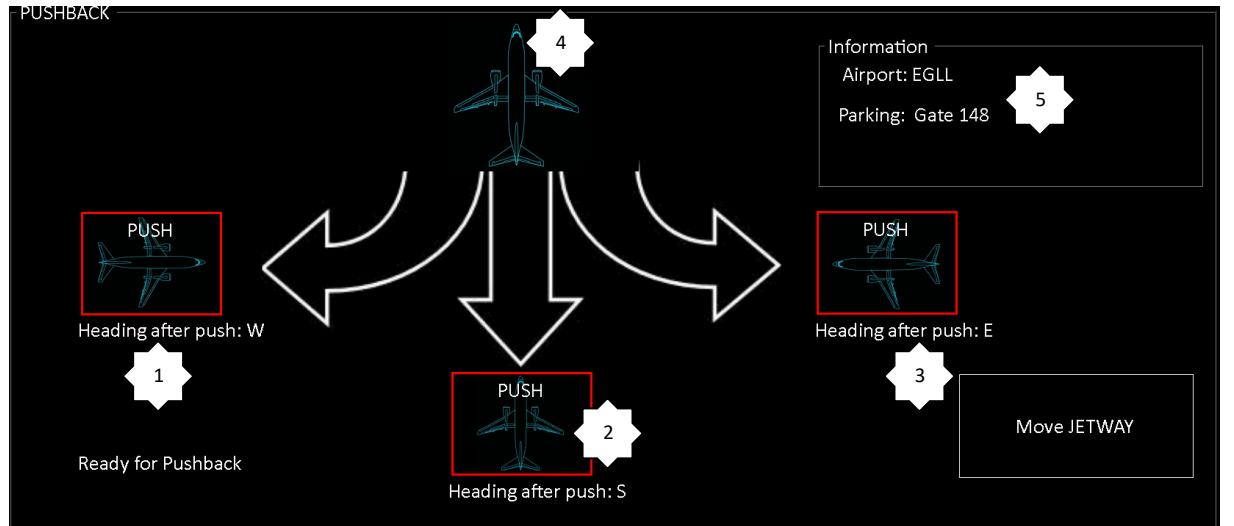

## **9.1 Procedure**

You have three different pushbacks.

1 – Nose to the Right. Here you can note that it turns the plane to the South-East ("Heading: SE")

2 – Straight away

3 – Nose to the left

You can begin by a direct push (2) and chose during taxi to turn with the button left (1) or right (2)

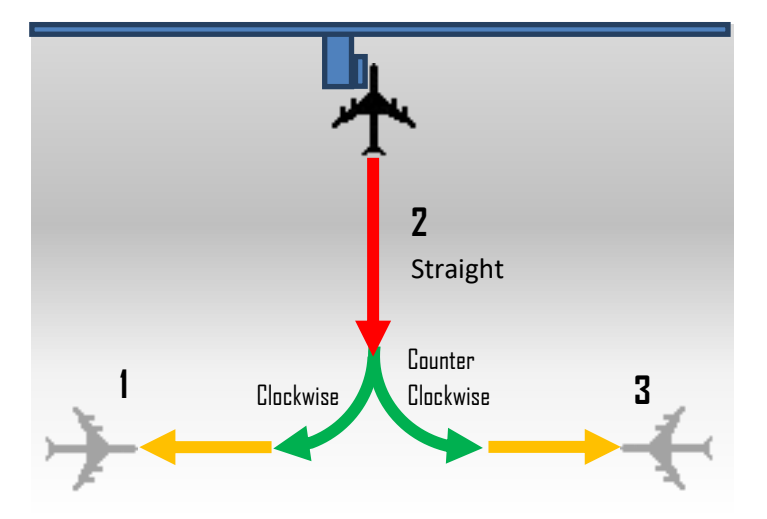

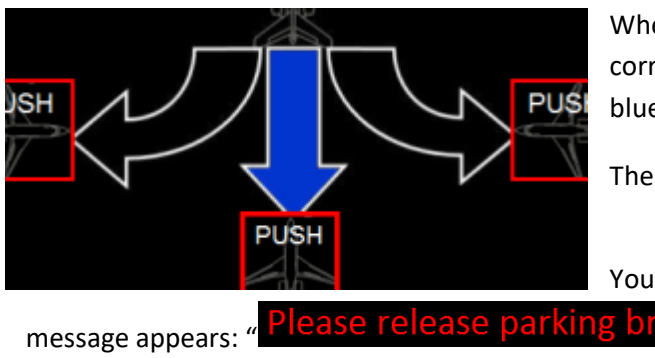

When a pushback is in progress the arrow corresponding to the choose direction blinks (in blue).

The status (4) comes to "Pushback in progress"

You have to release the parking brake. If not, this

5 – If you have previously chosen an airport and a gate, this information is displayed into an "information" part.

Note: the pushback page is not accessible during airborne.

### **9.2 Customize this screen**

Commercial users can change the background to display their own aircraft. Please contact us to receive the procedure.

# **10 STANDARD FAILURES**

By default, FS Instructor uses the FS/Prepar3D standard failures.

You can change these settings to have supports Project Magenta or PROSIM. They have their own failures module.

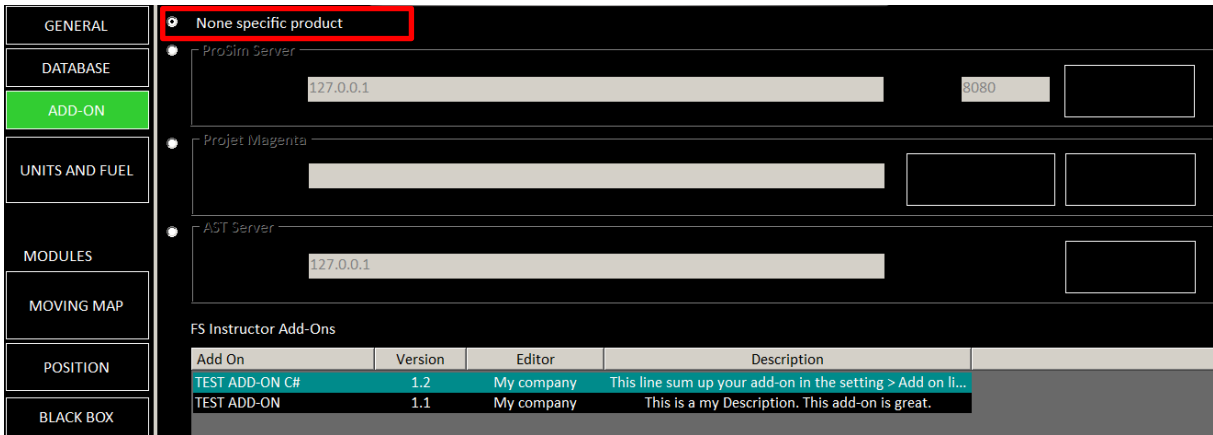

# **CUSTOM FAILURES**

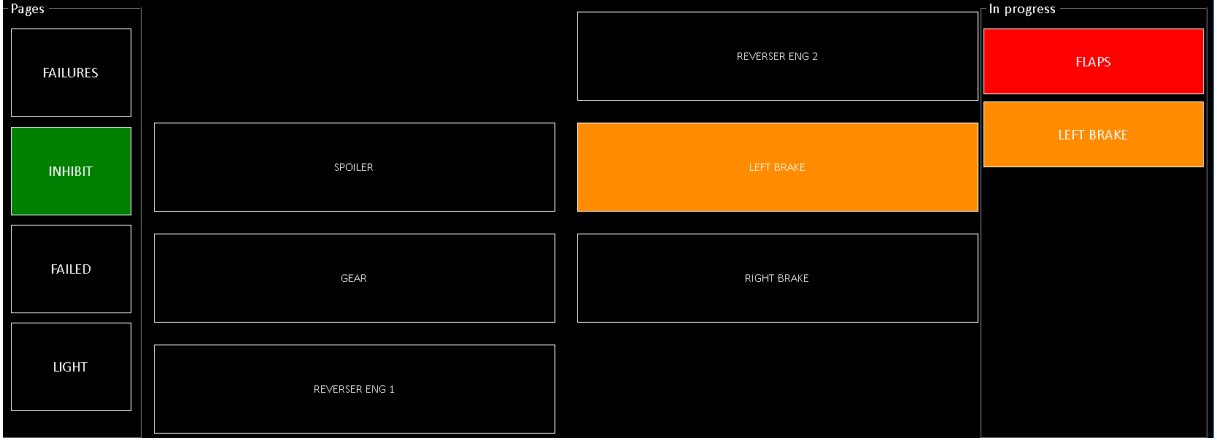

In RED: the current sent failure

In Orange: Trigger malfunctions. They aren't yet applied. You can click on the orange button to know the trigger condition.

### <span id="page-46-0"></span>**10.1.1 Send or arm a failure**

Click on a page button and on a failure button.

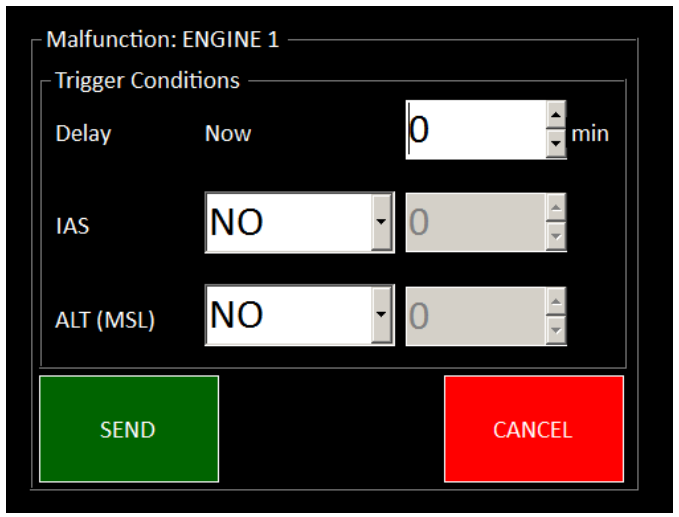

This screen allows to send a direct failure (button green SEND) or field trigger conditions. You can cumulate the three following settings:

- Delay to postpone the failure effect. 0=now. When you change this value, it shows you the time (according the instructor station clock) when the failure will be sent:

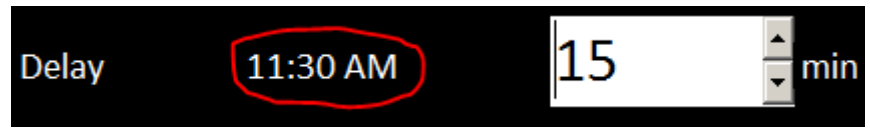

- Indicateed Air Speed Above (+)/Lower (-) knots
- Altitude of the aircraft Above (+)/Lower (-) feet

In the following example, we want to create a failure in 25 min when IAS will be < 210 kts and ALT < 5000.

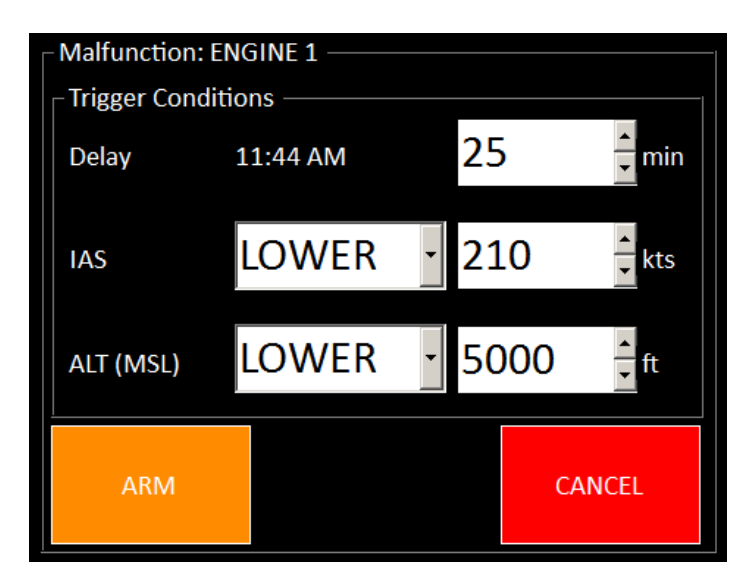

The green button "SEND" becomes orange and indicates now "ARM". It means the failure will be armed and not sent now. Click on this button.

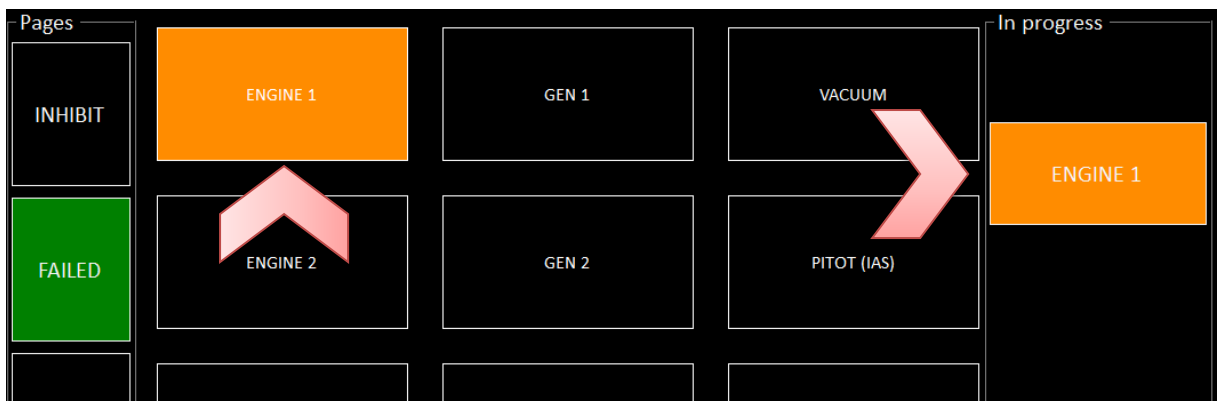

The failure becomes orange (ARMED status). If you click again on this button, you can see the current conditions:

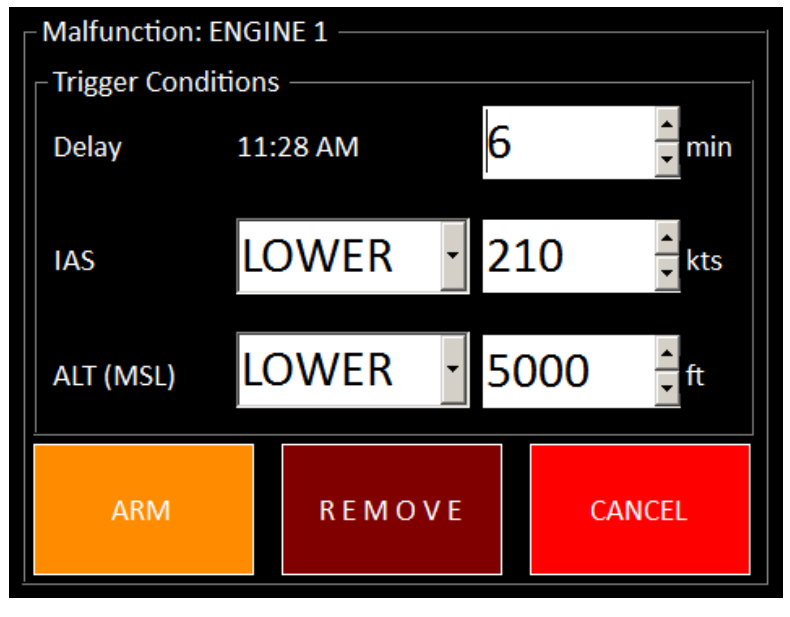

Now there are 6 minutes remaining. You can Remove these armed failures with the "REMOVE" button or change conditions.

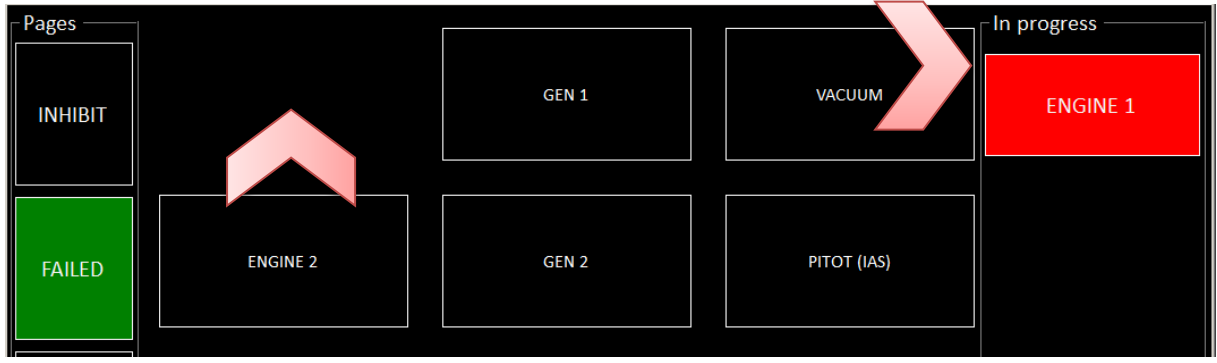

When all conditions are true, the armed failure is sent and becomes RED.

To remove the failure, click again on this red button.

Note: PITOT and VACUUM failures worked only with FS2004.

### **10.1.2 Available standard P3D failures list**

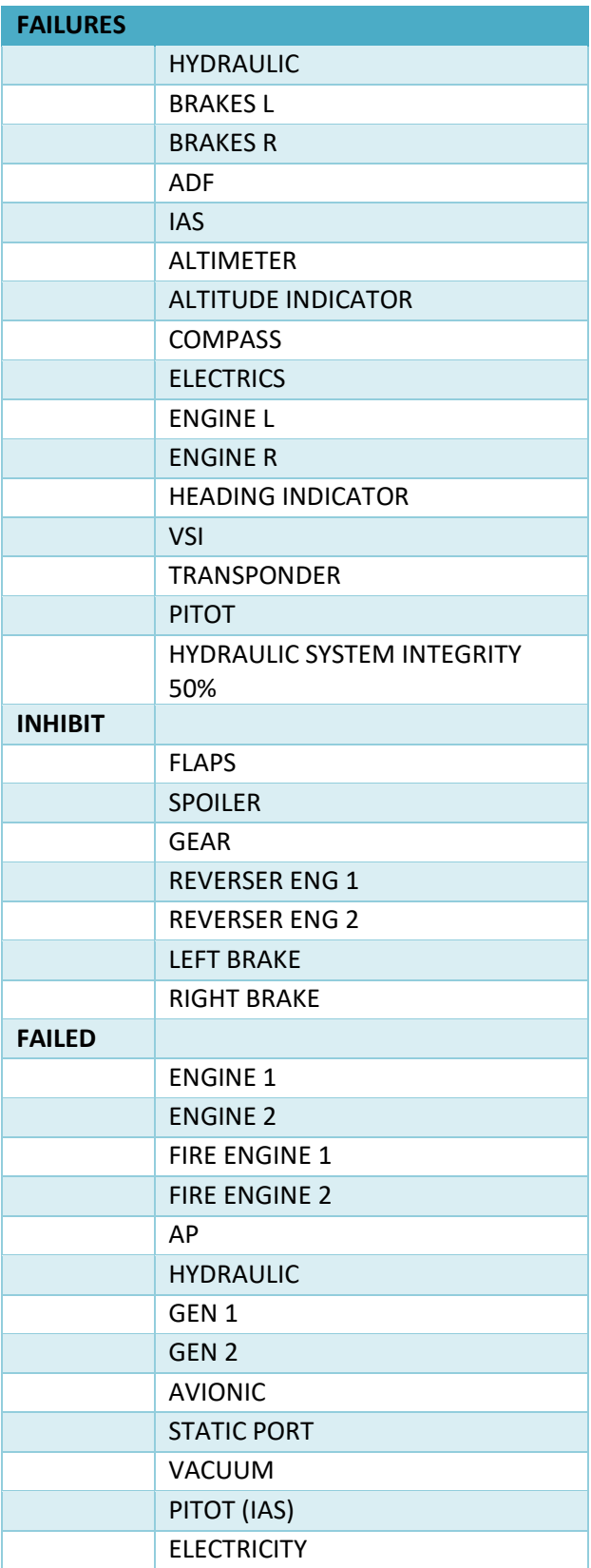

*Useful*

- If you use some add-ons or FSUIPC special functionalities, it could happen that some failures don't work.
- At the end of the flight, the Logbook gives a list of used failures (comment part)

### **10.1.3 RANDOM failures**

It allows creating random failures with 5 reliable levels:

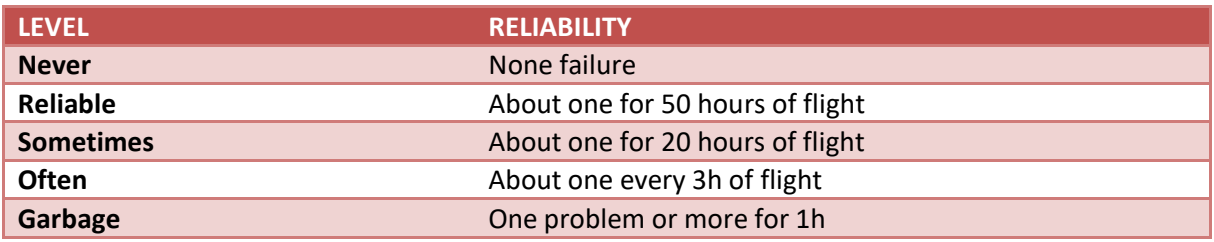

### *Useful*

- The random failures are only generated airborne. Newer on ground.
- The reliability level is recorded. It's reused for the next FS instructor start

### **10.1.4 Customize these failures**

You can create your own failures to manage Project Magenta Offset or all specific features from FSUIPC.

Copy the file failure.txt from the FS instructor installation folder, resource directory

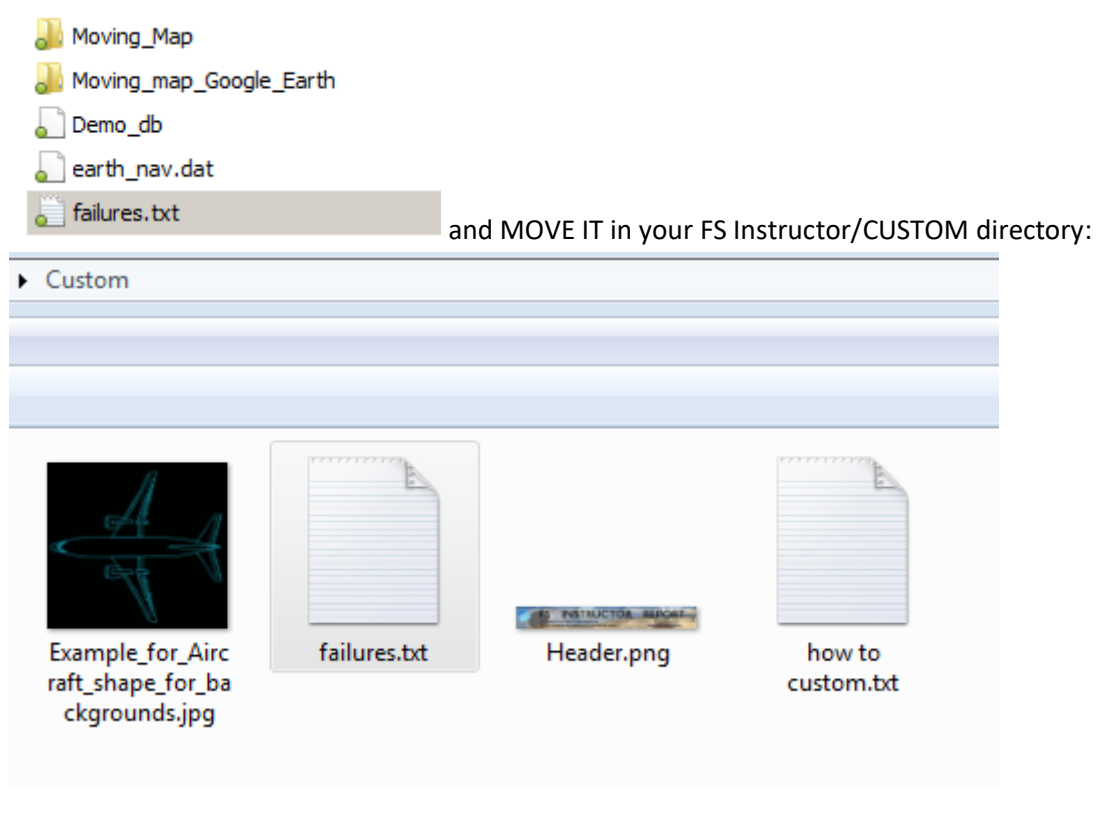

Structure of this file:

- All comment have to begin by a quote "'". Such as:
	- 3590, 4, 0, 1 ' Engine 1 Fuel Valve,  $1 = open$ ,  $0 = closed$ ENGINE 1,
- You create PAGE with the sign [ and ]. Such as: [PM BLEED]
- You declare two kinds of FSUIPC variables:
	- o Simple offset You give a failure title, FSUIPC offset, variable length or bit, value when fail, value when normal and say if the failure value is repeated every second
	- o TOGGLE. It's a ON/OFF mode. They are documented into the FSUIPC SDK (List of Controls.pdf, such as

[http://fsuipc.simflight.com/beta/Revised\\_List\\_of\\_FSX\\_Controls.pdf\)](http://fsuipc.simflight.com/beta/Revised_List_of_FSX_Controls.pdf)

- Each field has to be separated with a **coma**

To know which FSUIPC offset you have to use, please check FSUIPC SDK documentation or your plane system suit like Project Magenta.<http://www.projectmagenta.com/all-fsuipc-offsets/>

When you close FS Instructor, the failures are reset.

Beware:

- If you forgot one coma into your offset declaration, the variable will not appear
- The failures are only known during your FS instructor session. It means that if you use a second Instructor session, it can't see the current failures. Furthermore, if you restart Fs Instructor you no more know which failures are in progress
- Newer used reserved keywords (TOGGLE/REPEAT) in the offset description

### *10.1.4.1 How to switch off the avionics*

The FSUIPC documentation shows the offset 2E80, size=4

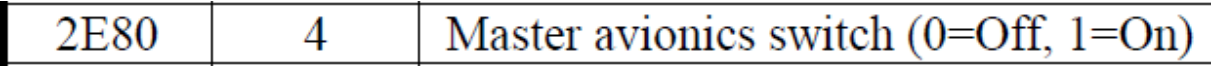

You have to declare: AVIONIC, 2E80, 4, 0, 1, REPEAT

We add REPEAT mode to send AVIONIC OFF every second.

### *10.1.4.2 How to inhibit spoiler*

The FSUIPC documentation shows the offset 32F8 and the bit 1

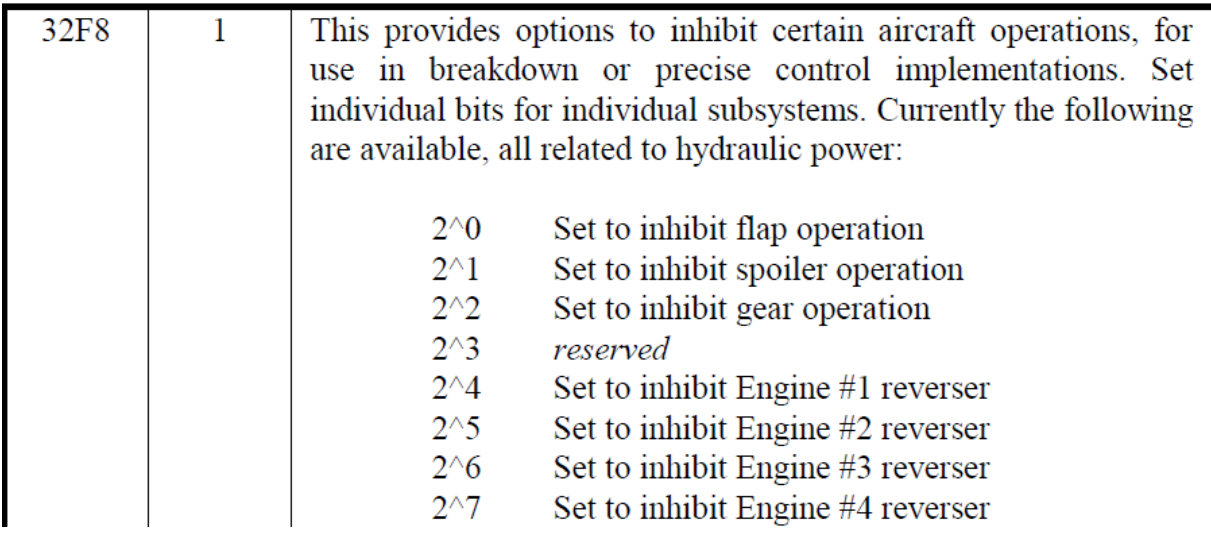

You have to declare: SPOILER, 32F8, .1, 1, 0

### *10.1.4.3 How to stick brakes*

The FSUIPC controls shows the toggle 66310

# **TOGGLE TOTAL BRAKE FAILURE**

66310

You declare

STUCK BRAKE, TOGGLE, 66310

Note: for toggle mode, you can't specify a fail and normal value. It's like a switch. It sends ON for the first use and OFF the second time.

```
\mathbf{r}CUSTOM FAILURES for FS Instructor
\lambda[a name] \Rightarrow page
÷,
            failure_title, FSUIPC offset, length, value_fail, value_normal
           Options:
            - TOGGLE \equiv ON/OFF
            - REPEAT : repeat the command every second
 [IMHIBIT]IT]<br>FLAPS, 32F8, 0, 1, 0<br>SPOILER, 32F8, 1, 1, 0<br>GEAR, 32F8, 2, 1, 0<br>23F8, 2, 1, 0
            REVERSER ENG 1, 32F8, .4, 1, 0
            REVERSER ENG 2, 32F8, .5, 1, 0
            LEFT BRAKE, TOGGLE, 66311 <br>RIGHT BRAKE, TOGGLE, 66311 / TOGGLE_LEFT_BRAKE_FAILURE<br>RIGHT BRAKE, TOGGLE, 66312 / TOGGLE_RIGHT_BRAKE_FAILURE
[FAILED]
            ENGINE 1, 3590, 4, 0, 1 'Engine 1 Fuel Valve, 1 = open, 0 = closed<br>
ENGINE 2, 3594, 4, 0, 1 'Engine 2 Fuel Valve, 1 = open, 0 = closed<br>
AP, 07BC, 4, 0, 1, REPEAT 'Autopilot Master switch 1=0N / 0=0FF 511,.3,1,0 for PM<br>
HYD
            GEN 2, 3AB8, 4, 0, 1, REPEAT 'GEN2 SWItch<br>
NVIONIC, 2E80, 4, 0, 1, REPEAT<br>
STATIC_PORT, TOGGLE, 66308 'TOGGLE_STATIC_PORT_BLOCKAGE<br>
VACUUM, TOGGLE, 66305 'TOGGLE_VACUUM_FAILURE<br>
PITOT (IAS), TOGGLE, 66307 'TOGGLE_PITOT_BLO
                                                                            ' TOGGLE_PITOT_BLOCKAGE - B71, 1, 1,0 for PM
[PM BLEED]
            BLEED1/FAULT, 5679, .0, 1, 0
            BLEED2/FAULT, 5679, .1, 1, 0
            BLEED3/FAULT, 5679, .2, 1, 0
            BLEED4/FAULT, 5679, .3, 1, 0
```
# **11 PROSIM support**

If you set PROSIM, you have access to specific features:

- o PROSIM Failures
- o FMS
- o Flight Plan on the MAP
- o GPU control on Aircraft page

### **11.1.1 Prosim Setting**

FS Instructor needs to know where is located PROSIM737. You have to set it into the preference window (PROSIM, PM tab) and check "Use PROSIM".

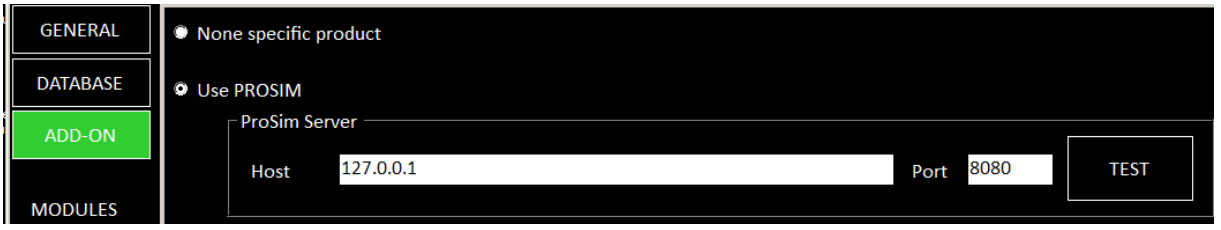

You have to insert Host name/IP Address and the default com Port (8080 by default)

The Test button tries a connection to PROSIM

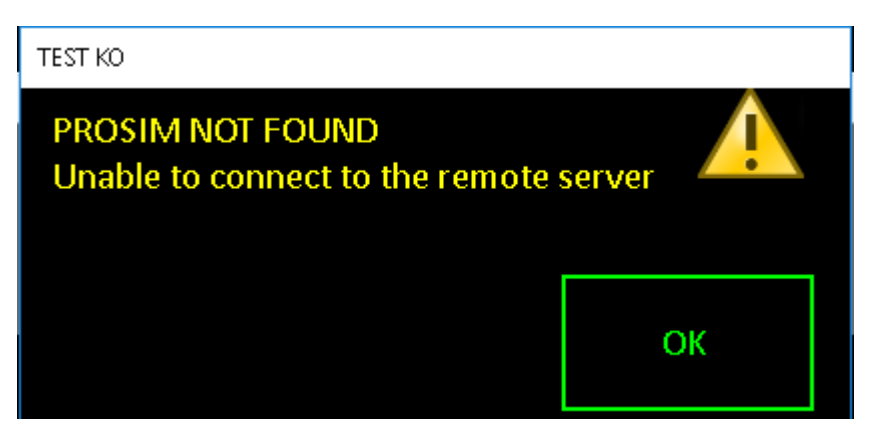

If after a while PROSIM is not found, you have to check that your settings are correct and PROSIM is started.

In Prosim setting, you have to declare

To have the green arc of the altitude selected on MCP

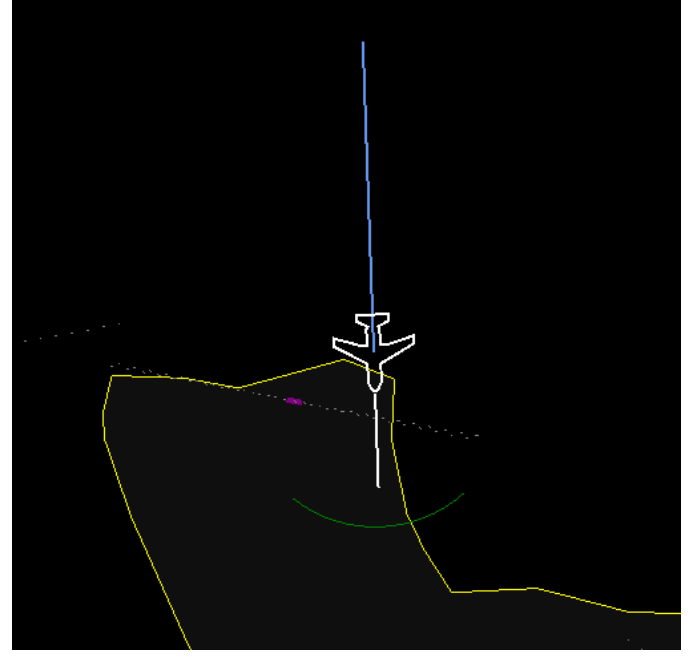

### **Configuration** Main Drivers Switches Switches MCP/Throttle | Indicators | Indicators MCP/Throttle | Gauges | Displays | Gates | Numerical | Audio | Analog | Encoders | Levers |  $\Box$  Enabled Use only when the boards are connected to the MCP CPFlight boards/ICS MIP through MCP CPFlight boards direct connection [Not installed]  $\blacktriangleright$  Use only when the boards are directly connected to the computer without an MCP  $\Box$  Enabled Directinput support for joysticks EHID Server Advanced  $\Box$ <br> <br> Enabled FDS hardware support Advanced  $\pm$  . Flight Illusion support [Not installed] ⊡ **FSBUS** support [Not installed] ⊡  $\nabla$  Enabled FSUIPC support

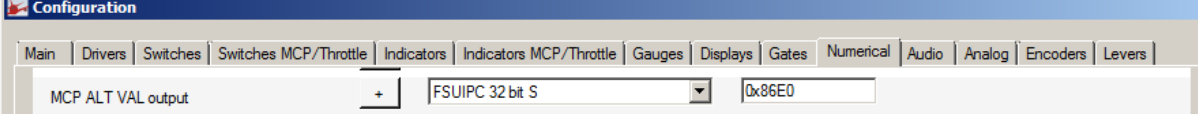

### **11.1.2 PROSIM FAILURES PAGE**

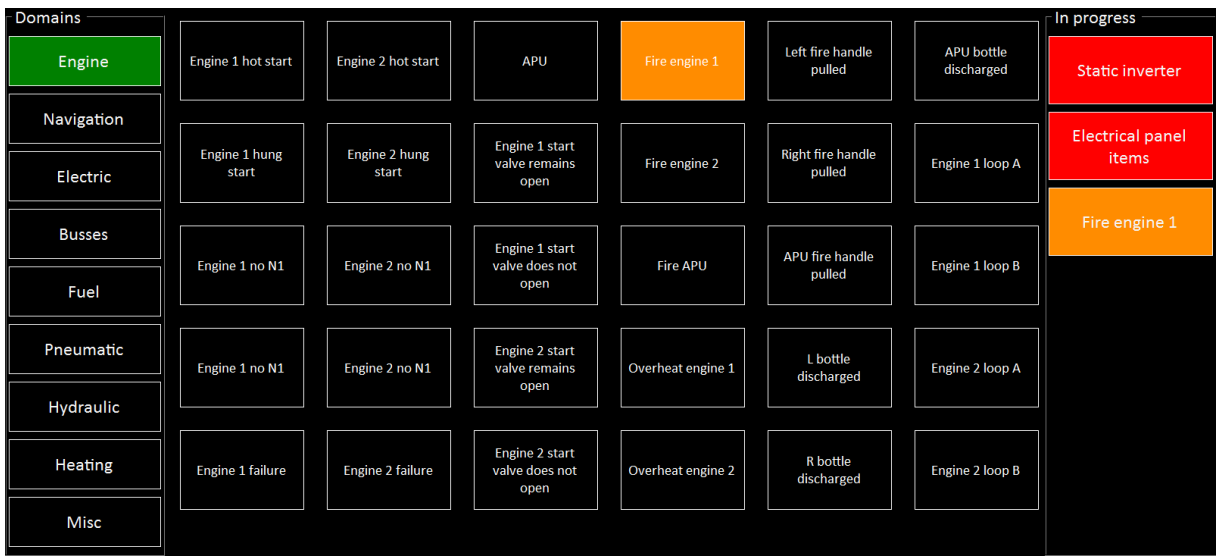

If you own PROSIM737, FS Instructor can manage the failures panel.

This page sends or stops failures.

The screen is divided in 3 parts:

- On the left, you have the 9 domains. If you click on one of them, the corresponding failures appears on the center part
- The center part displays the failures list of the current domain (in green). If you move the mouse on a failure, it shows details

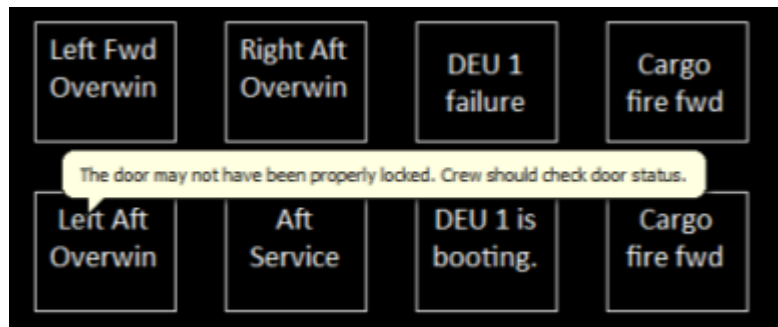

When you click on a failure, a window allows to send now the malfunction or to arm it with conditions:

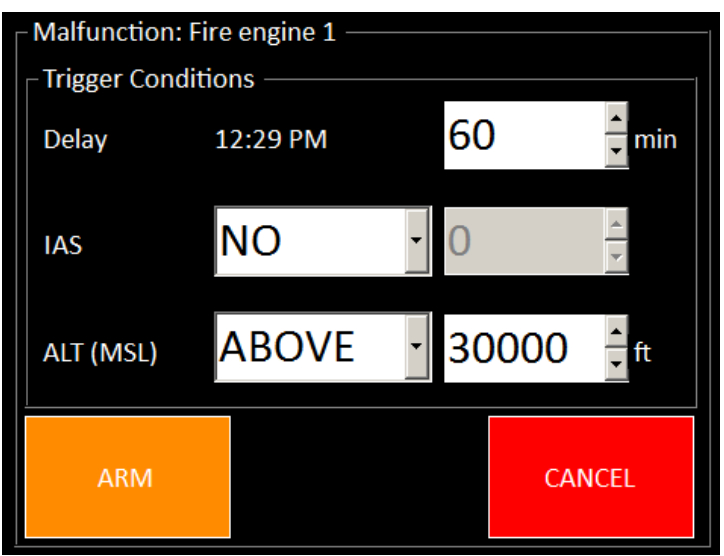

Here we arm a Fire Engine in 1 hour above FL300

### Details on this trigger window: [10.1.1](#page-46-0) [Send or arm](#page-46-0) a failure

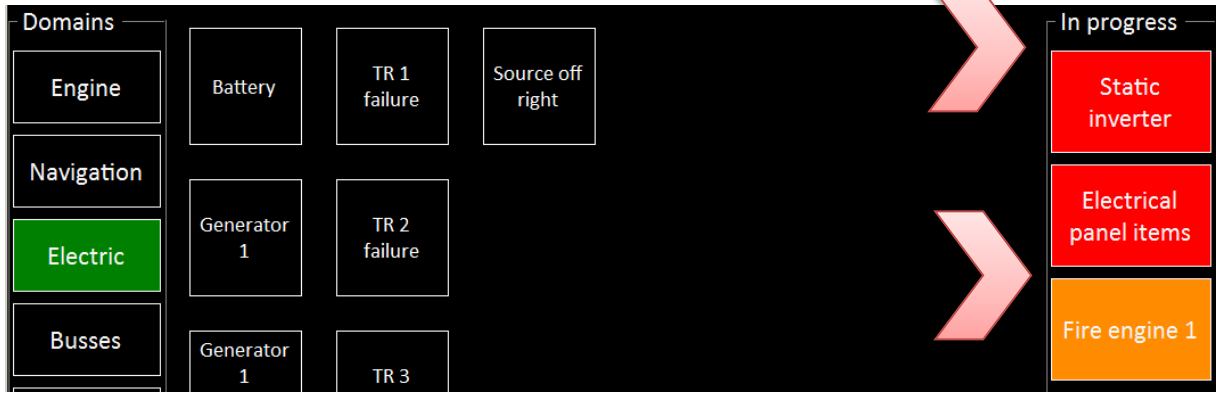

On the right

• In red, the current failures. Just click on it to remove it.

Beware: when you stop a failure, such as Engine failure, it stops the reason why the failure appears. Pilots have to restart the engine.

• In orange, the armed failure. Click on it to show the current trigger conditions.

### **11.1.3 List of the Prosim failures (for ProSim737 V1.x)**

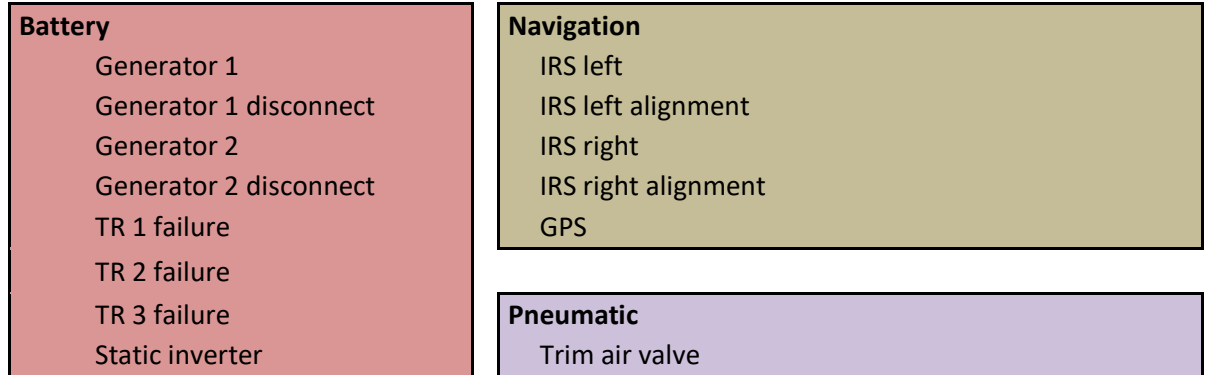

# Source off left **L** Bleed trip

TransBus2 R Bleed Stage shift MainBus1 Bleed air valve left MainBus2 Bleed air valve right GalleyBusLeft Bleed air valve APU GalleyBusRight **Pack L** Pack L ACStandbyBus Pack R DCBus1 Pressure loss high DCBus2 **Pressure loss low** HotBattBus **Passenger oxygen** GroundServicesBus **Duct leak L** Duct leak L switchedground and Duct leak R

### **Fuel**

Fuel Left Aft pump **Hydraulic** Fuel Left Fwd pump Hyd ENG1 Fuel Center Aft pump Hyd ENG2 Fuel Center Fwd pump Hyd ELEC2 overheat Fuel Right Aft pump Hyd ELEC1 overheat Fuel Right Fwd pump Hyd Standby pump ENG fuel valve left ENG fuel valve right **Engine** Spar valve left APU Spar valve right Engine 1 failure Filter bypass left **Engine 2 failure** Filter bypass right Fire engine 1

Alpha Vane Heat L **Alpha Vane Heat L D** Overheat engine 2 Alpha Vane Heat R **Engine 1** loop A Elev pitot Heat R **Elev** pitot Heat R **Engine 1** loop B auxPitot Heat **Engine 2** loop A

# Source off right L High stage locked close L Bleed Stage shift **Busses Busses R** Bleed trip TransBus1 **R** High stage locked close DCStandbyBus Pressuration controller 1 BattBus **Pressuration controller 2** SwitchedHotBattBus **Propriet Plannish Pneumatic isolation valve** Aux Battery **Cowl overpressure L** Cowl overpressure L Cowl overpressure R

Crossfeed valve **Standby hyd low quantity** 

Fire engine 2 **Heating Fire APU** Capt Pitot Heat **Capt Pitot Heat** Overheat engine 1 Elev pitot Heat L L **L** L bottle discharged tempProbe Heat R bottle discharged Copilot Pitot Heat APU bottle discharged

Window heat Side L element  $\vert$  Engine 2 loop B Window heat FWD L element | | APU loop Window heat Side R element Window heat FWD R element Cowl valve L Cowl valve R WAI valve L WAI valve R

### **Misc**

Speed trim fail Fwd Cargo door Mach trim fail Aft Cargo door Auto slat fail **DEU 1 failure** Equip door DEU 2 failure Fwd entry door Lavatory smoke Left Fwd Overwing door Cargo fire fwd Fwd Service door Cargo fire aft Aft Service door

Left Aft Overwing door Cargo fire fwd detection loop A Aft Entry door Cargo fire fwd detection loop B Right Fwd Overwing door Cargo fire aft detection loop A Right Aft Overwing door Cargo fire aft detection loop B

### **11.1.4 PROSIM FMS**

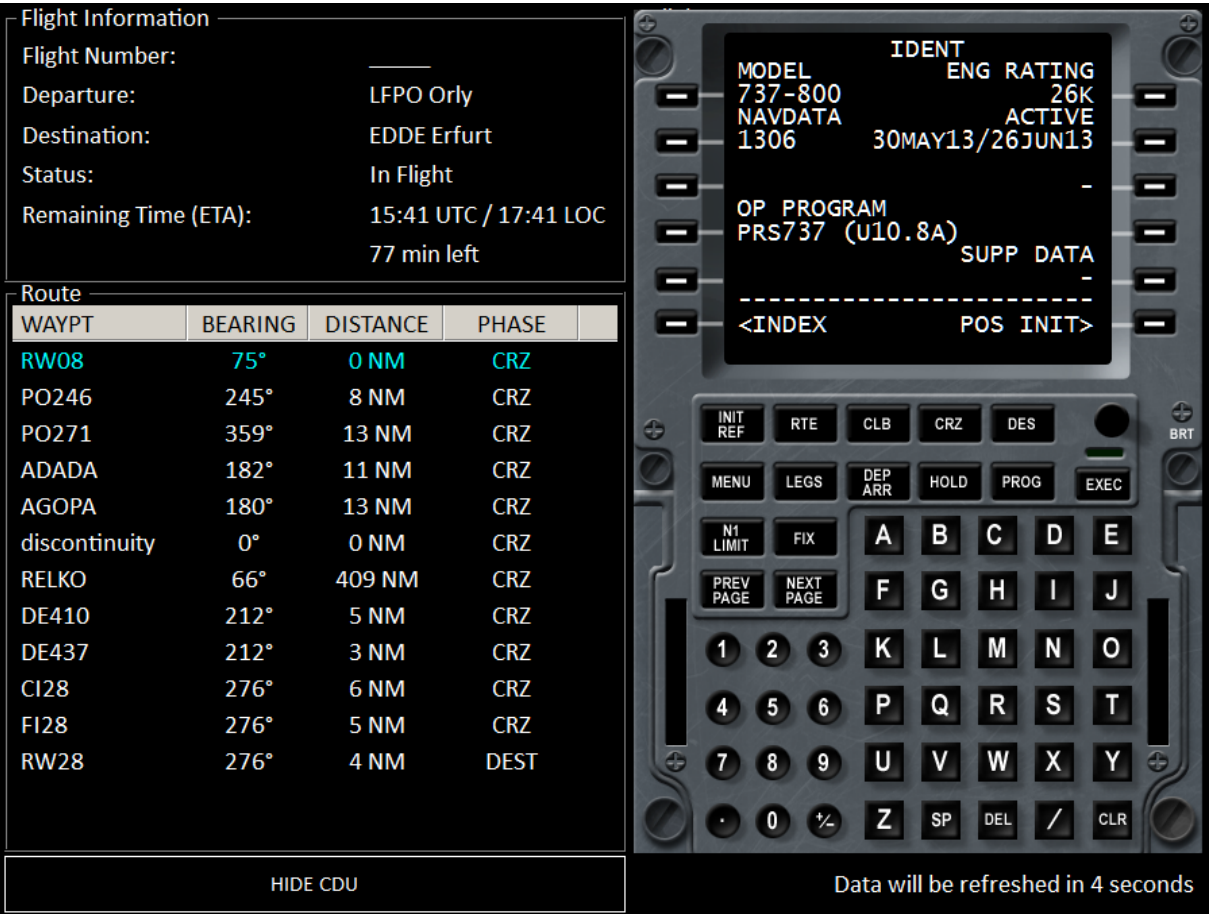

This module is accessible if you have set a connection to PROSIM from the Preference menu.

It extracts information from the route inserted in the CDU.

To be able to display an embedded CDU (SHOW/HIDE CDU button) you need at least one ProSimCDU program running.

FS Instructor opens a web window to the PROSIM CDU.

### **11.2 PROSIM FLIGHT PLAN**

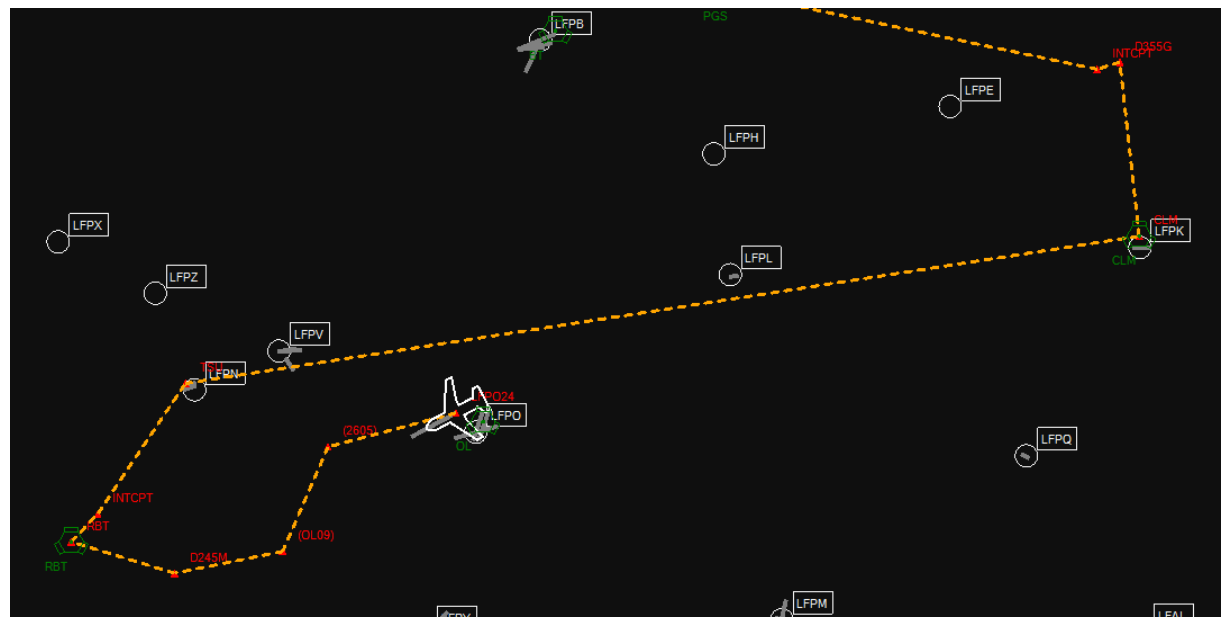

# **12 PROJECT MAGENTA support**

If you set PM, you have access to specific features:

- o FMS
- o Flight Plan on the MAP

### **12.1.1 PM Setting**

FS Instructor needs to know where is located the NetDir directory. This folder shares all Project Magenta information in real time. Check your PM setting to know where it is.

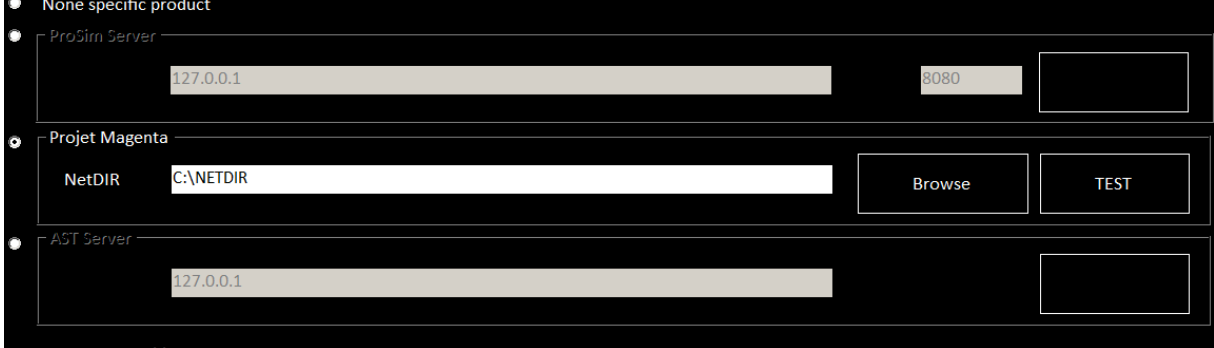

# **12.2 Project Magenta FMS**

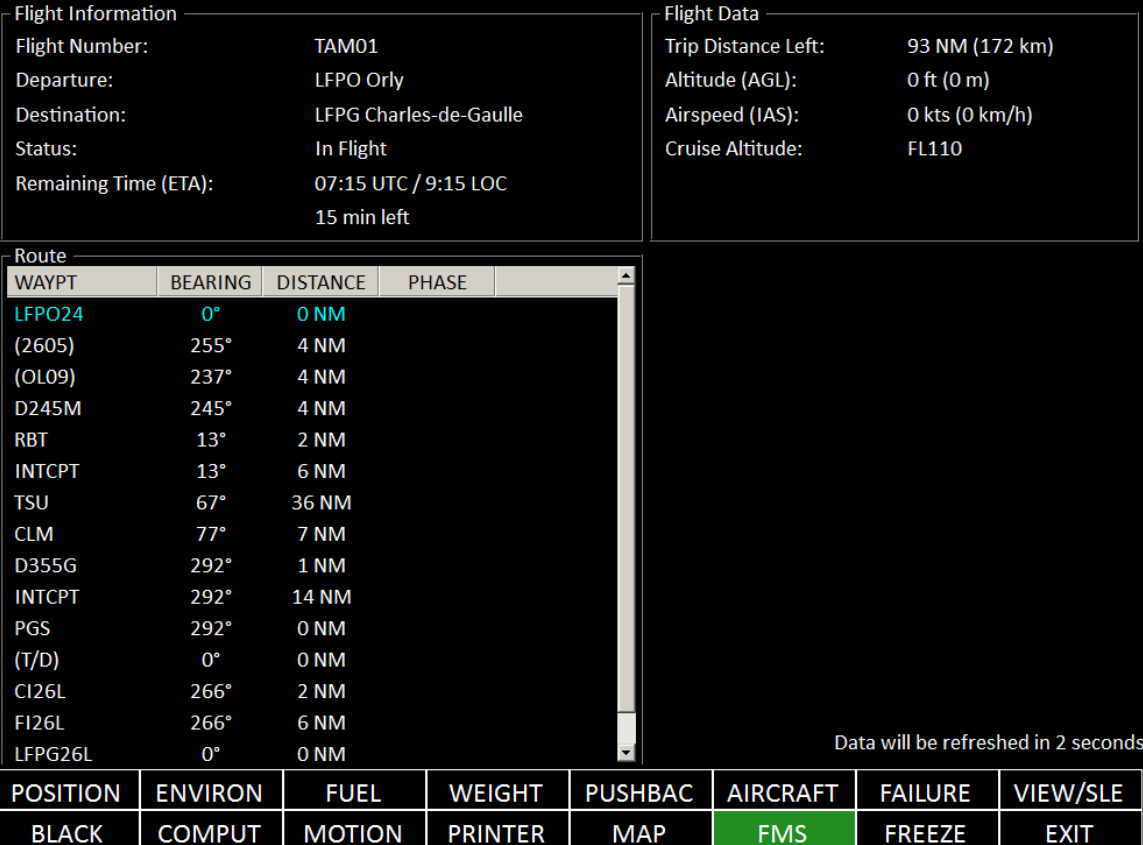

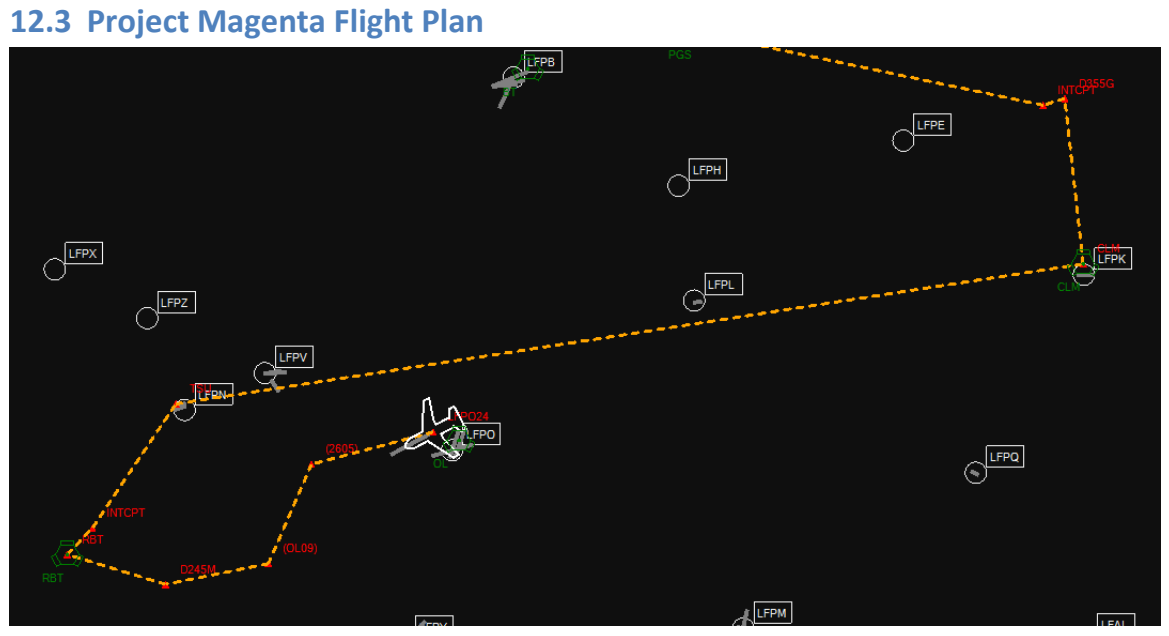

# **13 WEIGHT/PAYLOAD PAGE**

This module shows you the current aircraft weight. It controls the payload elements (pilot, first class, baggage…).

This station list depends on the current aircraft used.

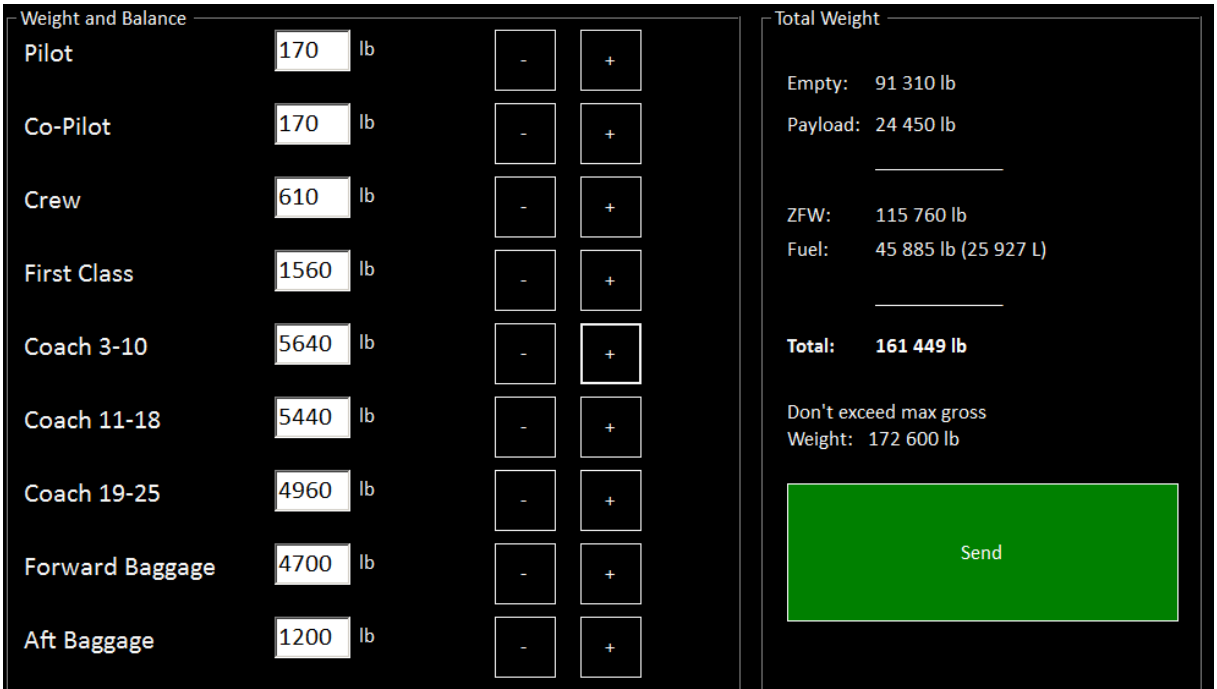

The values are only sent when you click on "Send" button.

During the flight, the plane could have an abrupt behavior if you change the mass a lot.

Note:

- You can insert aberrant value. For example, 2t for the pilot weight. It should have a very strong impact on the aircraft. It could be unflyable.
- Max Gross Weight: if you exceed this value, the aircraft weight appears in red. You can ignore this warning and send excessive values. However, the flight envelope will change and the plane could be unstable.
- After a crash or situation loading, these weights could be come back to the default values.
- If you try to update weight station during a flight (engine started), you will have to confirm it (a message box appears)

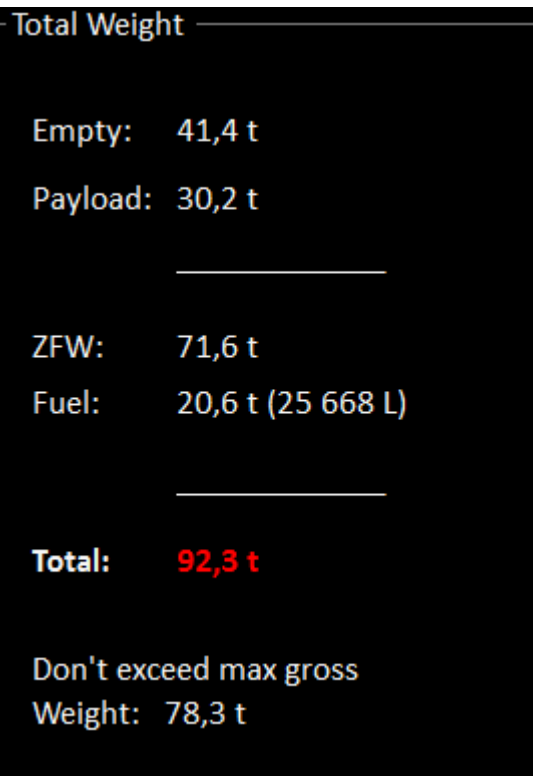

• You can use lb or kg. Select the unit it into setting menu (UNITS Part).

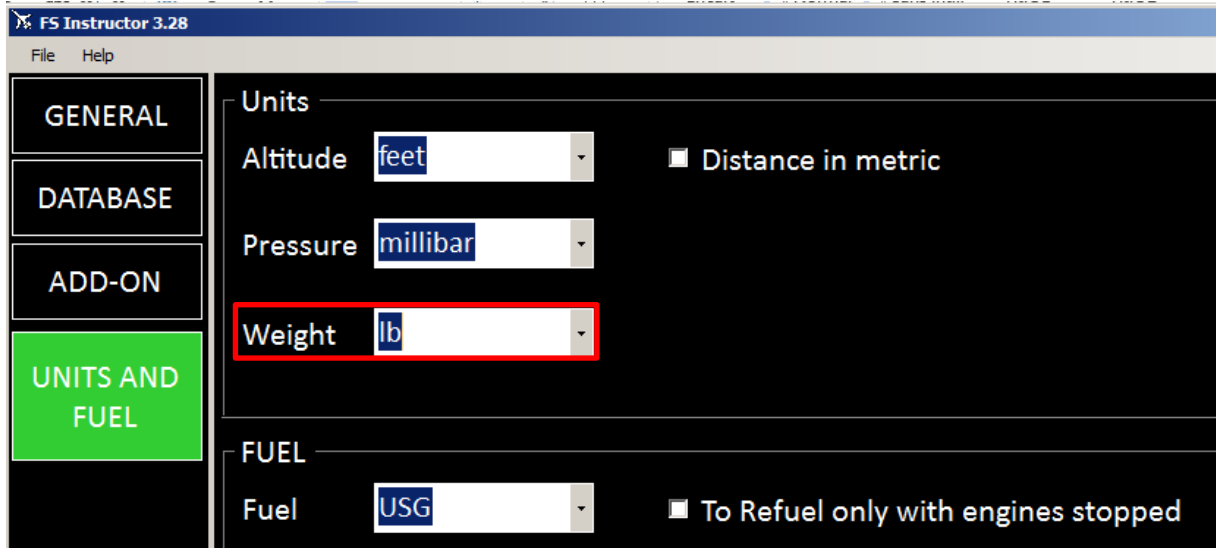

# **14 Aircraft**

# **14.1 General Page**

This page can change regarding your current aircraft and add-on used.

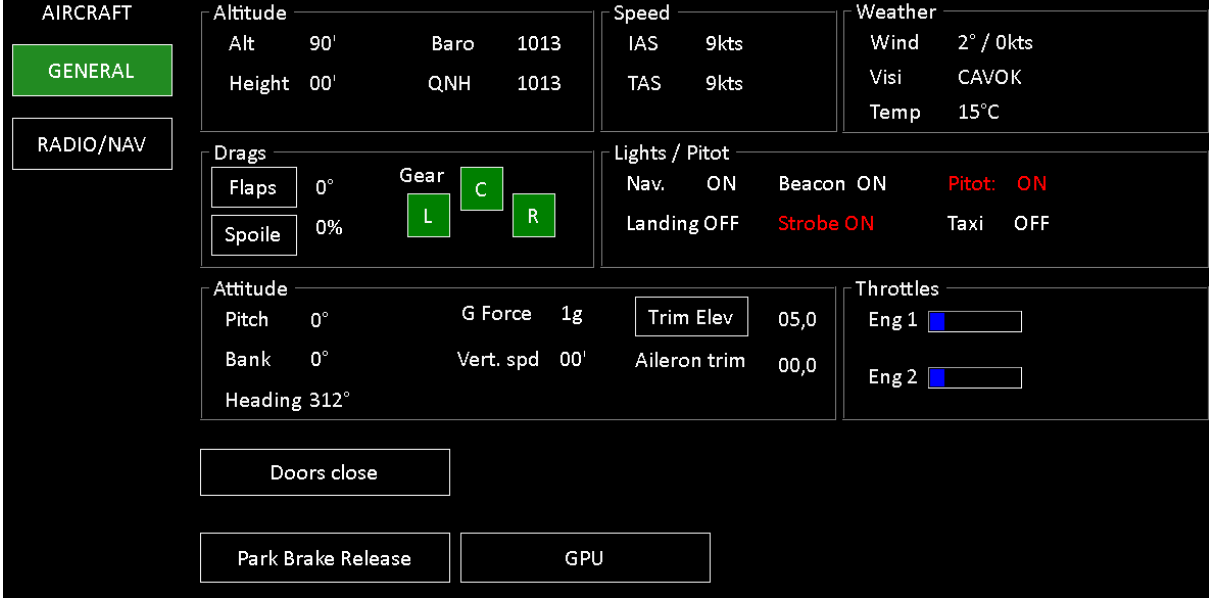

This page monitors the aircraft status.

You detect quickly pilot errors via color codes (orange: potential error, red: danger)

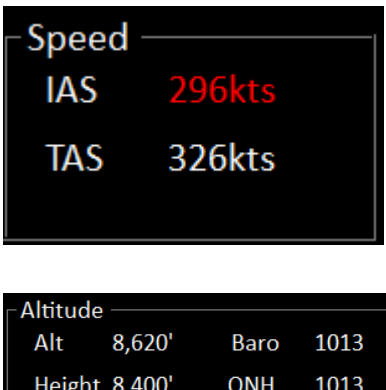

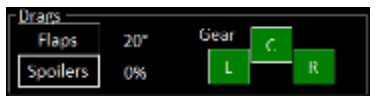

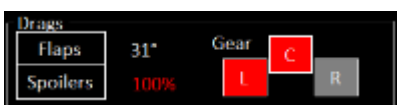

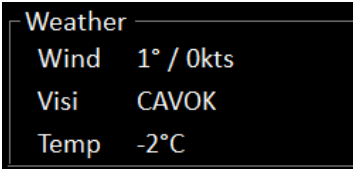

**IAS** (Indicated Air Speed): The value becomes red if the plane exceeds 250Kt limitation under 10 000' or if the plane exceeds 30kts during taxi.

**TAS** (True Air Speed)

**Alt:** True Altitude (Ft., at sea level)

**Height:** Ground height

**Baro**: atmospheric pressure setting

• Above 7000', if QNH is not set to 1013 (standard pressure), the value appears in red

**Local QNH**: atmospheric pressure

**Flaps:** indicates the current flaps position (degrees) If you click on "Flaps" button you can choose to up or down flaps.

Note: according your aircraft, you have to specify the full flaps degrees value to have. Such as 40° for B737. Go to preference menu, aircraft tab to change this value.

**Spoilers:** indicates in % speed brakes position

- $\bullet$  0% = up / 100% = fully extended
- When spoilers are armed, ARMED text appears.
- When speed brakes are fully extended, the value appears in red.
- If you click on Spoilers. You release or extend the spoilers.

**Gear:** indicates the landing gear position.

- Black: Gear up,
- Red: In transition, gear unsafe.
- Green: Gear down and locked

These buttons can be activated to move the landing gear.

Actual **Weather** around the aircraft:

- Wind direction
- Wind speed
- External temperature (Celsius)

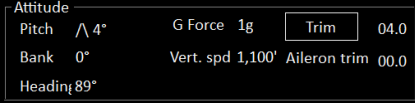

### **Pitch.**

- **//** indicates a climb pitch
- $\bullet$   $\lor$  indicates a descent pitch

### **Bank:** Bank angle:

- <-- to the left
- --> to the right
- Becomes orange when reaching 30°
- Becomes red when reaching 50°

### **Heading** compass.

### **G Force**: Gravitational Force

• Becomes red after 2g

### **Vertical speed**

- appears in orange after 3000''/min
- Appears in red after 4000''/min

### Shown engines N1 in %

• Becomes red under 20% and over 90%

### **Lights / Pitot heat**

- Nav Light should be ON during the flight
- Pitot Heat: Not mandatory but avoid using it on the ground
- Beacon should be ON when the engines are started
- Strobe should be ON when you line up and OFF runway vacated
- Landing: has to be ON when you line up and below the transition altitude (or FL100)
- Taxi

### **GPU / UNPLUG GPU appears only when Prosim is activated. It controls ground power.**

**Park Brake:** Parking brakes status:

- Red, Parking brakes engaged/set
- Black, parking brakes released.

### **Door**: Door status

• Black: Door locked,

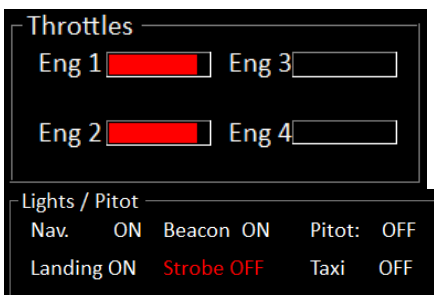

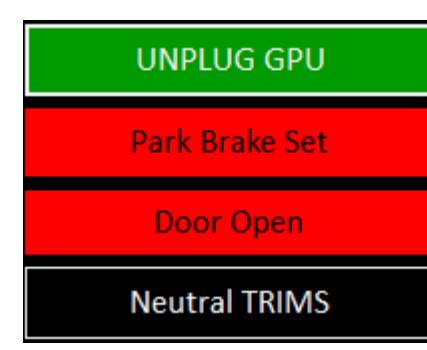

Red: Door opened.

Pilotage errors appear in the logbook page. Only highest values will be written.

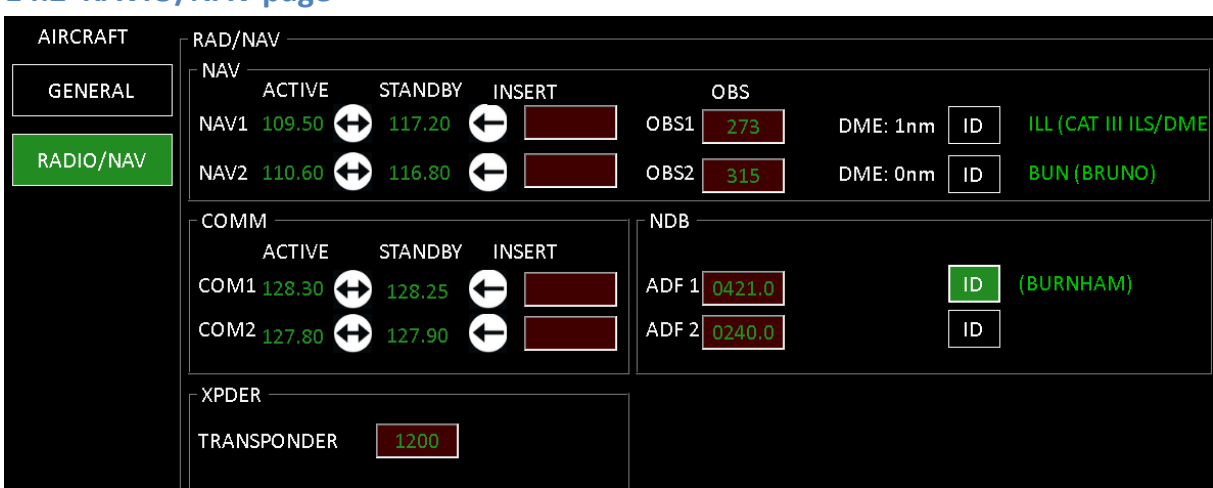

### **14.2 RAVIO/NAV page**

### **14.2.1 NAV 1, 2 tuning**

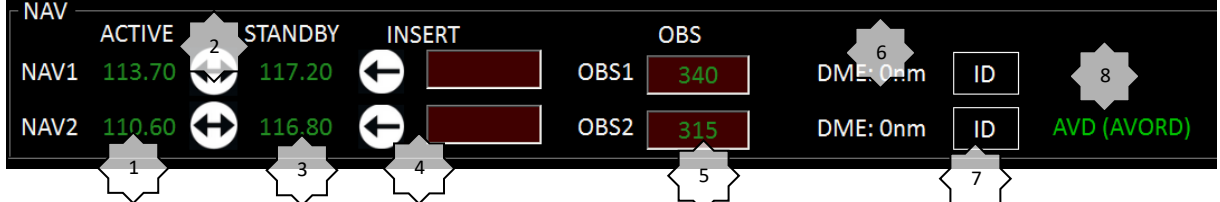

- Active NAV1 or 2 Frequency (read only)
- Swap frequency button
- STANDBY Frequency (read only)
- 4 Standby Frequency writing box. Click on the left arrow to send it.
- 5 Course setting (OBS) of each NAV. You can write a value.
- 6 DME distance (0=not available)
- ID = IDENT. To listen to the Morse code. Green button=activated
- If you are receiving a VOR. It shows the code and navaids name.

### **14.2.2 COMM tuning**

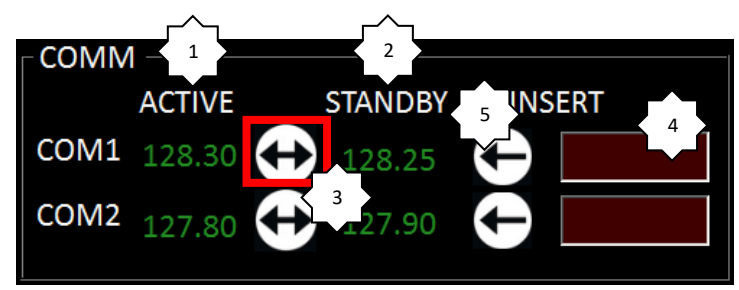

- –Active Frequency (read only)
- –Standby Frequency (read only)
- –Frequency change button
- –New Standby Frequency writing box
- Button to send this frequency

**14.2.3 NDB**

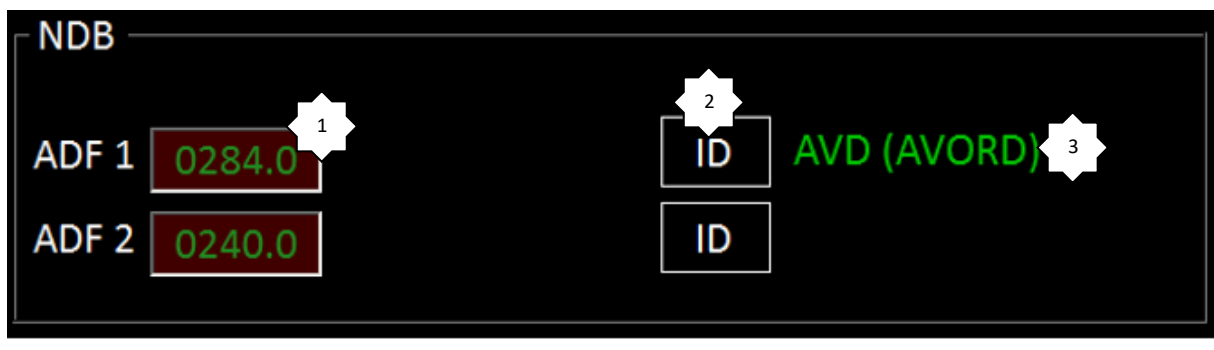

ADF 2 works only with aircraft supporting a second ADF.

1- ADF Frequency – you can write a new value

2 - ID = IDENT. To listen to the Morse code. Green button=activated 3 –Frequency change button

3 – If you are receiving an ADF. It shows the code and navaids name.

**14.2.4 Transponder XPDER-**1 **TRANSPONDER** 1354 2

1 –XPDER Frequency – you can write a new value

2 – left arrow only appears in edit mode. Click on this button to send the actual XPDER value

### **14.3 Module settings**

The flaps position is calculated regarding the max full flaps degrees. It depends on your current aircraft. You can manage it from the Menu Config > General

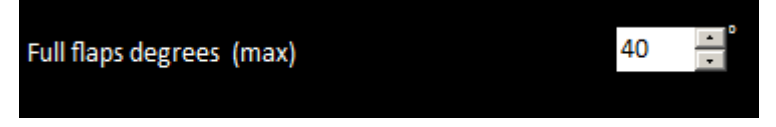

# **15 MOVING MAP**

A moving map display is a type of navigation system that shows the aircraft current location at the center of a map. As the plane moves, the map moves to keep it at the center of the display.

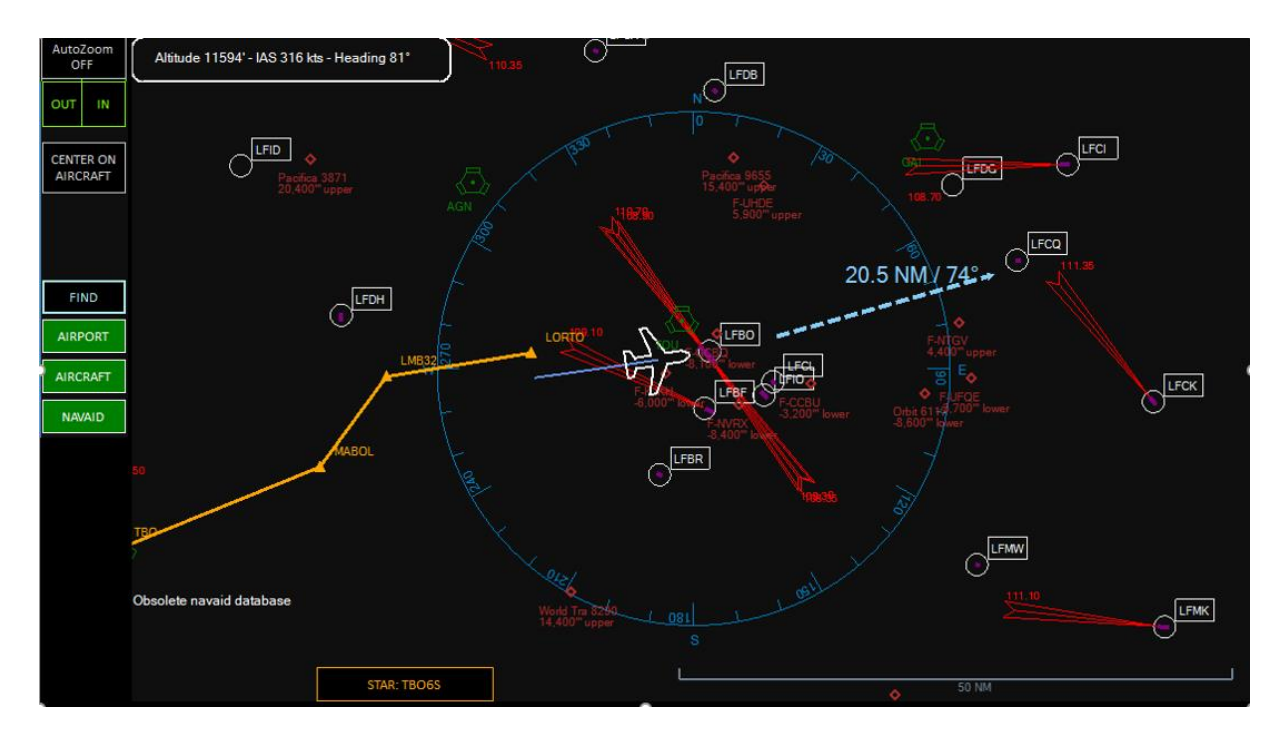

# **15.1 "Obsolete navaids database" message**

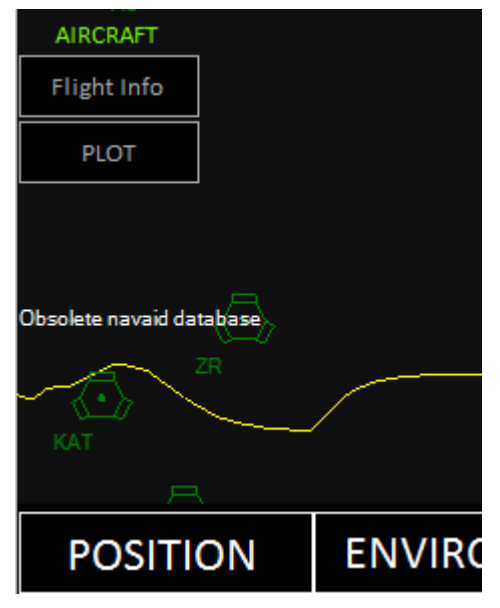

If a message "Obsolete navaids database" appears on the map, it means that you are not using a Navigraph database.

Please follow this chapter to download and install the last Navigraph database:

## **15.2 Zoom**

By default, auto zoom is activated. The scale depends on the plane altitude. On ground, the focus is on the airport. To bypass, click on the "AutoZoom ON" button. Two new buttons appear. You can now manage manually the zoom.

Two different ways to zoom:

- Use mouse wheel scroll (in/out)
- Use buttons

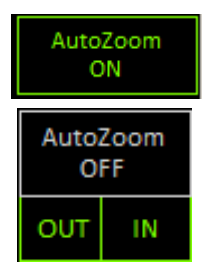

# **15.3 The controls**

On the left, you find buttons.

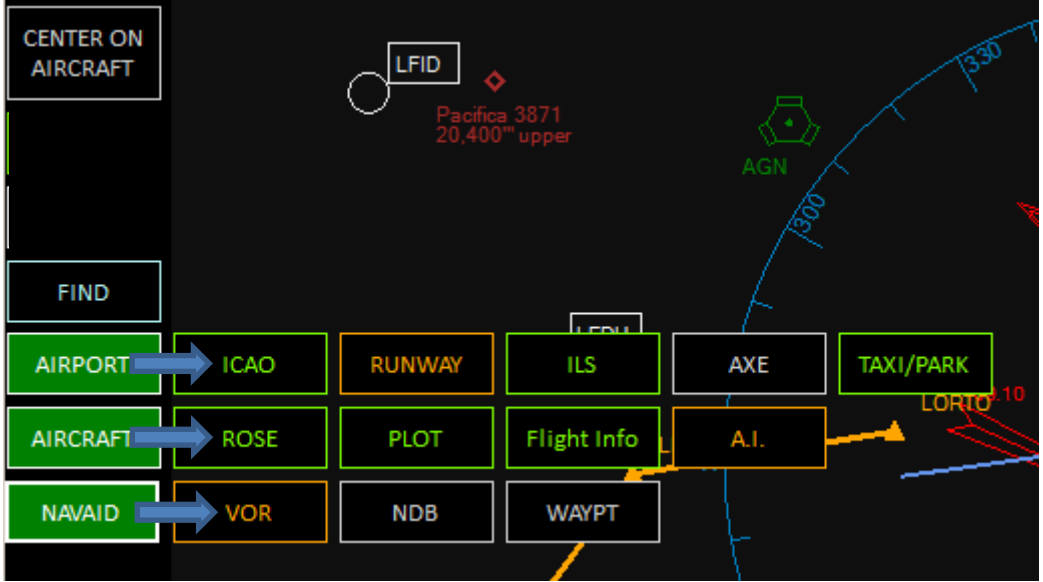

Gray button = inactive

Orange button = first notch

Green button = ON or second notch

### **15.3.1 ICAO**

This button has three states:

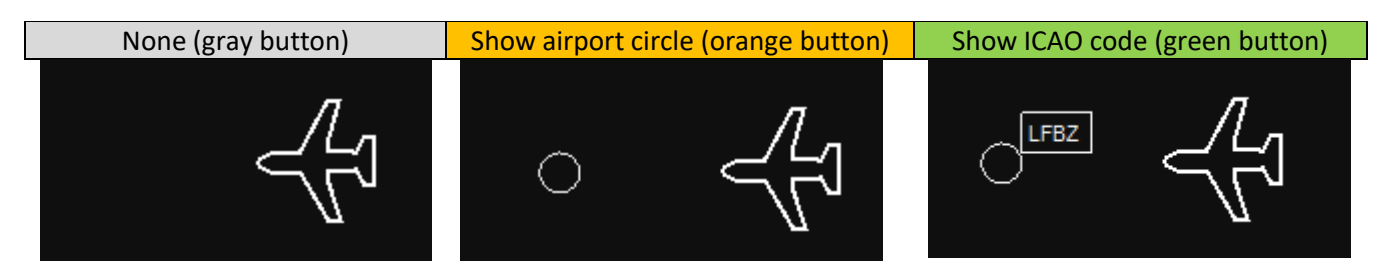

**15.3.2 RUNWAY**

This button has three states:

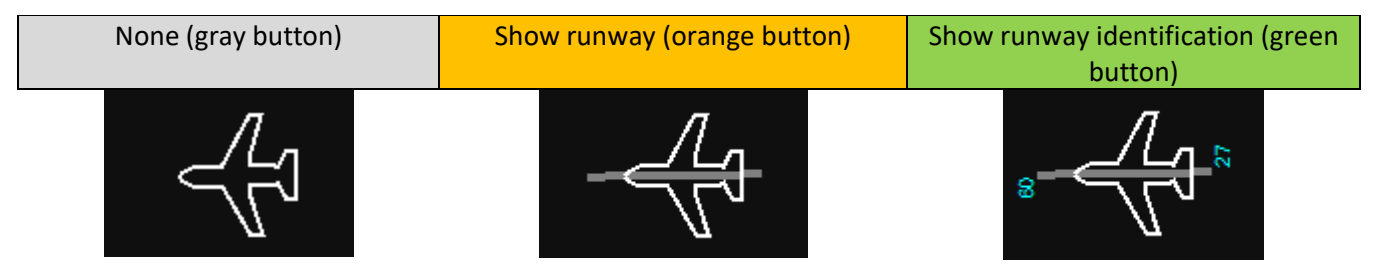

Note: you can filter the runways displayed according the surface (see Menu > Settings > POSITION)

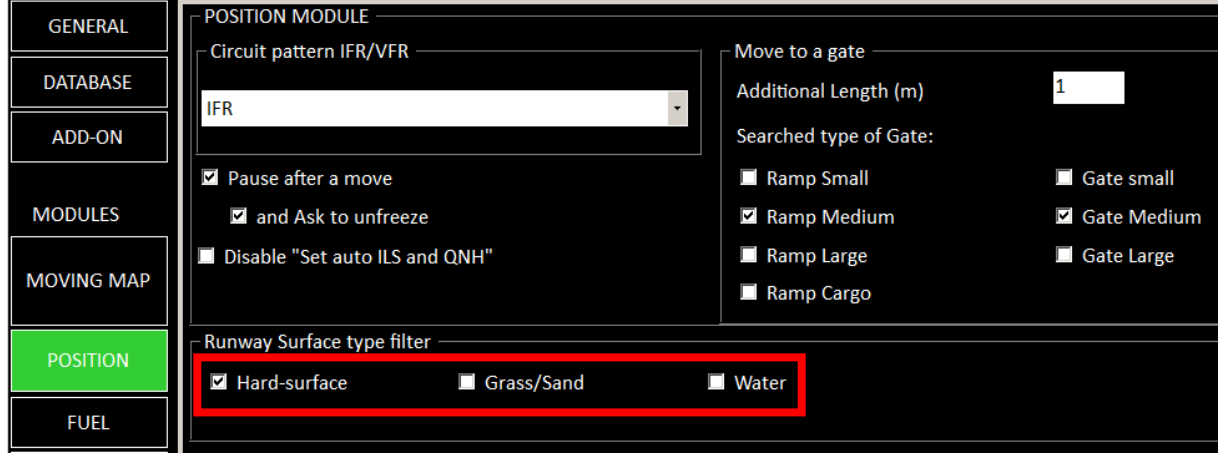

### **15.3.3 ILS**

This feature works only if you display the runway. This button has three states:

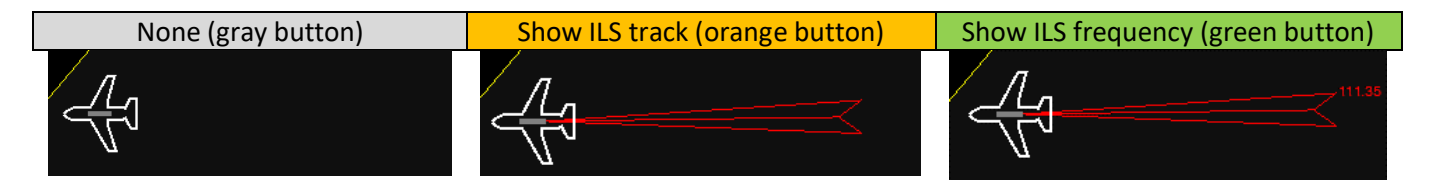

### **15.3.4 AXE**

This feature works only if you display the runway. This button is ON/OFF:

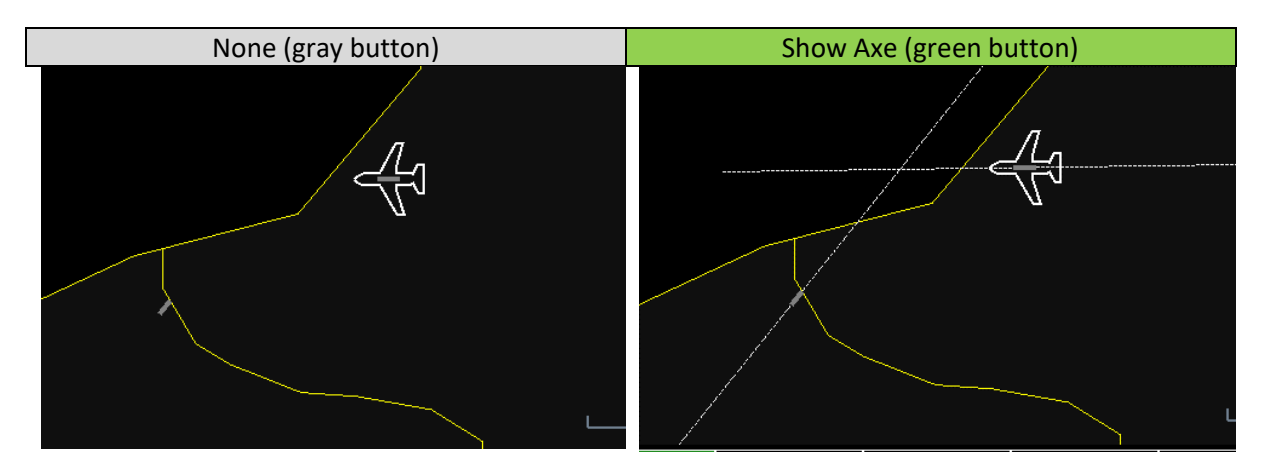

### **15.3.5 TAXI/PARK**

This feature works only with a high zoom. This button has three states:

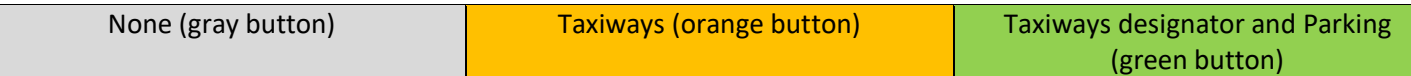

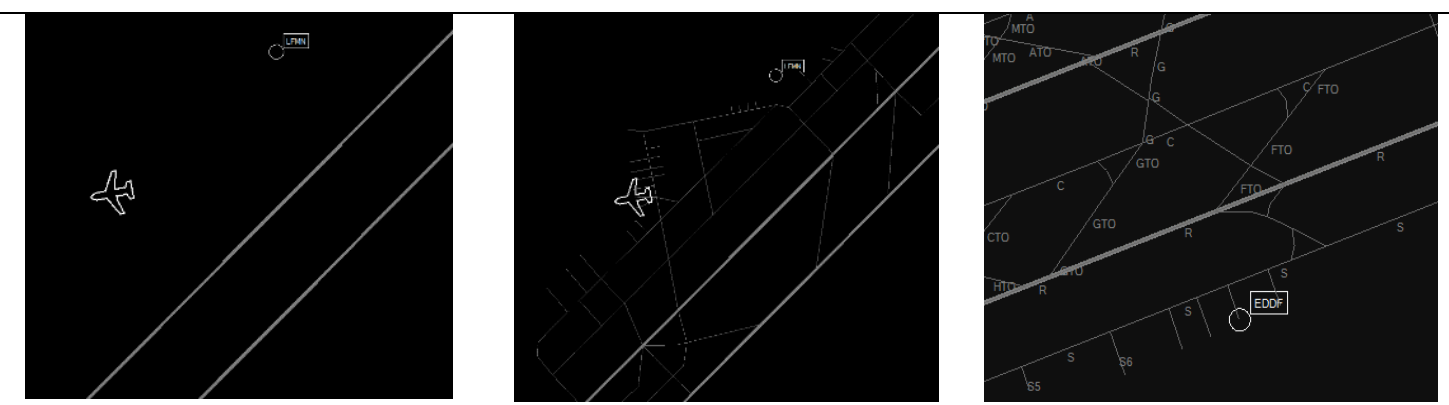

Note: to work, you have to build the sim database with the taxiway checkbox activated.

# **15.3.6 Flight Information**

Switch to show aircraft information

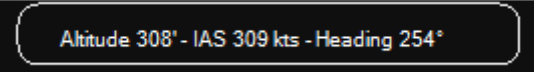

### **15.3.7 Rose**

Show a heading rose

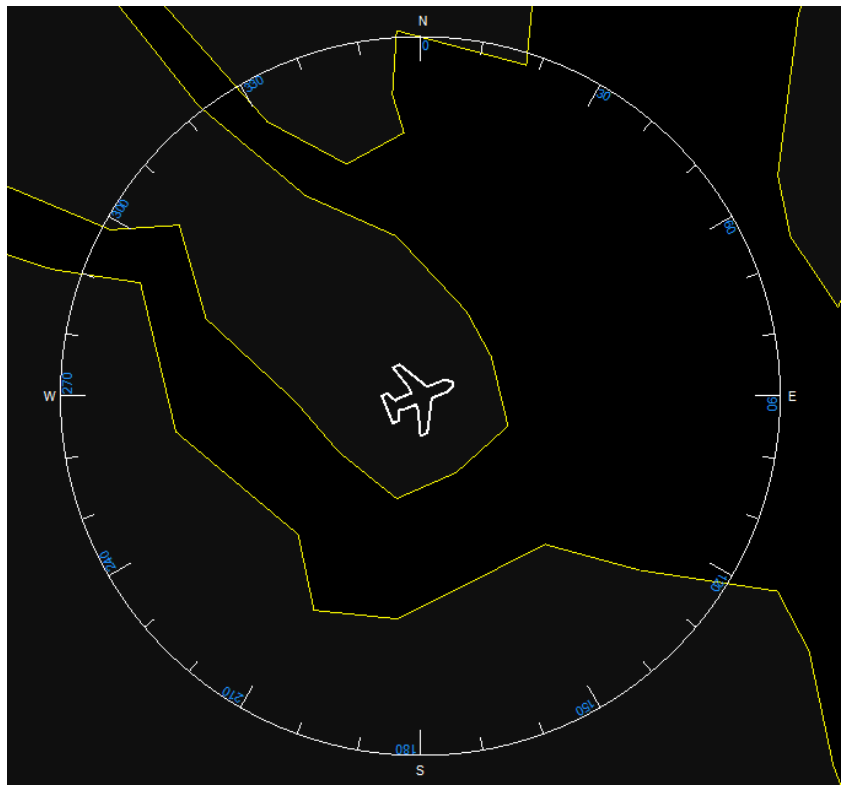

### **15.3.8 PLOT**

### Track the aircraft (blue line)

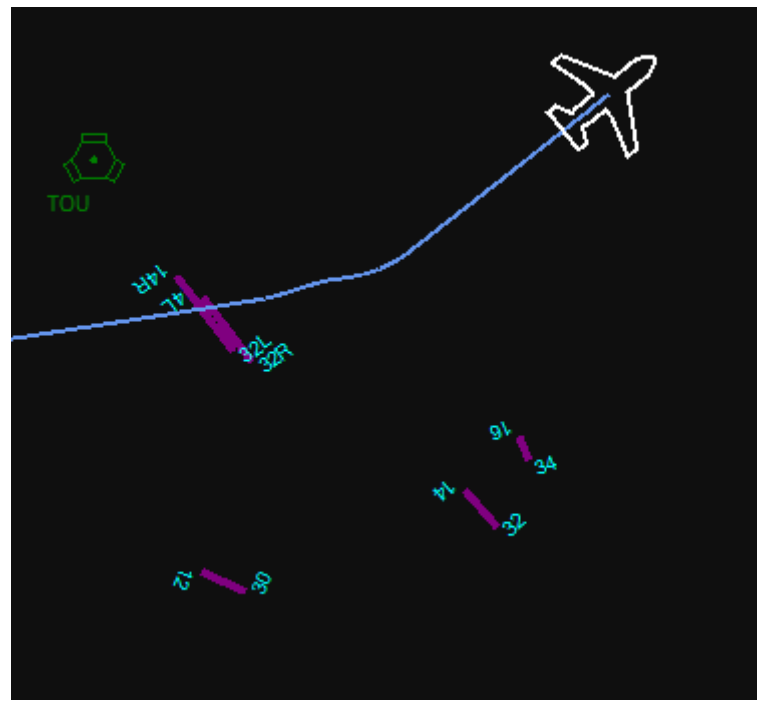

# **15.3.9 A.I.**

It displays the other aircrafts.

This button has three states:

- None (gray button)
- Airborne aircrafts (orange button)

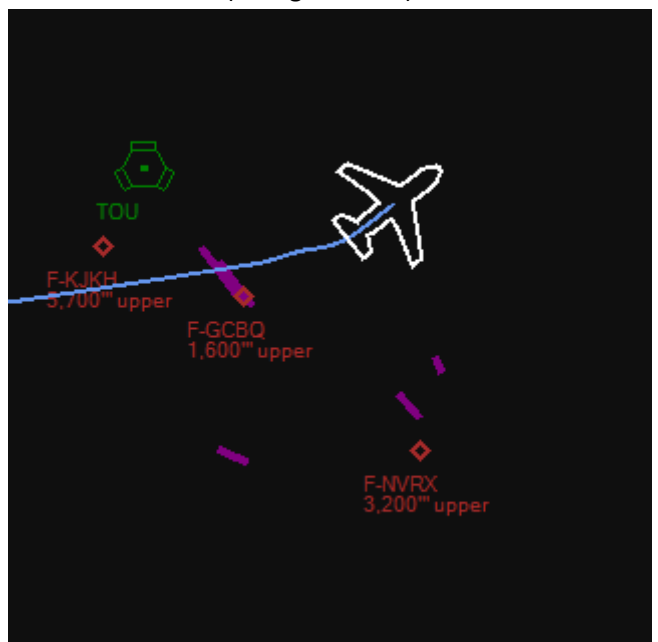

- o The yellow aircrafts fly at between 500 and 1 000'' of your current altitude.
- o The red aircraft fly nearly at the same altitude as your airplane
- Airborne and ground aircrafts (green button)

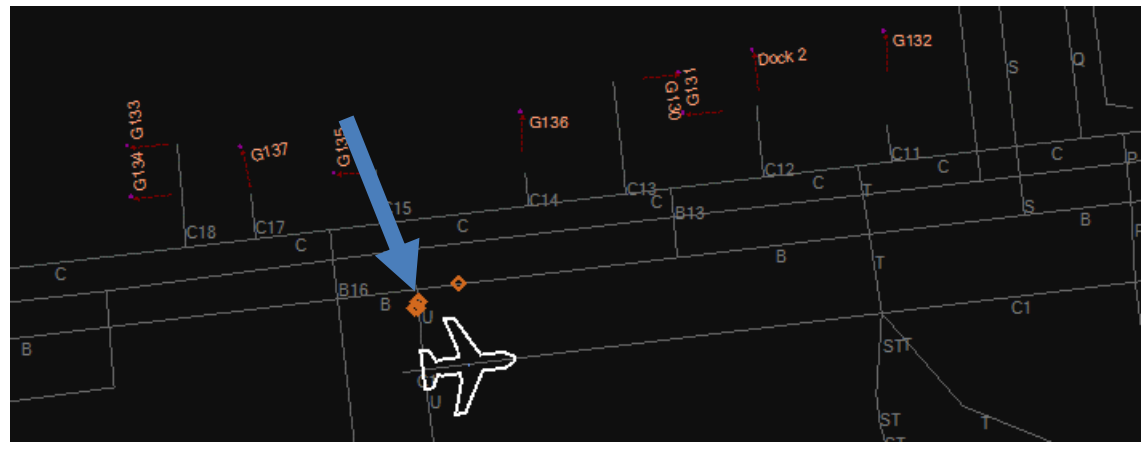

# **15.3.10 VOR**

This button has three states:

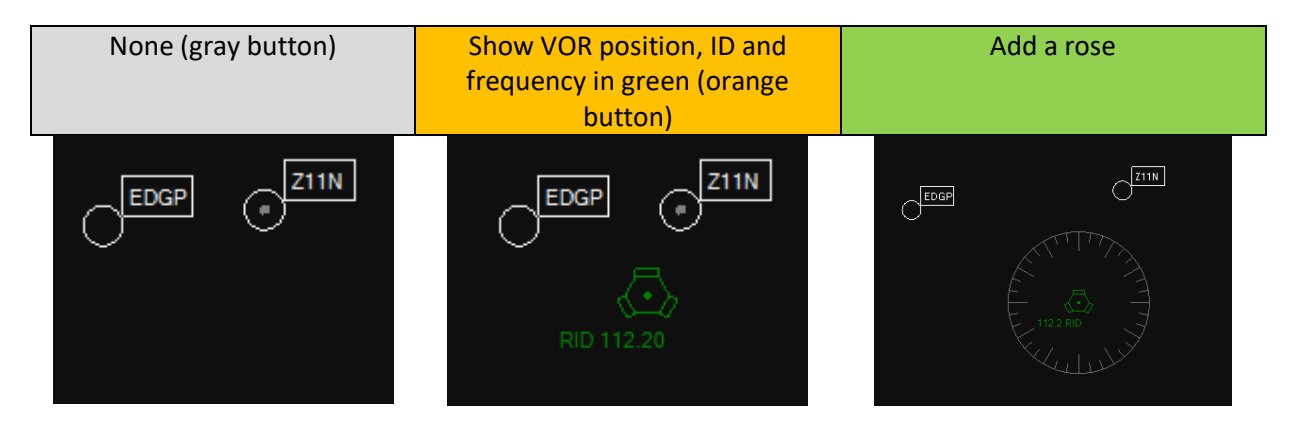

## **15.3.11 ADF** This button has three states:

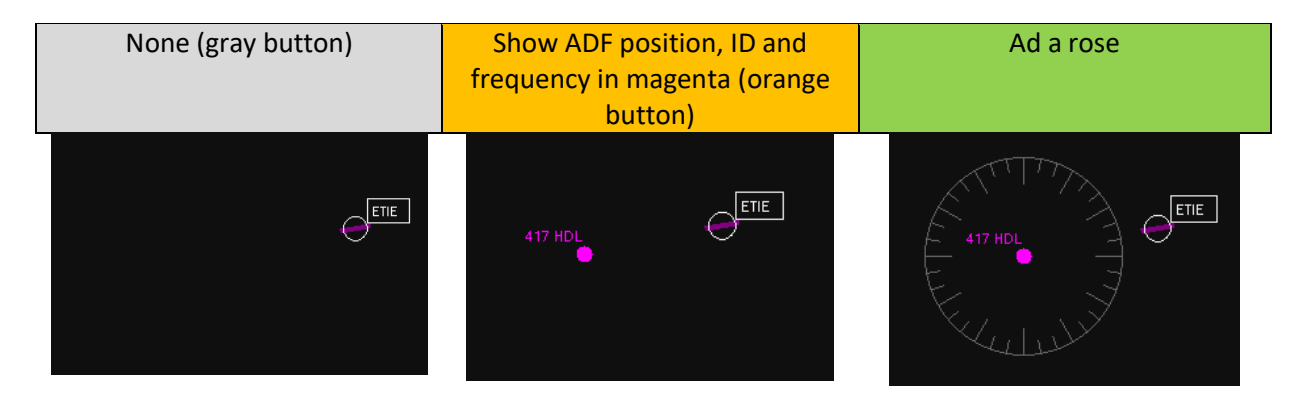

## **15.3.12 WAYPOINTS**

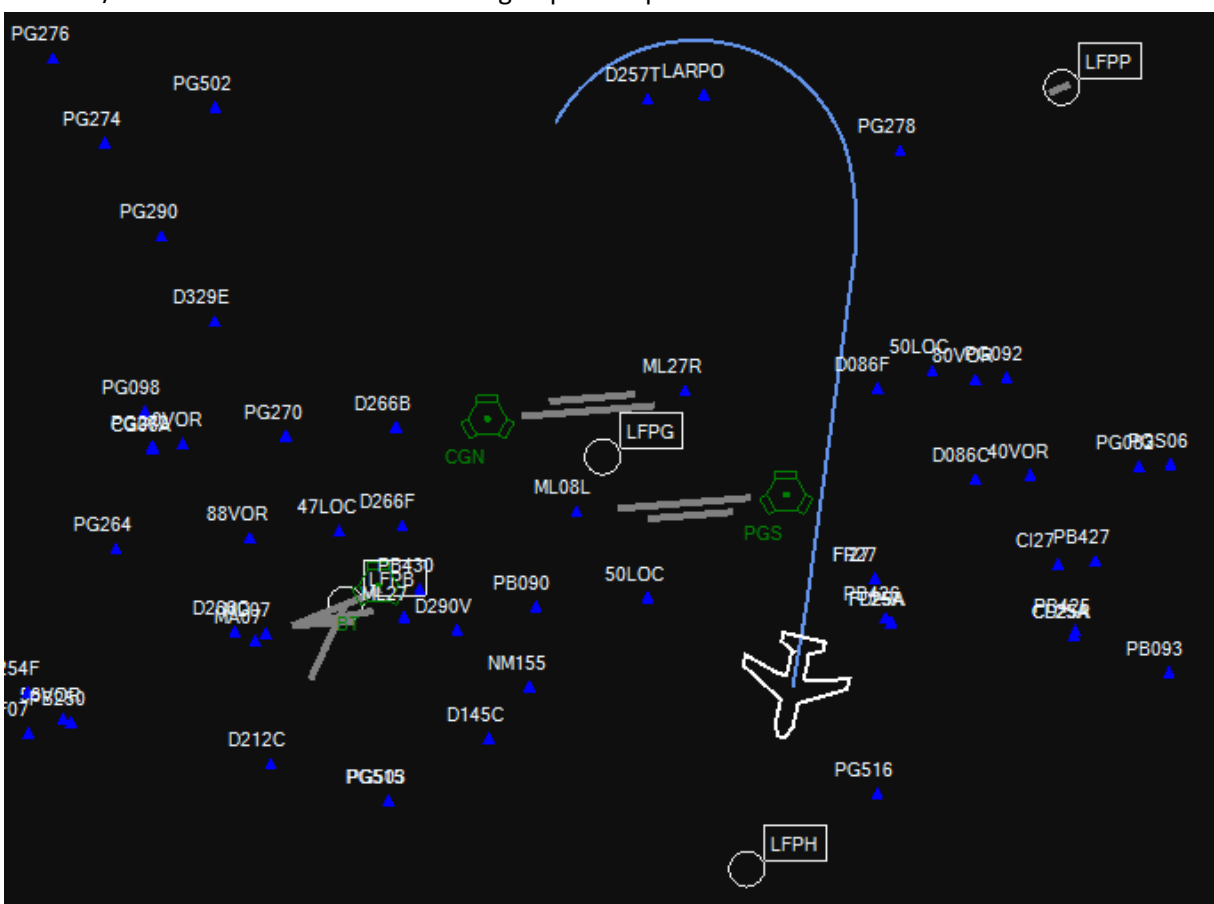

It an ON/OFF feature. Beware it has strong impact on performance.

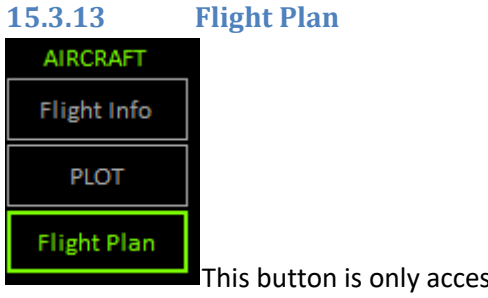

ssible if PROSIM or Project magenta is set and connected.

Orange button shows only Flight plan path. Green button shows the Waypoint ID.

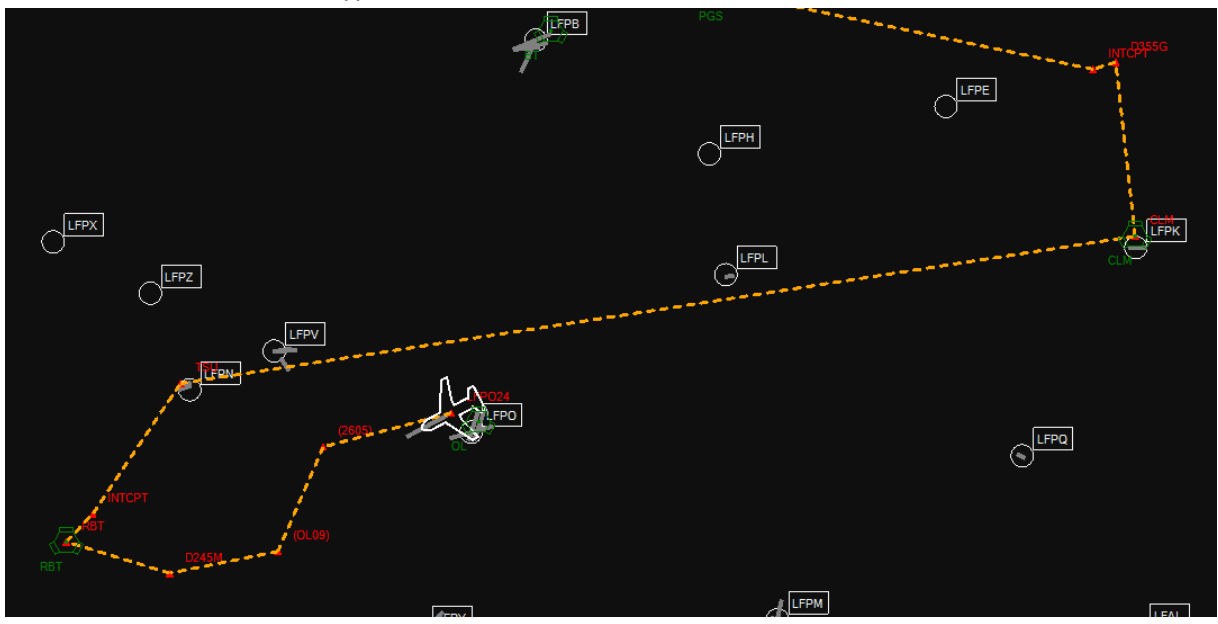

# **15.4 The contextual menu**

By clicking on the map, you display a contextual menu

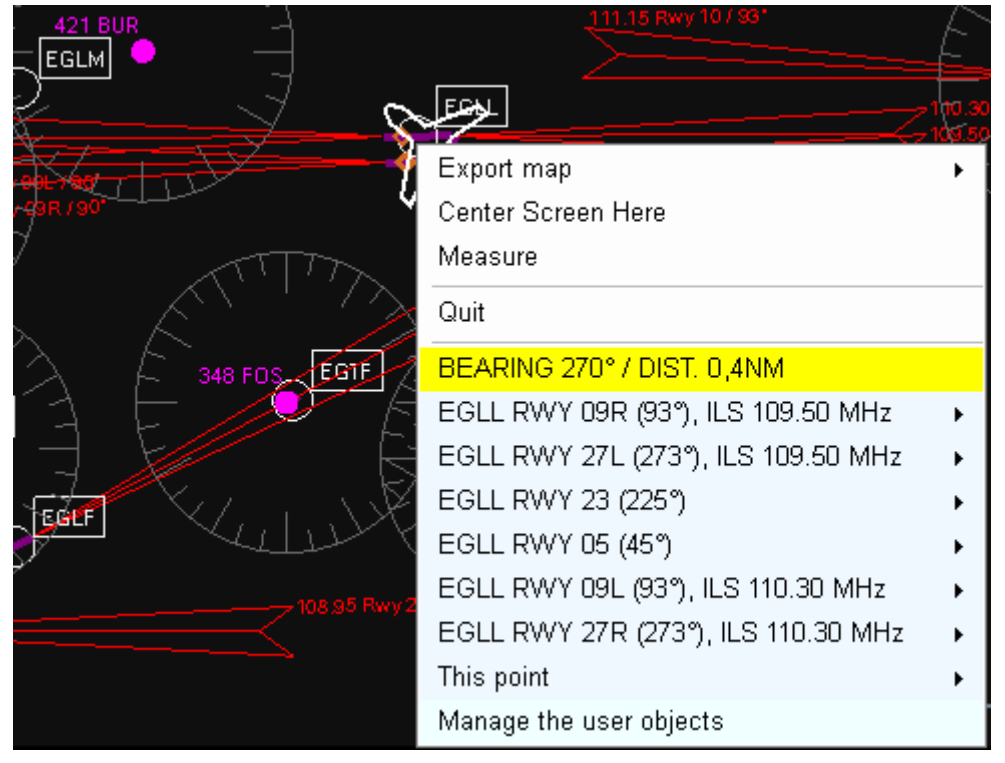

### **15.4.1 Export Map**

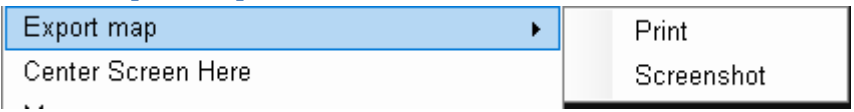

Export map gives access to two features:

Print the map

It prints the map on your printer. An option in the SETTINGS windows uses a white background instead of black.

Default Printer -This local or remote printer is used in the map page "PRINT" button \\prevert\COROT White background

You have set a printer from MENU > Settings > MOVING MAP.

Take a screenshot

It exports a png file in the OUPUT directory

#### **15.4.2 Center screen here**

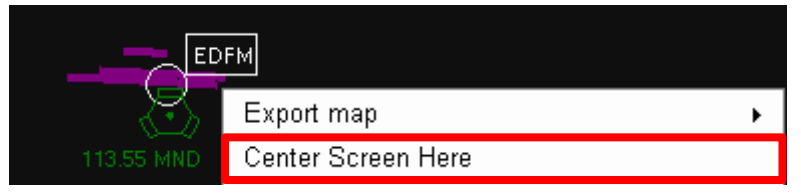

It centers the map on the clicked point.

#### **15.4.3 Distance and bearing of one point on the map**

When you click on the map, the menu appears. In yellow, you find the bearing and distance of this point to the aircraft.

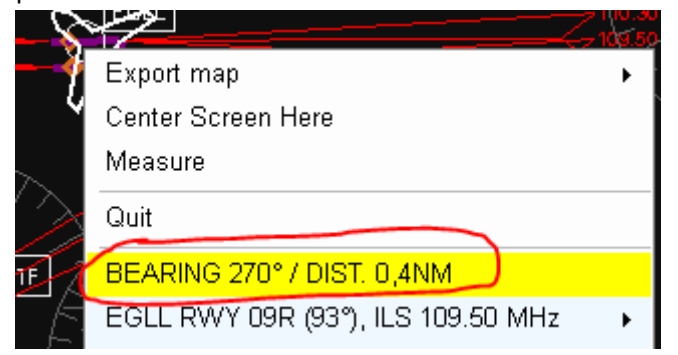

### **15.4.4 Measure**

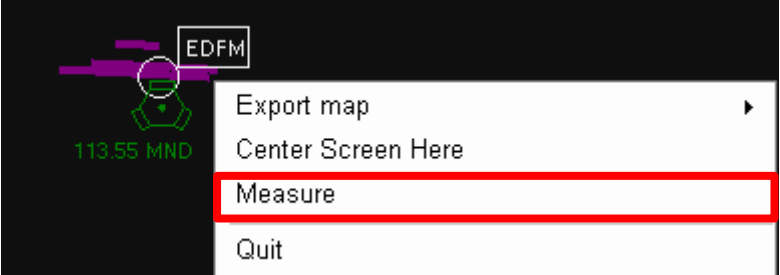

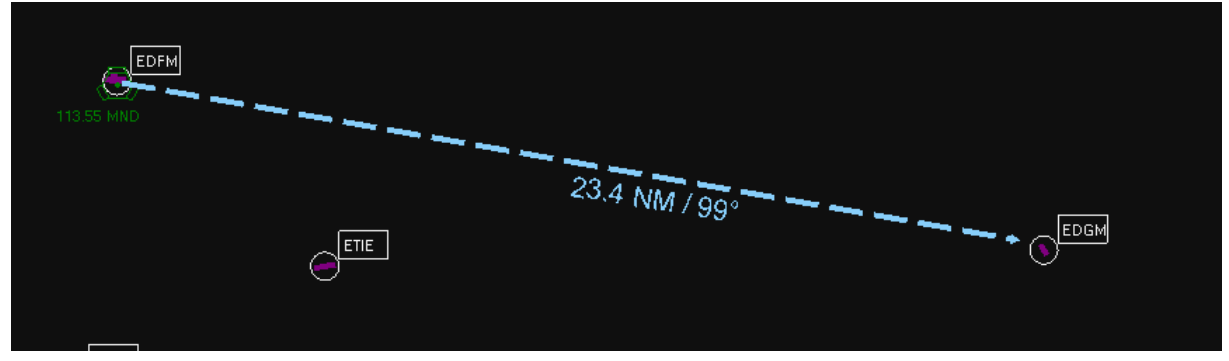

Measure creates an arrow with distance and bearing to the selected point.

# **15.5 User objects**

User map objects are graphic elements added on the map. Such as:

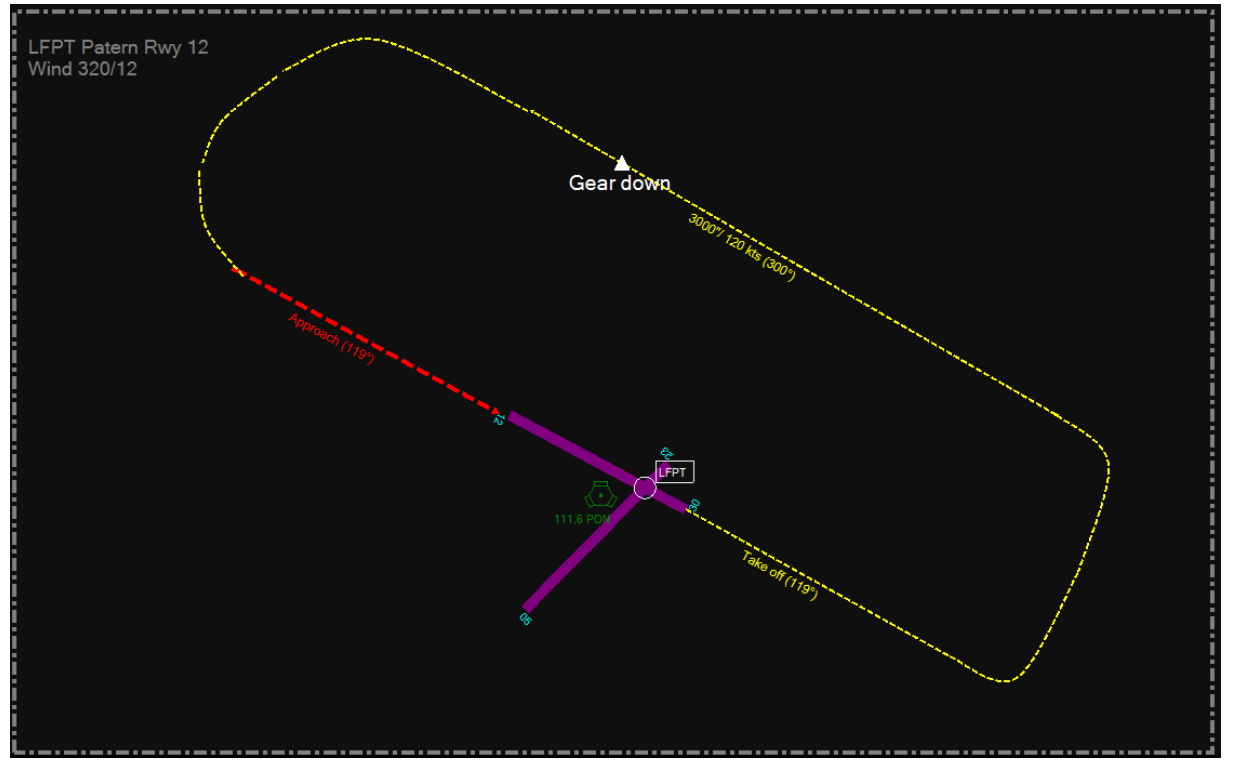

From a map click, you display a contextual menu

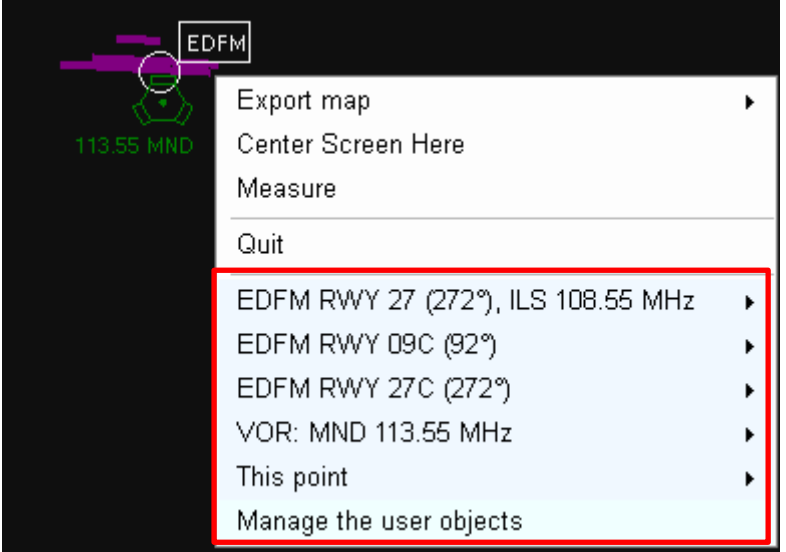

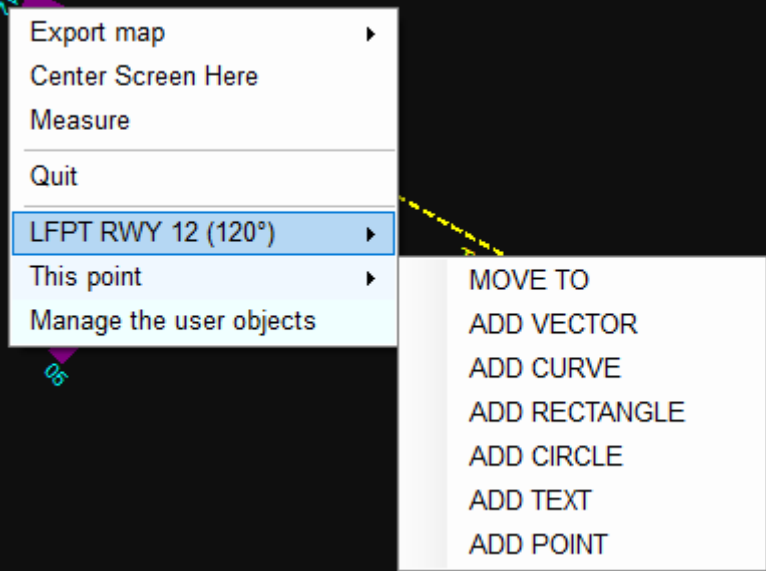

It is used to add some information on the map

## **15.5.1 User object: Text**

It adds a free text on the map.

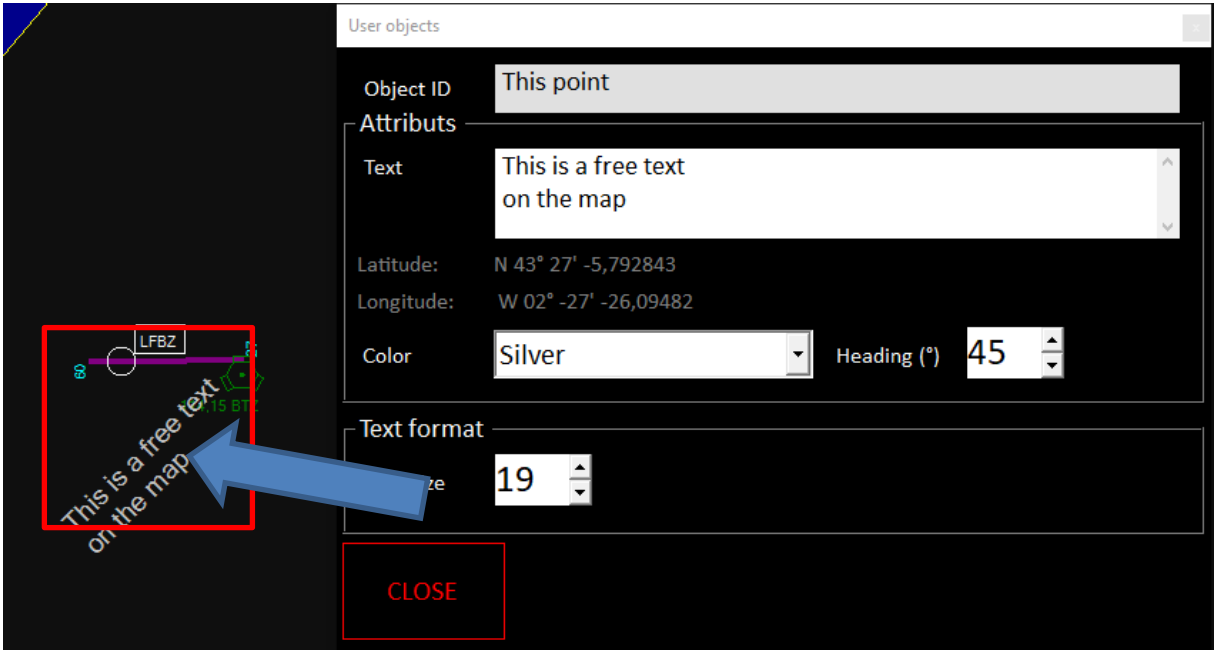

### **15.5.2 User object: Vector**

It creates lines. You can change the start and end cap (to create arrow) and modify the line style (dot, dash, fulled)

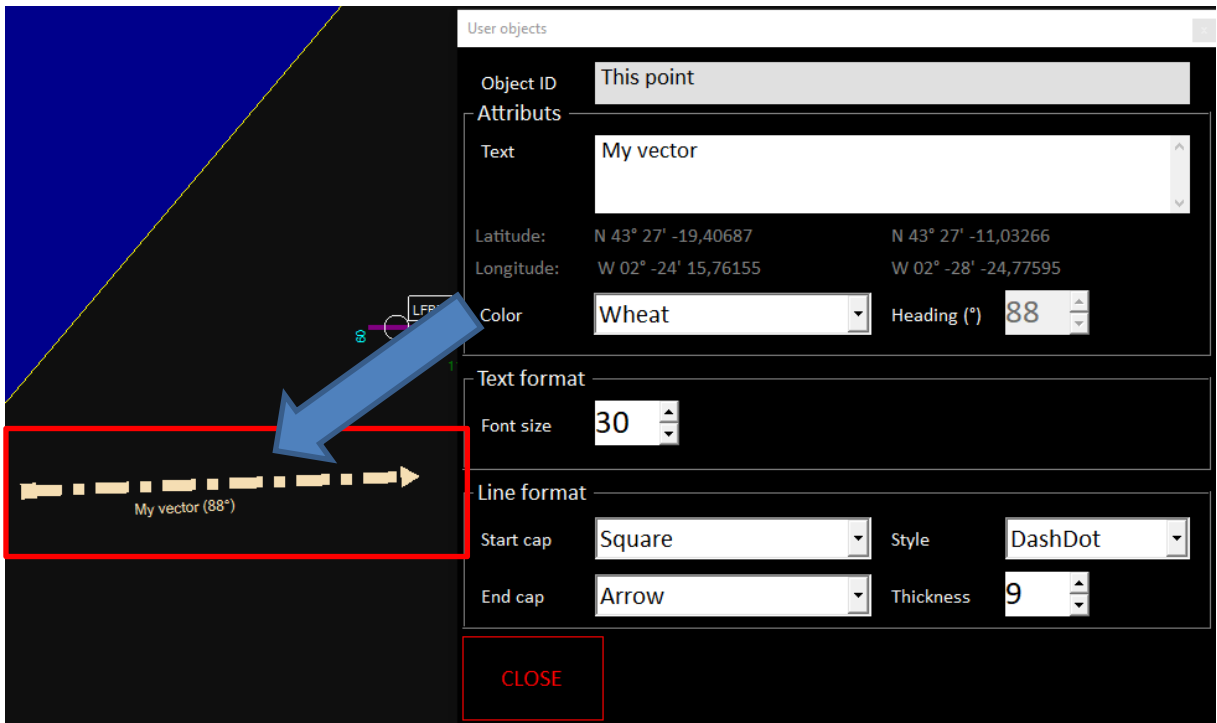

# **15.5.3 User object: curve**

It draws curve on the map based on 3 points:

- 1 a start point
- 2 an end point
- 3 an intermediate point

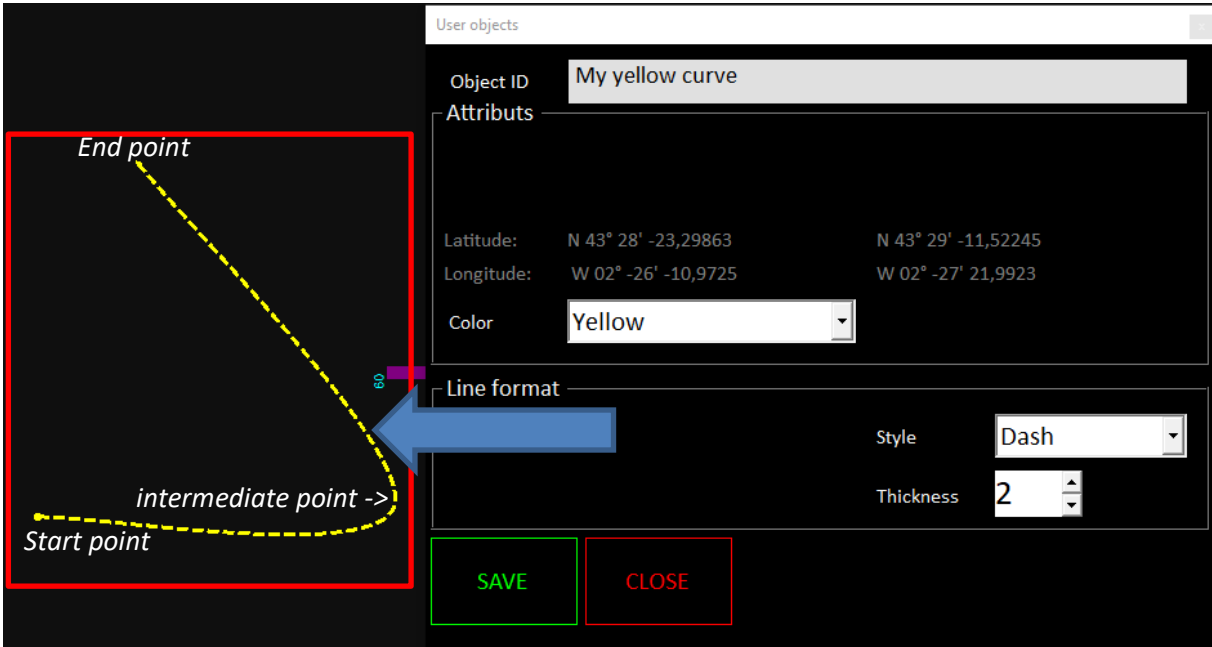

## **15.5.4 User object: Point**

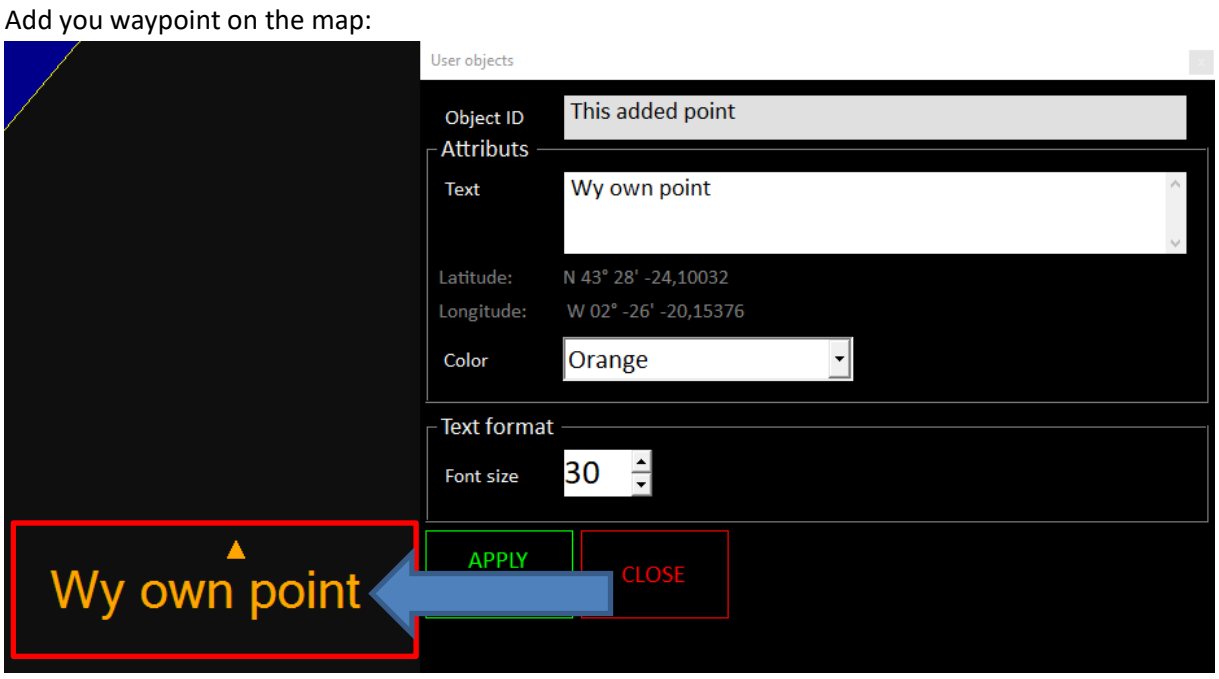

**15.5.5 User object: Rectangle** Create squares and rectangles

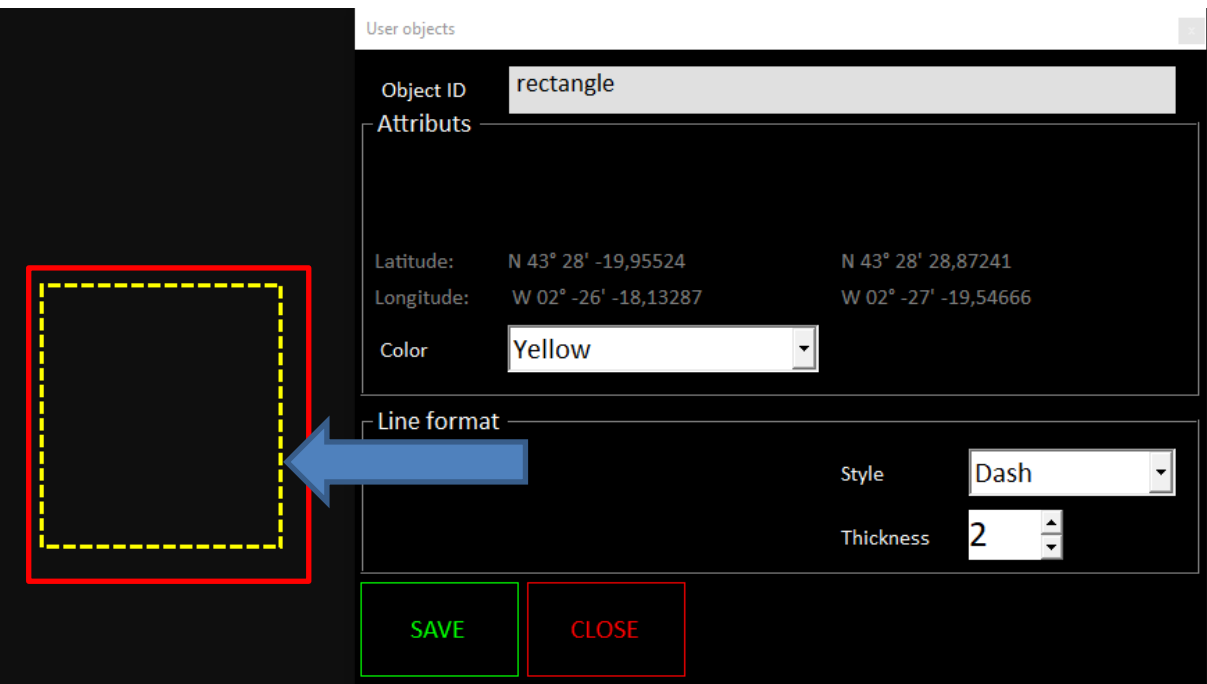

# **15.5.6 User object: Circle**

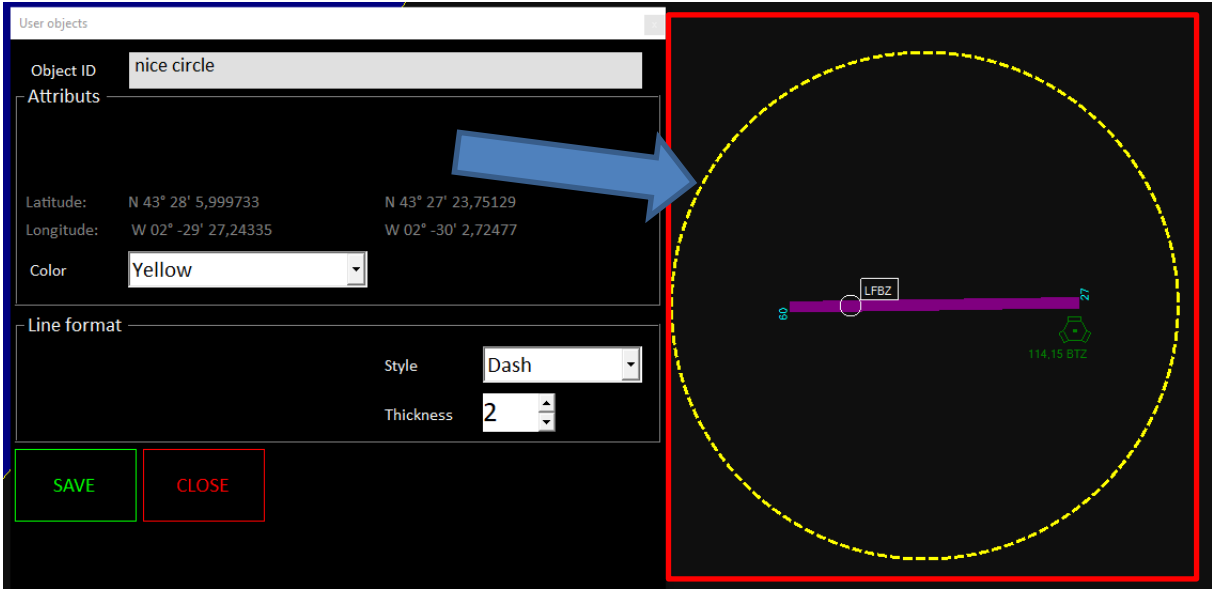

## **15.5.7 Custom objects manager**

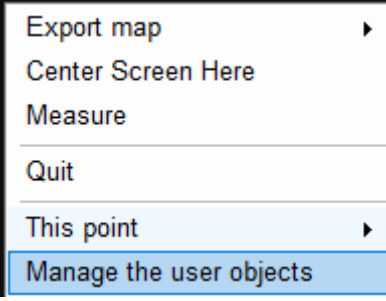

All your custom objects added on the map are managed from map click>Manage the user objects.

#### It opens a dedicated window

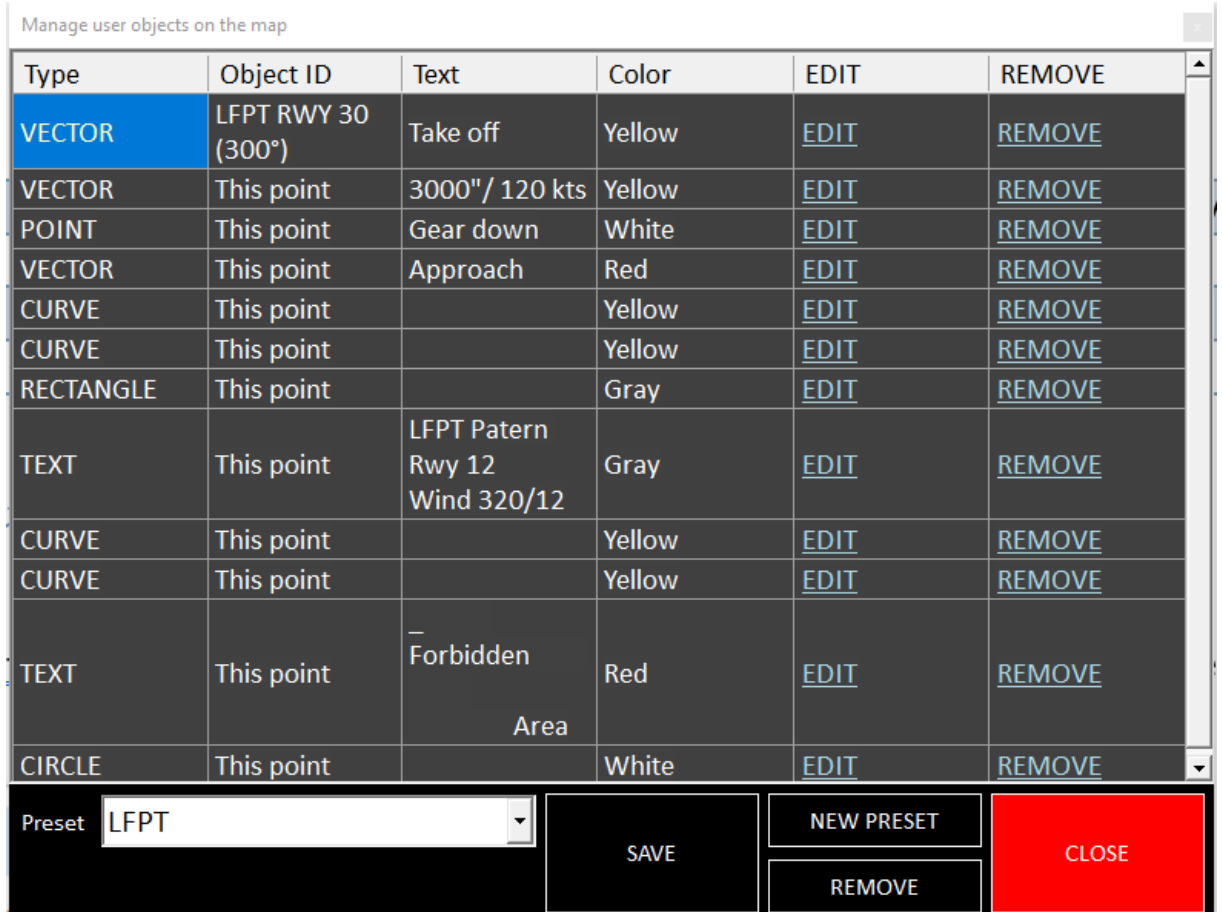

## ▶ Settings

Nom

You can save your current list of objects into preset files. These presets are stored as xml\_UO files located in your FS ∧ instructor / SETTINGS directory If you create objects and don't save the preset, you will not find Config\_moving\_map.xml

DEFAULT.xml\_UO

Remote\_Machine.xml

LFPT.xml\_UO

Config.xml

Menu.xml

You can manage several presets:

your objects at the next session.

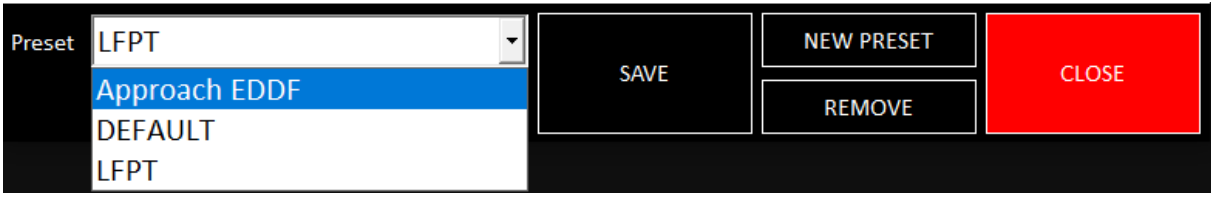

## **15.6 FIND button**

Find button opens a window to find a database record: Airports, VOR, NDB and waypoints. Insert at least 2 characters in the IDENT filed to search records.

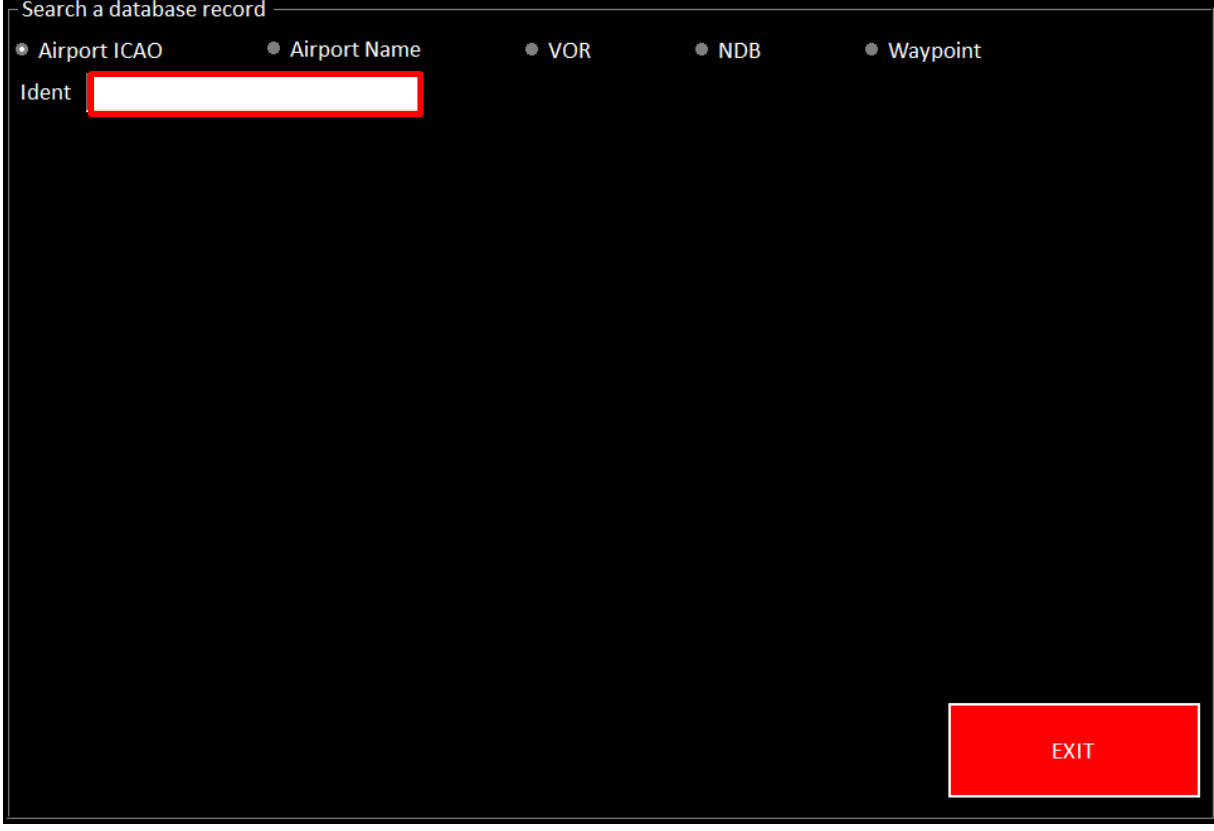

We use "KLA". It gives all ICAO containing this string.

| Search a database record           |                |               |               |             |  |
|------------------------------------|----------------|---------------|---------------|-------------|--|
| Airport ICAO                       | • Airport Name | $\bullet$ VOR | $\bullet$ NDB | ● Waypoint  |  |
| <b>KLA</b><br>Ident                |                |               |               |             |  |
| <b>AIPORT</b>                      |                |               |               |             |  |
| 6799NM - KLAX Los Angeles Intl     |                |               |               |             |  |
| 6610NM - KLAS McCarran Intl        |                |               |               |             |  |
| 6107NM - KLAR Laramie Regl         |                |               |               |             |  |
| 6191NM - KLAM Los Alamos           |                |               |               |             |  |
| 6001NM - KLAA Lamar Mun            |                |               |               |             |  |
| 5819NM - KLAW Lawton-Ft Sill Regl  |                |               |               |             |  |
| 5264NM - KLAF Purdue Univ          |                |               |               |             |  |
| 5165NM - KLAN Capital City         |                |               |               |             |  |
| 4981NM - KLAL Lakeland Linder Regl |                |               |               |             |  |
| 4374NM - SKLA Malaga               |                |               |               |             |  |
|                                    |                |               |               |             |  |
|                                    |                |               |               |             |  |
|                                    |                |               |               |             |  |
|                                    |                |               |               |             |  |
|                                    |                |               |               |             |  |
|                                    |                |               |               |             |  |
|                                    |                |               |               |             |  |
|                                    |                |               |               |             |  |
|                                    |                |               |               |             |  |
|                                    |                |               |               | <b>EXIT</b> |  |
|                                    |                |               |               |             |  |
|                                    |                |               |               |             |  |

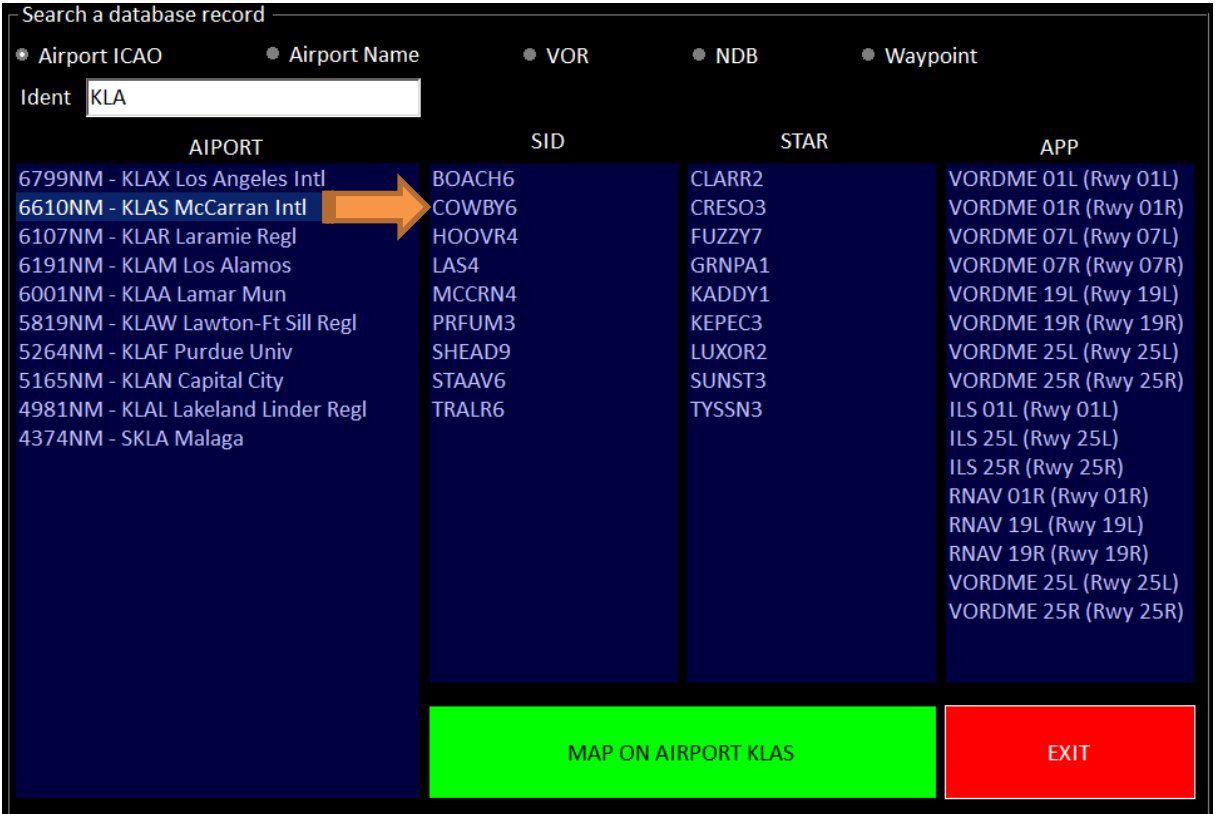

By selecting an airport, the SID, STAR and APP lists appear.

You have selected KLAS airport, you can choose a SID or STAR or APPROACH or just click on "MAP on AIPORT KLAS" green button.

The map is centered on our airport

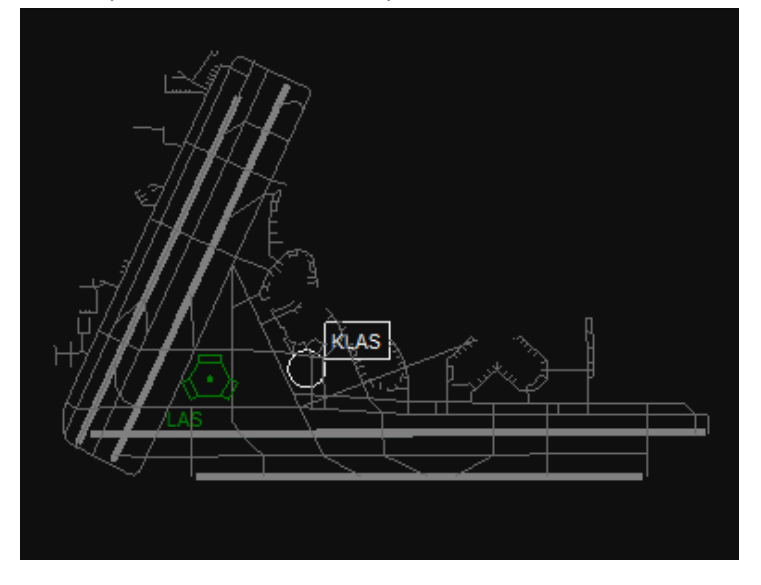

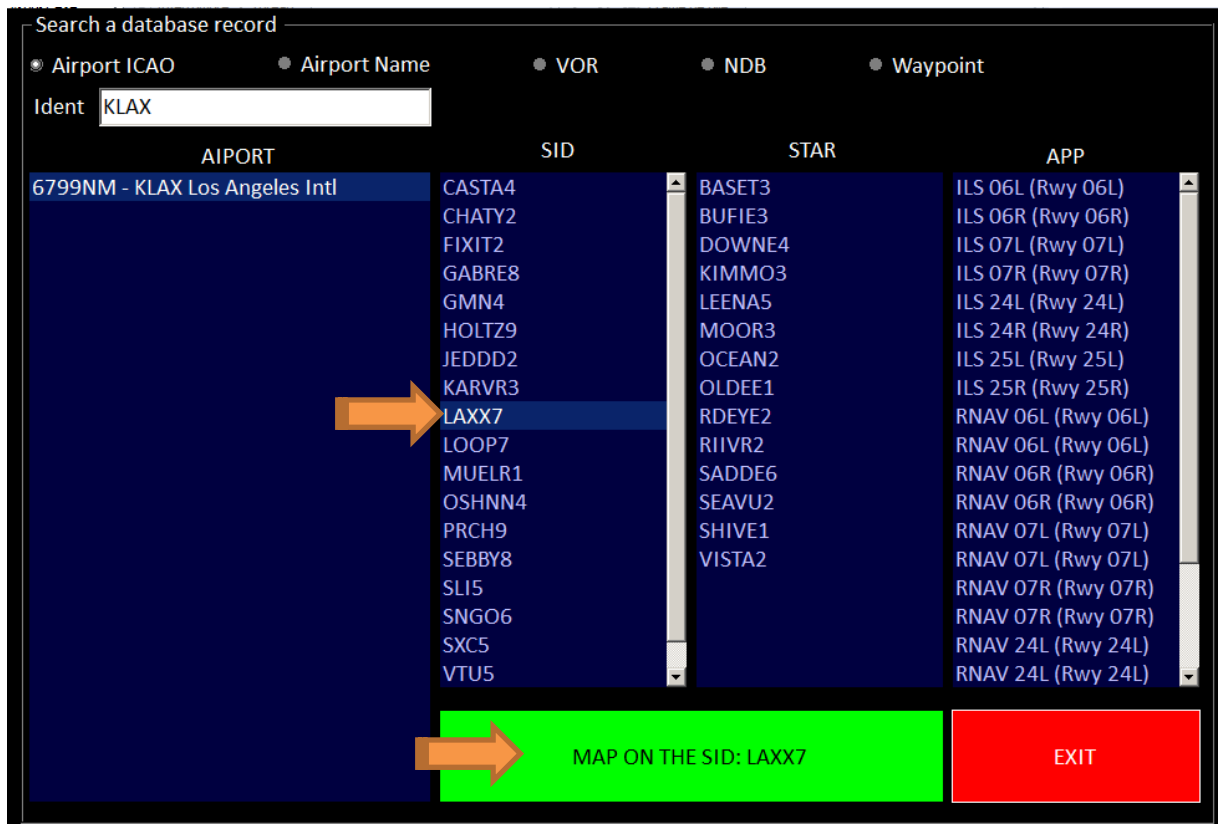

#### When you select an airport, you access to the SID/STAR and APPROACH.

If this procedure owns different runways and Transition, a new window asks you to select mode information. When you have selected all available information, the green button "SEND IT TO THE

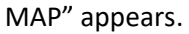

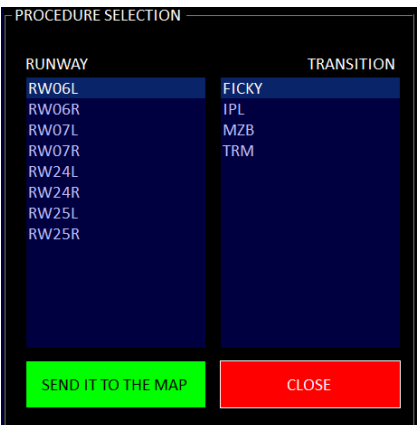

Our SID appears on the map. You could have to change zoom value to see your SID. A new button is

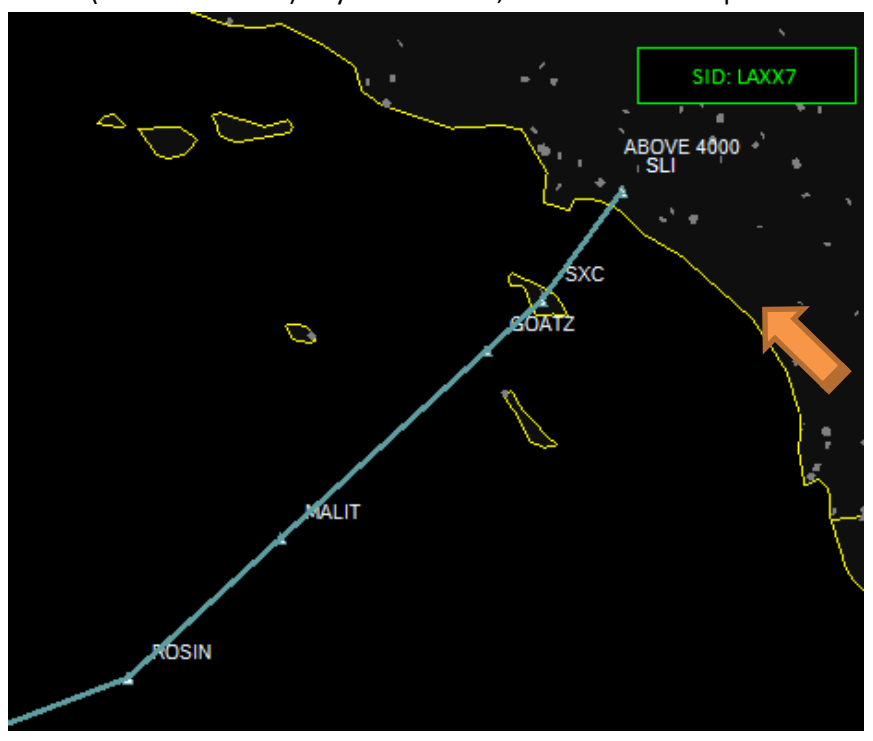

added (here SID: LAXX7). If you click on it, it remove the SID path.

You can display on the map, at the same time, one SID, one STAR and one APP. In this picture, we see a STAR and his APProach on LFPG.

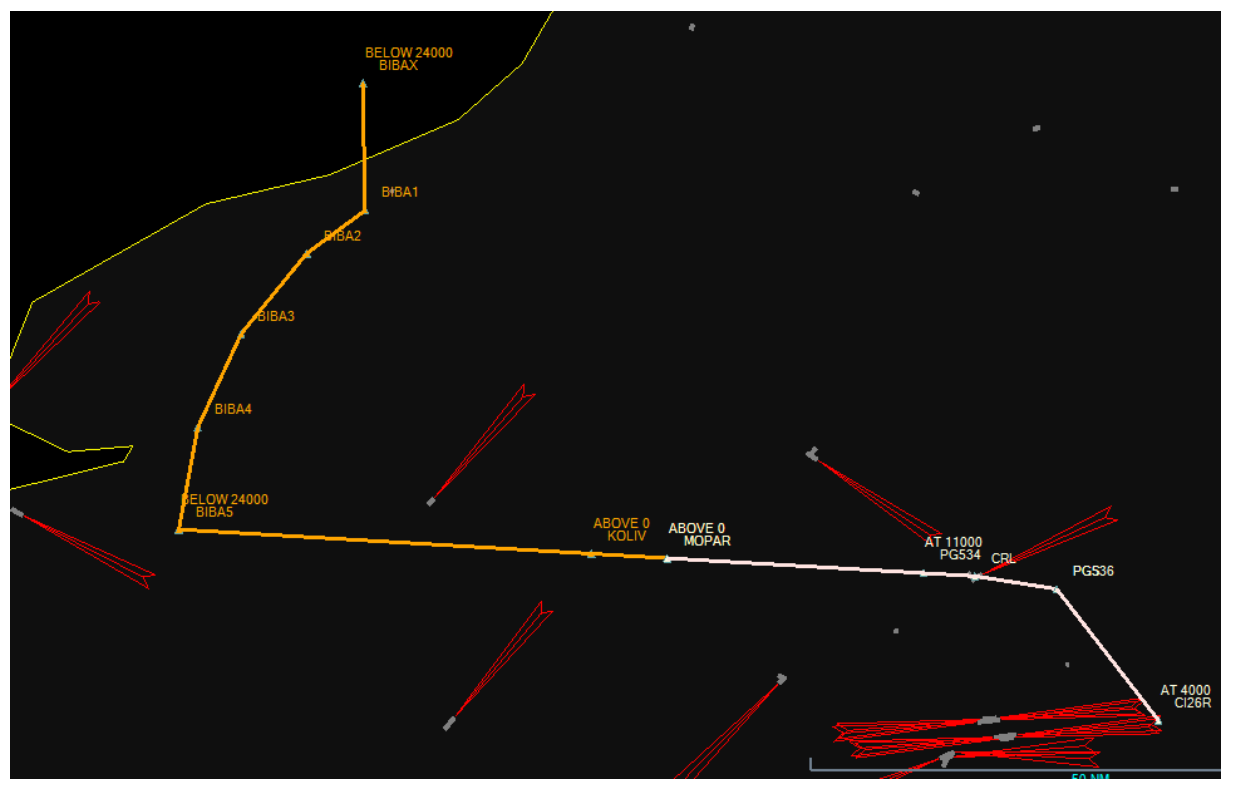

# **16 BLACK BOX PAGE**

For debriefing, you have some tools located into the black Box page.

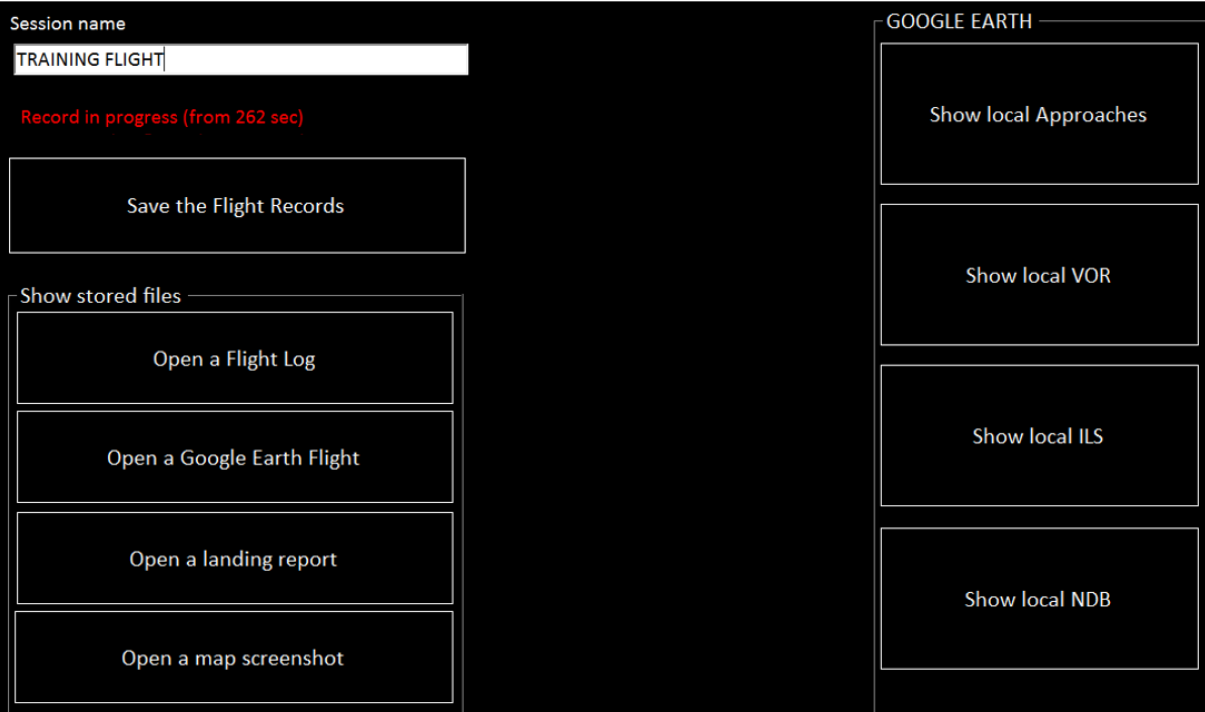

# **16.1 Flight Recording**

During a flight, several kinds of file are generated:

- A raw flight log (csv file) that you can use to brief and create your own graphs.
- a Google Earth file to show your flight profile, events and mistakes
- a landing report (pdf format)

#### **16.1.1 Control the files creation**

The record feature is automatic. You can force a new file by clicking on "Save the Flight Records" button.

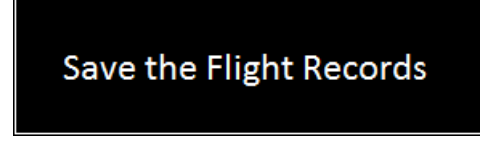

New flight files are created when:

- The plane crashes
- You move the plane to a position
- Engines start

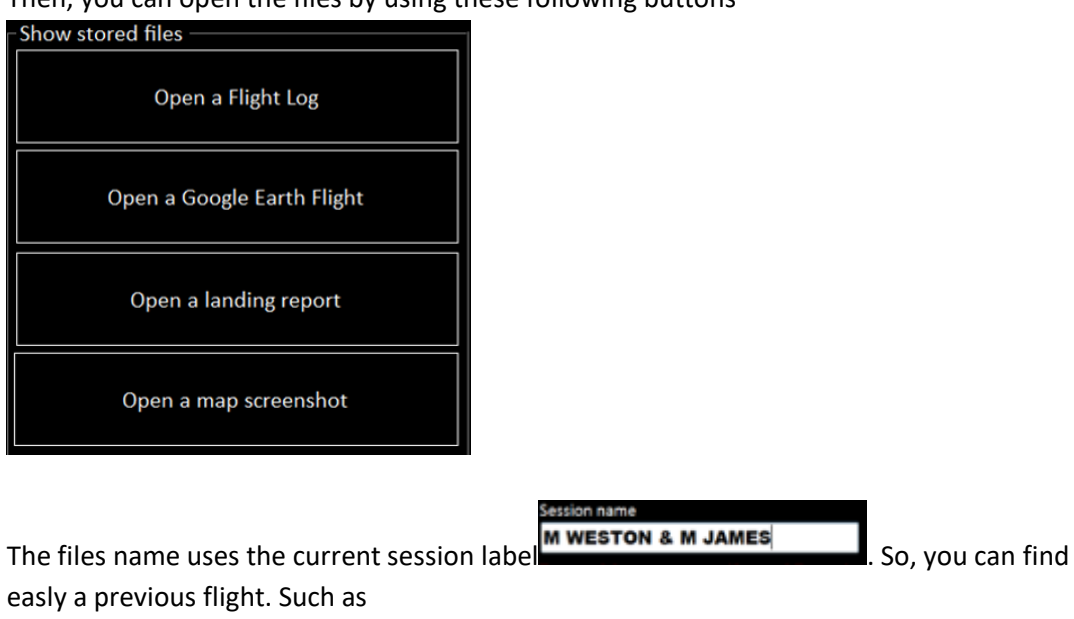

#### Then, you can open the files by using these following buttons

- Google\_Flight\_737\_CRASH\_2012\_11\_22\_\_14h18-06sec.kml Google\_Flight\_FAILURES\_FL200\_2012\_11\_22\_\_13h56-07sec.kml
- Google\_Flight\_M WESTON & M JAMES\_2012\_11\_22\_\_14h18-13sec.kml
- Google\_Flight\_SESSION\_1-\_2012\_11\_19\_\_14h29-14sec.kml
- Google\_Flight\_SESSION\_2-\_2012\_11\_19\_\_14h29-55sec.kml

#### **16.1.2 Google Earth Flight recorder**

Automatically, each flight is recorded into a *Google Earth file* (kml extension).

It i**ncludes Navaid** (VOR/ADF) near of the route.

It r**ecords Extra Data**. Shows on the flight trace some different information:

- o **Flaps/Gear** shows Flaps UP, Flaps Down, Gear Up et Gear Down
- o **Bank Angle** > x° Show bank angle overshooting. This value is editable in the preferences (menu > preferences).
- o **V/S** > xxxx''/min: shows vertical speed excesses.
- o **Overspeed**: VNE exceeding
- o **Stall**: already not implemented
- o **AP**: Autopilot ON and OFF

The .kml file can be opened with Google earth by clicking on "Open a Google Earth Flight". Also, you will find these files into your FS Instructor/OUTPUT directory.

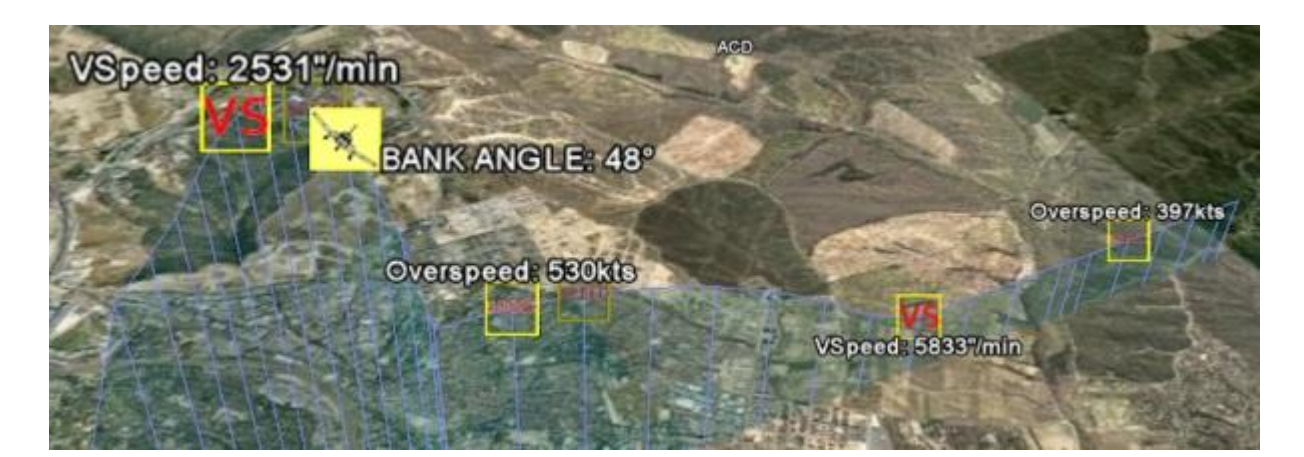

VOR DME example (Nantes)

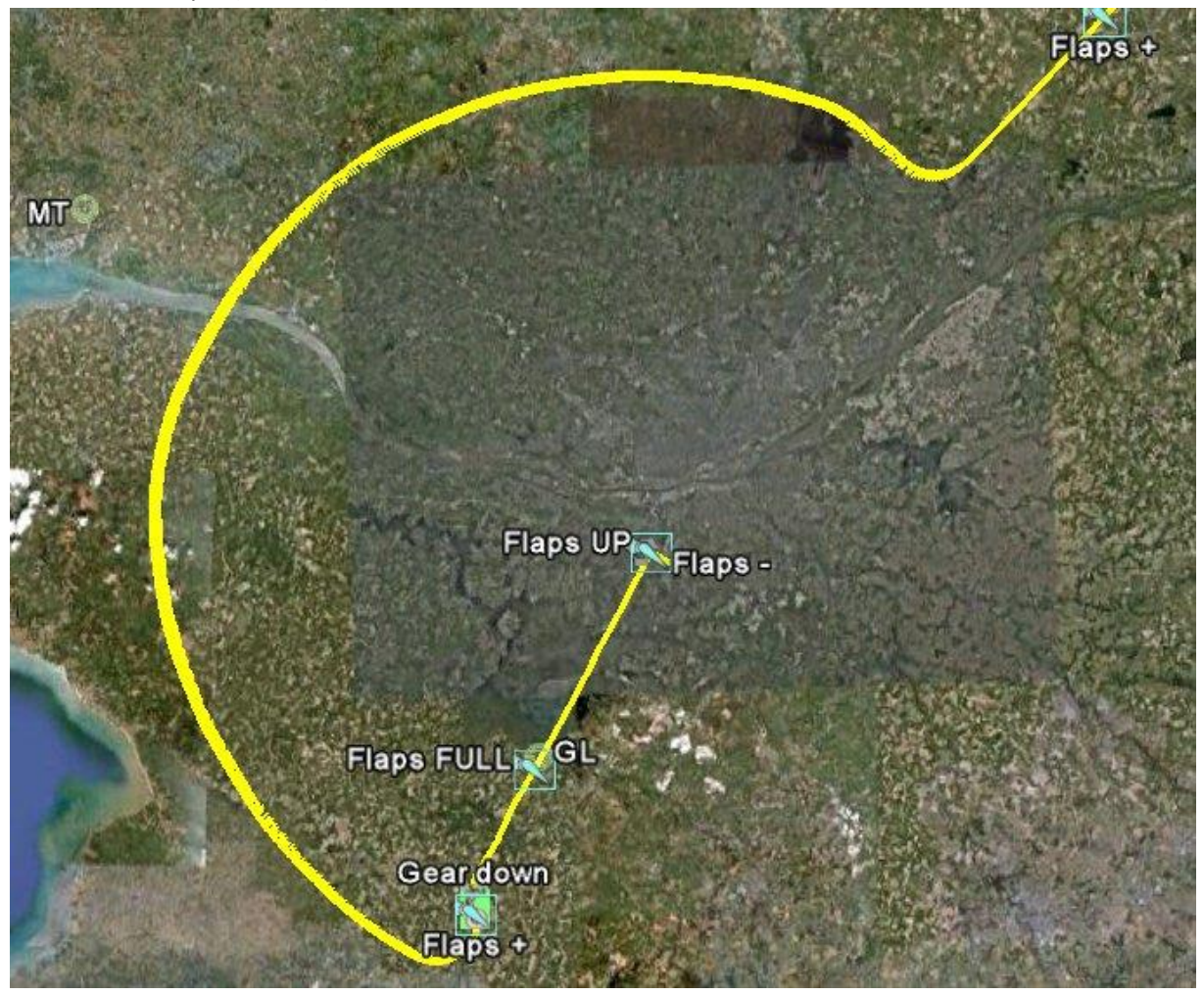

#### **16.1.3 CSV Flight logs**

#### The first line is the header with the startup date/hour

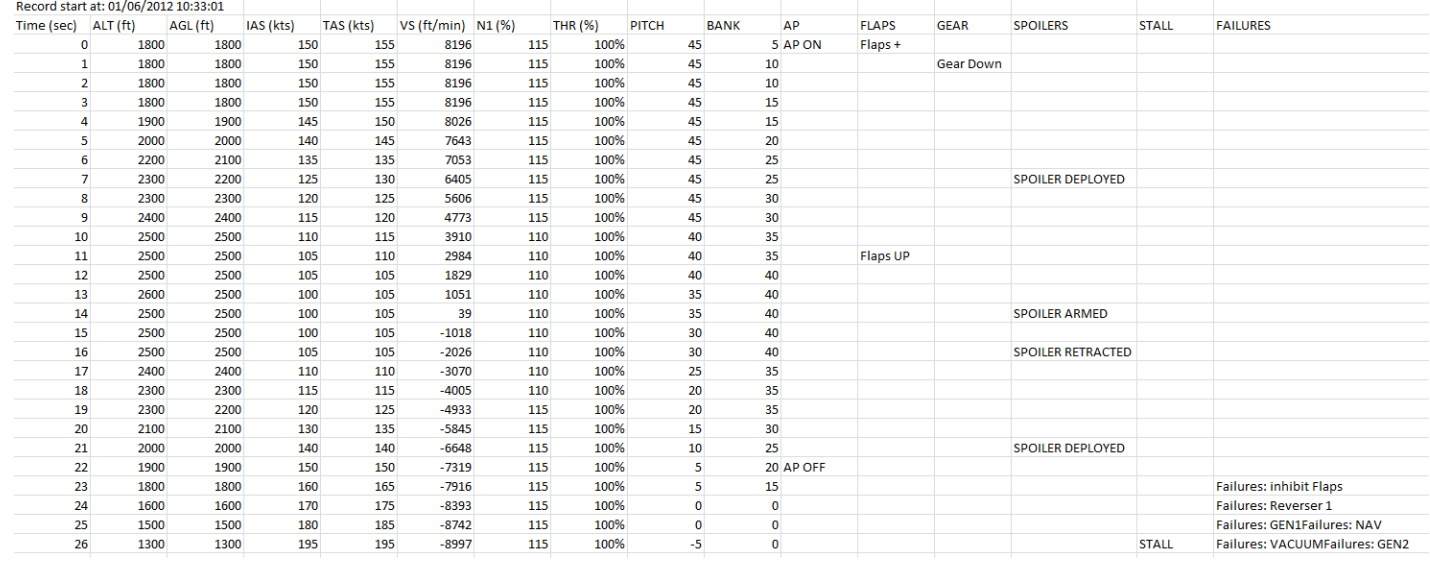

#### **16.2 Real-Time graphs**

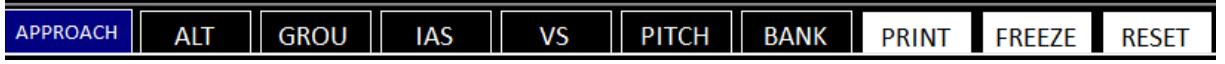

These buttons allow displaying real-time graphs.

- 1 Approach graphs
- 2 Parameters graphs

You can choose to see ALT, AGL, IAS, VS, PITCH and BANK.

Three buttons appear with the graph:

- FREEZE allows freezing a graph. It's useful to handle (zoom/move) or print the graph (see below). Beware, none data are storage during a freeze
- RESET resets ALL graphs at one stroke.
- PRINT To print the page

### **16.2.1 Approach graphs**

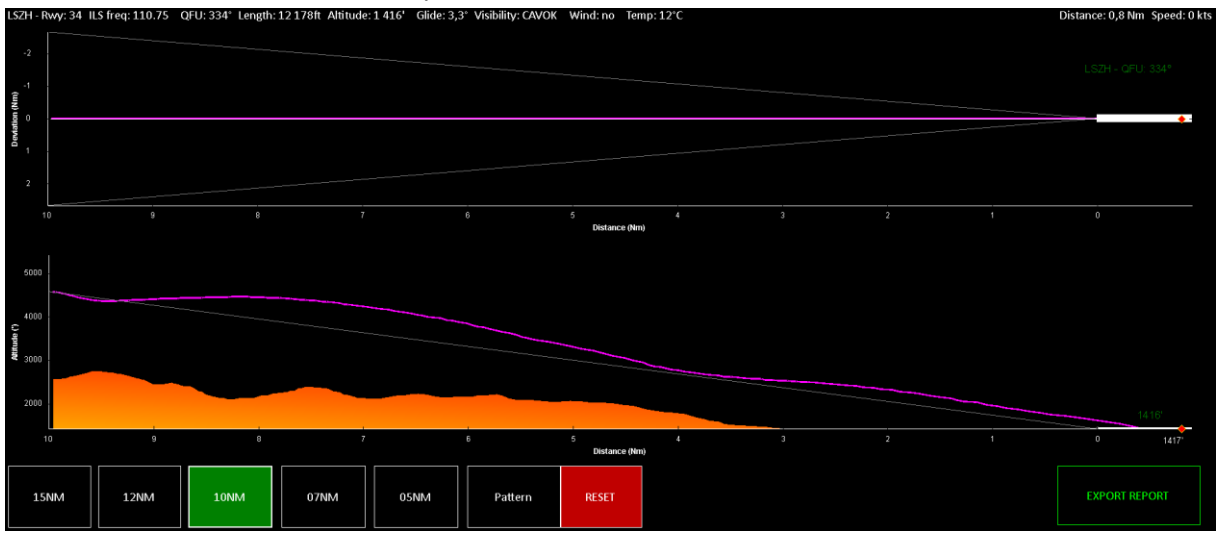

You need to select an active runway before to use this feature.<br>[52H-Rwy: 34 ILS freq: 110.75 OFU: 334" Length: 12178ft Altitude: 1416' Gilde: 3,3" Visibility: CAVOK Wind: no Temp: 127C

This screen has 3 parts:

#### *16.2.1.1 Information header part*

LFLB - Rwy: 18 ILS freq: 109.50 QFU: 177° Length: 6 631ft Altitude: 779' Glide: 4,46° Visibility: 0,00 Wind: no Temp: 0°C : 2755,5 Nm Speed: 0 kts You find some runway (on the left) and aircraft (on the right information). For ILS, the glide value appears.

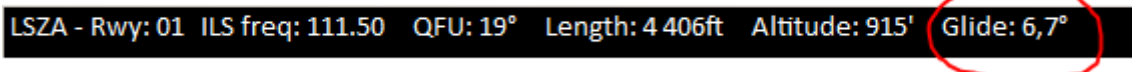

### *16.2.1.2 The vertical/horizontal approach graphs part*

Beware about the glide. For ILS approach, the glide value is known, and the graph uses it. In the other case, FS Instructor uses the standard glide (3° / 5.2 %)

*16.2.1.3 Range part*

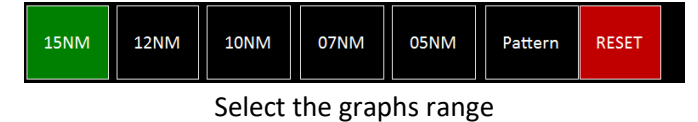

*16.2.1.4 Report*

• **How it works**

You can export an approach diagram to a pdf file or to a printer.

When FS Instructor detects a touchdown, it creates a report. Then, an "Export Report" green button appears.

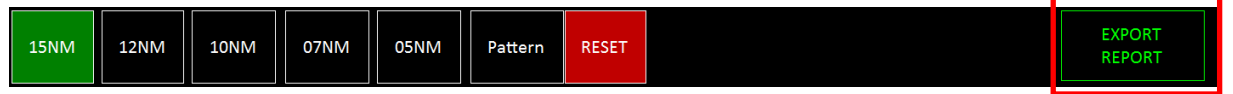

It opens the last report pdf file. It is saved into the REPORTS directory located in FS Instructor. This directory is created when the first report pdf is generated

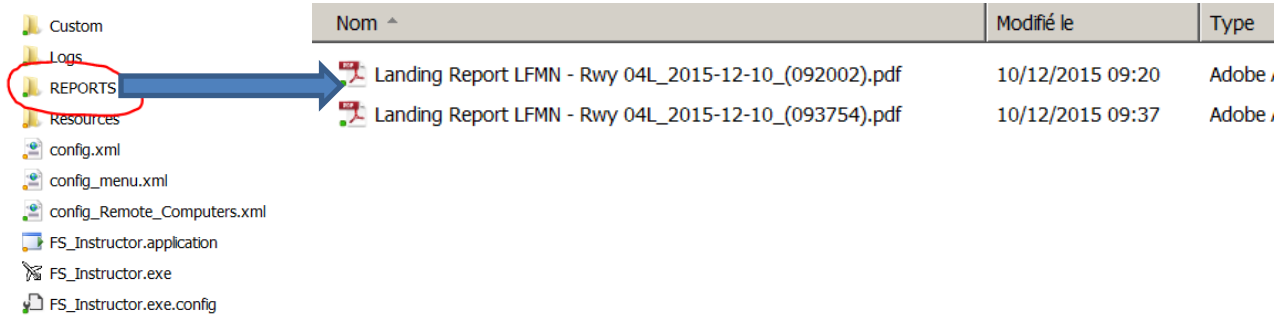

To read this file please install a PDF reader software.

#### • **Report content**

You will find this data:

- o INFORMATION:
	- Airport ICAO Code + current runway
	- Horizontal visibility
	- Wind direction (°)/speed (kts) on ground
	- Ambient temperature on ground
	- Touchdown Datetime
- o TOUCHDOWN data:
	- RoD (Rate of Descent)
	- G Force
	- Bank angle
	- Pitch
	- IAS
	- Centerline deviation
	- Threshold distance
- o Aircraft data
	- Spoiler state
	- Total Weight
	- Landing distance

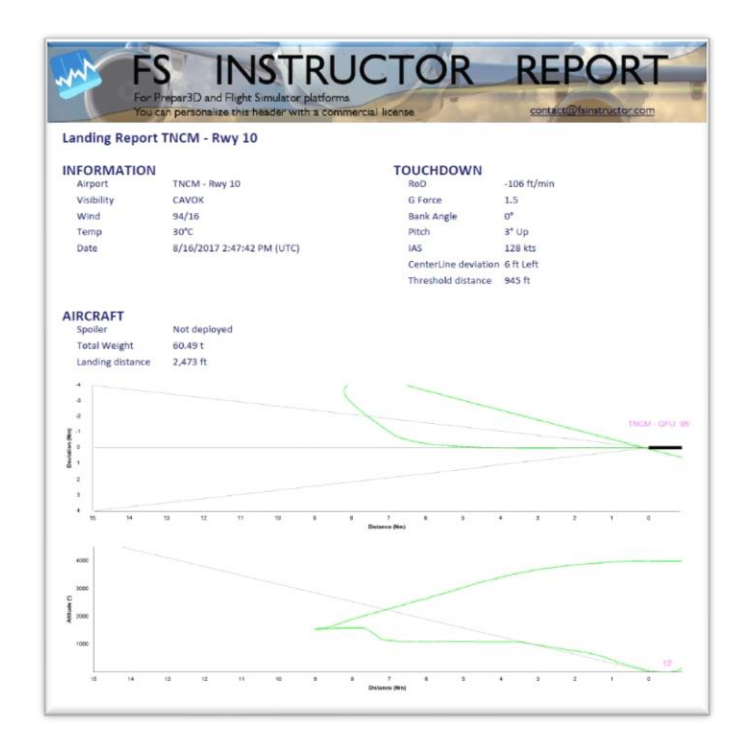

### • **The header**

If you own a commercial license, you can customize the header image by changing the header.png image located in the FS Instructor/CUSTOM directory

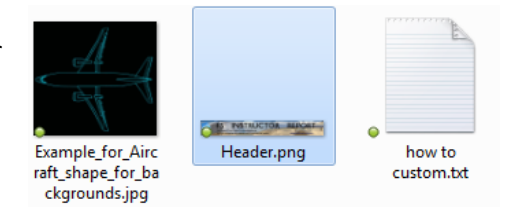

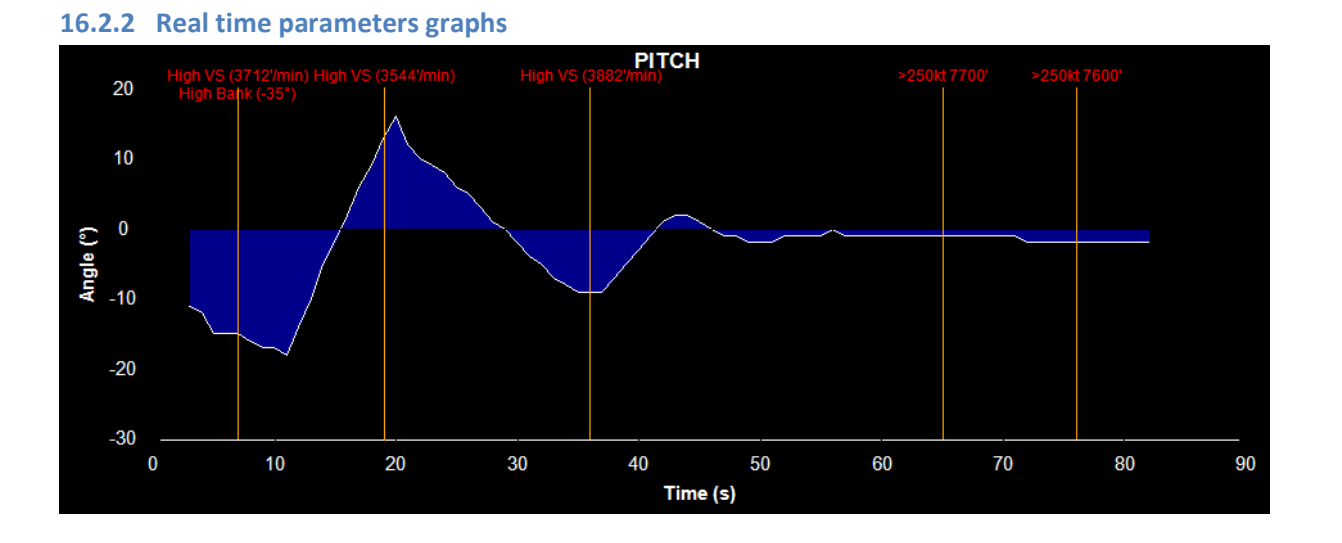

Some events appear on the graph:

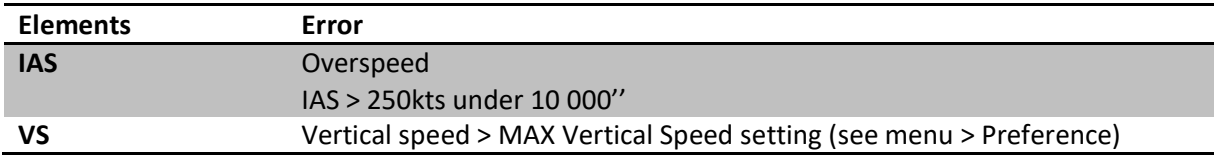

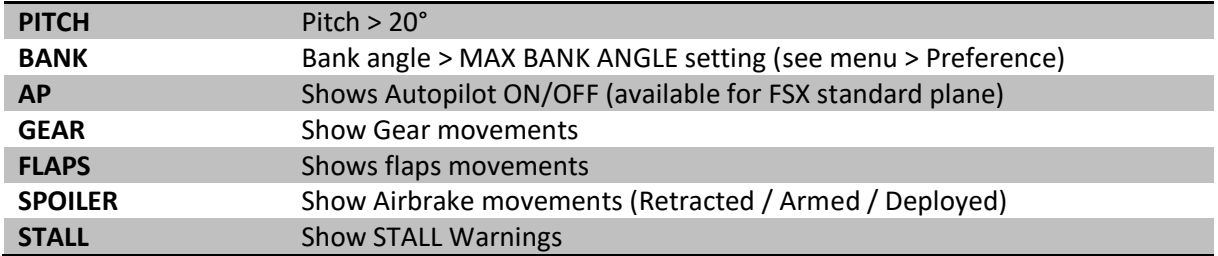

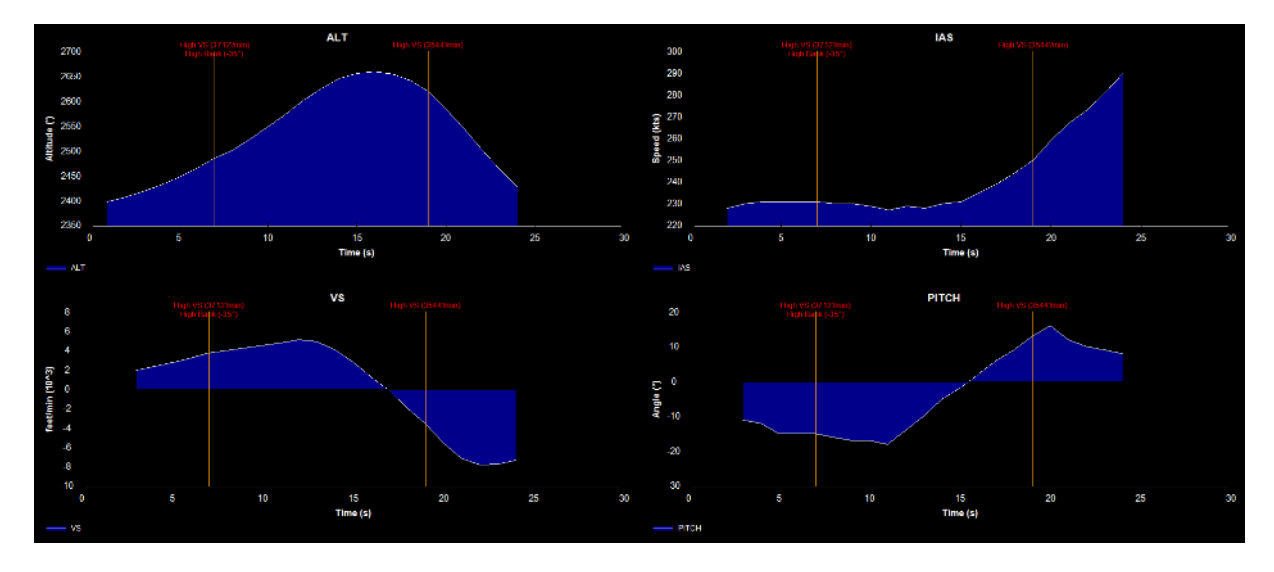

### **16.2.3 Handle the graphs**

With your mouse, you can:

- Scroll Wheel: you zoom/unzoom
- Right click: a menu appears depending on your OS language

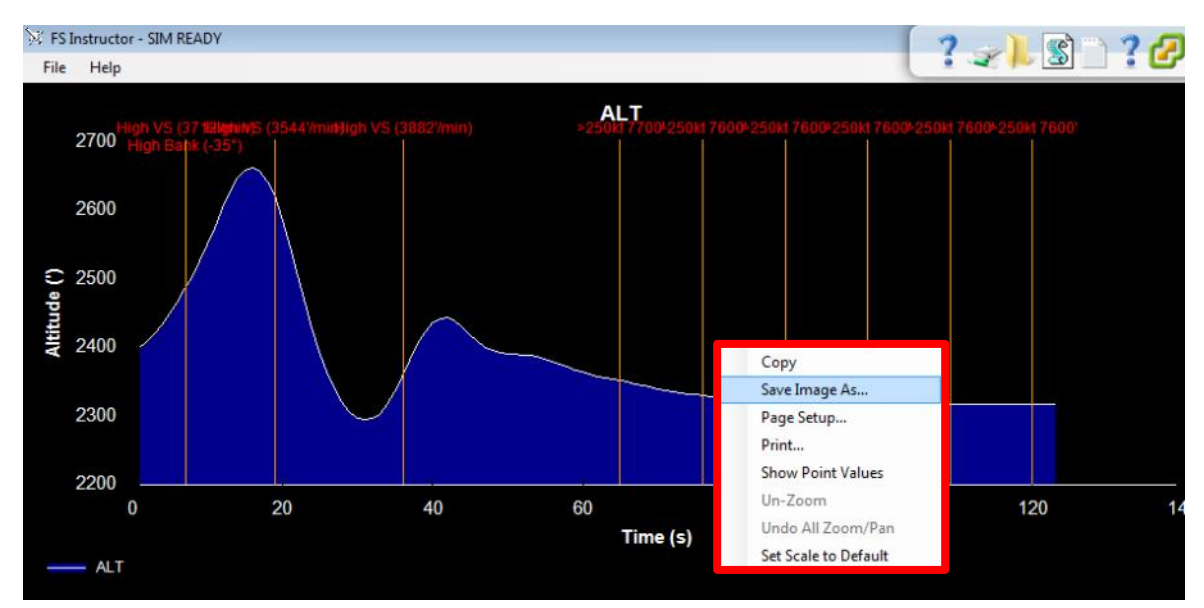

You can copy the picture, save it on your hard drive, print it…

- Left click: it selects a graphic range to zoom on it

# **16.3 Google Earth – tracking**

FS Instructor permits to show in real time the airplane in Google Earth.

Set Google Earth before (see [16.3.1](#page-96-0) [Google Earth settings\)](#page-96-0) and activate this feature into the FS Instructor settings > Black Box.

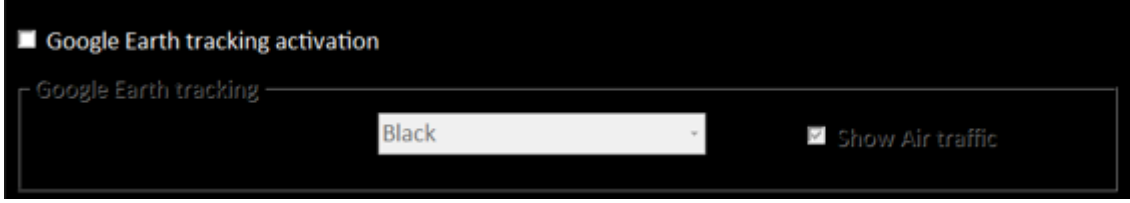

The application will automatically choose the best zoom depending your flight phase.

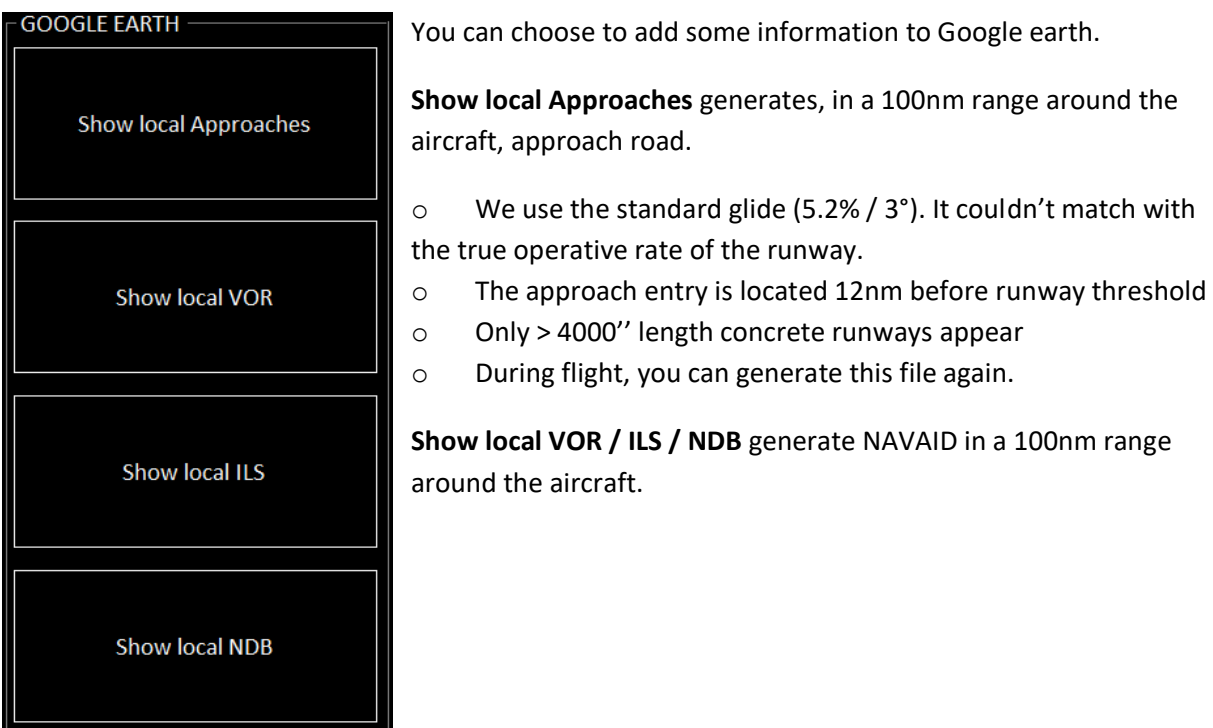

Top view

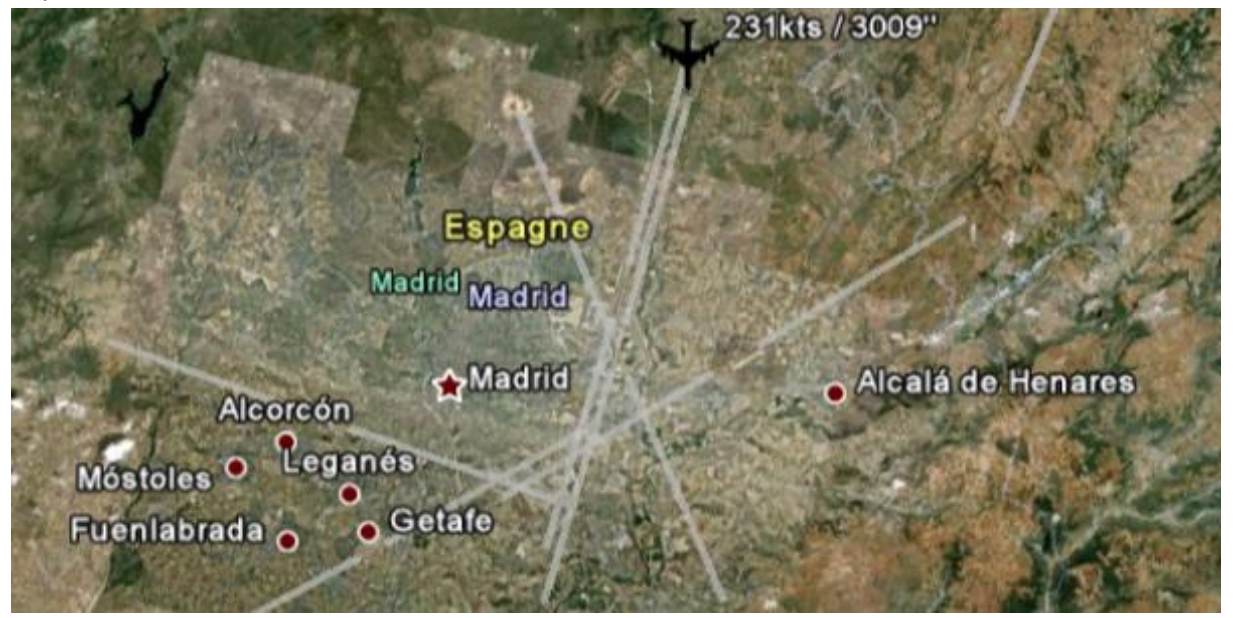

Lateral view

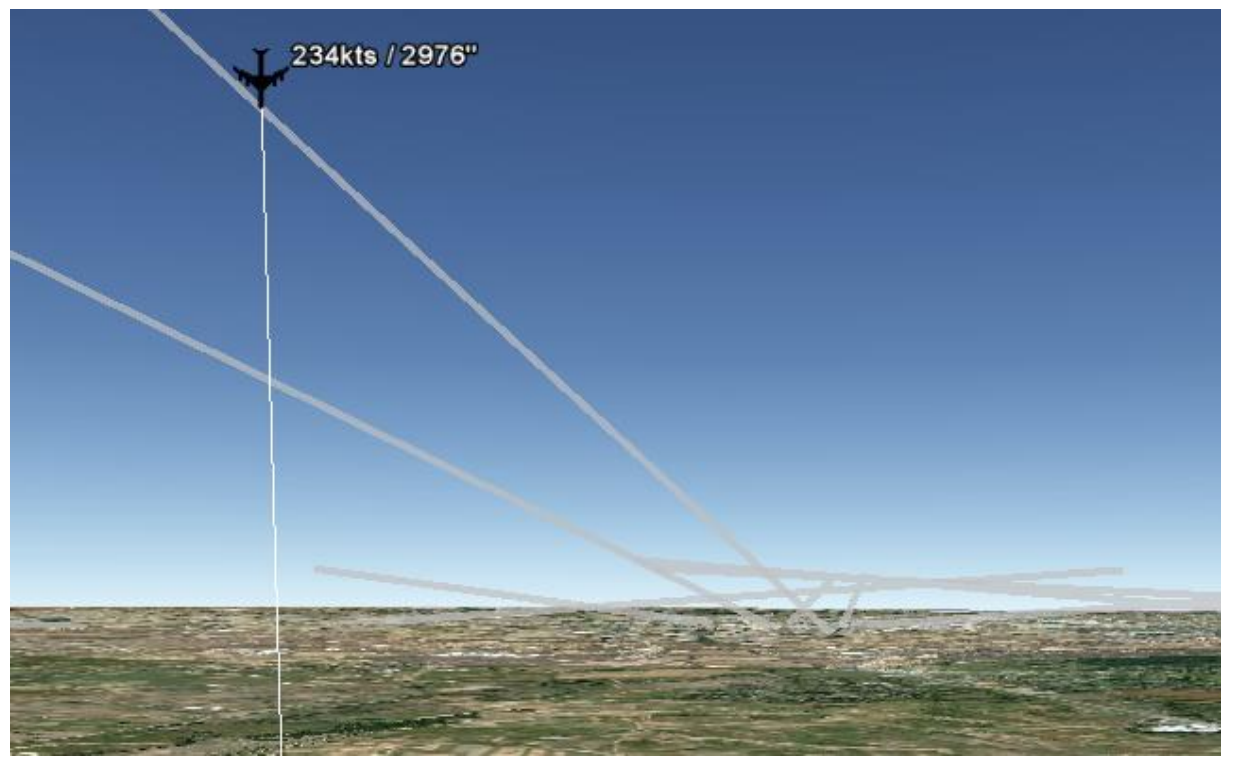

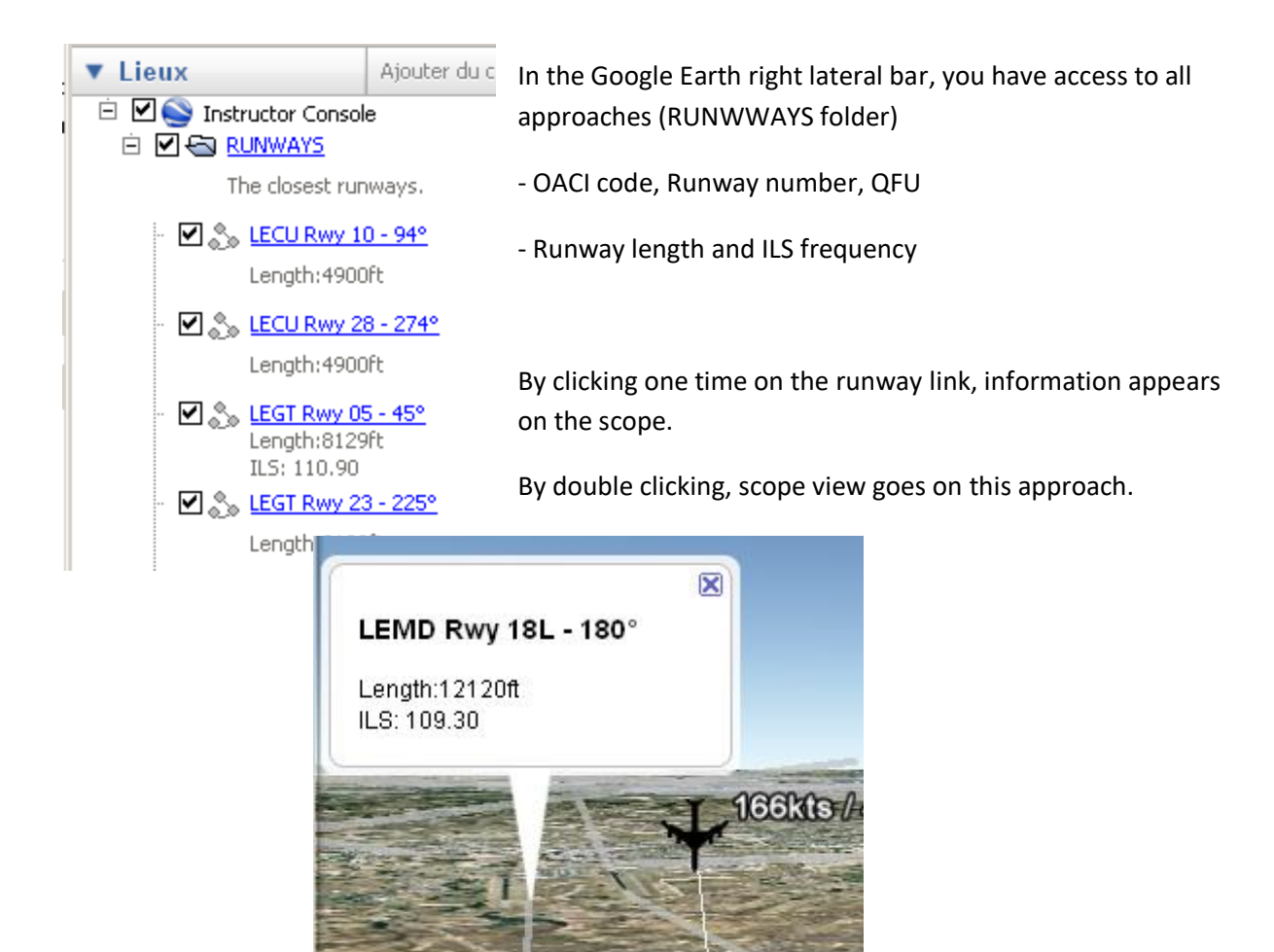

### <span id="page-96-0"></span>**16.3.1 Google Earth settings**

If you want to use the tracking, you must set up *Google Earth*.

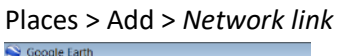

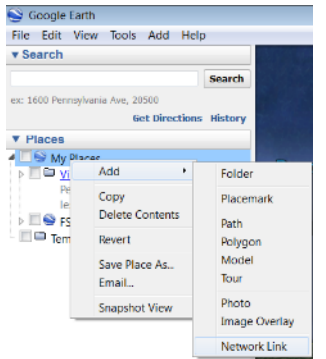

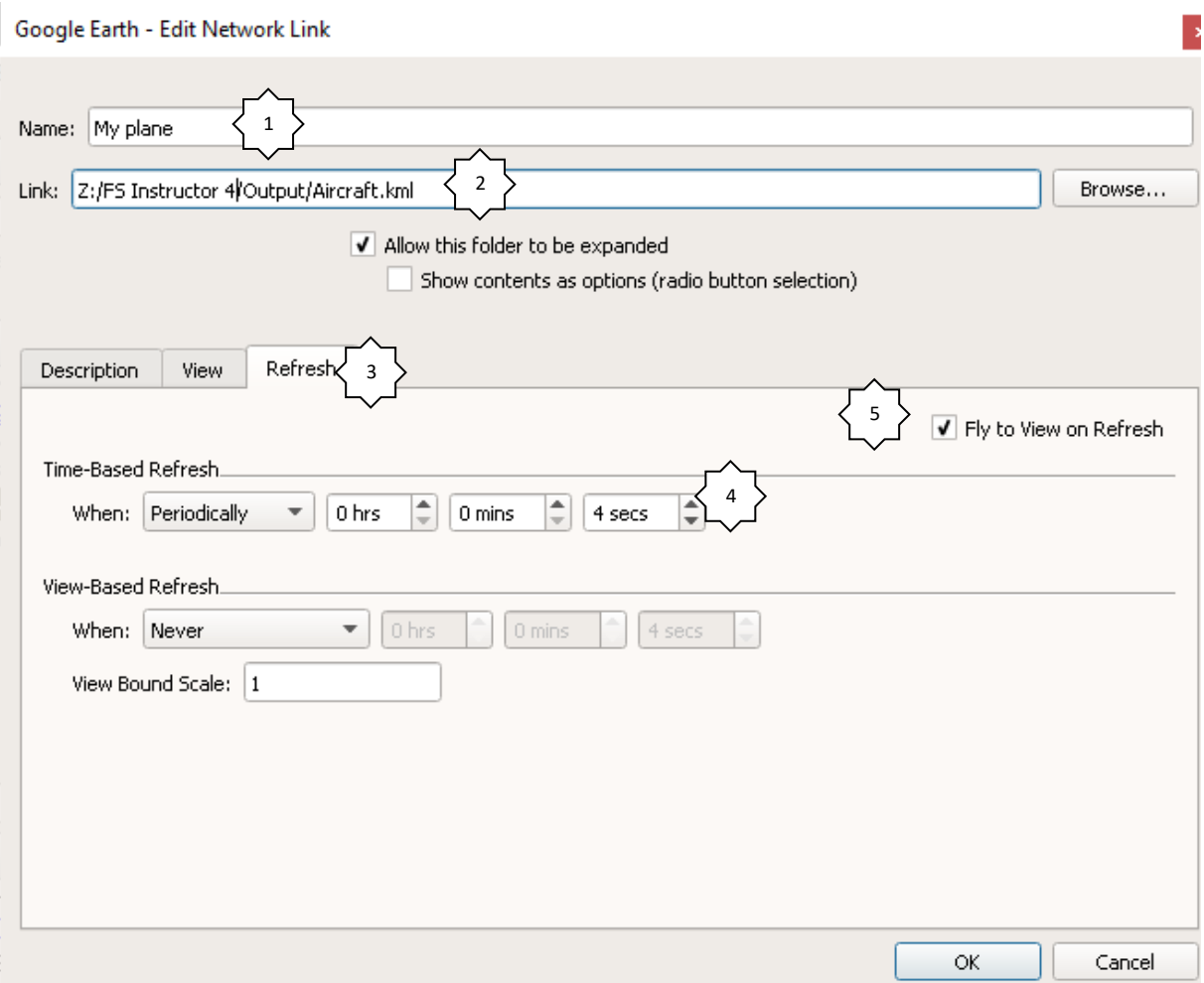

#### 1 – Choose a name

2 - Link: Write the aircraft.kml file address which is in your «FS Instructor/OUPUT » directory. It is created when you launch tracking for the first time.

3 – Open the Refresh Tab

4 – Select Periodically and 4 seconds

5 – Check "Direct access to the view during actualization" or "Fly to view on refresh" to center view on the aircraft.

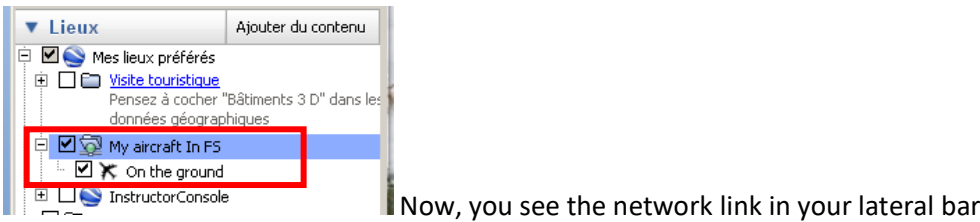

#### *What to do if I see the plane but the camera moves slowly or not at all?*

Go to *Google Earth options*, Navigation tab. My favorite Fly-To-Speed is 0.1460. You can grow this

## value to speed-up the camera move.

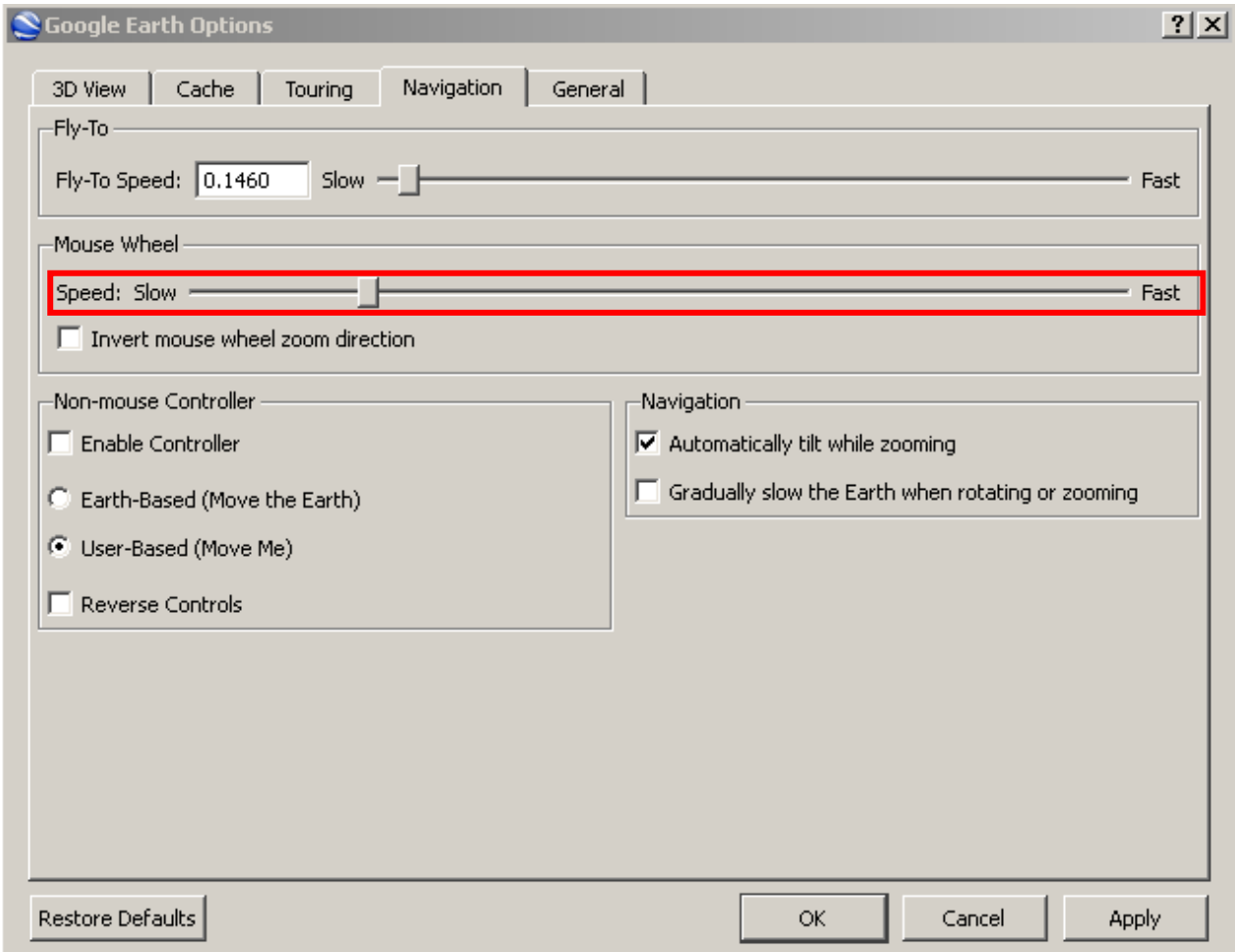

## **When you try to open the aircraft information module inside Google Earth, the bar disappears**

Please set Google Earth into DirectX mode

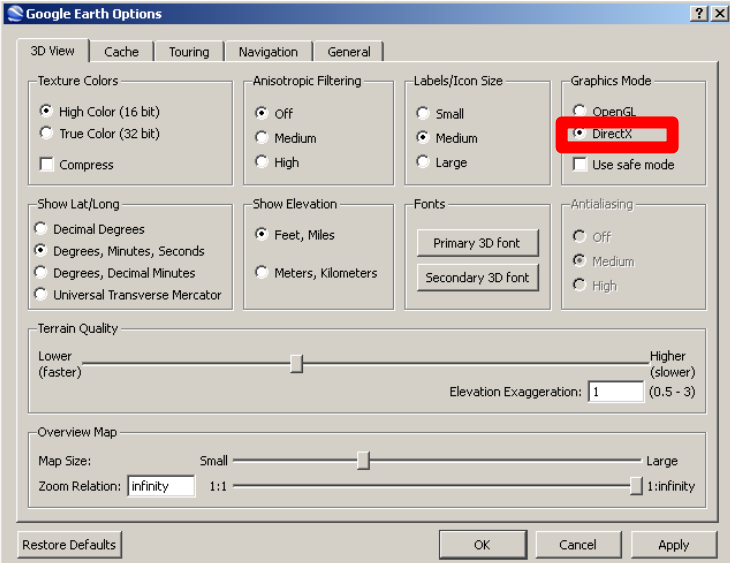

#### **16.3.2 Google Earth Tricks**

If you want to measure the angle and the distance between the aircraft and a location on the map, you can use the "ruler" (Google Earth > Tools > Ruler).

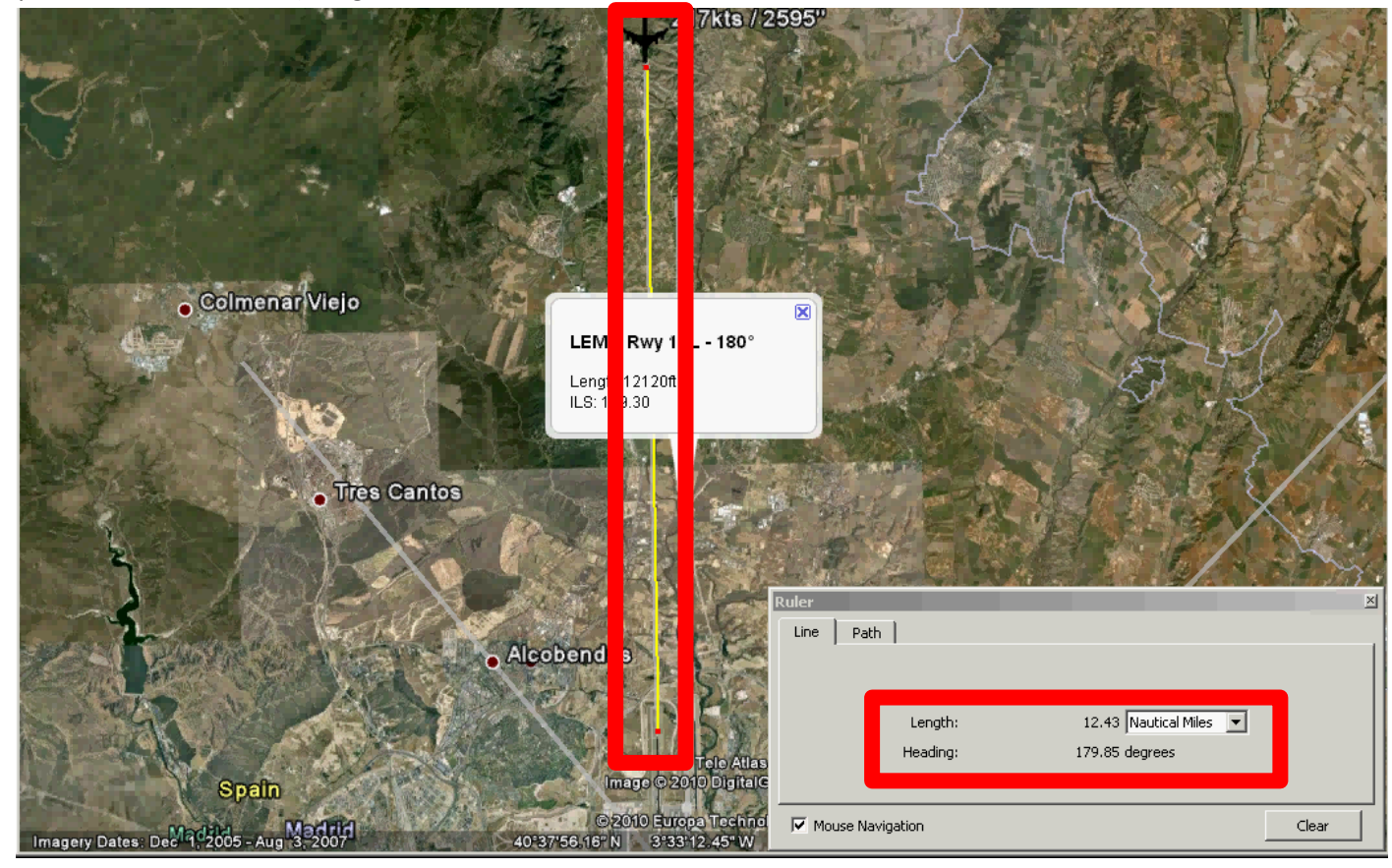

# **17 Remote COMPUTERS system**

Install and set "Soft Launcher V4 client" on each computer you want to control. **See chapter [17.2](#page-100-0) [Soft Launcher\)](#page-100-0)**

If you own Soft Launcher V2 you please upgrade to V4: [http://fsinstructor.com/news/?product=soft](http://fsinstructor.com/news/?product=soft-launcher-v4)[launcher-v4](http://fsinstructor.com/news/?product=soft-launcher-v4)

This software works as a client. It's dedicated to start automatically all needed software shared on several computers. For example, on your first computer, it starts Prepar3D. Waits 60 sec. After, it launches Flight Illusion gauges, wait 15sec and starts Project Magenta/PROSIM. When it's done, it gives the focus to the Flight Simulator in a full screen mode. During this time, on your second machine, other softs are started automatically. While all these steps, pilots only see a message on the full screens with a timer.

Then, you have a control on this software from FS Instructor computer module.

**17.1 FS instructor Settings** *Menu file > config > Computers TAB* Insert the remote computers using "Soft Launcher". If you just field a machine name, the system will find this name on the network (NETBIOS), you can use an IP address to force it.

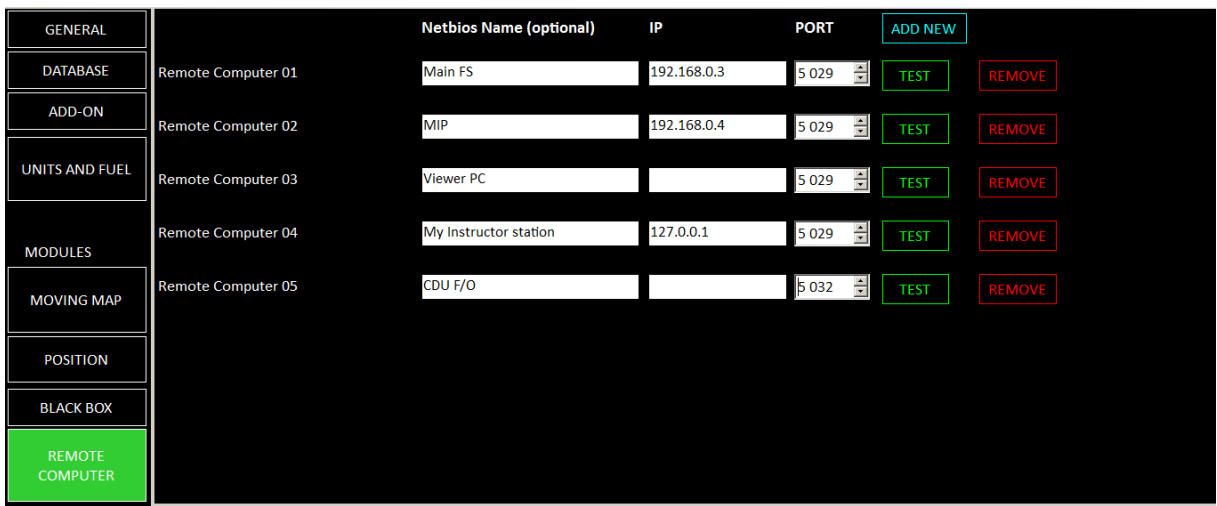

Any modification of this screen is applied immediately. You don't need to restart FS Instructor.

### <span id="page-100-0"></span>**17.2 Soft Launcher V4**

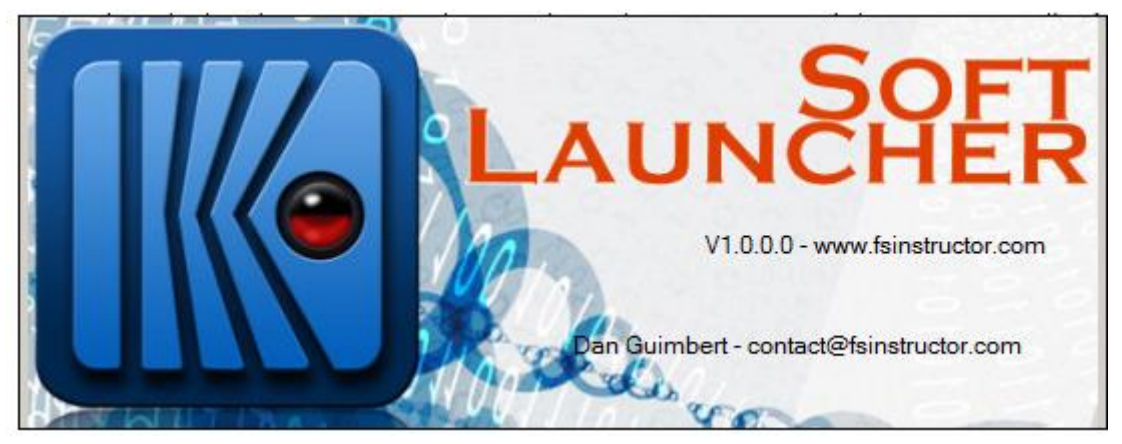

Soft Launcher is included with the FS Instructor. You can buy this software separately. It can be installed all your machine

Each installation needs a specific license. Please send us the given id to generate your licenses.

It is dedicated to start and control automatically all your software's needed for your simulator and shared on several computers.

During start, pilots see only a message on the full screens with a timer and a logo (Ready in x seconds).

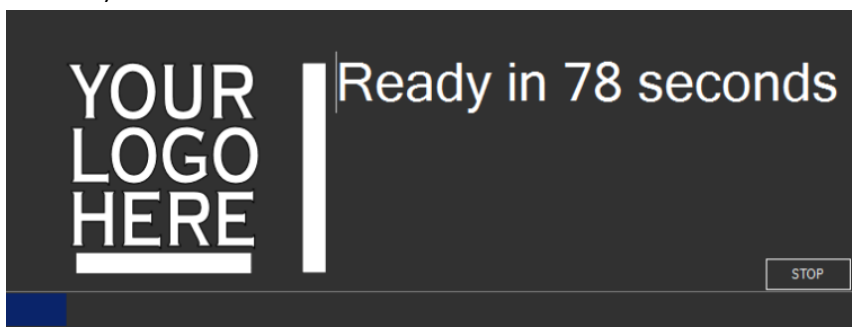

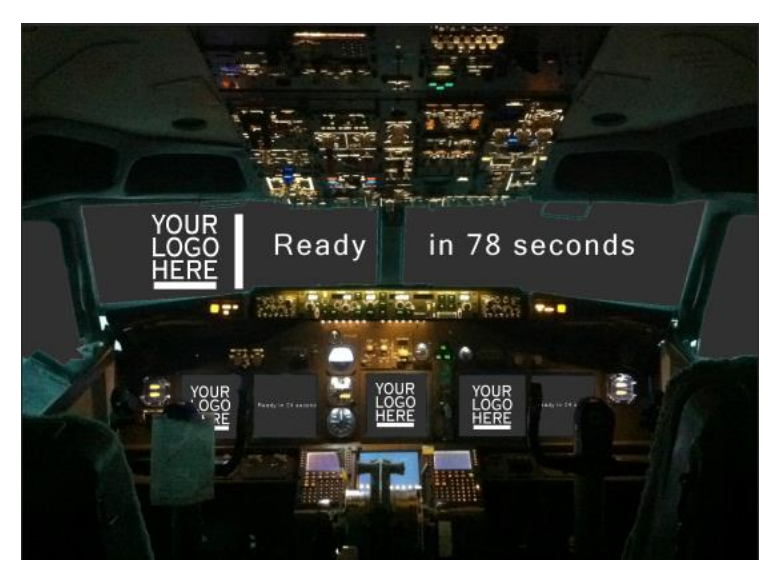

On this image, 3 different computers are started. User doesn't see the Windows desktop. All software is launching in the background. As soon as everything is ready, Soft Launcher gives the hand.

You just have to set your computers to start when they are supply with electrical power. After, you have just to wait.

Please contact us to know the tariff:

To personalize this waiting

screen (logo + colors)

For a remote assistance to set your machine.

Thanks to this software you can also manage these software's. Imagine your Flight Illusion gauges don't react. With FS Instructor you can ask, by remote, to kill and launch again this part only.

### **17.2.1 Requirements**

- .NET Framework 4.5
- Win 7 and  $+$  (32 or 64 bits)
- None firewall on 5029 port (you can choose another setting port)

#### **17.2.2 How to set your software**

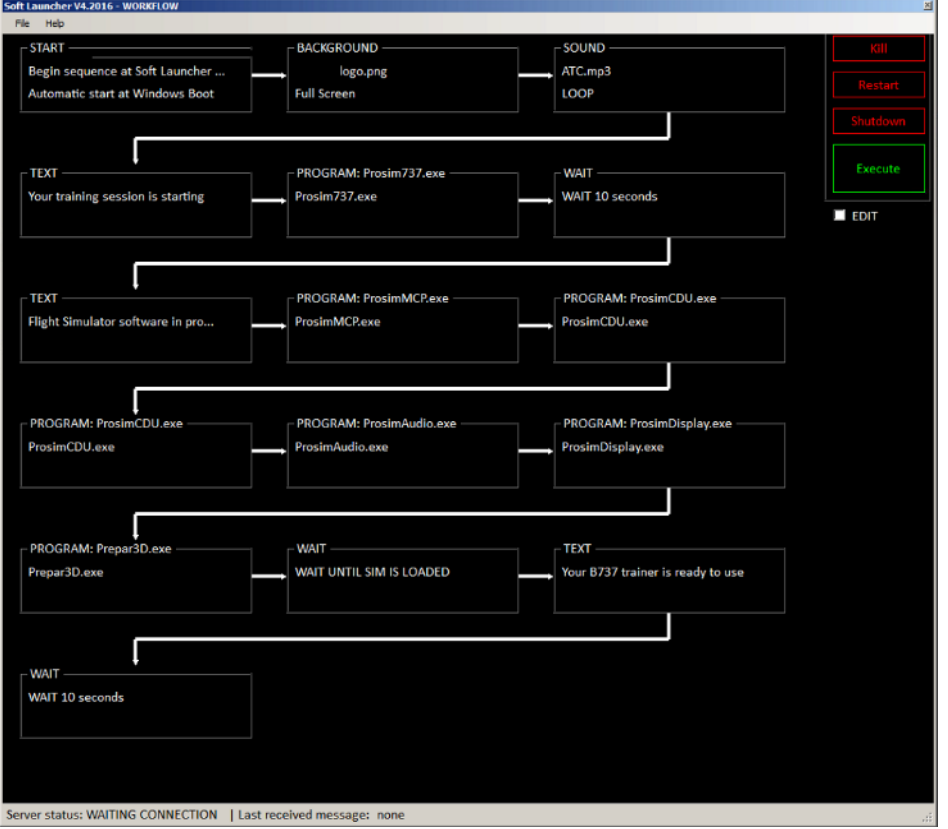

**Directory:** Click on "Directory" button to choose the file to execute

After wait: choose the waiting time after the execution of the selected program

**Minimized**: if you check it, Soft Launcher tries to minimized the window of the selected program (some software's don't support it)

**kill app**: it the name that appears into the software window title

X<sup>3</sup> Microsoft Flight Simulator 2004 - A C... **4 0 X** 

here Microsoft Flight. Beware of the case of the text. You can insert only the first string. Such as Microsoft

some program doesn't open a window and are only present into Windows Process. So, check Proc. It means that it will find the name into the Processes task manager.

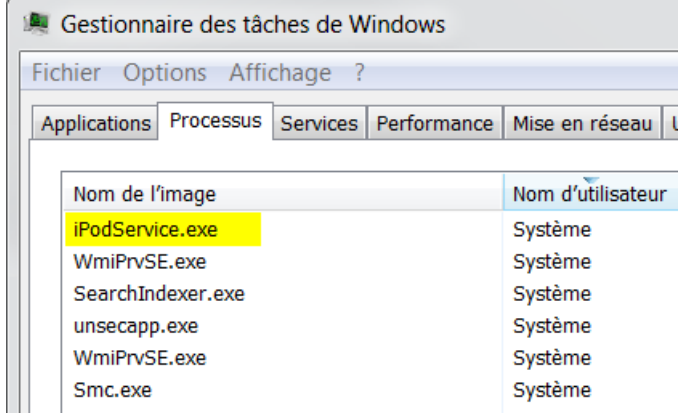

Beware some full screen mode can stick software's. If you run Flight Simulator X or Prepar3D into a full screen mode, we advise to start them at the end.

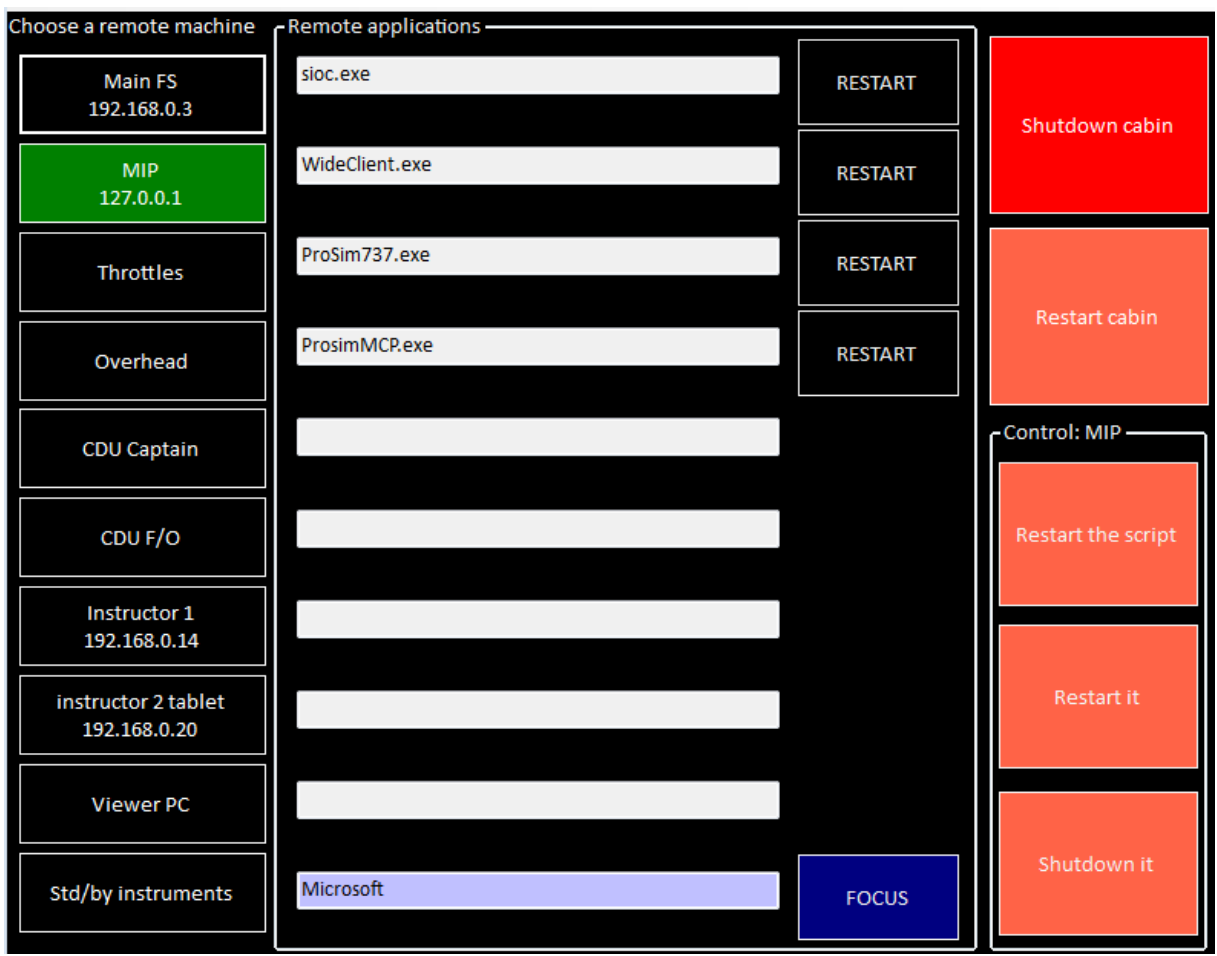

## **17.3 FS Instructor Remote Computer module**

### **17.3.1 On the left: remote machines list (see previous chapter).**

When you click on a machine, it tries to connect to the remote Soft Launcher. If it works, the rest of the screen appears.

If it can't be connected, "Unable to connect" appears after a while.

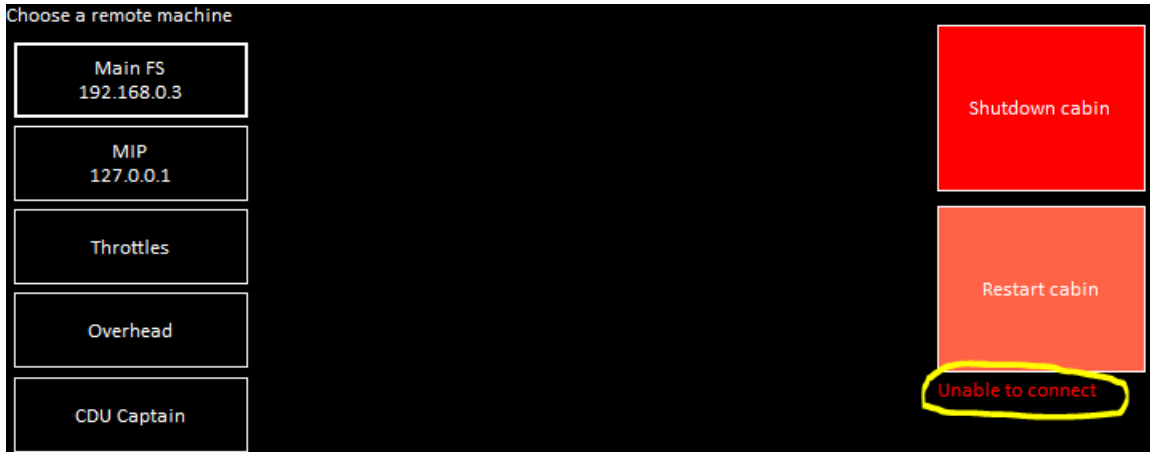

#### **17.3.2 On the middle: remote applications**

If the connection is established, the remote applications are shown

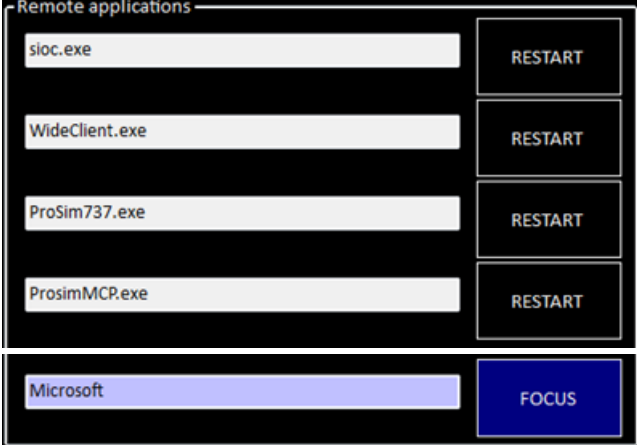

You can restart one of them. Just click on "RESTART" button to re-launch one application.

The last line gives the focus on a program. Such as PROSIM Display or Prepar3D

#### **17.3.3 On the right: restart/shutdown machine(s)**

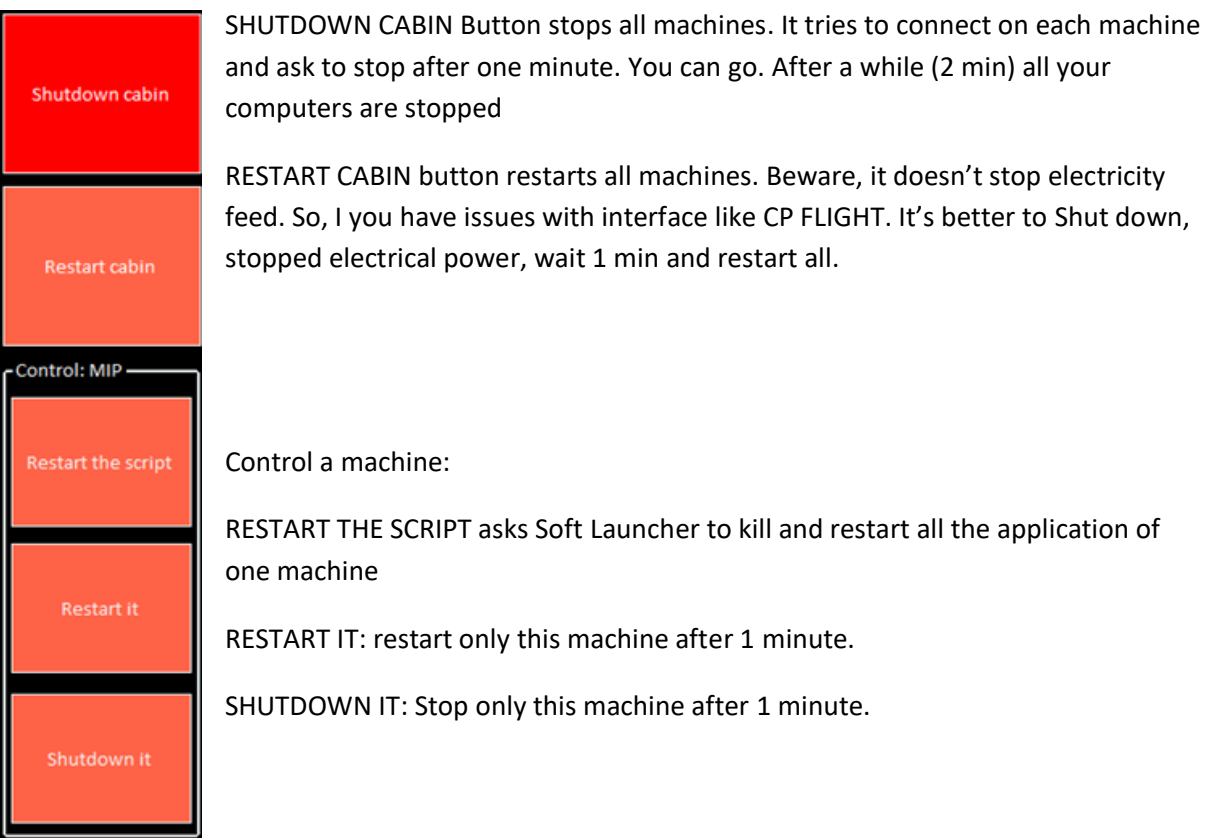

Note: When you exit from FS Instructor, the system will ask automatically if you want to shut down the cabin.

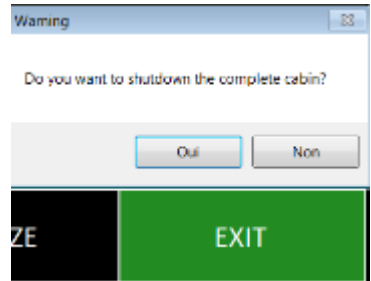

### **17.3.4 If something goes wrong**

If you can't connect to soft launcher check:

- Start Soft Launcher as administrator
- Give rights in your Firewall
- Try to stop your security suit
- Check in <your user>/APPDATA/ROAMING/Soft Launcher/ the log file

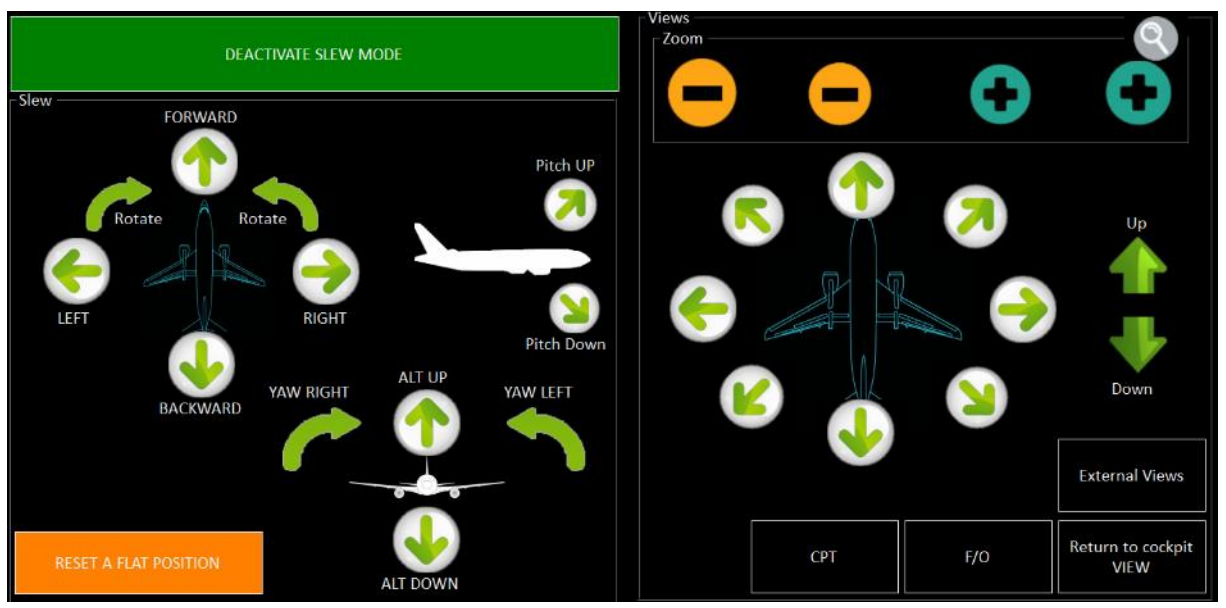

## **18 View & Slew PAGE**

This page is split into 2 modules. Slew mode on the left and View settings on the right

### **18.1 Slew mode**

The slew mode allows the instructor to move the aircraft. To activate this mode, just click on the

"Activate Slew Mode" button

**ACTIVATE SLEW MODE** 

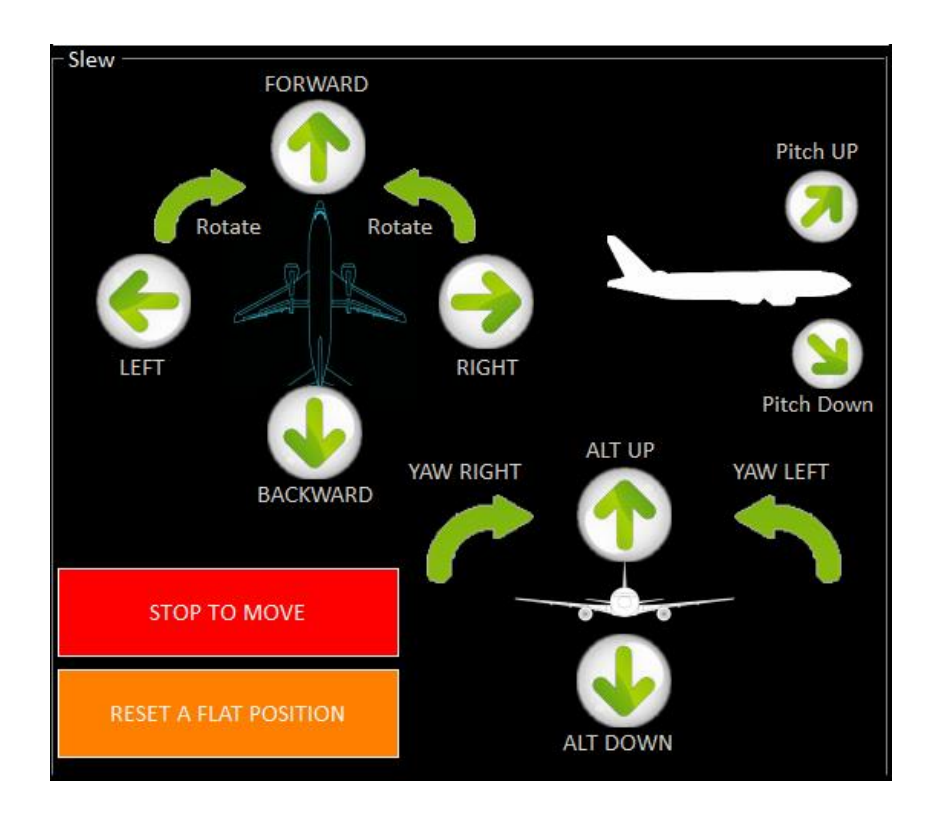

To exit from the slew mode, you have to click on "DEACTIVATE"

DEACTIVATE SLEW MODE

# **18.2 Views management**

The view module works **ONLY into the Virtual Cockpit View with PREPAR3D**. Some of these features don't work with the 2D view.

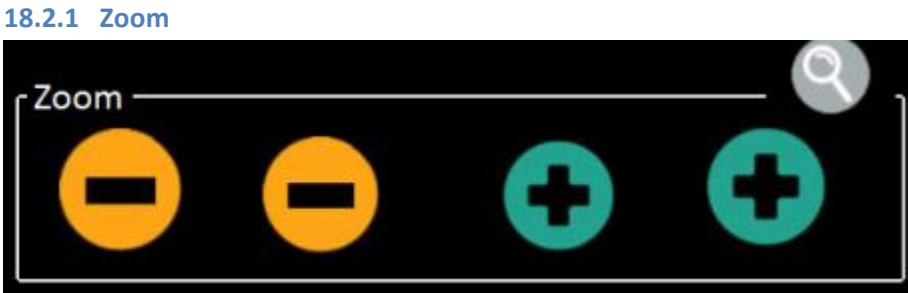

You can increase or decrease the current zoom (quick and slew buttons)

#### **18.2.2 View change**

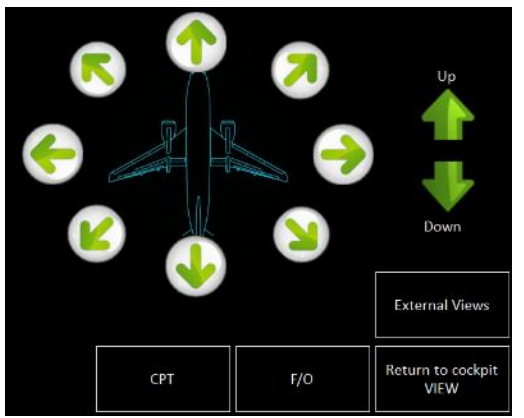

The green arrows change the orientation of the view.

*"External Views"* button switches the view (spot) to come back into the cabin, use the button "*Return to cockpit View"*

CPT & F/O buttons switch between the CAPTAIN and FIRST OFFICER views to avoid parallax. To allow this function, ask us our handbook to set these views (only commercial licensed users).

## **19 Printer module**

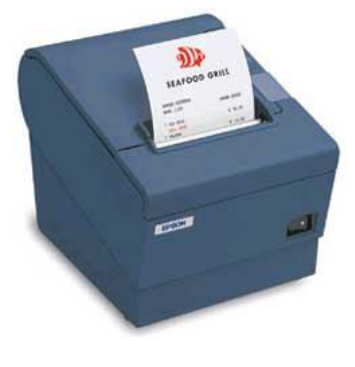

This module manages the USB thermal printer and simulates the Acars system.

These printers are very close to the Airbus or Boeing pedestal printer.

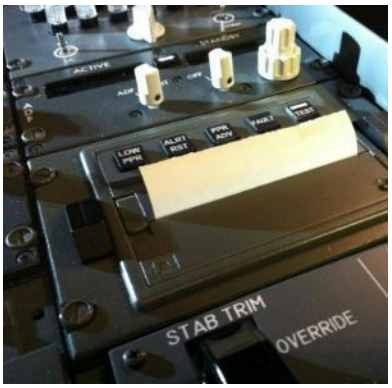
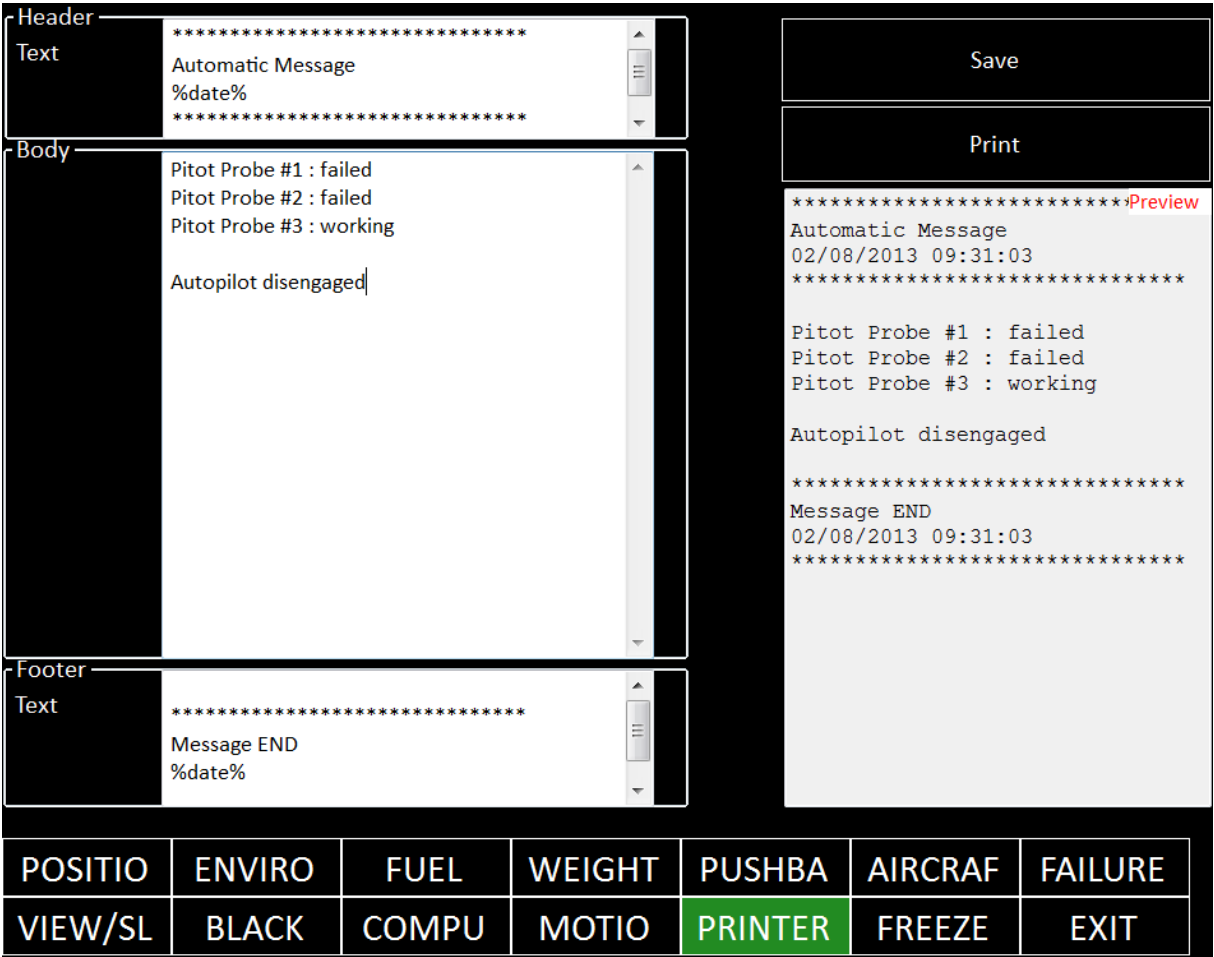

On the left, you have the three areas of the message:

- Header
- Body
- Footer

You can use the %date% variable to display the current date

On the right, it displays a printer preview.

By clicking on PRINT, it sends the message on the DEFAULT printer connected on the local machine. None window appears.

You can save the current message with the SAVE button.

# **20 Motion Page**

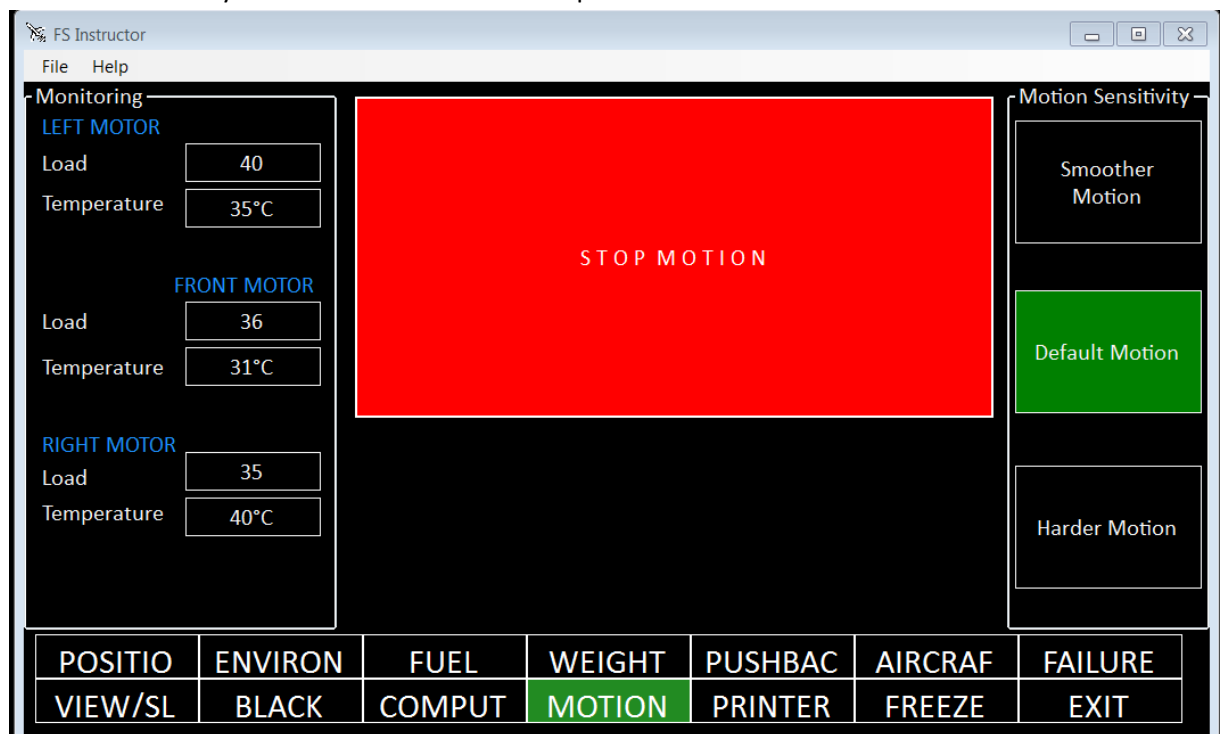

This feature is only available for Revolution-Simproducts full motion.

## **21 Personalized the interface look**

#### **21.1 Backgrounds**

FS Instructor is delivered with B737 background but you can custom this image with your specific aircraft (helo, Airbus, Cessna…).

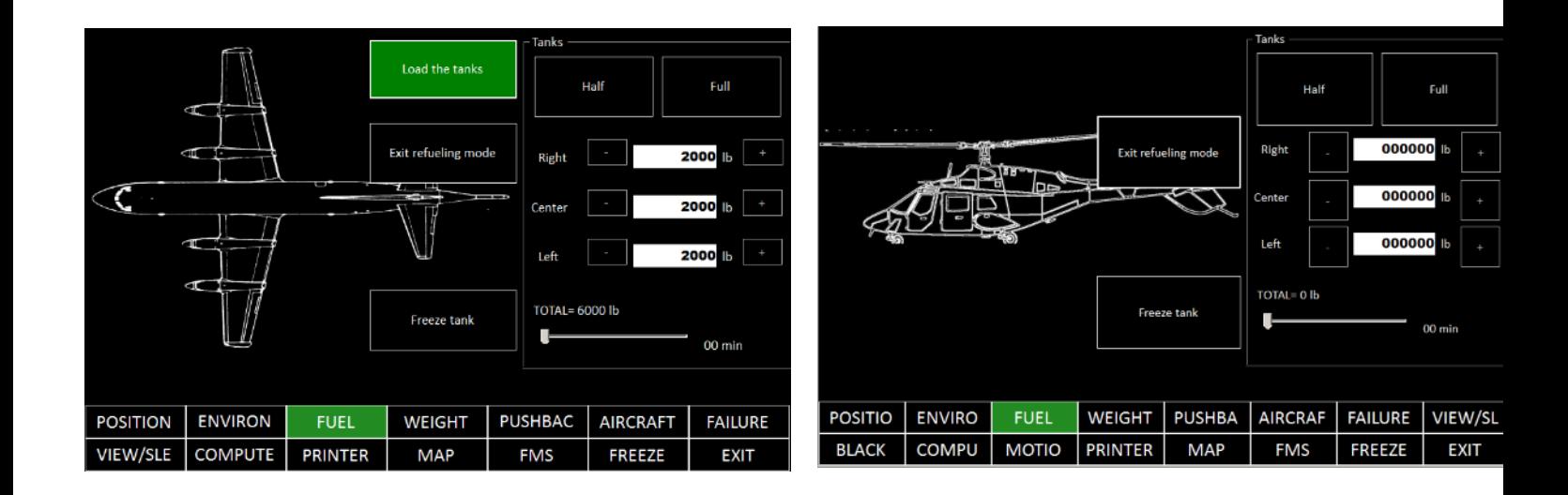

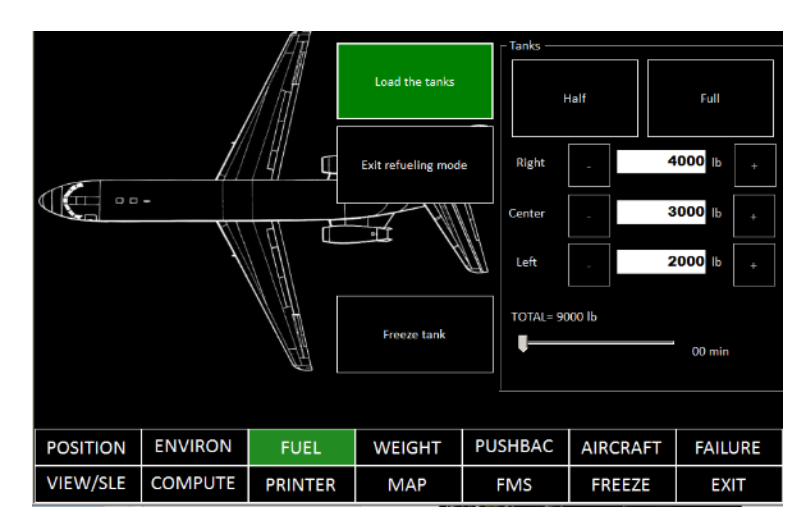

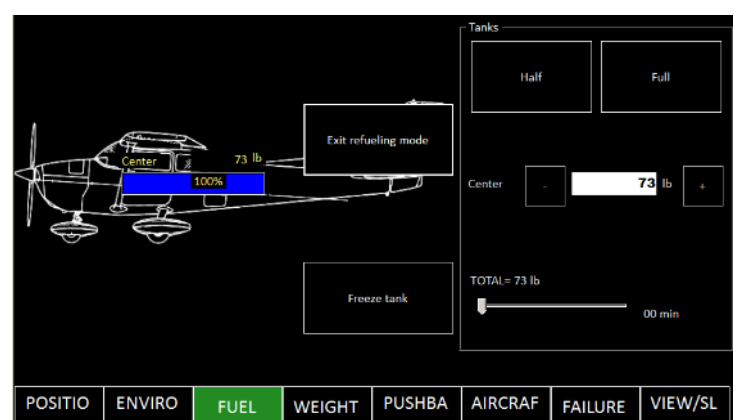

**BLACK** 

**COMPU** 

**MOTION** 

**PRINTER** 

**MAP** 

**FMS** 

**FREEZE** 

**EXIT** 

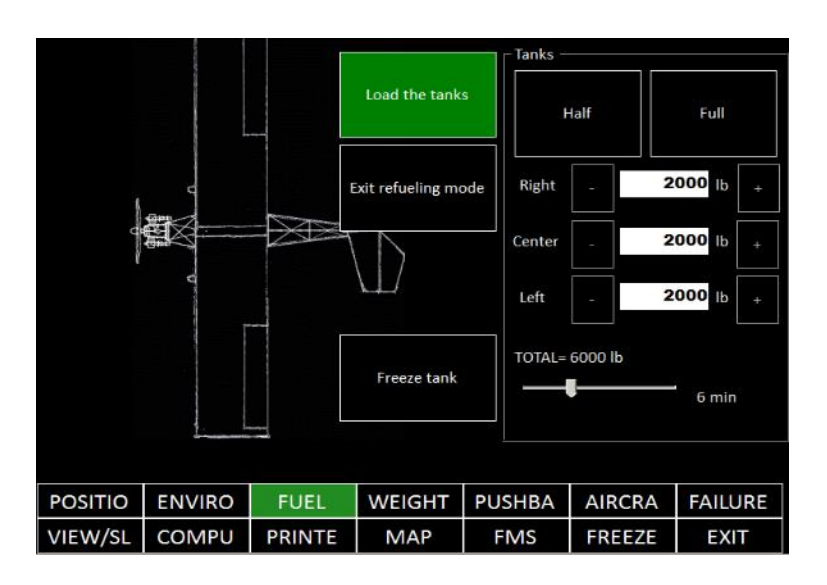

Only Integrator and Commercial licenses have access to this feature.

#### 1 – Open the custom directory

Custom **N** Resources FS\_Instructor.application % FS\_Instructor.exe P3\_Instructor.exe.config FS\_Instructor.exe.manifest FS\_Instructor\_3\_Manual.pdf S FSI\_Class\_Tool.dll S FSI\_Shapefile.dll S FSUIPCClient.dll & LockheedMartin.Prepar3D.SimConnect.dll What's new FS Instructor.txt S ZedGraph.dll

2 – In this directory you will find the default shape

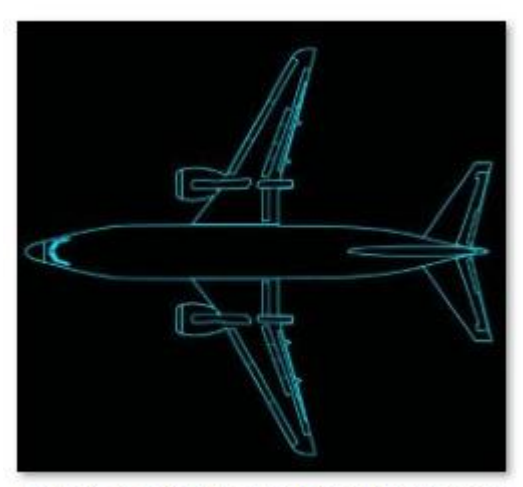

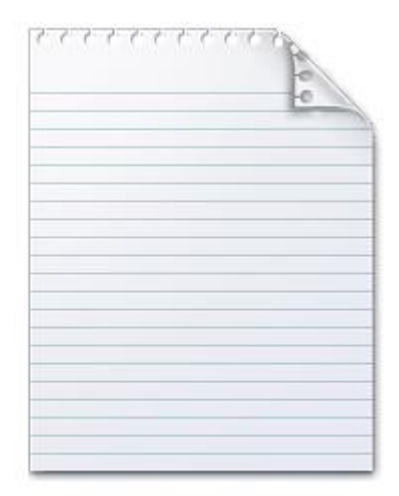

Example\_for\_Aircraft\_shape\_for\_backgrounds.jpg

how to custom.txt

Copy "Example for aircraft shape for backgrounds.jpg" and rename it to "aircraft shape for backgrounds.jpg". Modify this file to display your own aircraft.

Advice:

- Choose a top-view with the aircraft nose on the left
- Do not resize the image
- Keep a black background.

### **21.2 Display your logo instead of "FS Instructor splash screen"**

During start-up, a splash screen appears

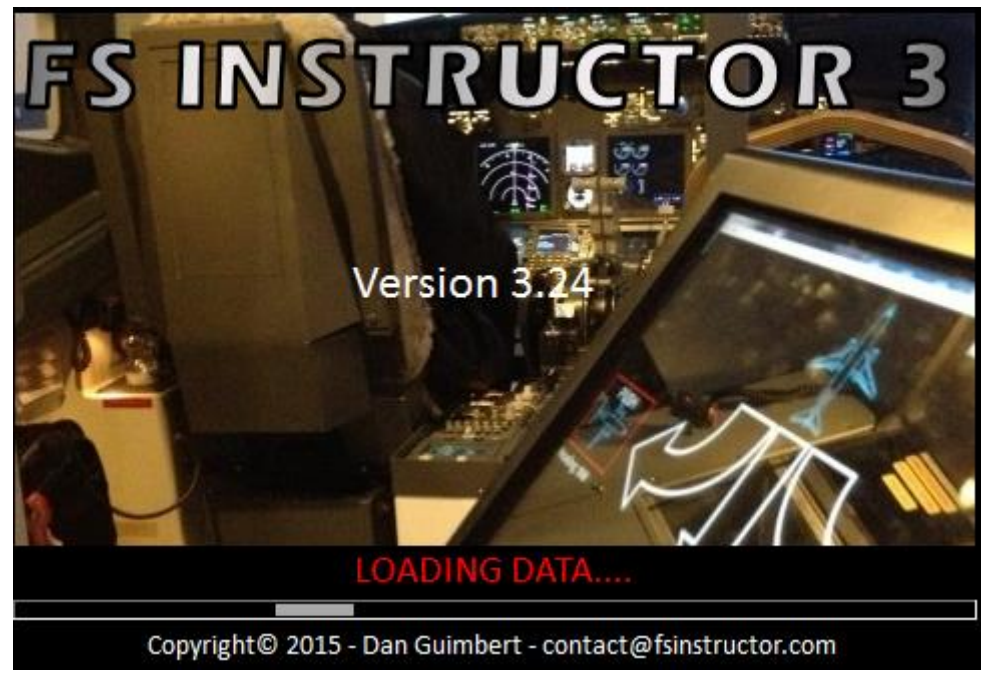

We have a dedicated service to integrate your own logo. Please contact us for pricing [\(contact@fsinstructor.com\)](mailto:contact@fsinstructor.com)

### **21.3 Hide some pages**

You can customize the menu bar.

Such as, from this menu bar:

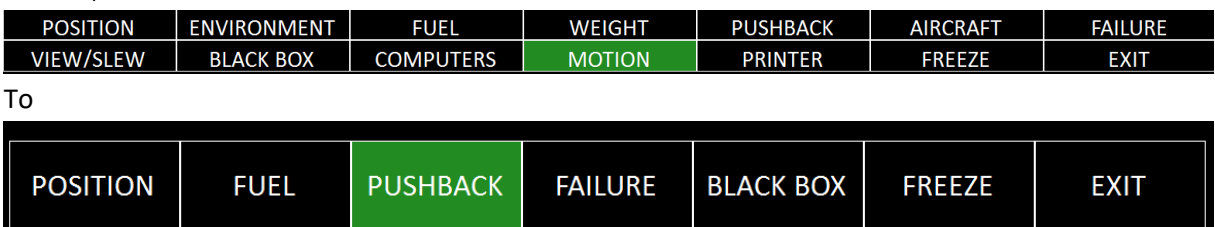

MENU > SETTINGS > MENU.

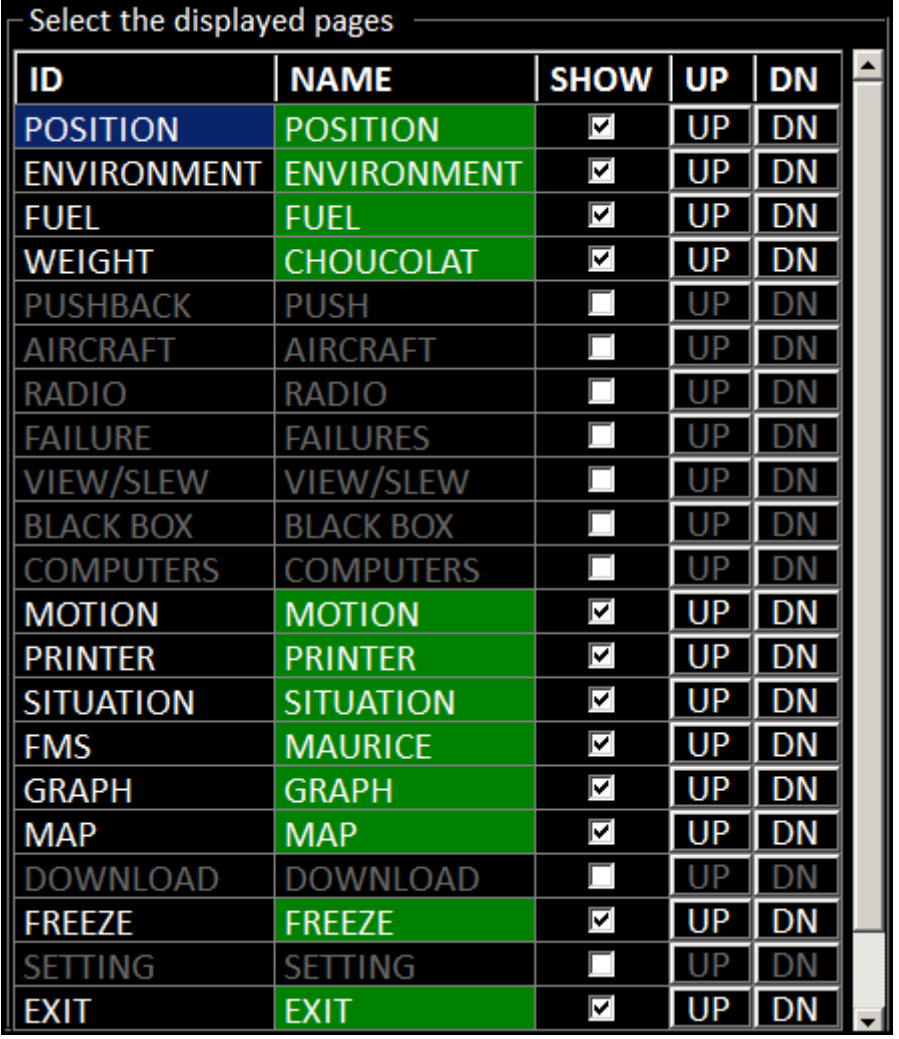

You find a list of the pages.

- check or uncheck which page you want (Show column)

- Change the order (UP/DN buttons).
- Change the display name (NAME column)

#### **22 FS Instructor Add-ons**

FS Instructor is an open software. Editor car write plugins.

They appear as page.

Currently DODOSIM PROFESSIONAL is available

### **23 IPhone/IPad and Android support**

You can open a remote session from your IPhone or Android to your FS Instructor PC instance by installing Air Display<http://avatron.com/apps/air-display>

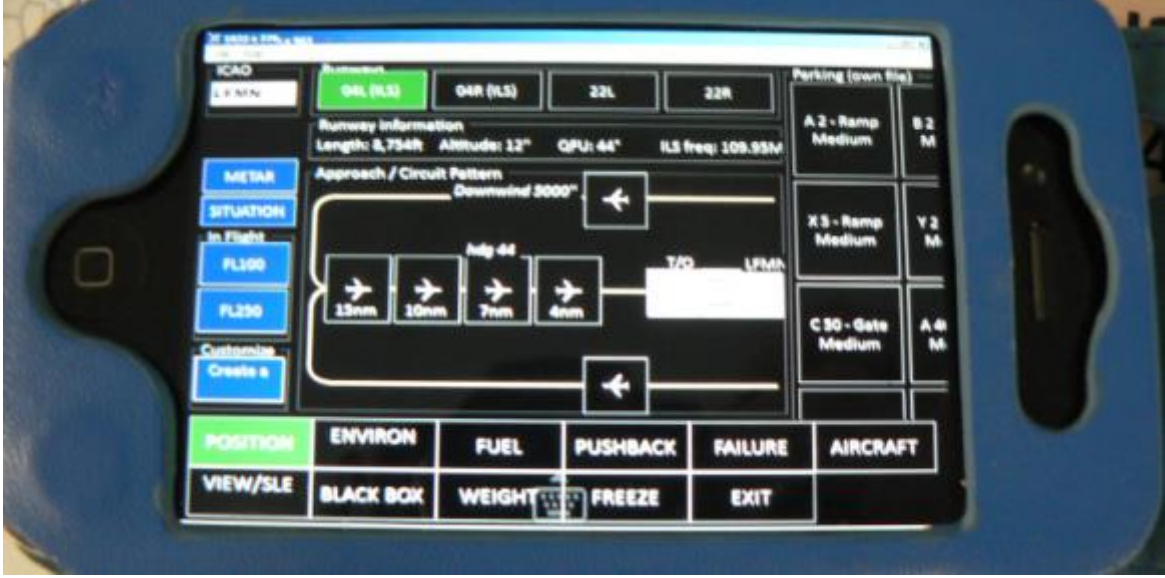

### **24 FAQ**

#### **24.1 Is FS Instructor control planes on IVAO/VATSIM servers?**

No, FS Instructor and VATSIM/IVAO don't use the same protocol.

#### **24.2 Does it manage many planes?**

Commercial users can launch several FS Instructor from the same computer and manage several WideClient connections.

**One** FS instructor is linked to **one** WideClient.

Please contact us to have the complete procedure.

### **24.3 Can people switch to FSX or Prepar3D without restarting the application?**

No, each time you restart the flight simulator you should reopen FS instructor. If not, some features loaded at the beginning of the application could not work (Find a gate for example).

## **25 Additional service for professional/integrators**

- Remote installation, configuration, customization of our products...
- New developments
- For simulator renters, a FS instructor plugin to manage cabin access from RFID badge.

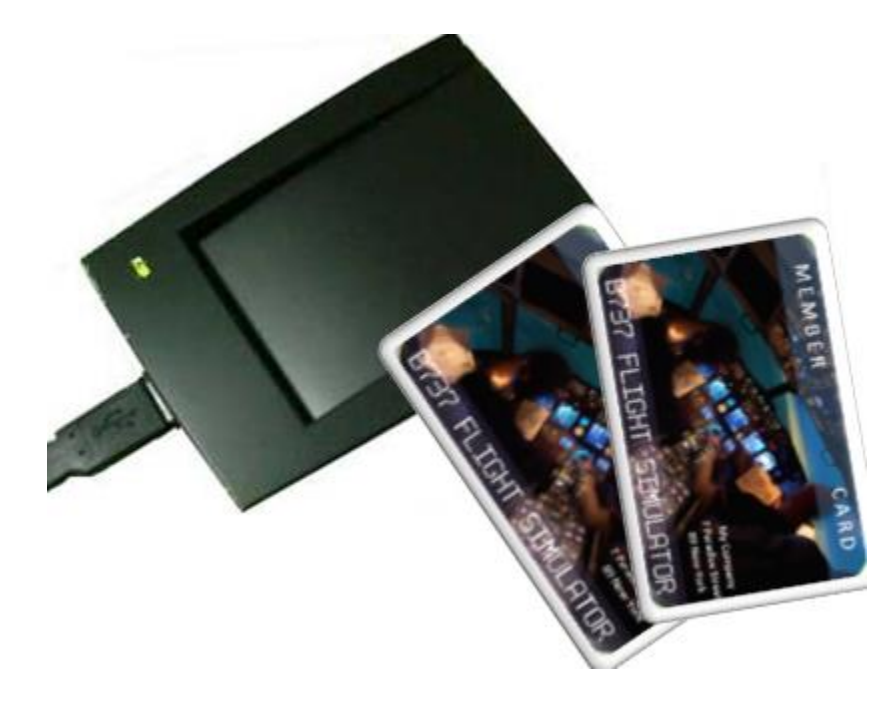

• To help you to certificate your sim: **Qualification Test Studio**.

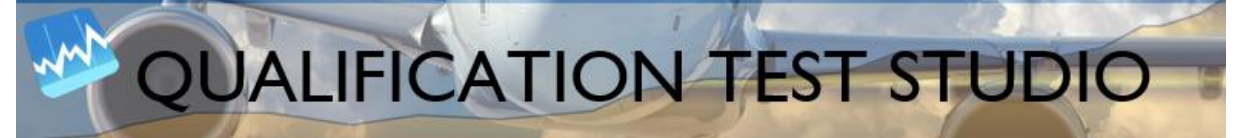

This tool has been developed to assist with the Master and Recurrent Qualification Test preparation (MQTG/RQTG) for sim based on FSUIPC (FSX and higher) or XPLANE What you can do:

- o Create your own scenarios/tests found in MQTG/RQTG guides.
- o Record these tests
- o Obtain pdf or jpg files with all recorded events. You can customize the header.
- We provide over fifty different events to record but you can personalize the tool creating your specific FSUIPC offsets.
- If you are interesting by **Qualification Test Studio**, tell us and we will send you a demo.

## **26 Manage several sims at a same time**

You can start several FS Instructor's (one instance= one license) under a same Windows session. Each one can manage one simulator

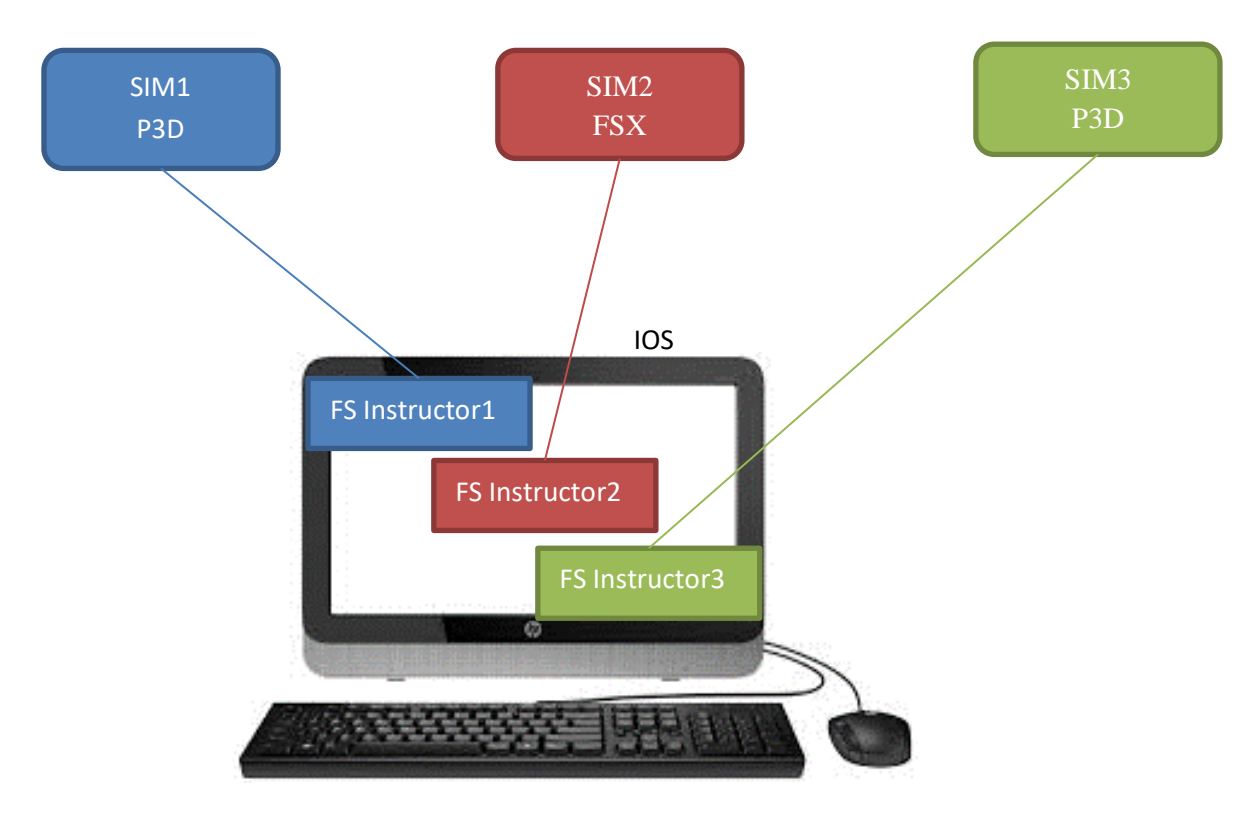

Please ask us the documentation to set this architecture.

## **27 Copyrights**

FS Instructor uses these components:

- FSUIPCClient.dll version 2.4 by Paul Henty
- ZedGraph version 5.1.5
- FSUIPC and WideFS by Peter Dowson (Payware) <http://www.schiratti.com/dowson.html>
- PdfSharp version 1.32

FS Instructor could be interfaced with

- PROSIM [http://prosim737.com](http://prosim737.com/) (Payware)
- DODOSIM<http://www.dodosim.com/> (payware)
- Air Display <http://avatron.com/apps/air-display> (Payware) © 2017 Avatron Software

This software is not associated with any aircraft manufacturers. It can NOT be used for the real flight. It is designed exclusively for training simulator sessions.